# **OhmPi**

<span id="page-0-0"></span>*Release v2024*

**OhmPi Team**

**Apr 26, 2024**

# **INTRODUCTION**

**[1 Contents](#page-6-0) 3**

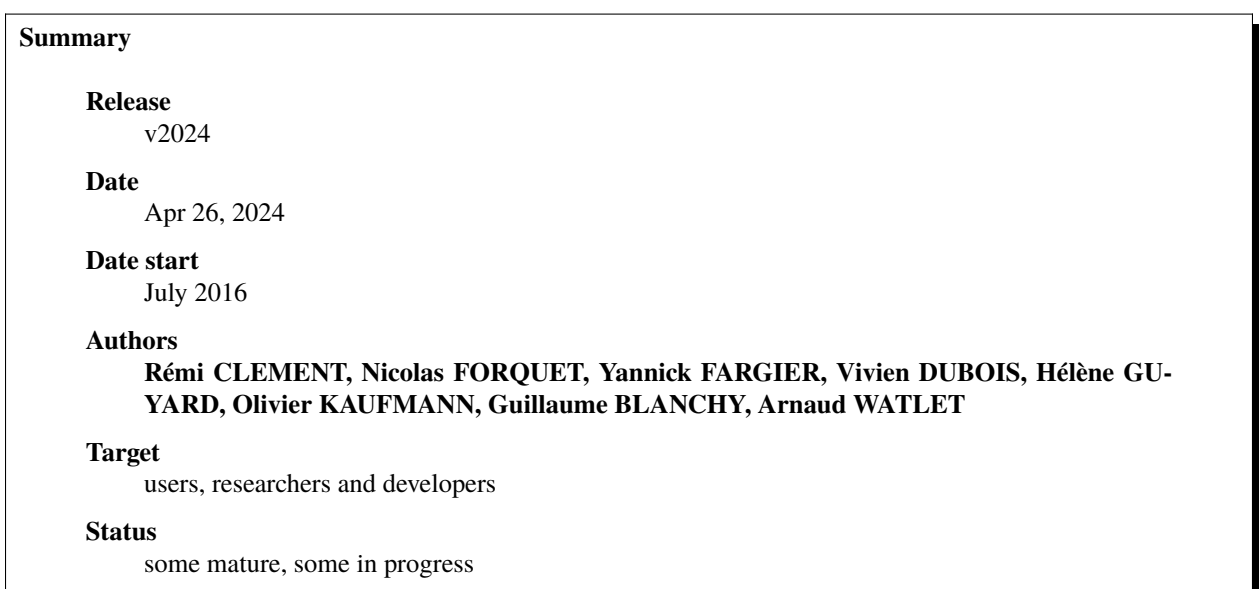

This documentation presents the development of a low-cost, open hardware resistivity meter to provide the scientific community with a robust and flexible tool for small-scale experiments. Called OhmPi, this resistivity meter features current injection and measurement functions associated with a multiplexer that allows performing automatic measurements.

## **CHAPTER**

## **ONE**

## **CONTENTS**

# <span id="page-6-0"></span>**1.1 OhmPi project**

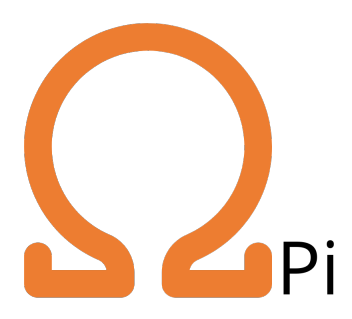

**Warning:** OhmPi is a participative project open to all, it requires skills in electronics and to respect the safety rules. OhmPi must be assembled in a professional context and by people competent in electronics. The OhmPi team cannot be held responsible for any material or human damage which would be associated with the use or the assembly of OhmPi. The OhmPi team cannot be held responsible if the equipment does not work after assembly. You may redistribute and modify this documentation and make products using it under the terms of the CERN-OHL-P v2. This documentation is distributed WITHOUT ANY EXPRESS OR IMPLIED WARRANTY, INCLUDING OF MERCHANTABILITY, SATISFACTORY QUALITY AND FITNESS FOR A PARTICULAR PURPOSE. Please see the CERN-OHL-P v2 for applicable conditions.

## **1.1.1 Introduction**

The OhmPi project was initiated to develop an open-source, open-hardware resistivity meter, particularly designed for the research community, education, and humanitarian or not-for-profit organisations. In the last decade, geoelectrical monitoring has become a popular tool to study and monitor physical processes in hydrology. As novel applications emerge, the need for more accessible and flexible acquisition systems grows in the research community. The flexibility and adaptability of OhmPi makes it particularly suited to develop novel acquisition strategies or design innovative small-scale monitoring experiments.

**Note:** Anyone who wants to get involved is welcome to join the OhmPi project!

## **1.1.2 Authors**

Rémi CLEMENT, Vivien DUBOIS, Nicolas Forquet, INRAE, REVERSAAL, Villeurbanne, France Olivier KAUFMANN, Arnaud WATLET, Université de Mons, Mons, Belgium Yannick FARGIER, GERS-RRO, Univ Gustave Eiffel, IFSTTAR, Lyon, France Hélène GUYARD, IGE Grenoble, Université Grenoble Alpes, Grenoble, France Guillaume BLANCHY, ULiège, Liège Belgium

## **1.1.3 Partners**

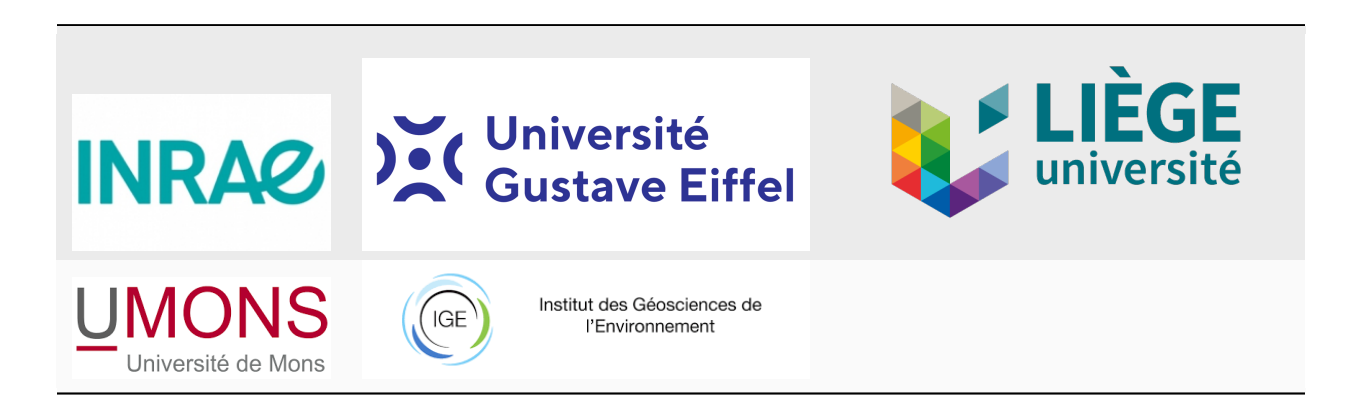

## **1.1.4 Citing OhmPi**

*Rémi Clement, Yannick Fargier, Vivien Dubois, Julien Gance, Emile Gros, et al.. OhmPi: An open source data logger for dedicated applications of electrical resistivity imaging at the small and laboratory scale. HardwareX, Elsevier, 2020, 8, 24 p. ff10.1016/j.ohx.2020.e00122ff.*

[PDF version of the documentation](#page-0-0) (note the latest version is always the html one)

**Warning: OhmPi is a participative project open to all, it requires skills in electronics and to respect the safety rules. OhmPi must be assembled in a professional context and by people competent in electronics. The OhmPi team cannot be held responsible for any material or human damage which would be associated with the use or the assembly of OHMPI. The OhmPi team cannot be held responsible if the equipment does not work after assembly.**

# **1.2 Hardware**

This section contains the documentation needed to build an OhmPi.

The OhmPi is composed of different modules:

- a measurements board (mb): that measures the current and voltage and modulates the injected current
- 0, 1,  $\dots$  or n multiplexer boards (mux): that address different electrodes
- a power supply (pwr): either a 12V battery or a more advanced power supply where we can control the voltage/current

• a general controller (ctrl): to control the measurement board, multiplexer boards and power supply (=raspberrypi)

These module exists in different versions and can be combined using a configuration file. You can then upgrade your measurement board or power supply for specific applications.

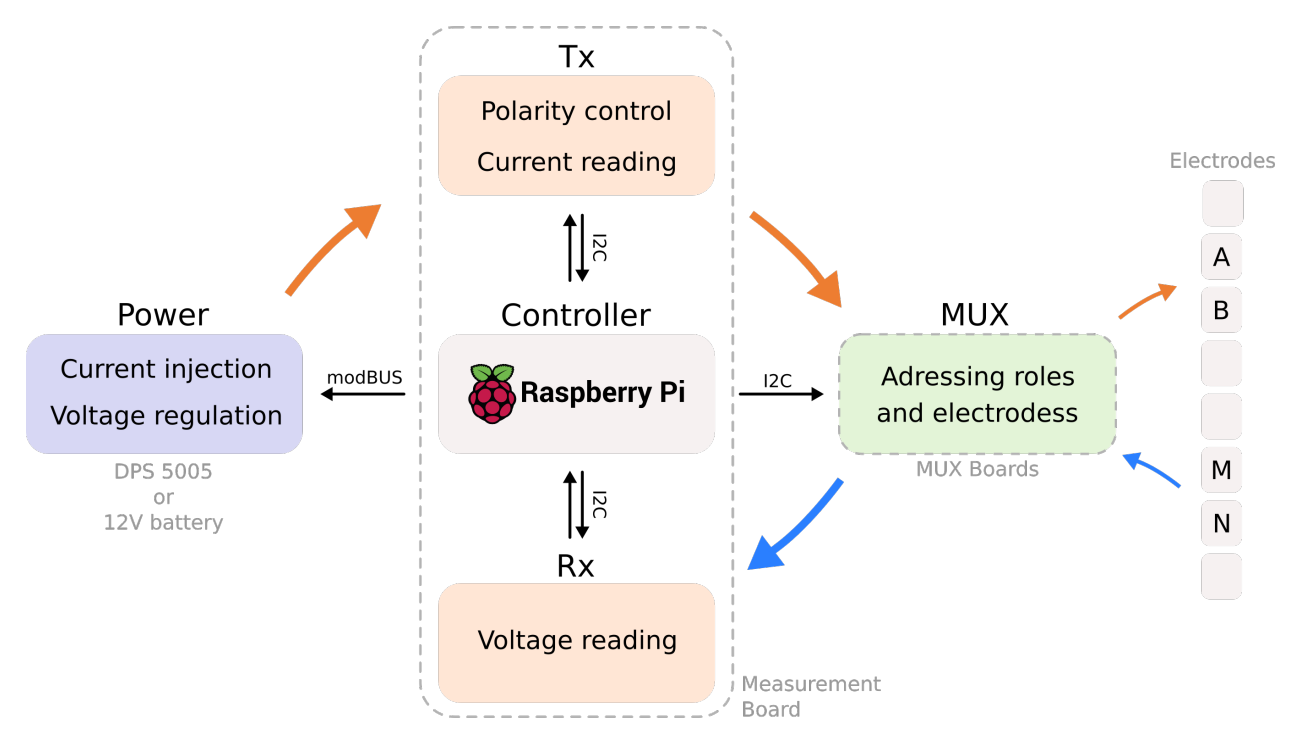

Fig. 1: OhmPi hardware flowchart.

## **1.2.1 OhmPi electronic design**

#### **Measurement board**

The measurement board integrates different electronic components to

- measure the voltage at MN
- measure the current injected at AB
- switch the polarity of AB (to make different half-cycles/stack)

Some general explanation about the components is given below to help you understand the general electronics of the OhmPi. For more details, we redirect the reader to the datasheet of each component.

#### **Measuring voltage**

Voltage measurement is typically done through an **ADC (Analog to Digital Converter)**. In the OhmPi, the component *ADS1115*, a 16-bit ADC is used. The *ADS1115* is also equipped with a programmable gain control (PGA), which means it can scale up the measured voltage by a factor before digitizing it. Its gain can vary between 2/3 and 16. With a gain of 1, this component can measure voltages between 0 and 5 V with a precision of  $5/(2 \land 16) = 0.076$  mV.

However, we often measure voltage beyond 5 V. So to measure larger voltage with our ADC, we need to divide the received voltage. In mb\_2023, this is done using a **resistor divider bridge**. The voltage at MN is the distributed across two resistors placed in series according to their respective resistances. For instance, if we see 12V at MN and have two resistors in series of 150 and 300 Ohms. We will measure  $12 * 150 / (150 + 300) = 4$  V on the first resistor and  $12 *$  $300 / (150 + 300) = 8$  V on the second. The 4 V can be measured by our ADC.

Another technique to reduce the voltage consists in using **operational amplifier (opamp)**. These devices have multiple applications and using a given configuration with a known resistance, can be used to scale down the voltage input. In addition, opamp are used in 'follow-up' mode to ensure a **high input impedance** of the MN part. Indeed, if current is leaking in the MN part while we measure, it will affect our measurement.

In the measurement board 2024 (mb\_2024), an opamp is also used in differential mode to measure the difference in voltage between M and N (N is used as a 'floating ground'). This enables us to measure much higher voltage as long as the difference between M and N is not too large.

#### **Measuring current**

Current measurement is usually obtained by measuring the voltage through a very accurate resistance called a **shunt resistance**. In mb\_2023, a shunt resistance of 2 Ohms is used. As this resistance has a tiny value, the voltage drop measured through it is also very small and need to be amplified before being measured by the ADC. This is done through the INA282 component (also an opamp).

In mb\_2024, the current measurement is done via a "Click module" where the shunt and amplifier (INA equivalent) are already soldered.

#### **Polarity control**

Each half-cycle has a different polarity. Current is first injected from A to B then from B to A with or without an off-time between the two injections. This cycle of polarity is ensured using four **relays** (optical in v2023, mechanical in v2024) that open or close alternatively. The relays are controlled from the MCP23008 which is **GPIO expander**.

#### **Communication**

The ADC (ADS1115) and GPI expander (MCP23008) communicate with the controller (raspberrypi) via two wires (SDA and SCL) using the **I2C protocol**. This protocol makes use of two wires. One wire is used to send pulses from a clock (SCL) and the other one to transmit data (SDA). These wires must be pulled high using pull-up resistors (meaning at rest, there should be 5V between these wires and the ground).

#### **Multiplexer**

Multiplexer are used to address multiple electrodes. For this they use **relays** to create an electronic path between the electrode and the entry (A, B, M, or N) on the measurement board. The relays are usually controlled by a **GPIO expander** (MCP23017). Because too many GPIO expander cannot be addressed on the same I2C bus, we use a **I2C expander** (TCA9548A) which is itself connected via I2C to the controller (Rapsberry Pi).

## **1.2.2 Measurement board**

This section introduces the OhmPi measurement boards. Starting from this year, it has been possible to use any measurement board with the latest OhmPi code. Consequently, the OhmPi group provides a variety of board options tailored to your technical needs (e.g., laboratory measurement, field measurement), budget, and electronic skills.

The characteristics of each measurement board are described in the following table:

## **Recognize the version of the measurement board**

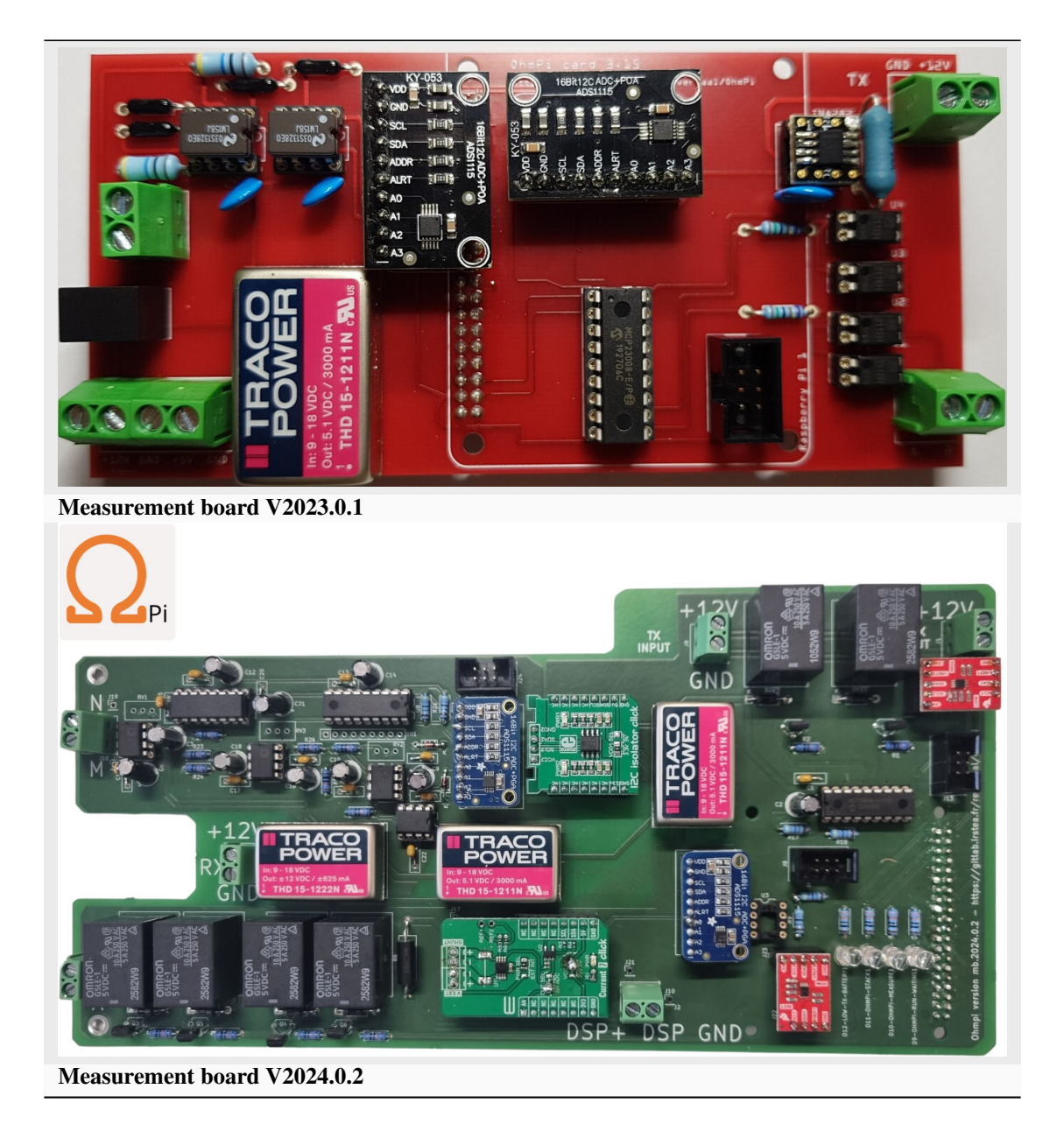

#### **Specifications**

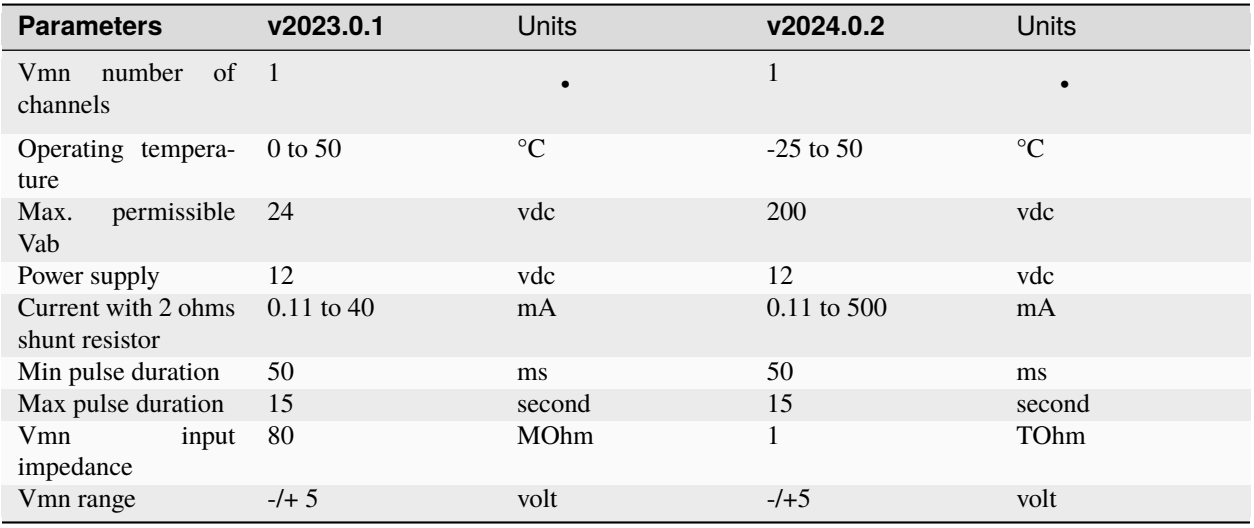

#### **Assemble you measurement board:**

**Warning: OhmPi is a participative project open to all, it requires skills in electronics and to respect the safety rules. OhmPi must be assembled in a professional context and by people competent in electronics. The OhmPi team cannot be held responsible for any material or human damage which would be associated with the use or the assembly of OHMPI. The OhmPi team cannot be held responsible if the equipment does not work after assembly.**

**Measurement board v2023**

**PART A Assembly of the measurement board**

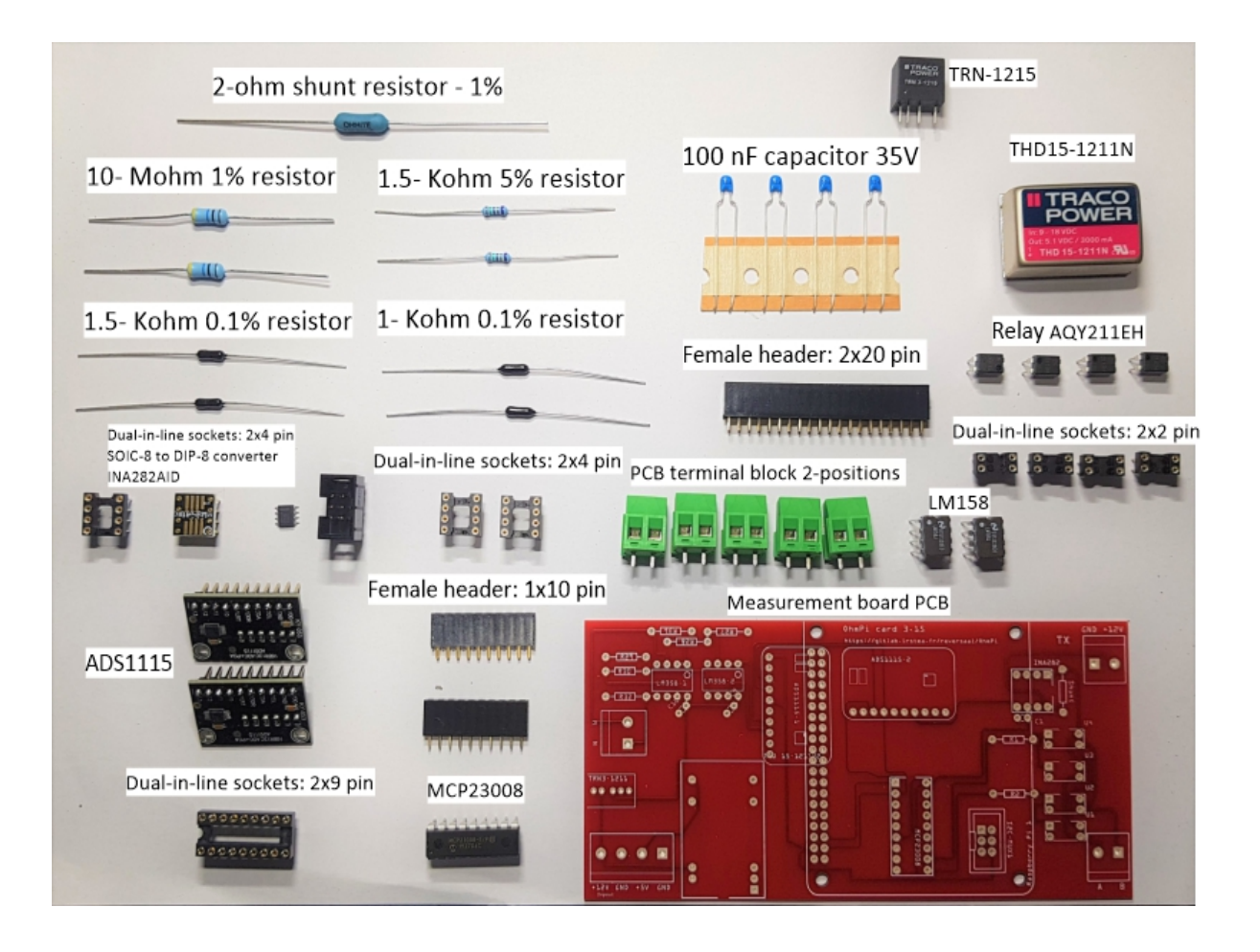

## **Required components**

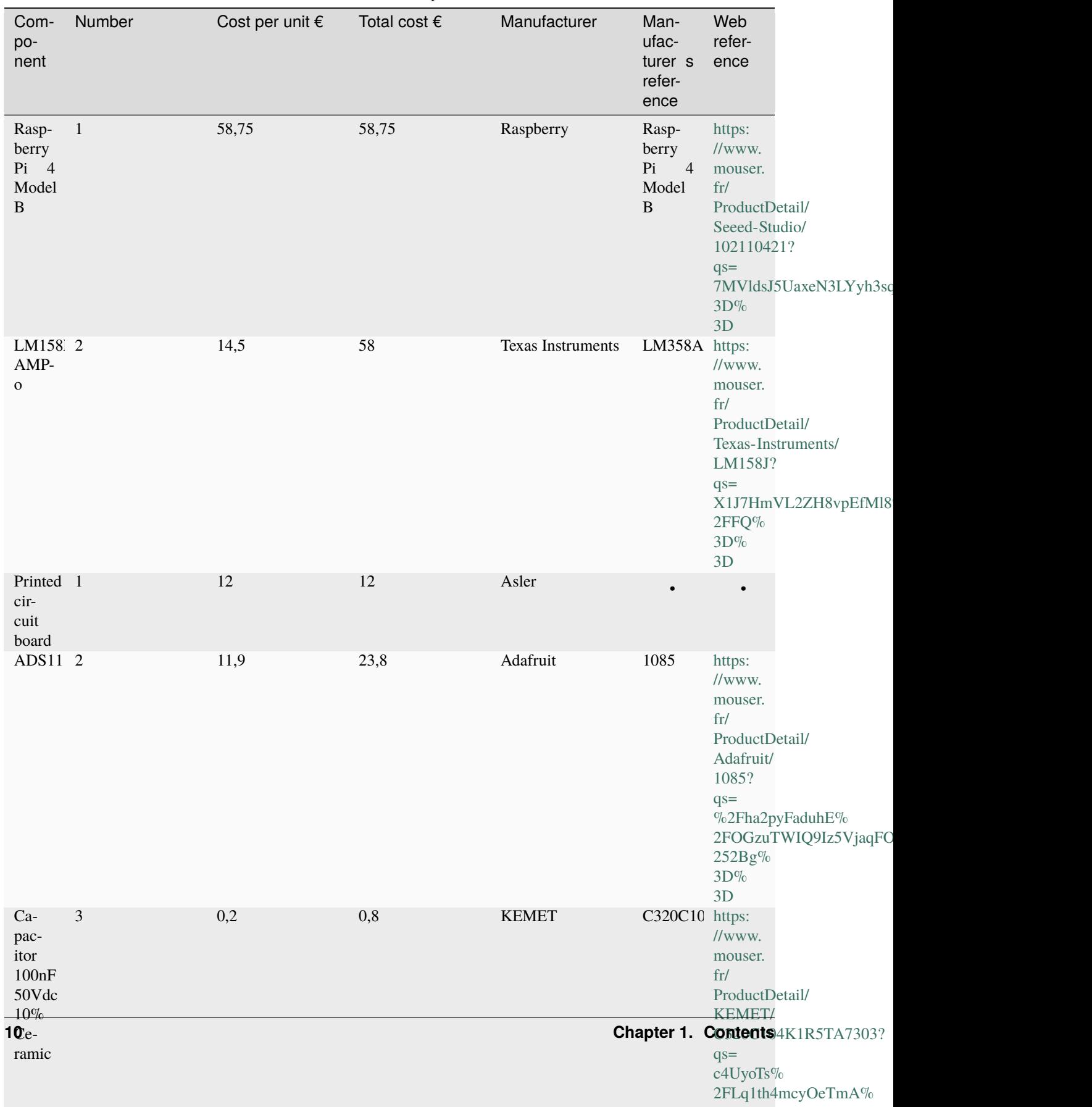

Table 1: List of components

## **Description**

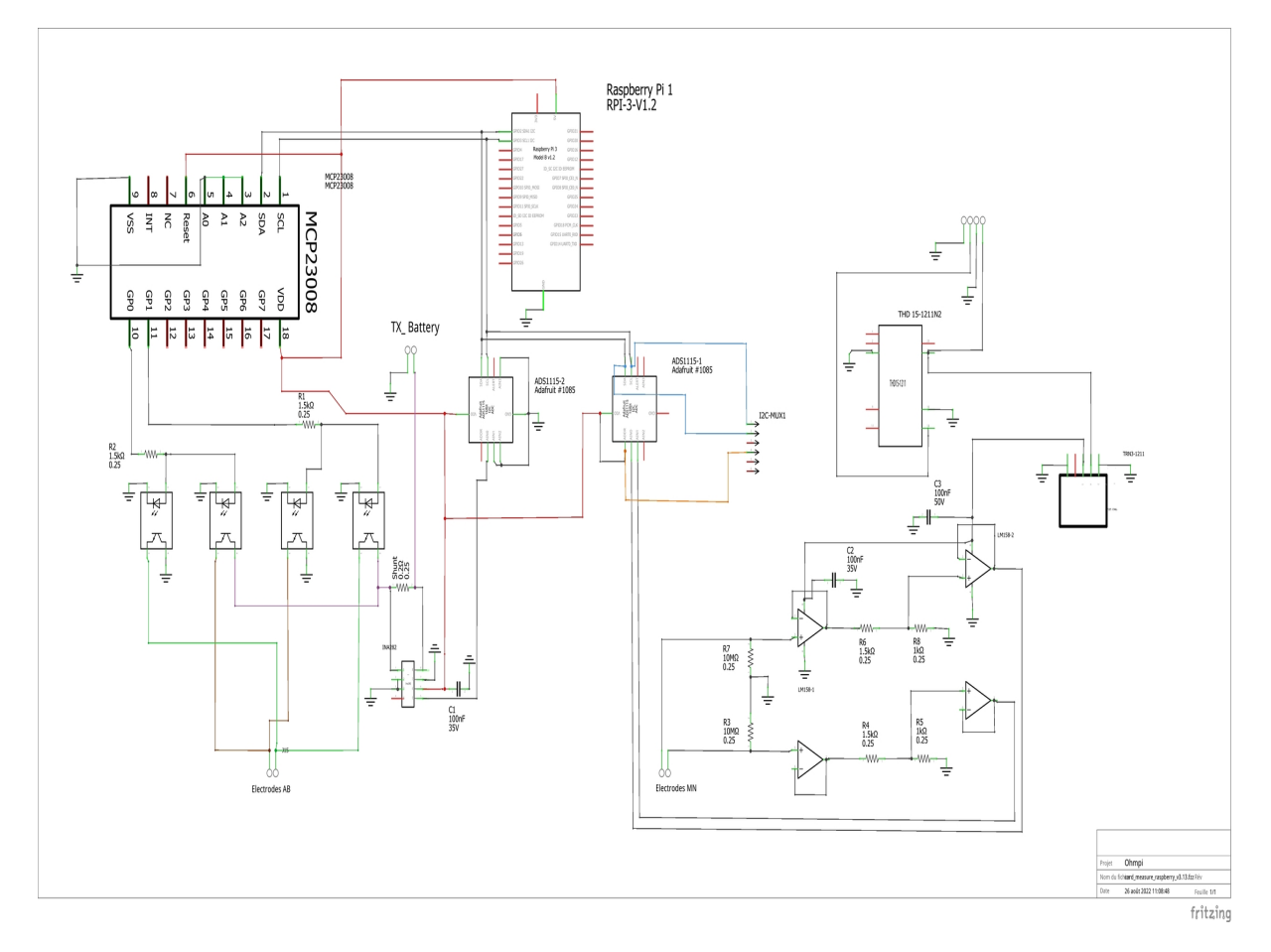

Figure shows the general schematics for the electronic measurement board developed. We have developed a complete "plug and play" measurement board. To measure electrical resistivity with Raspberry Pi. two ADS1115 were used,one for the voltage measurement one for the current measurement, as proposed by Florsch [7]. The ADS1115 is a 16-bit ADC (Analog-to-Digital Converter), with an adaptable gain. The advantage of ADS1115 is that the input signal value could lie between - to + 6.114 V. For the current measurement we have directly integrated the INA282 component, which allows to realize precise current measurement around a shunt resistor. The assembly are described in the following steps:

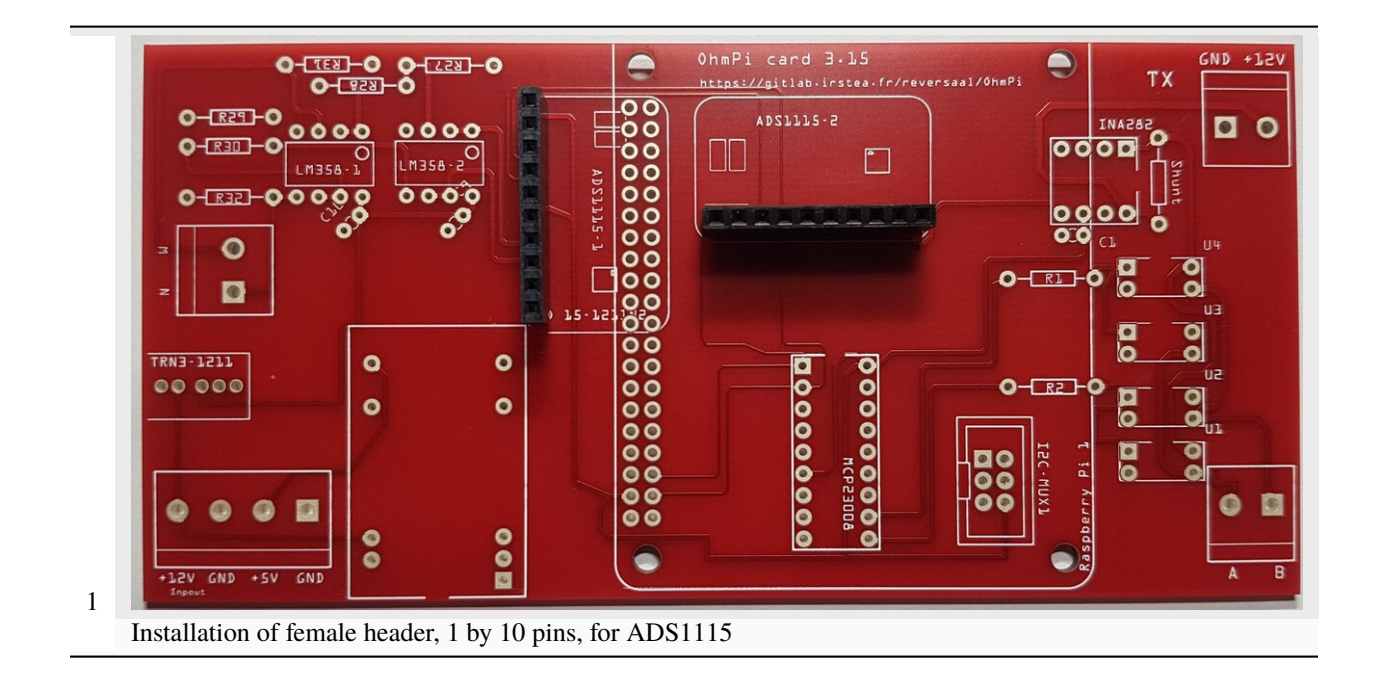

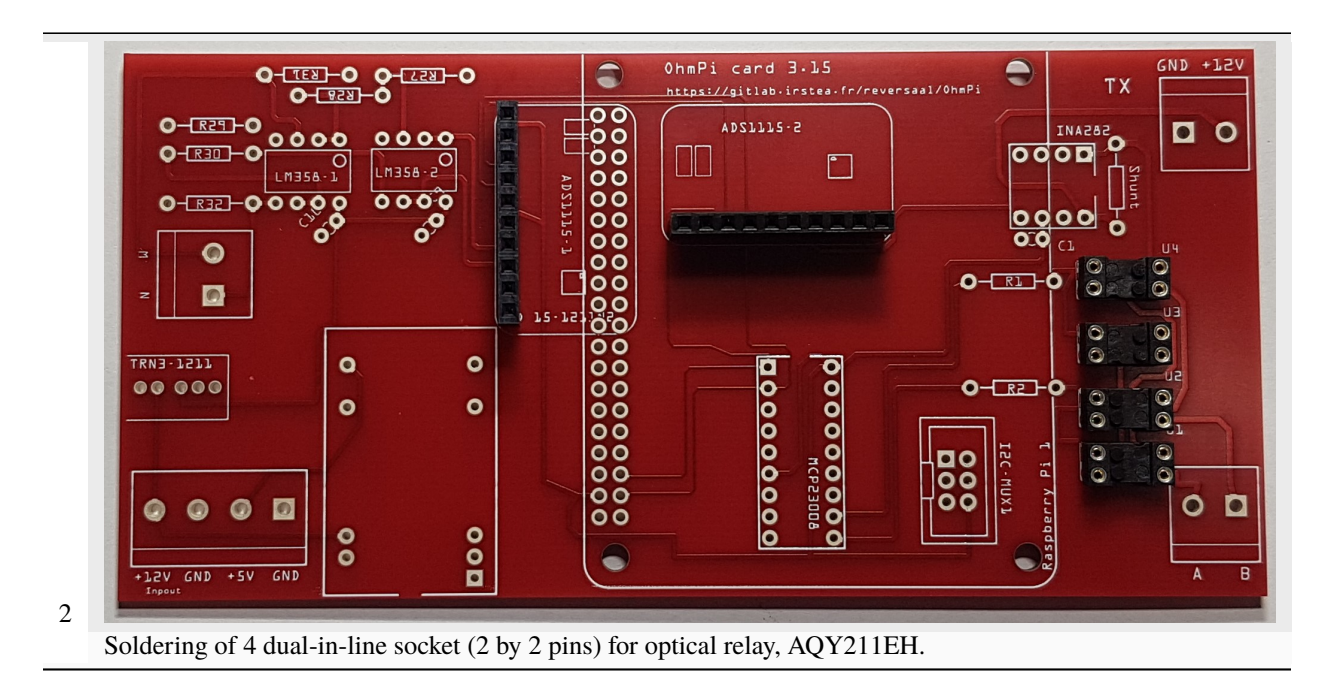

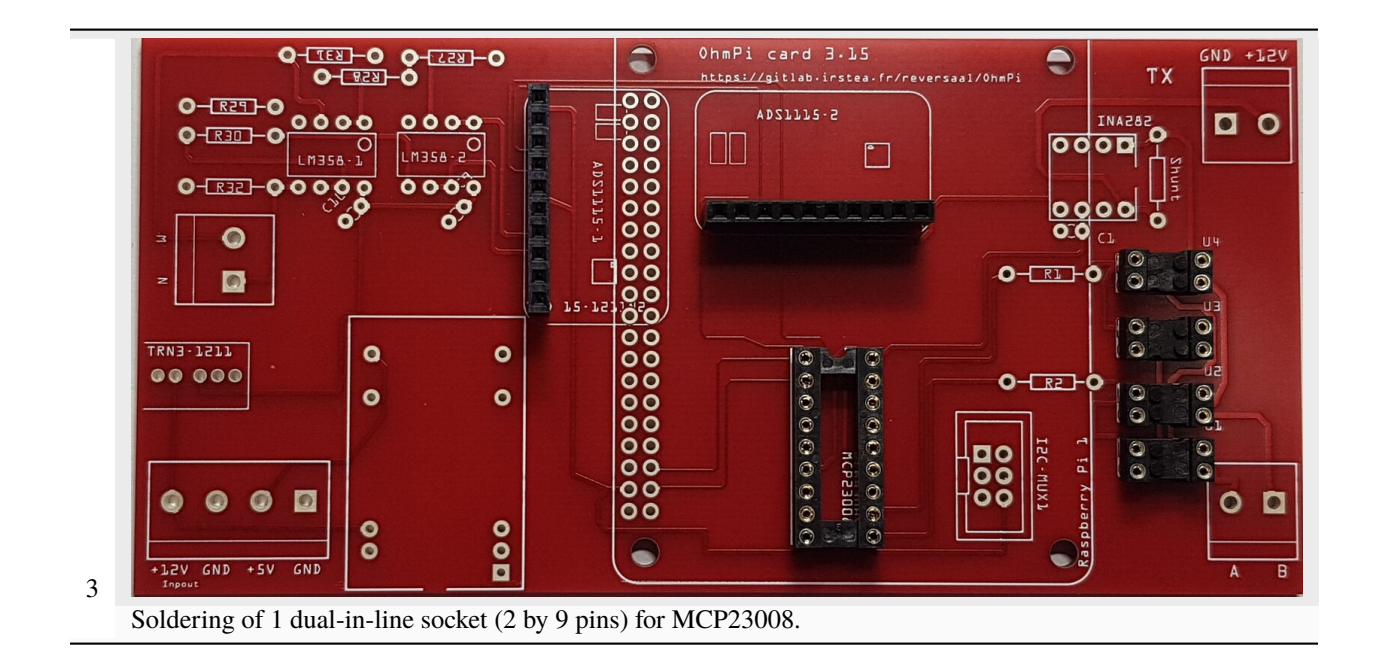

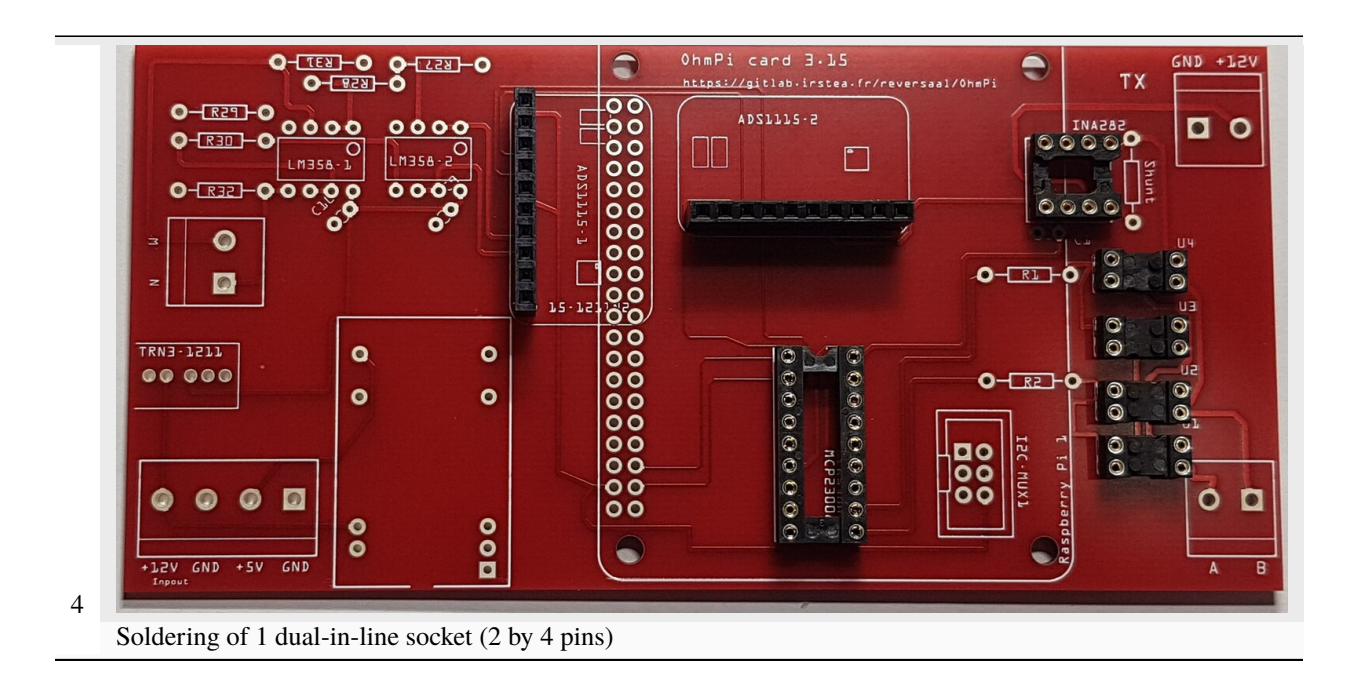

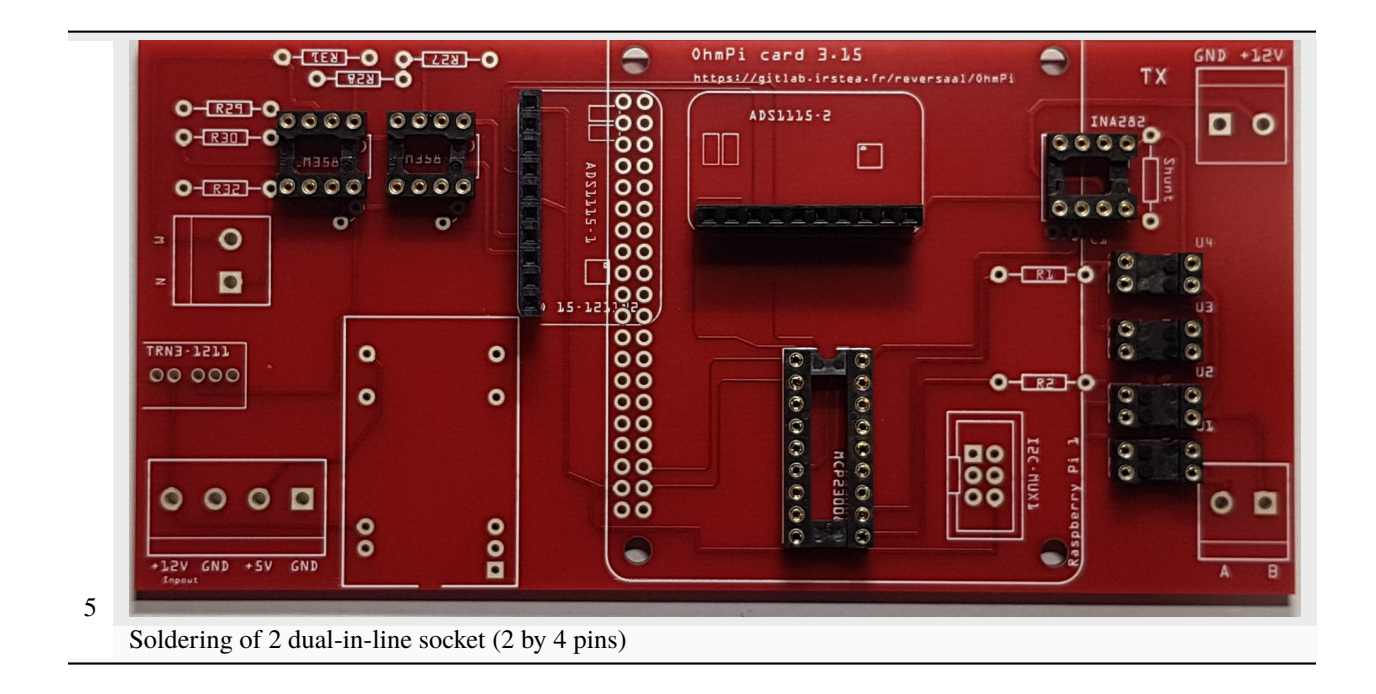

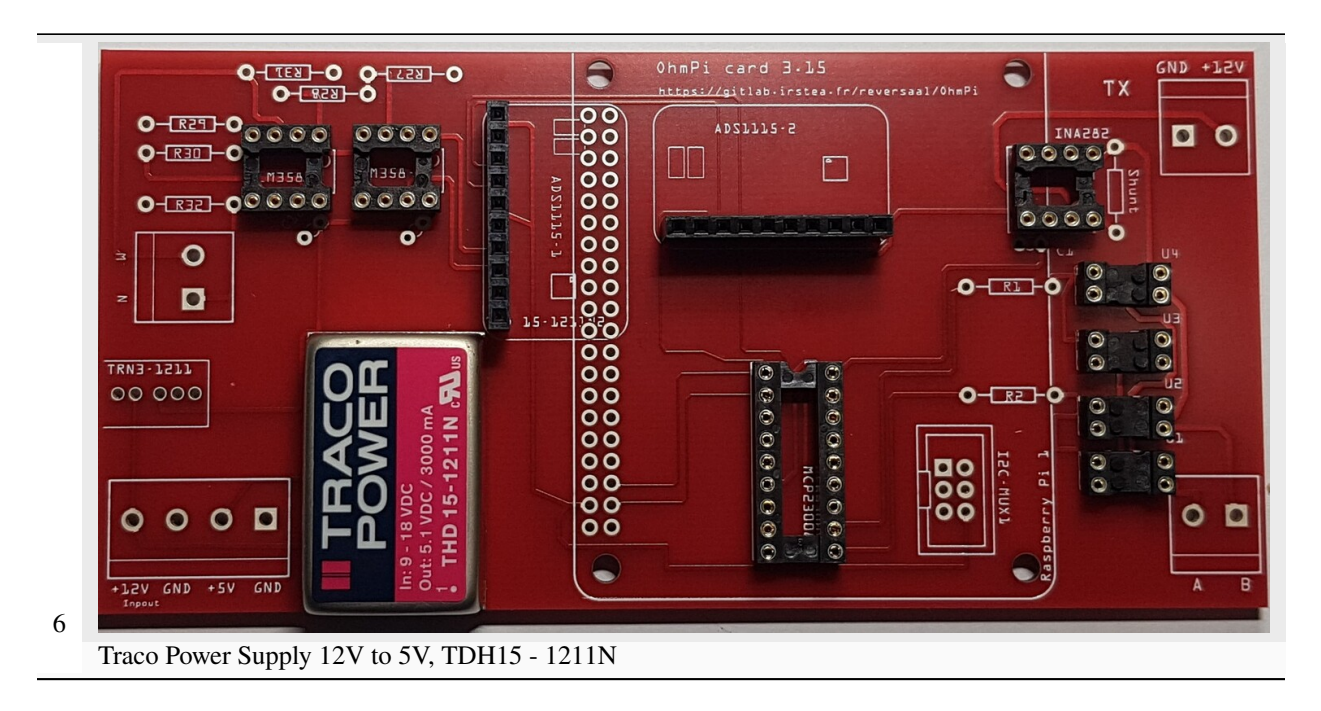

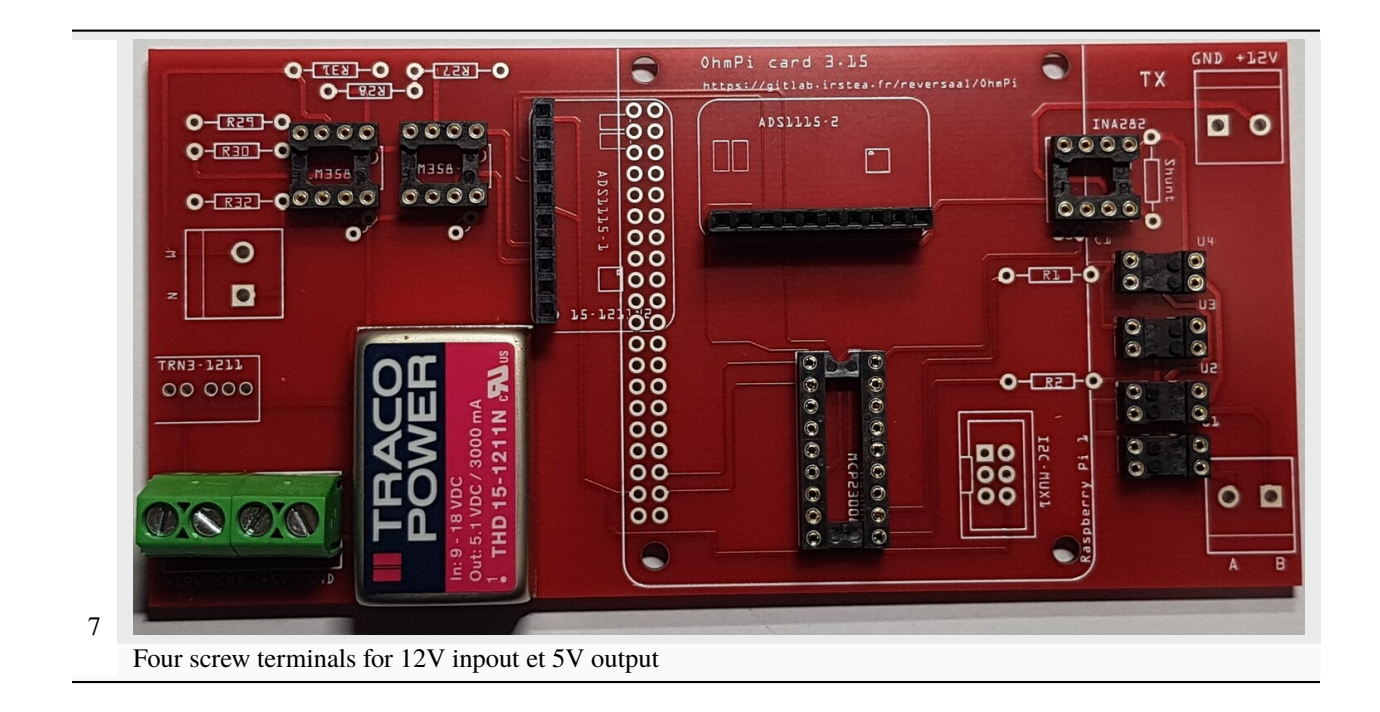

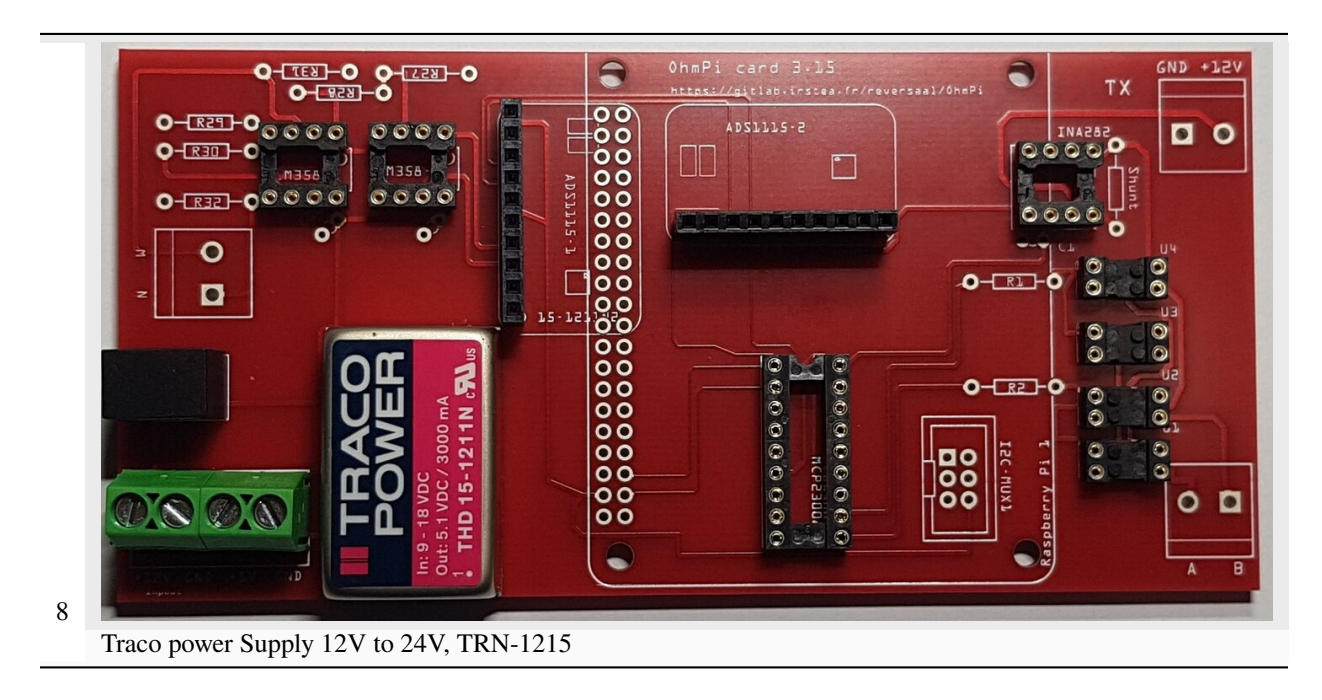

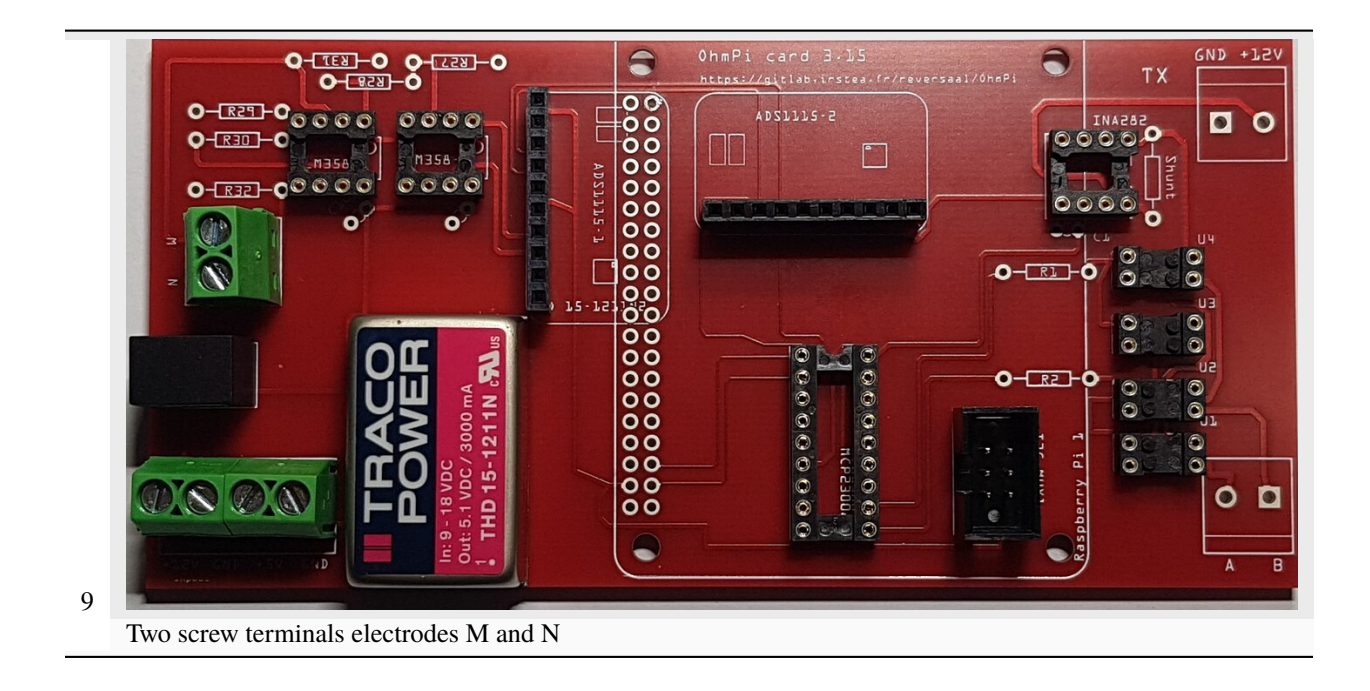

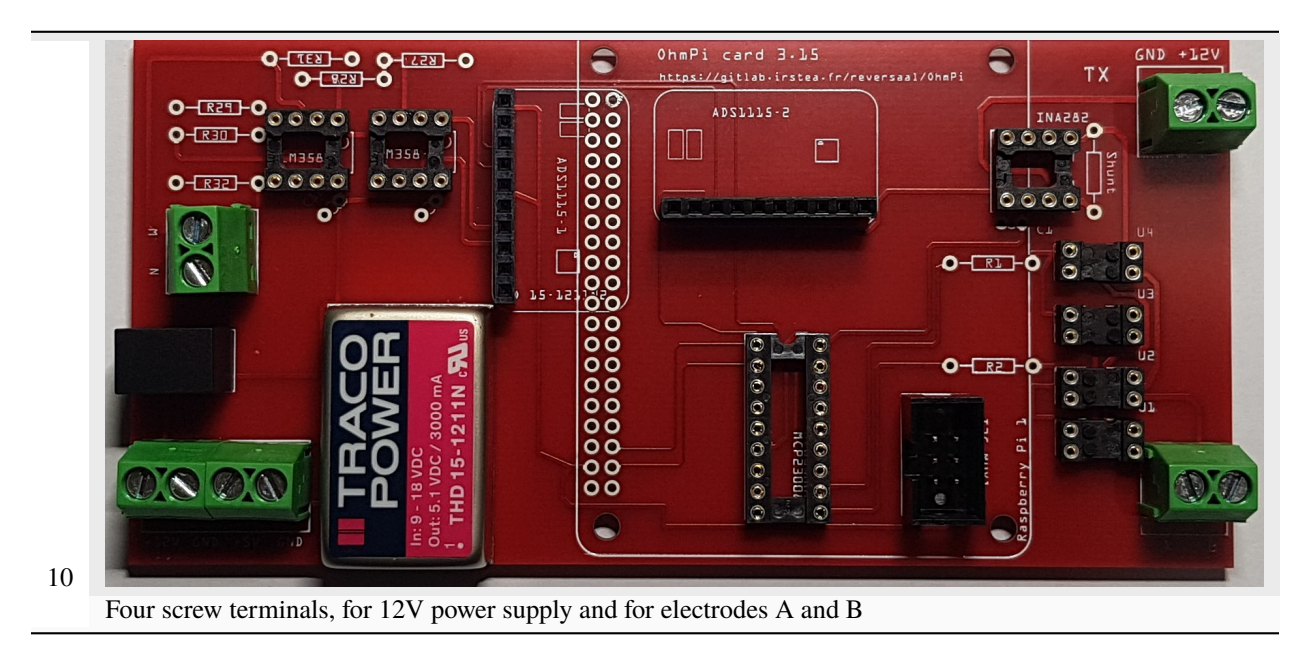

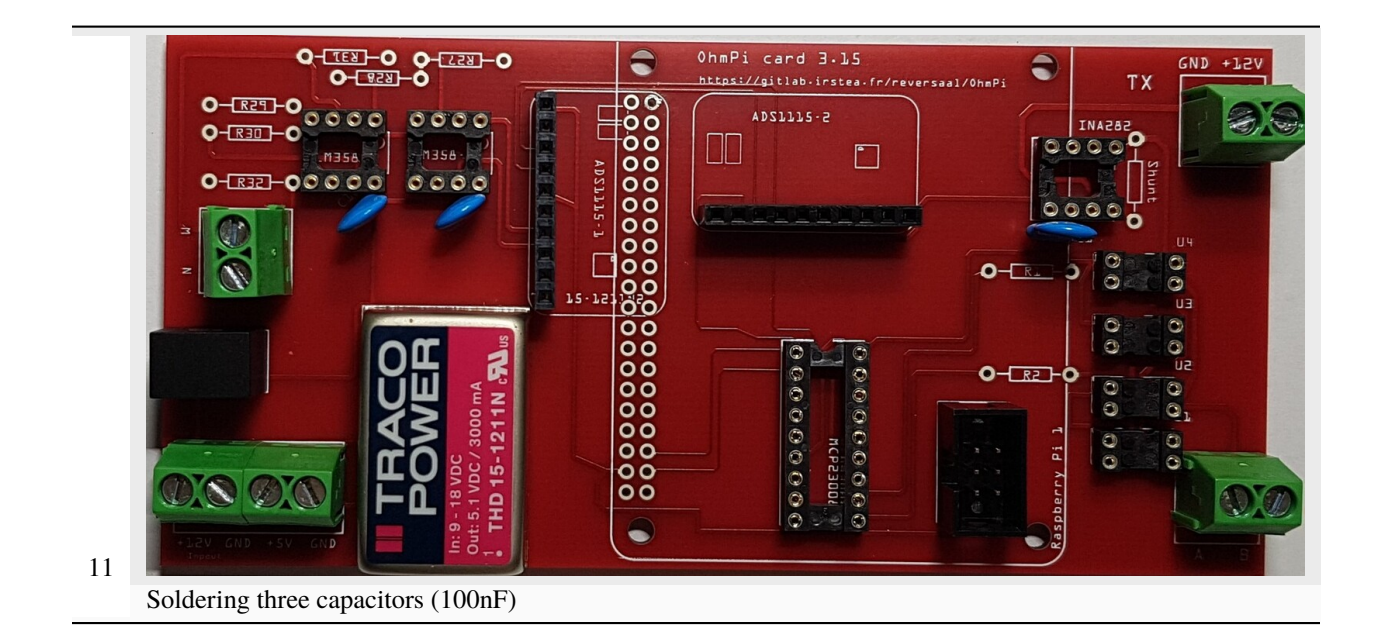

**Warning:** In this version, we used a shunt resistor of 2 ohms, which limits the current measurement to 48 mA. If the current is higher than this value, you just have to decrease the value of the shunt resistor. Don't forget to change the shunt value in the config.py file (value associated to key 'R\_shunt' in the OHMPI\_CONFIG dict).

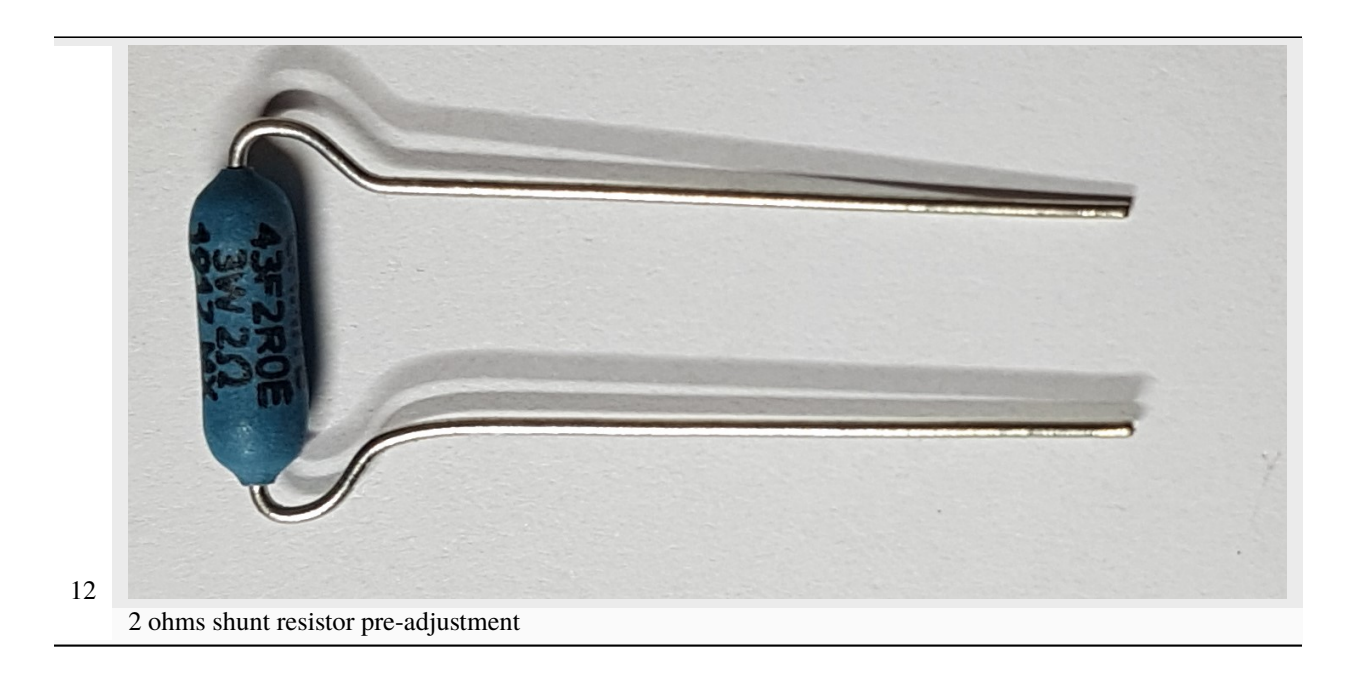

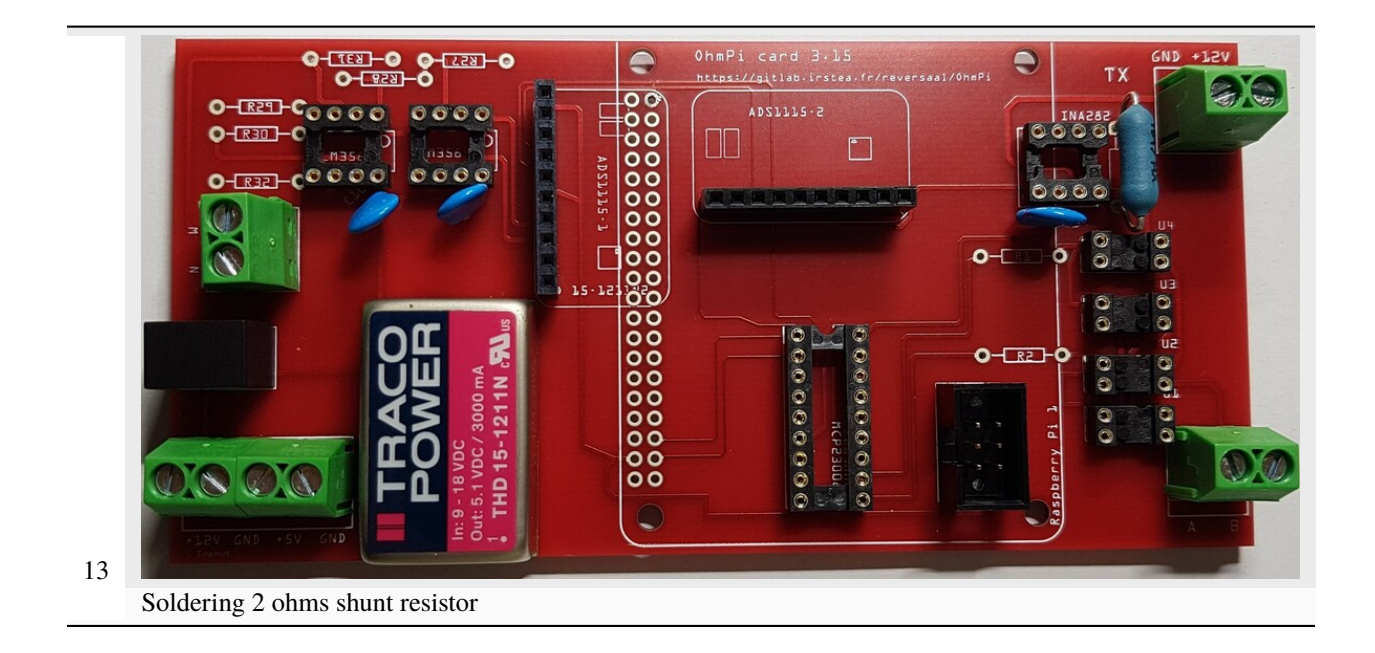

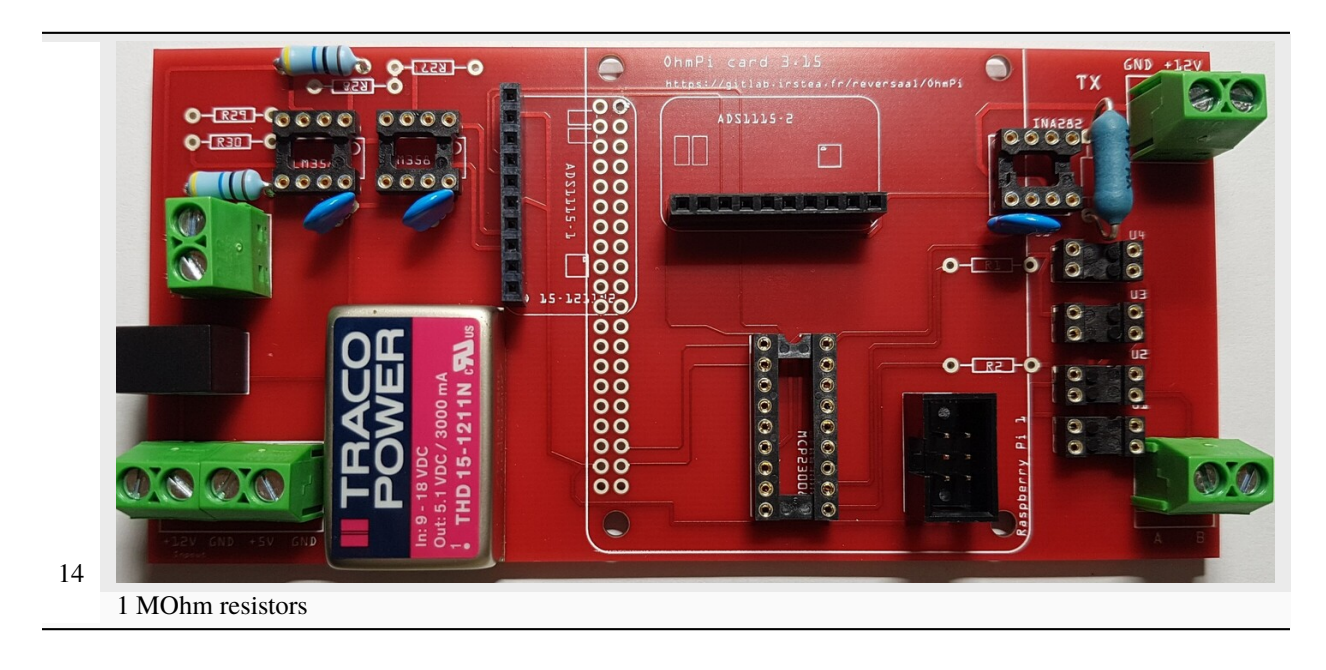

15 Soldering tow 1 kOhm resistors

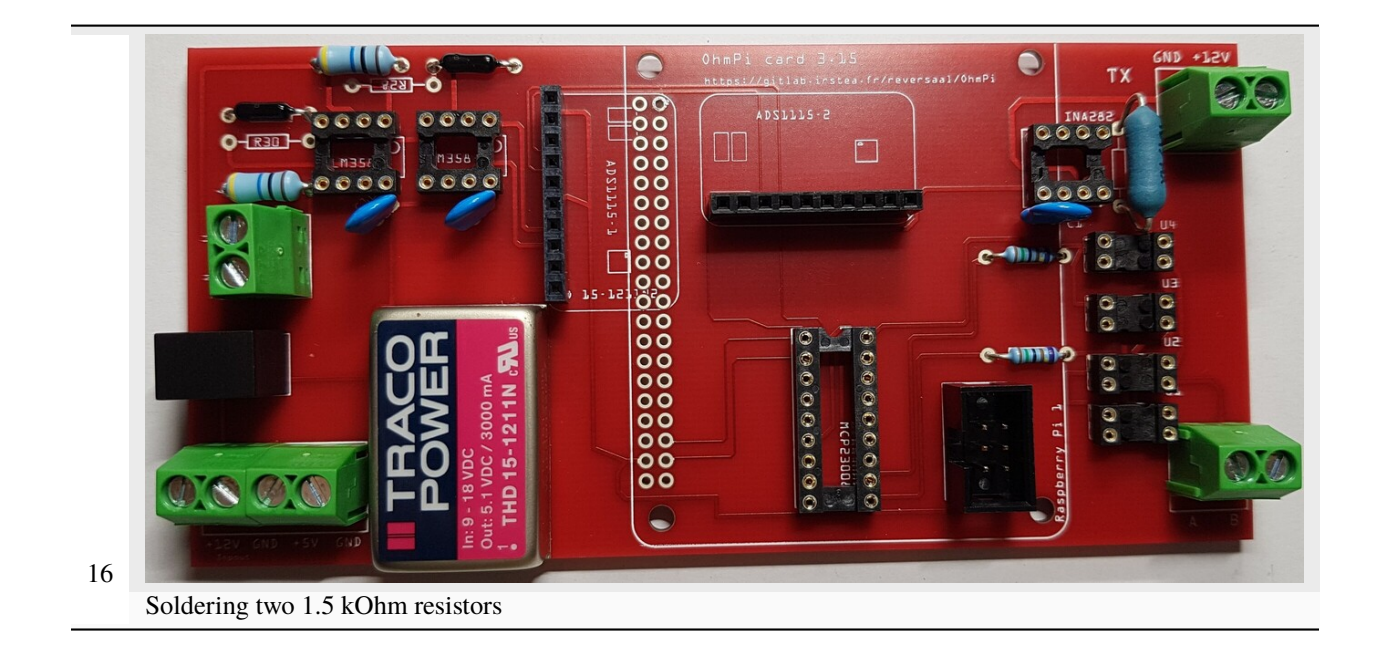

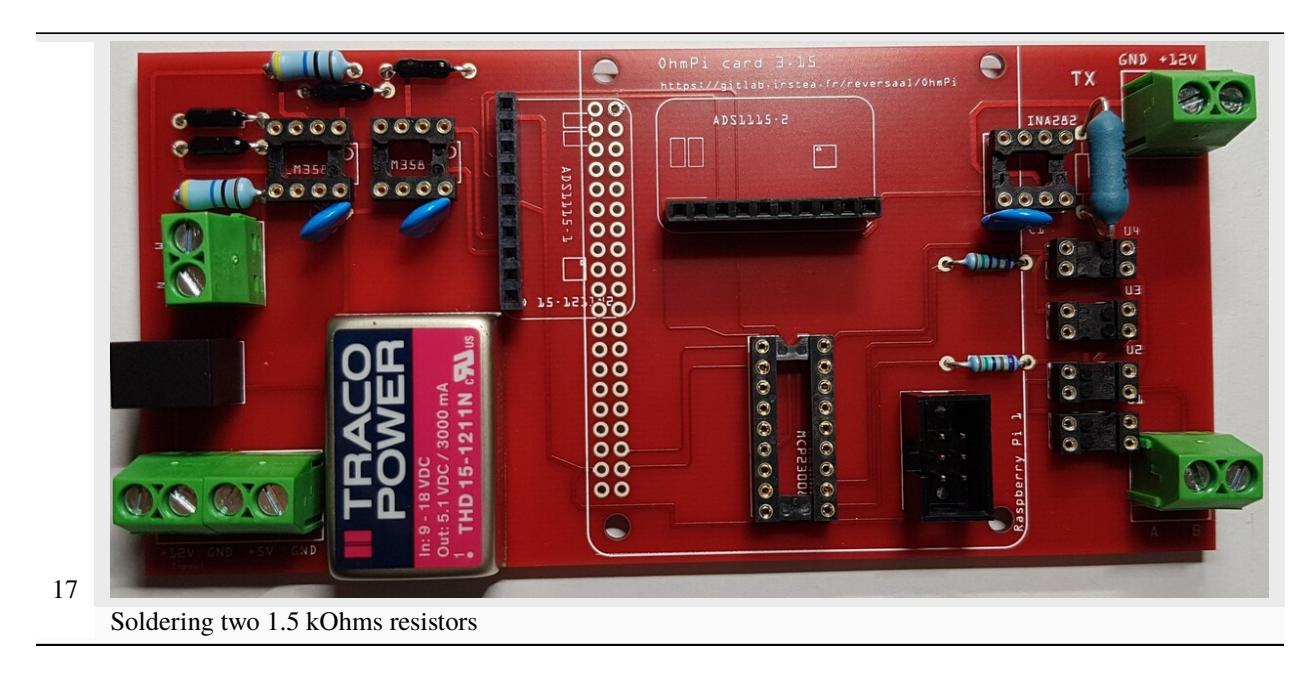

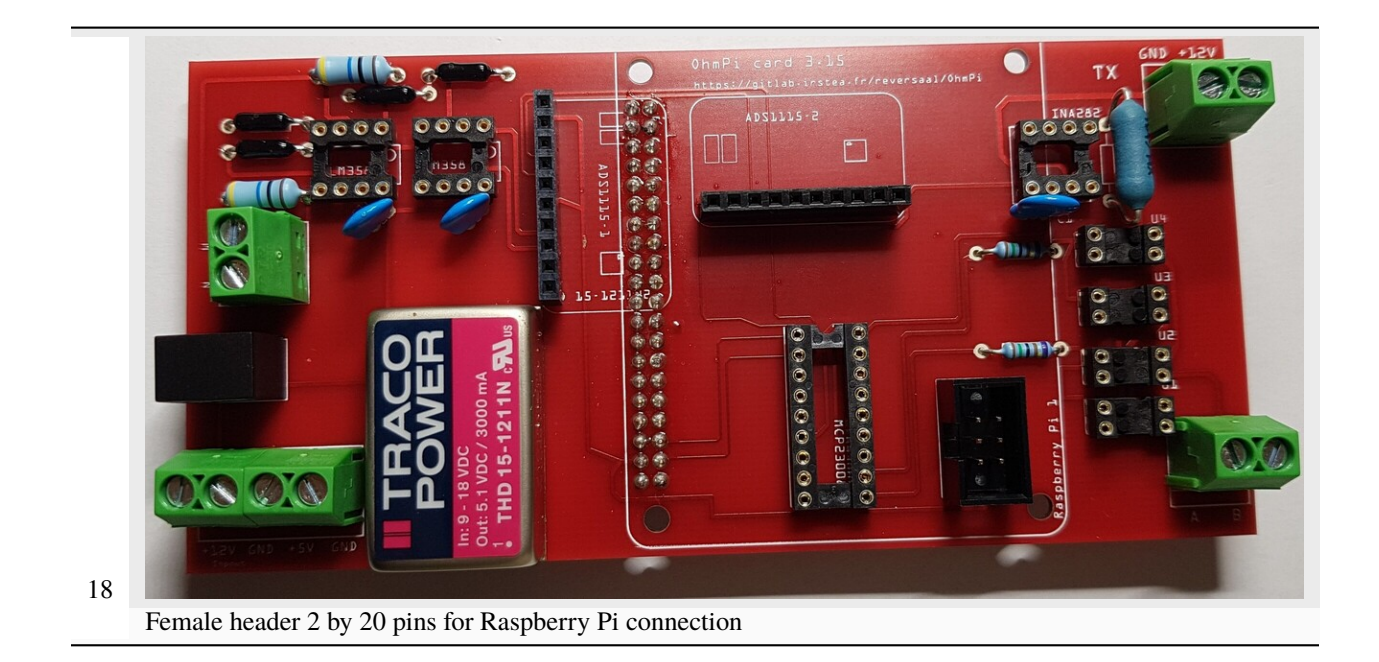

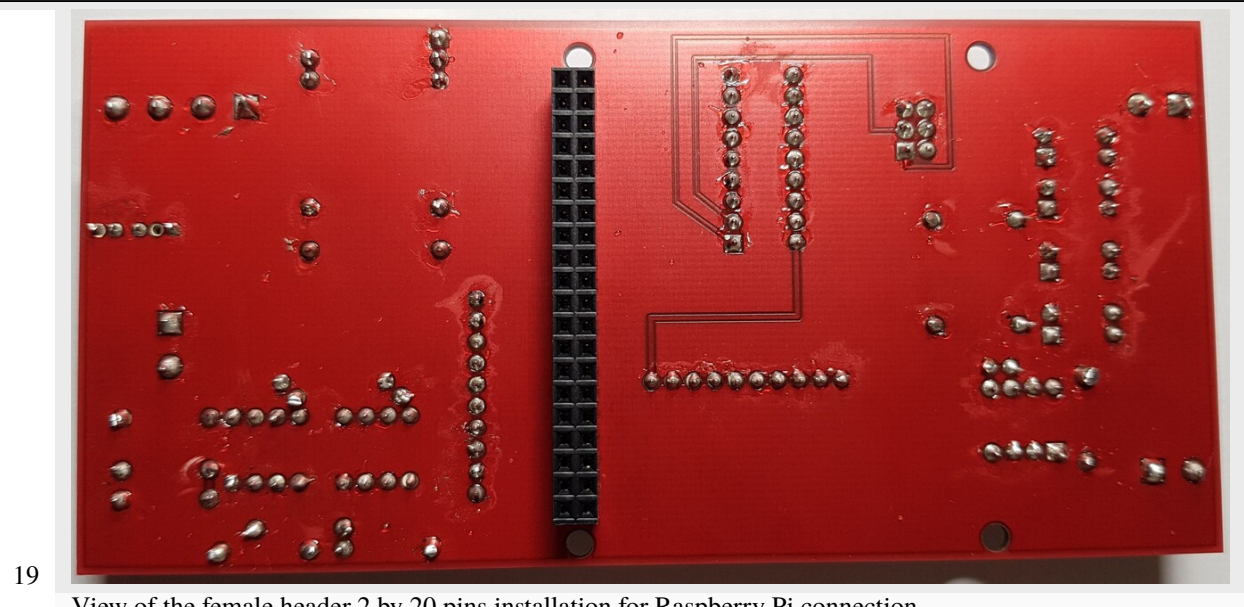

View of the female header 2 by 20 pins installation for Raspberry Pi connection

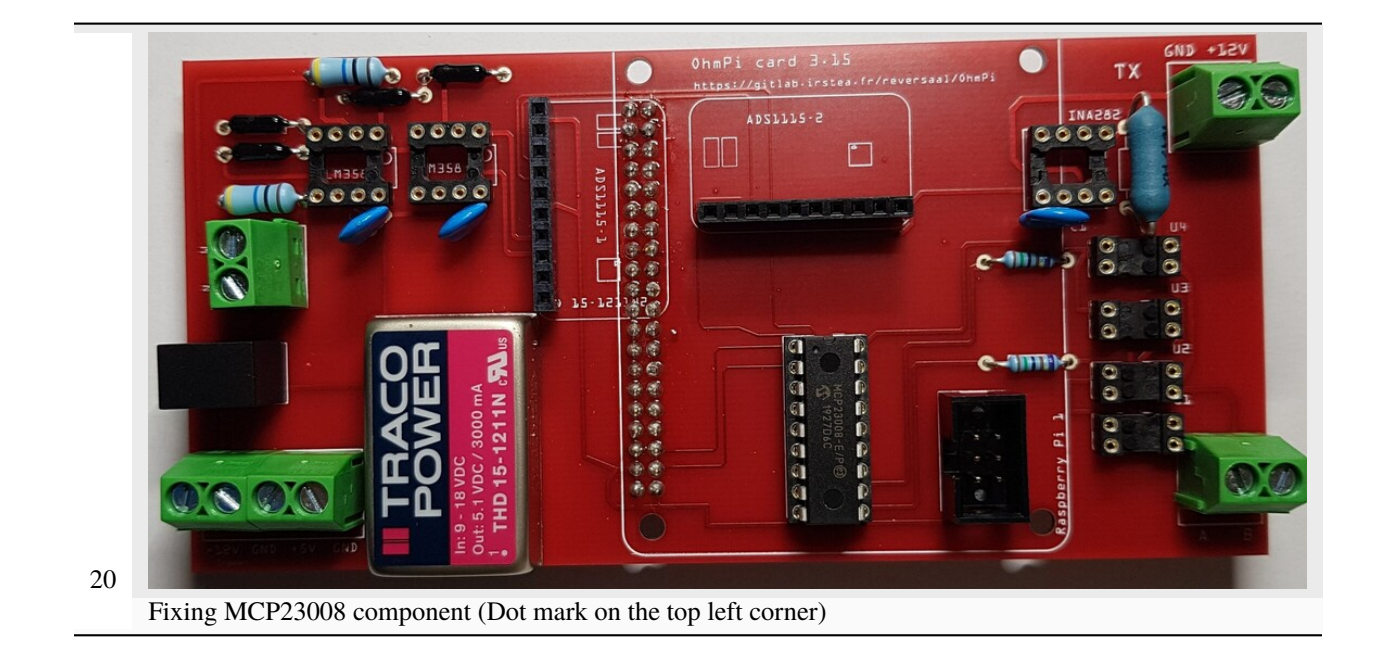

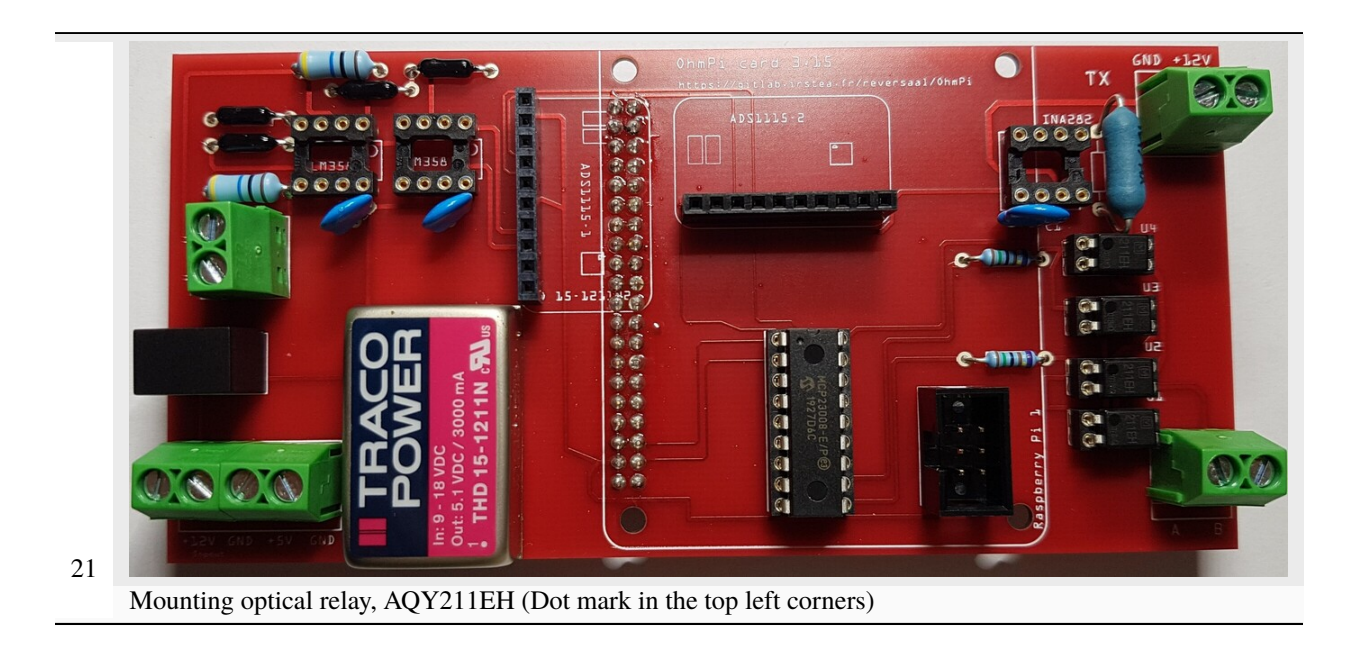

22 Mounting LM158 operational amplifier

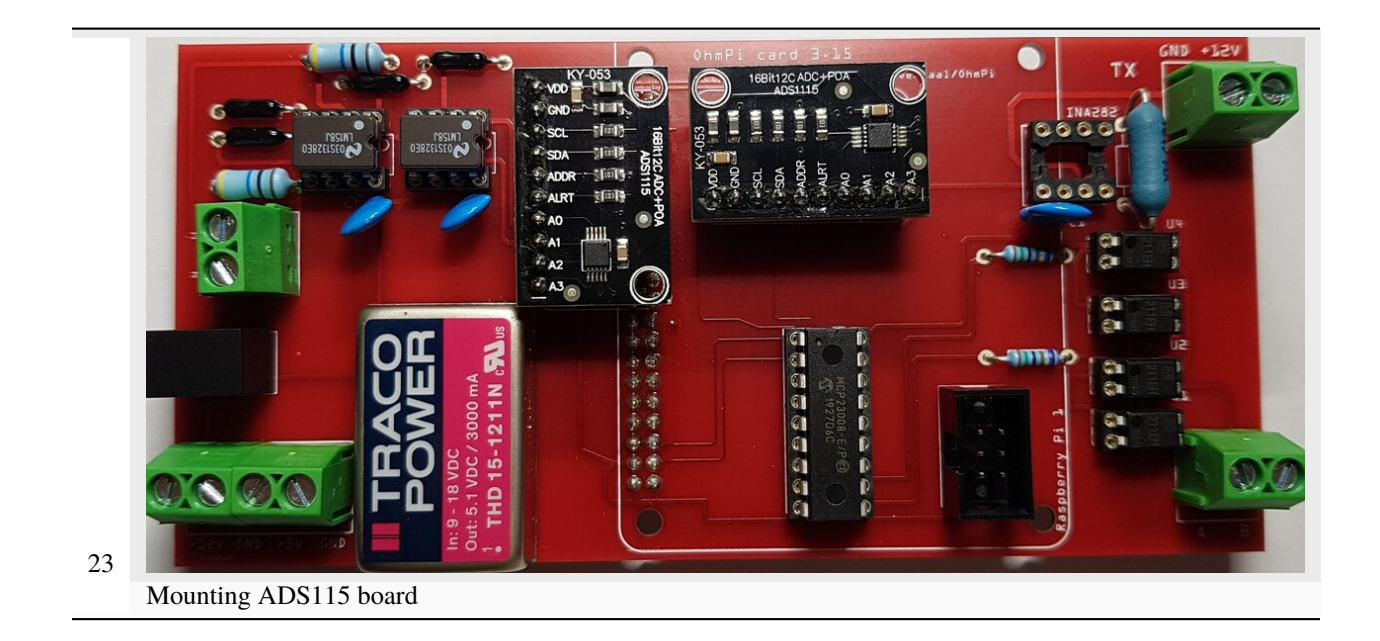

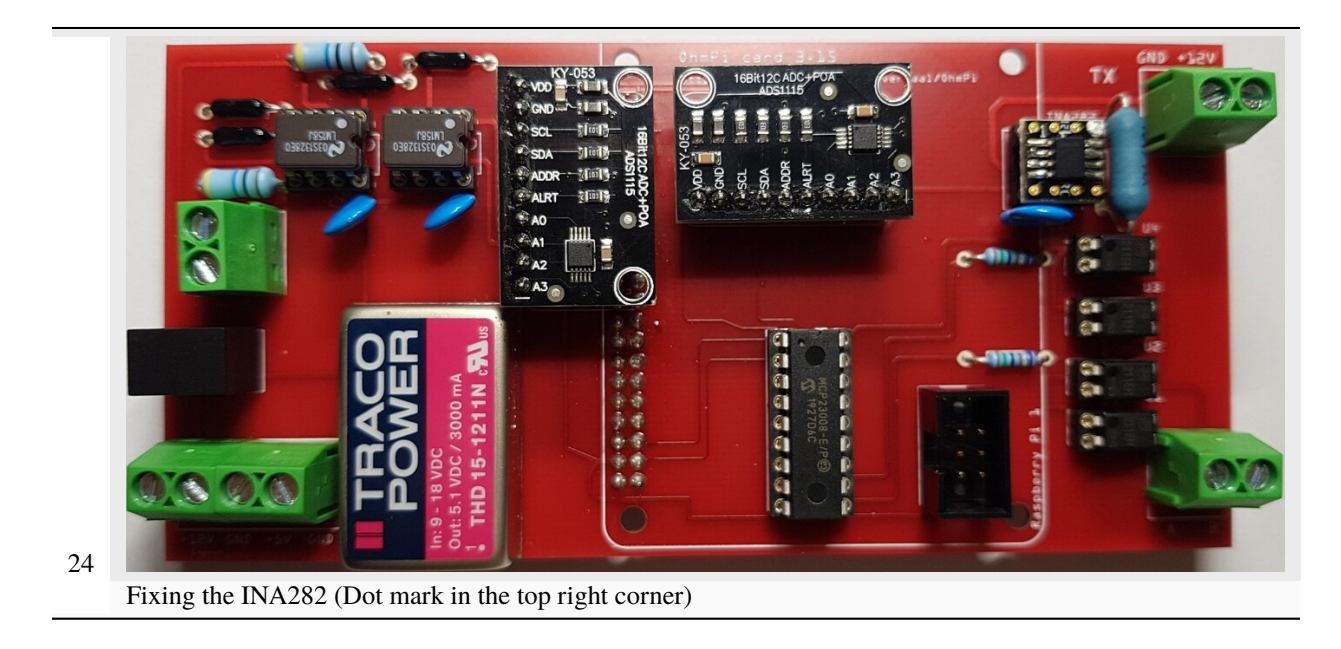

## **PART B Start-up of the measurement board**

## **Required components**

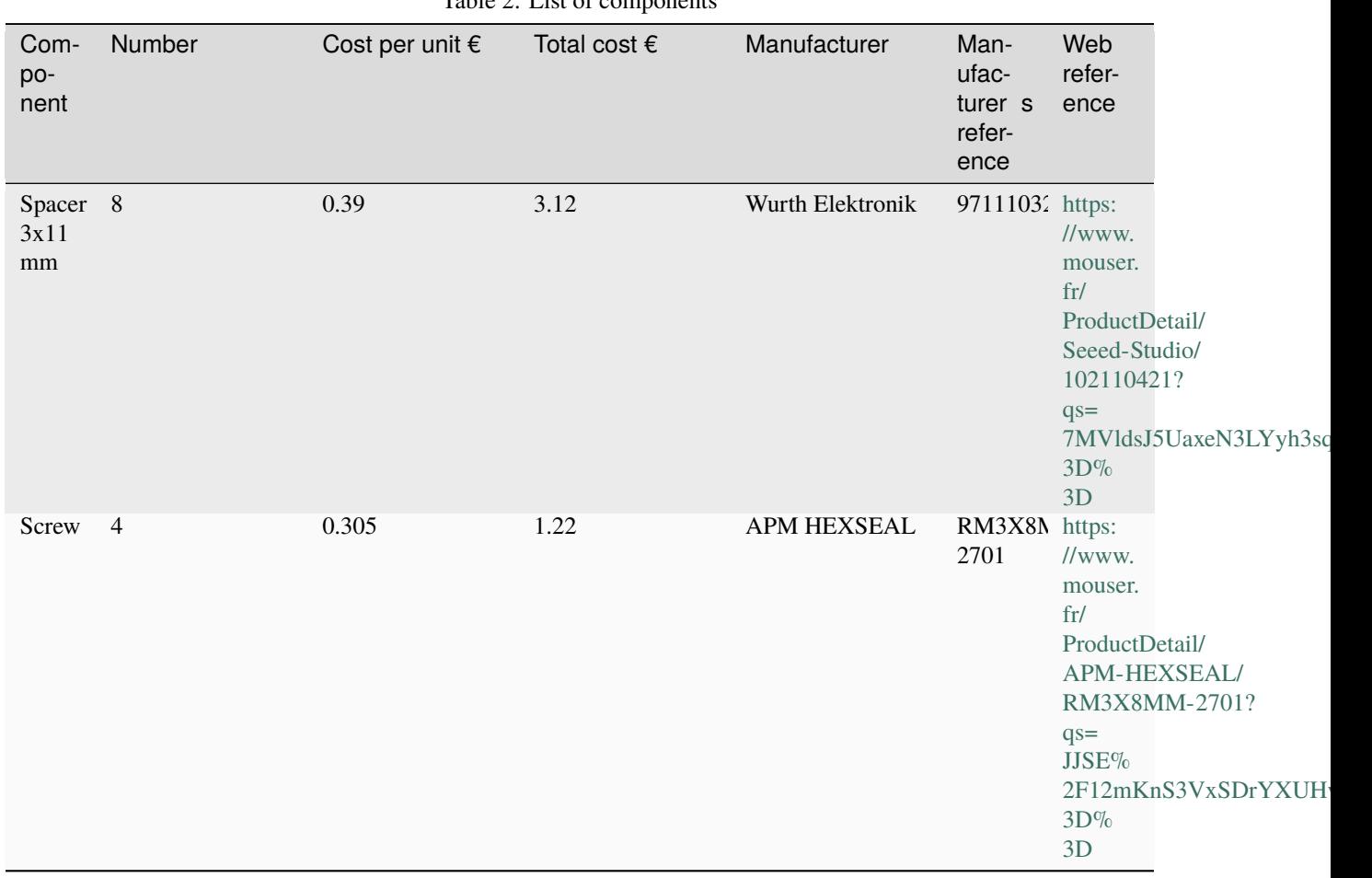

Table  $2:$  List of component

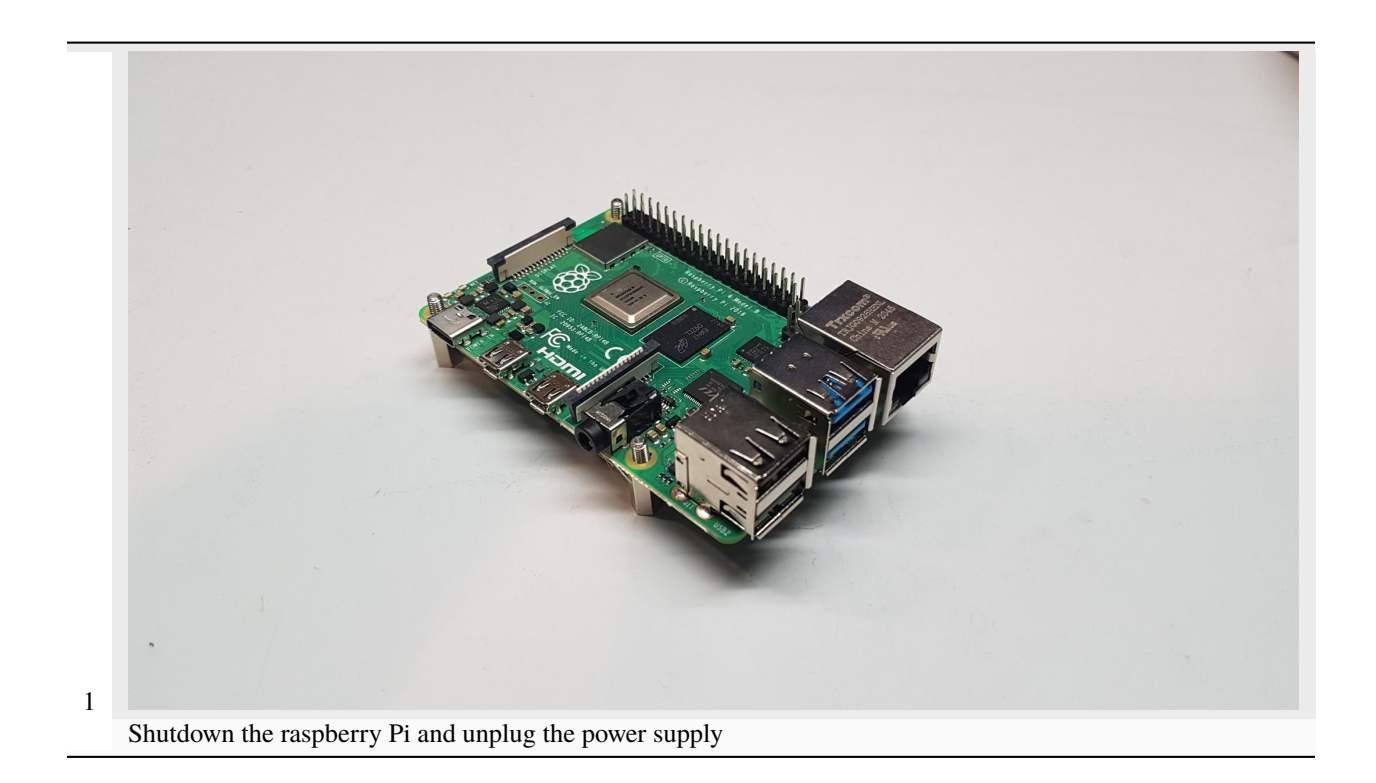

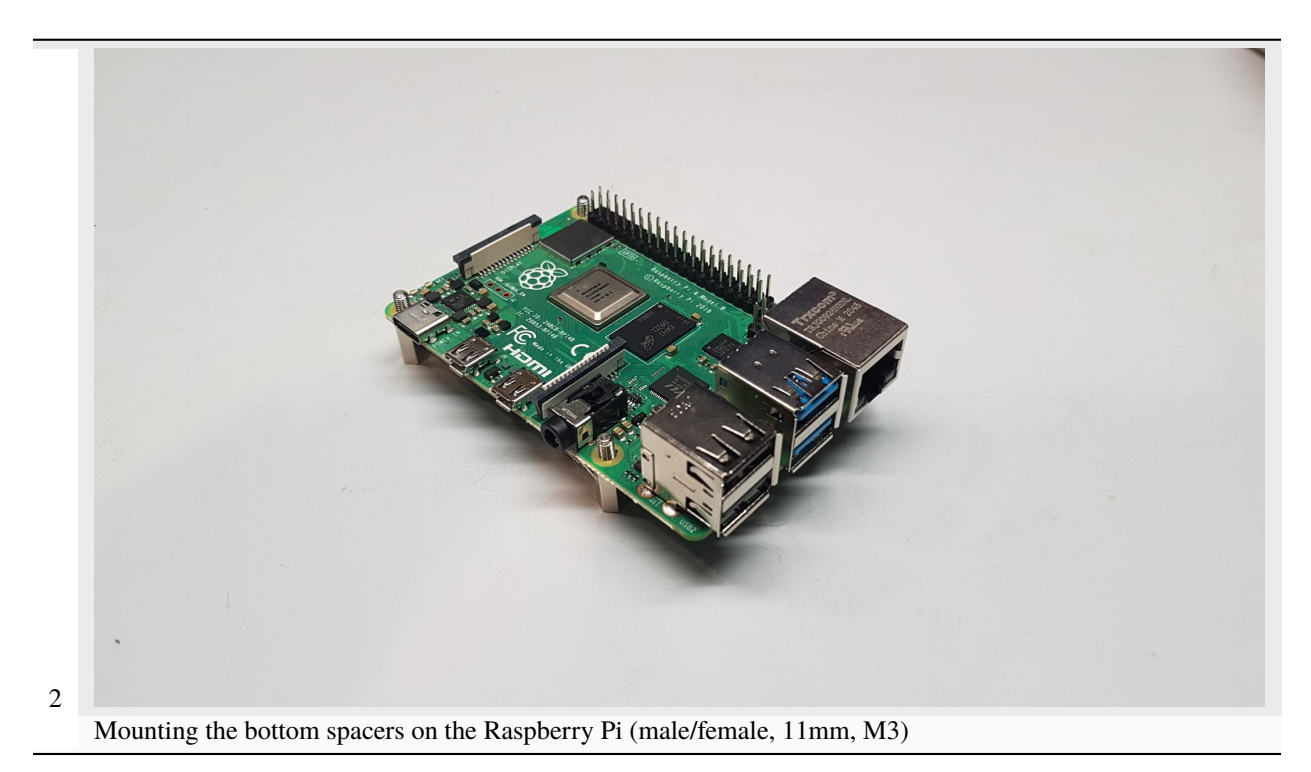

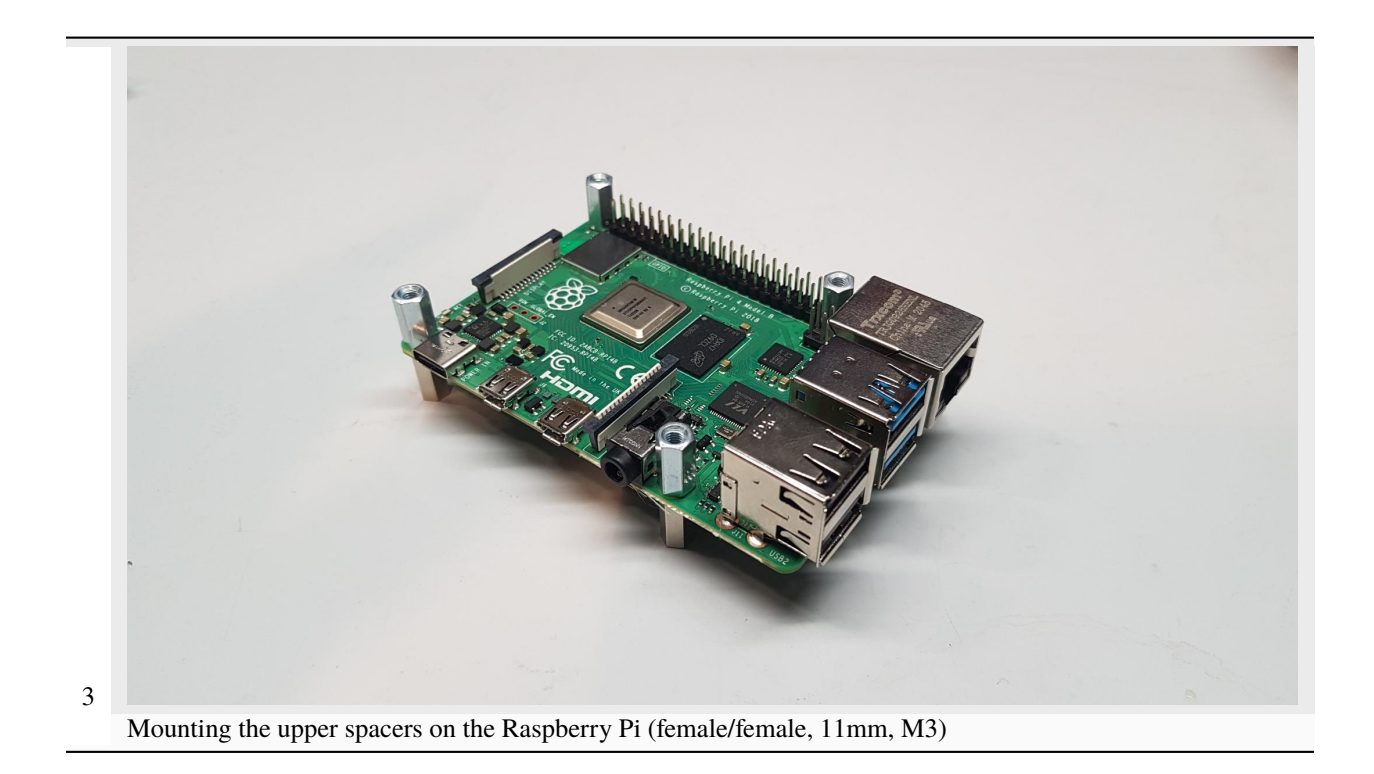

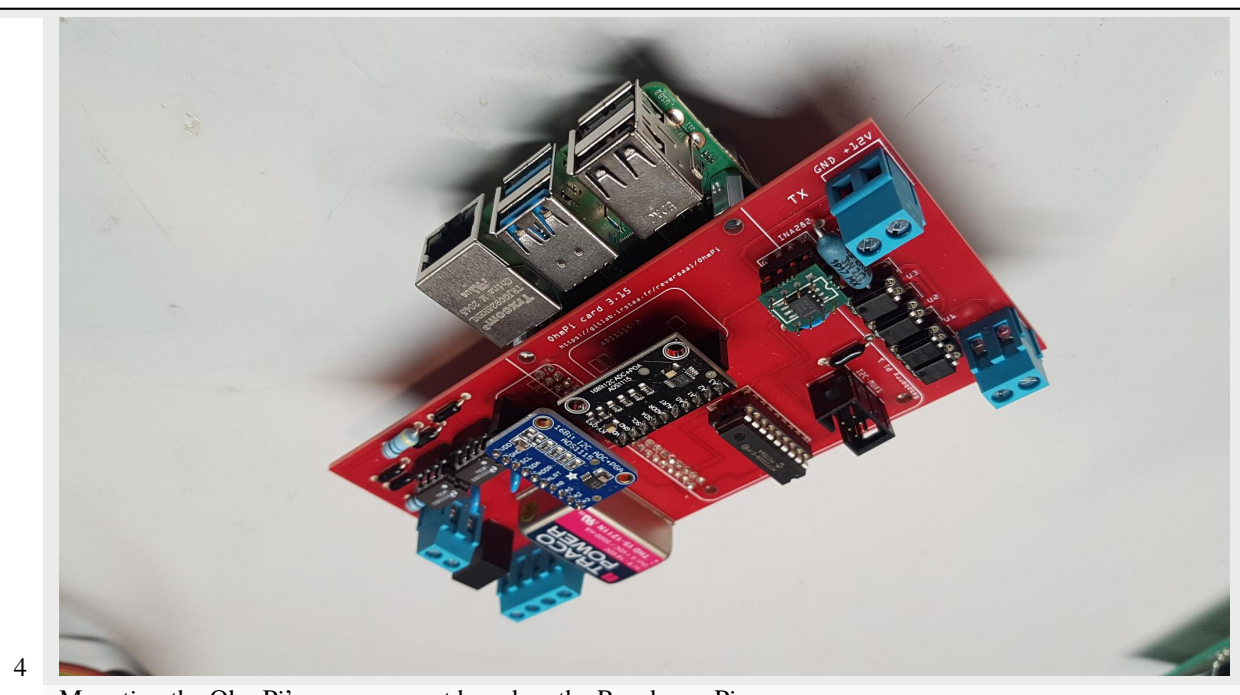

Mounting the OhmPi's measurement board on the Raspberry Pi

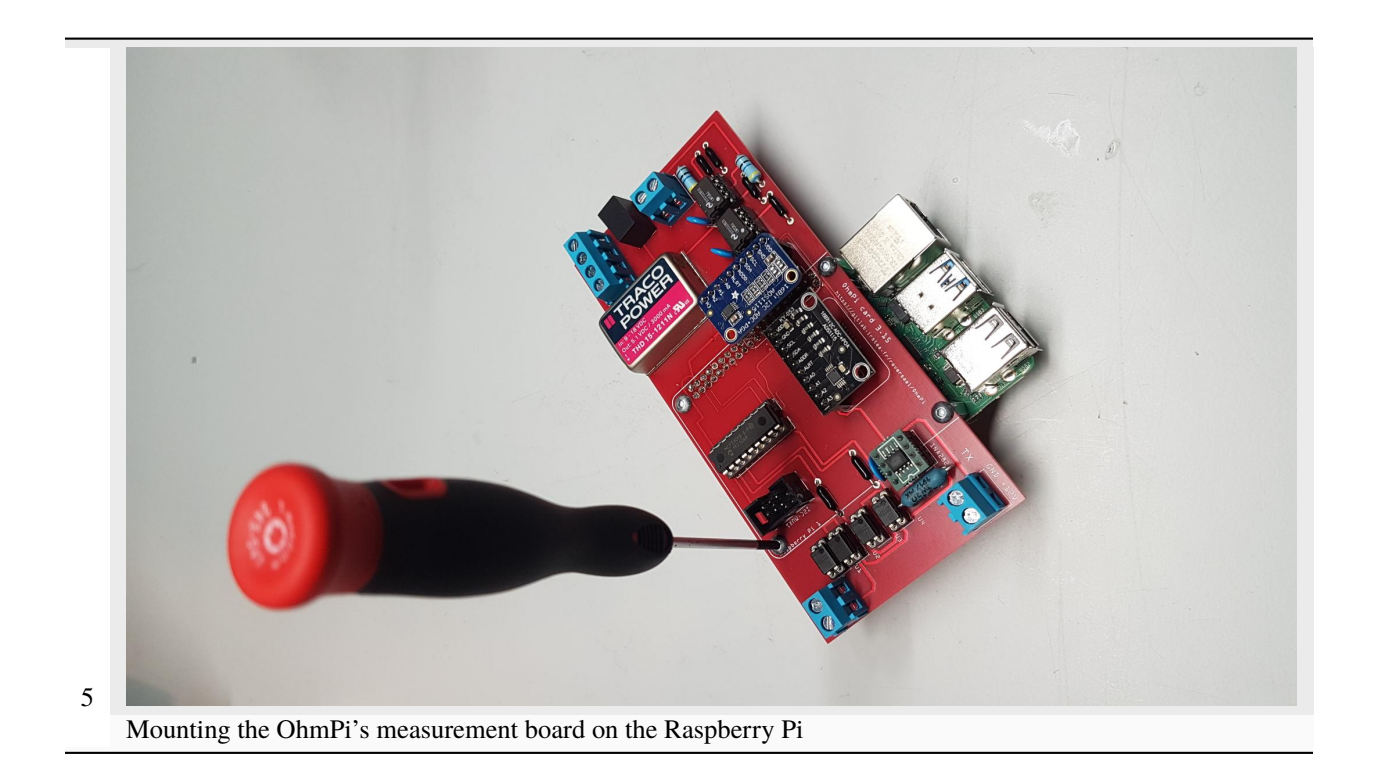

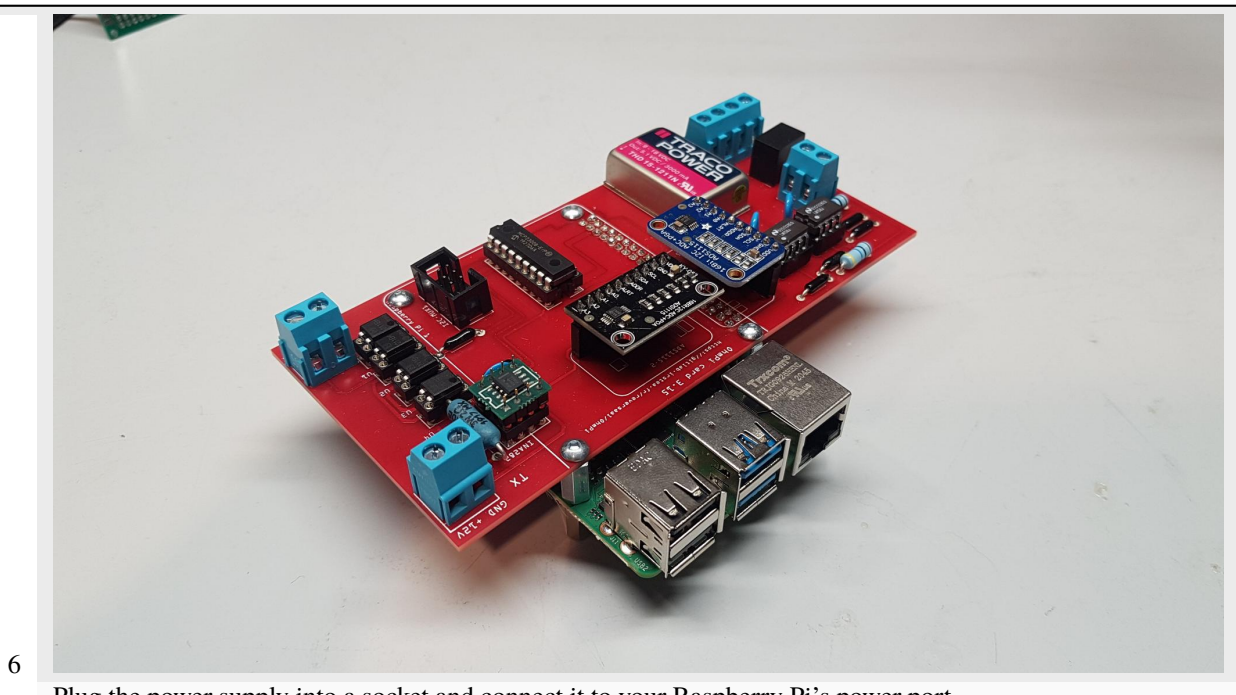

Plug the power supply into a socket and connect it to your Raspberry Pi's power port.

#### **PART C Check the measurement board**

Run the terminal, and write

i2cdetect -y 1

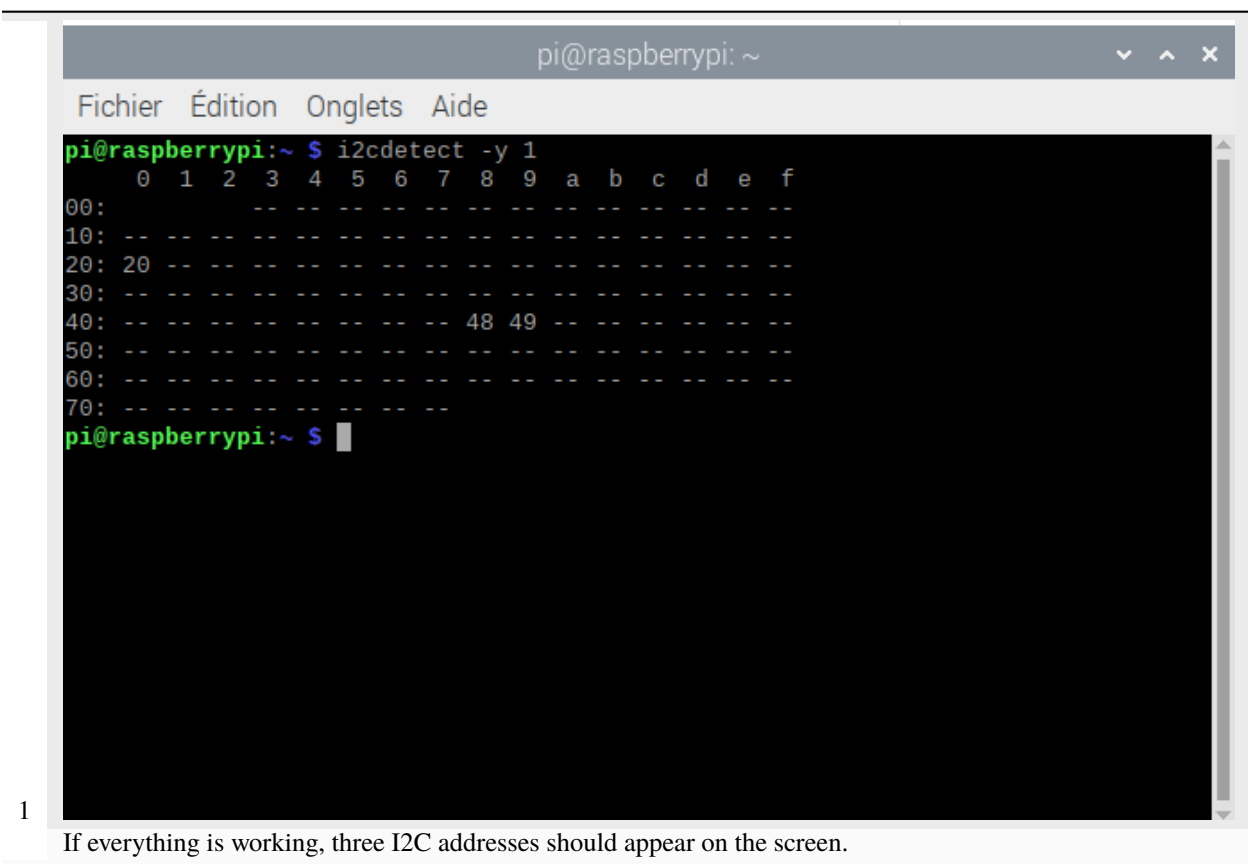

**Setting up an equivalent electronic circuit, for this you will need:**

- 4 1kOhm resistor (R2)
- 1 220 Ohm resistor (R1)
- 1 small padboard
- Spool of solder

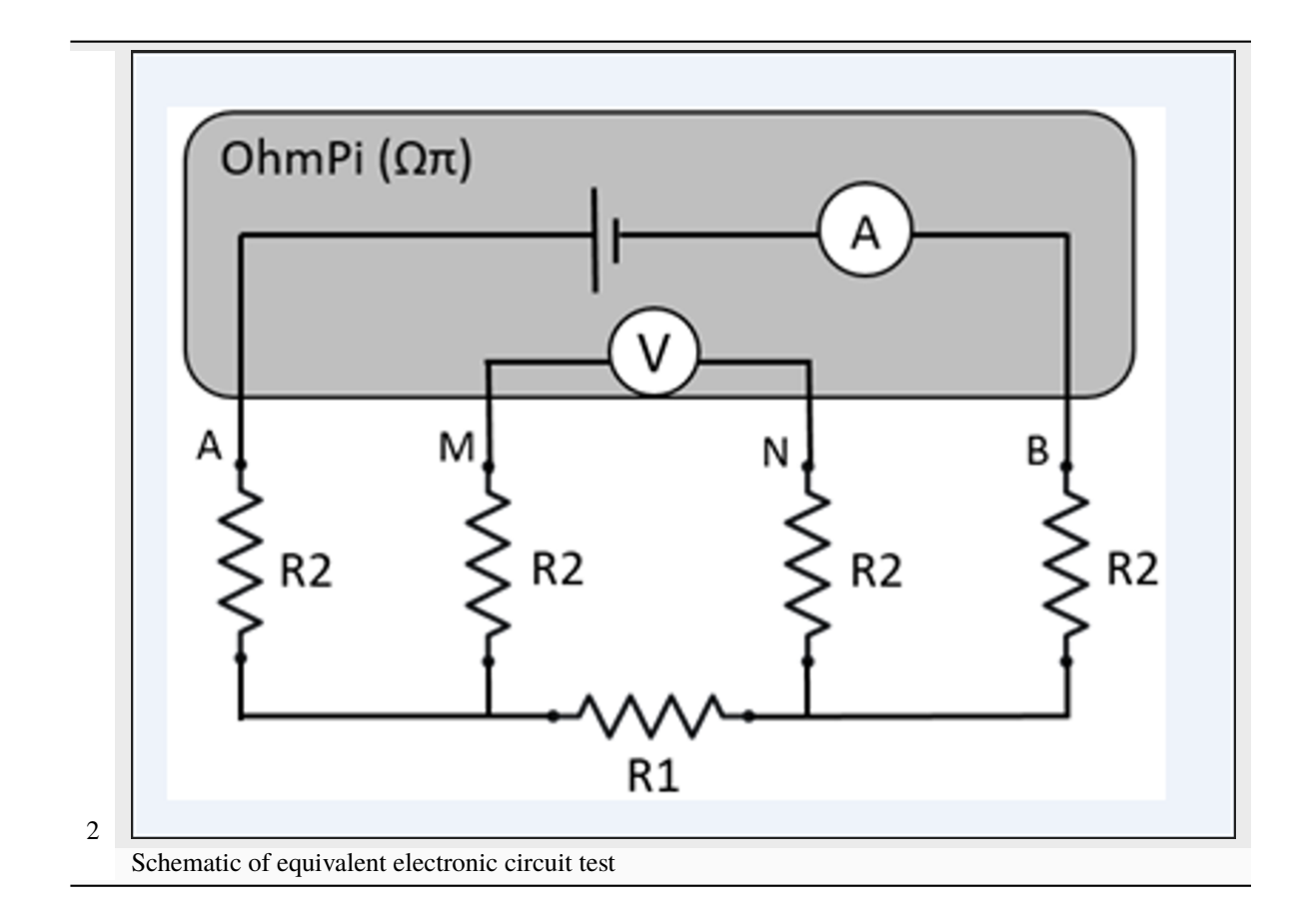

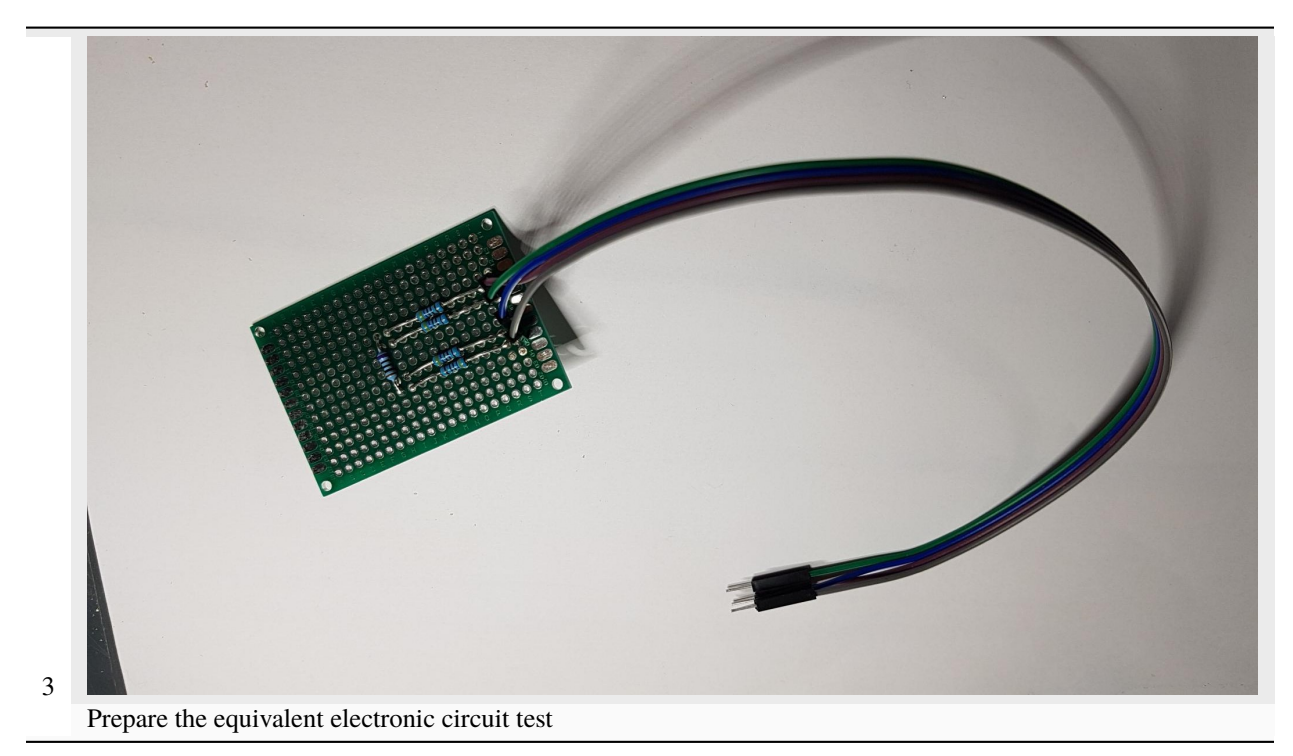

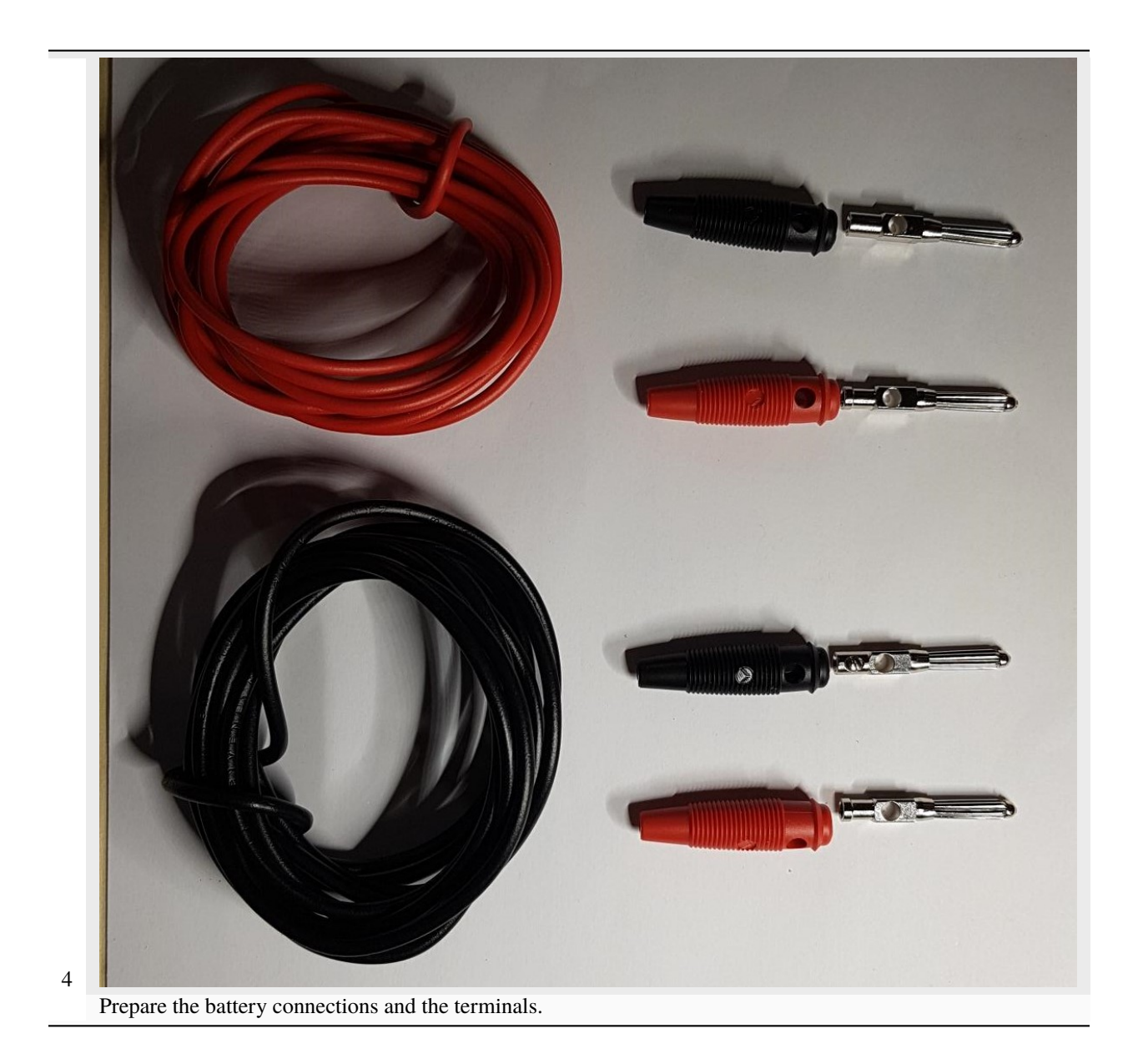

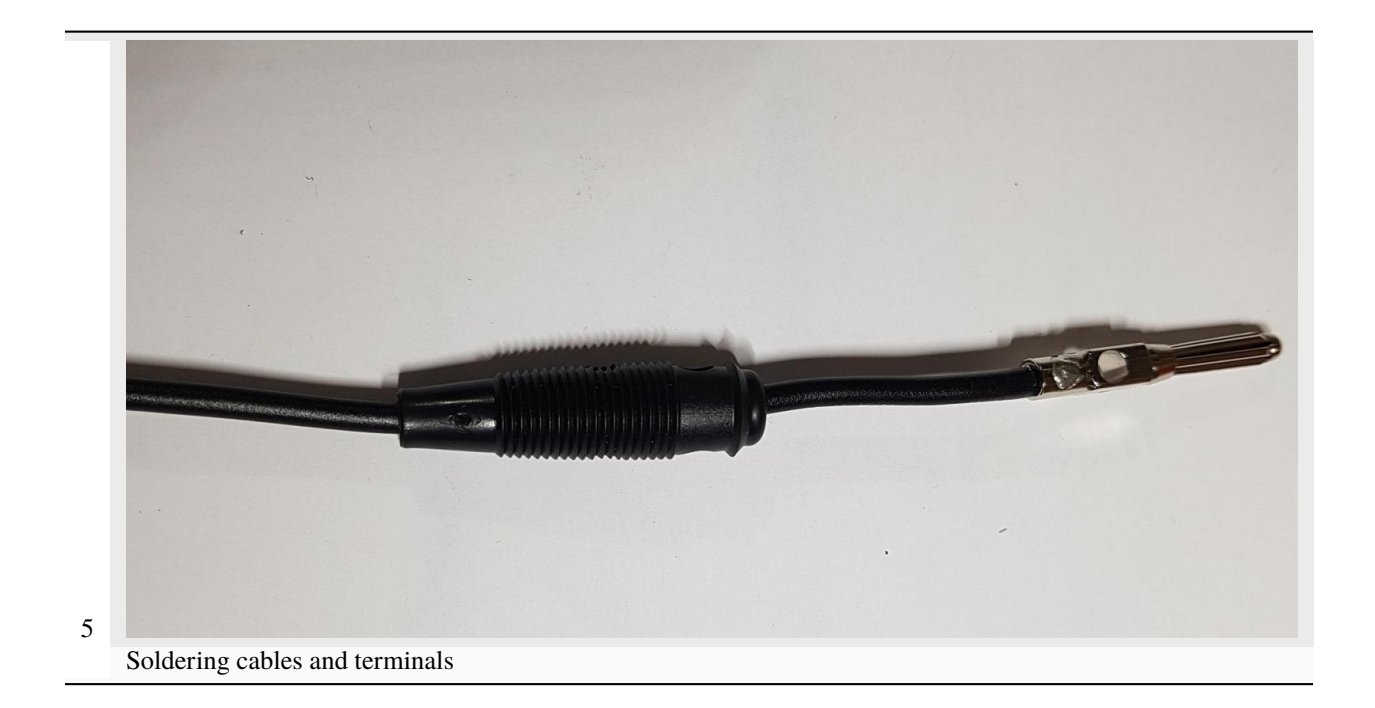

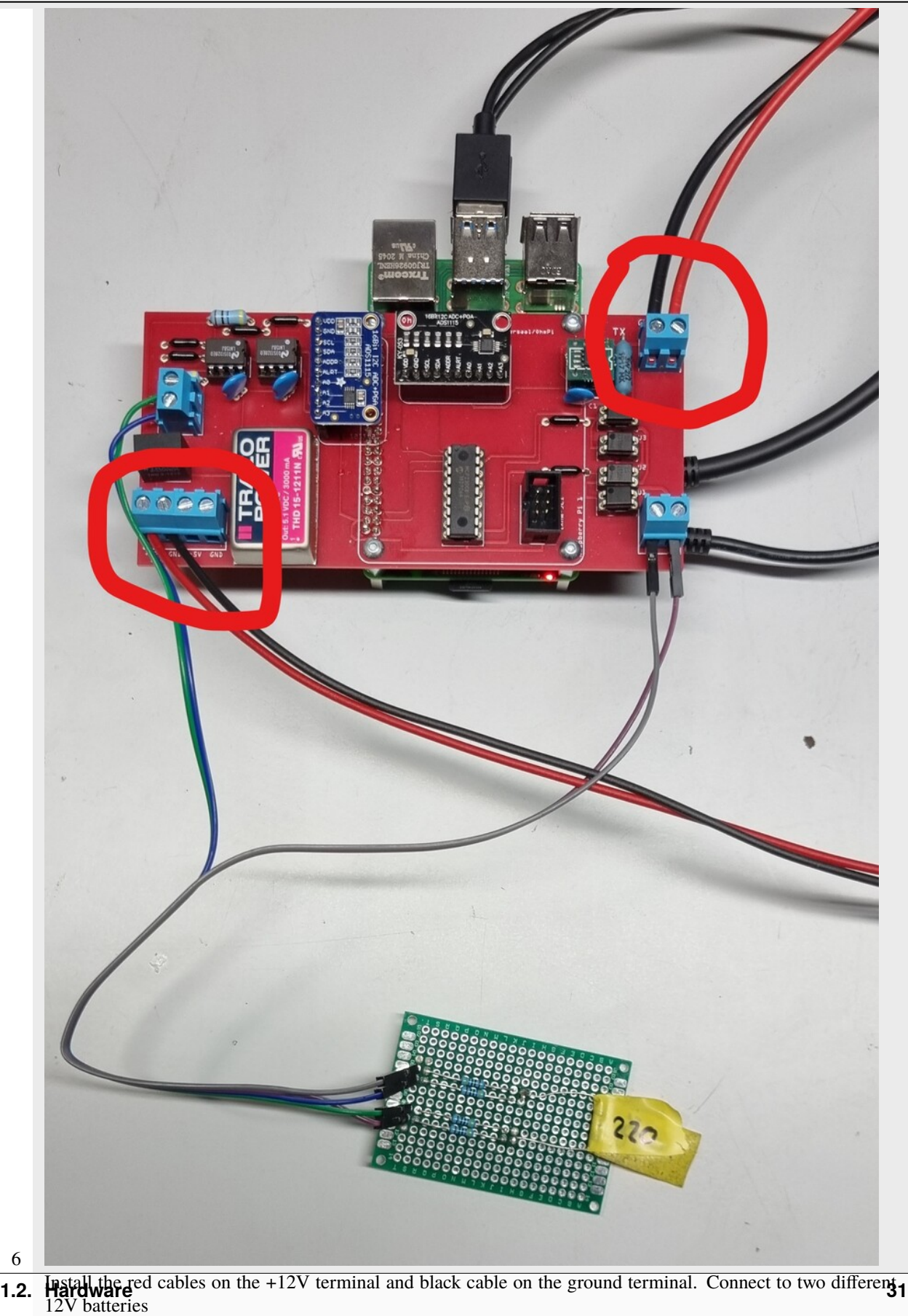

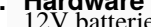

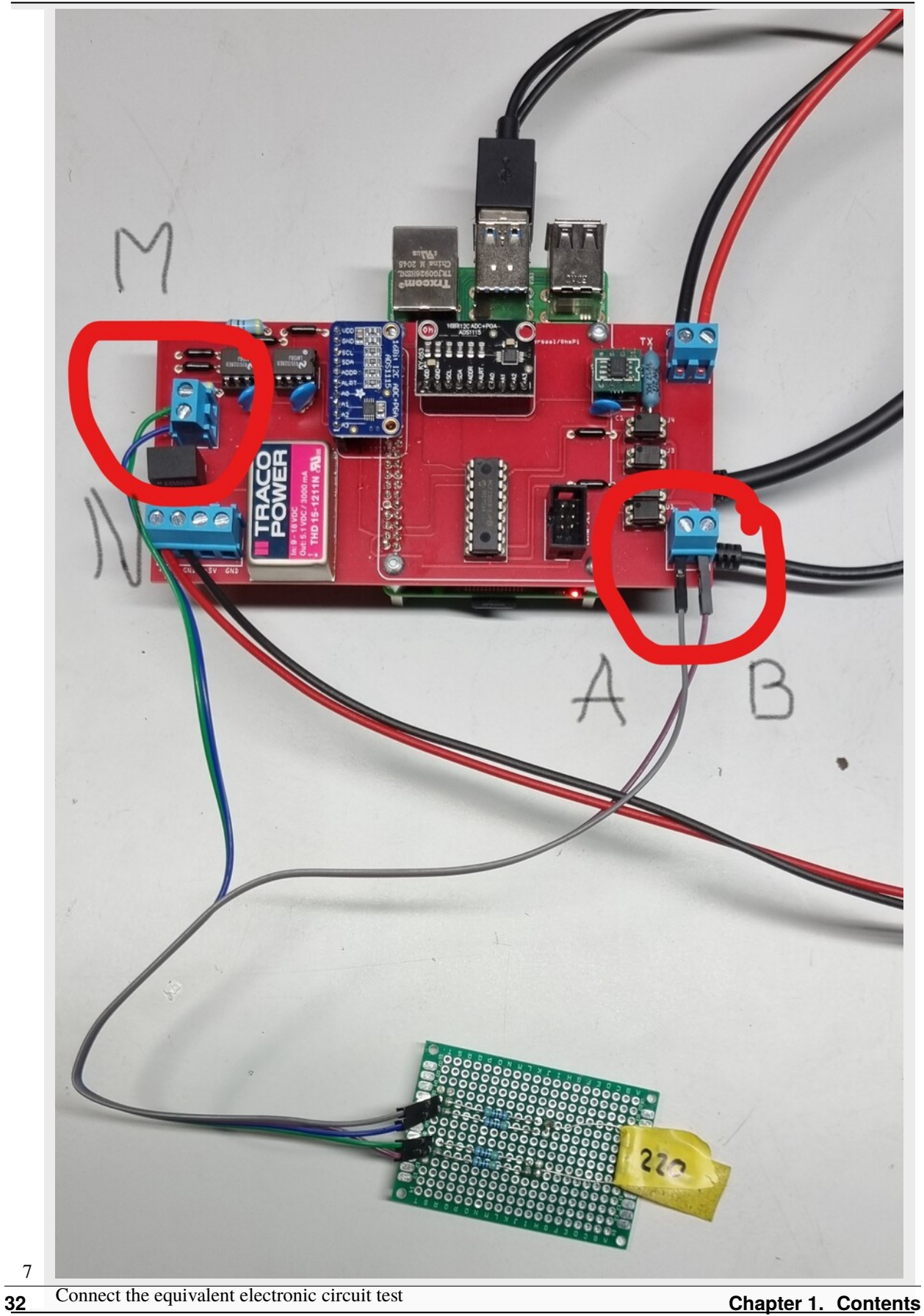
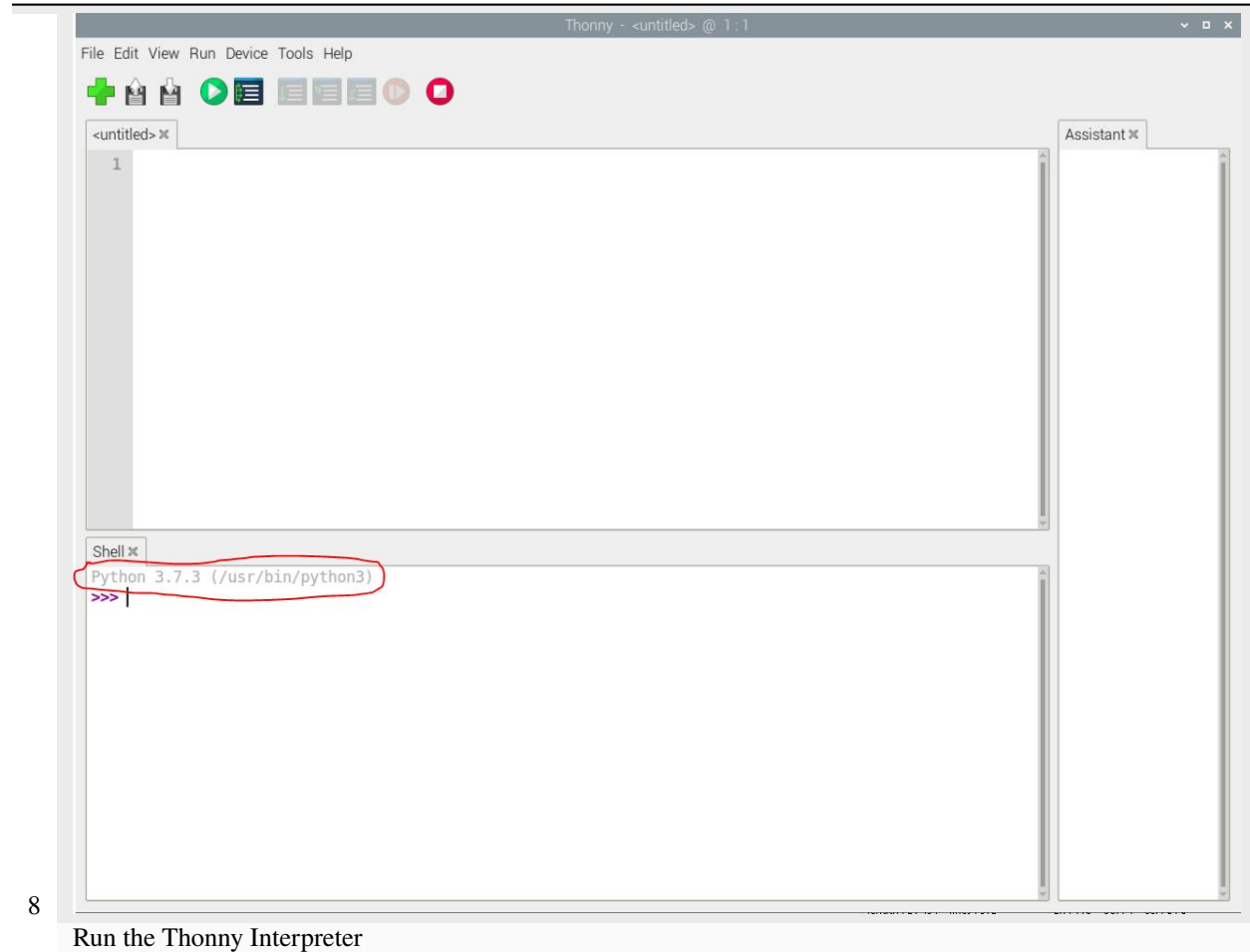

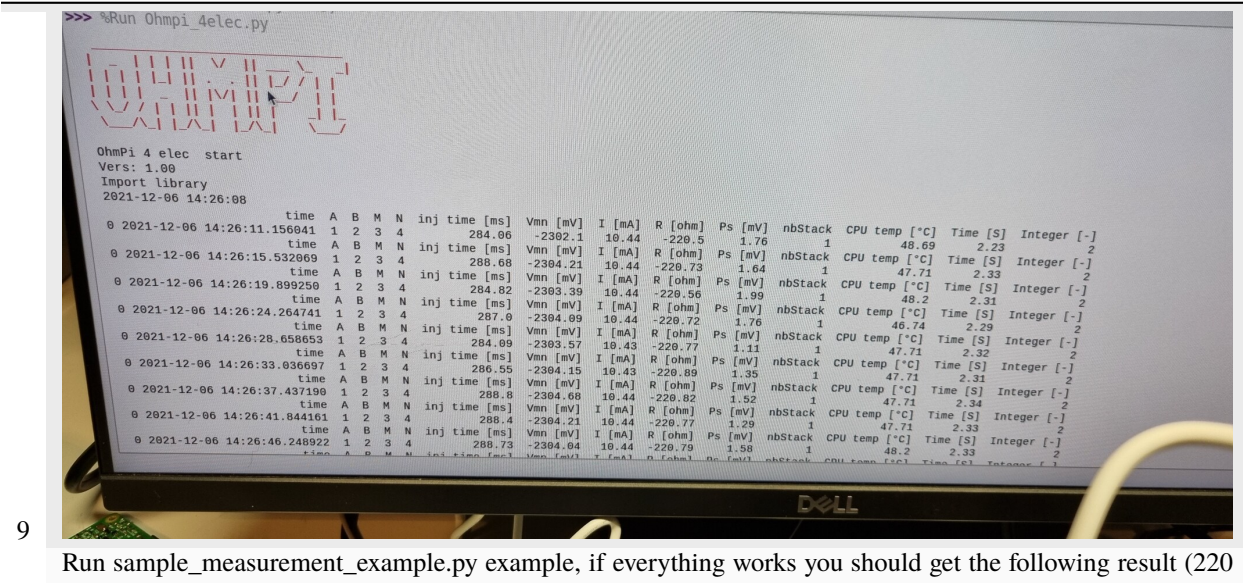

Ohm)

**Warning: OhmPi is a participative project open to all, it requires skills in electronics and to respect the safety rules. OhmPi must be assembled in a professional context and by people competent in electronics. The OhmPi team cannot be held responsible for any material or human damage which would be associated with the use or the assembly of OHMPI. The OhmPi team cannot be held responsible if the equipment does not work after assembly.**

#### **Measurement board 2024.0.2**

The 2024.0.2 measurement board has been developed to replace the 2023.0.1 measurement board. It offers superior performance compared to its predecessor. The current measurement component has not evolved and presents no major differences. However, the major upgrade is the Mikroe-2C Isolator Click module (['https://www.mikroe.com/](https://www.mikroe.com/i2c-isolator-click) [i2c-isolator-click'](https://www.mikroe.com/i2c-isolator-click)) . Specifically, it provides electrical isolation for the Vmn measurement set. This isolation allows for injection voltages (Vab) up to 200V

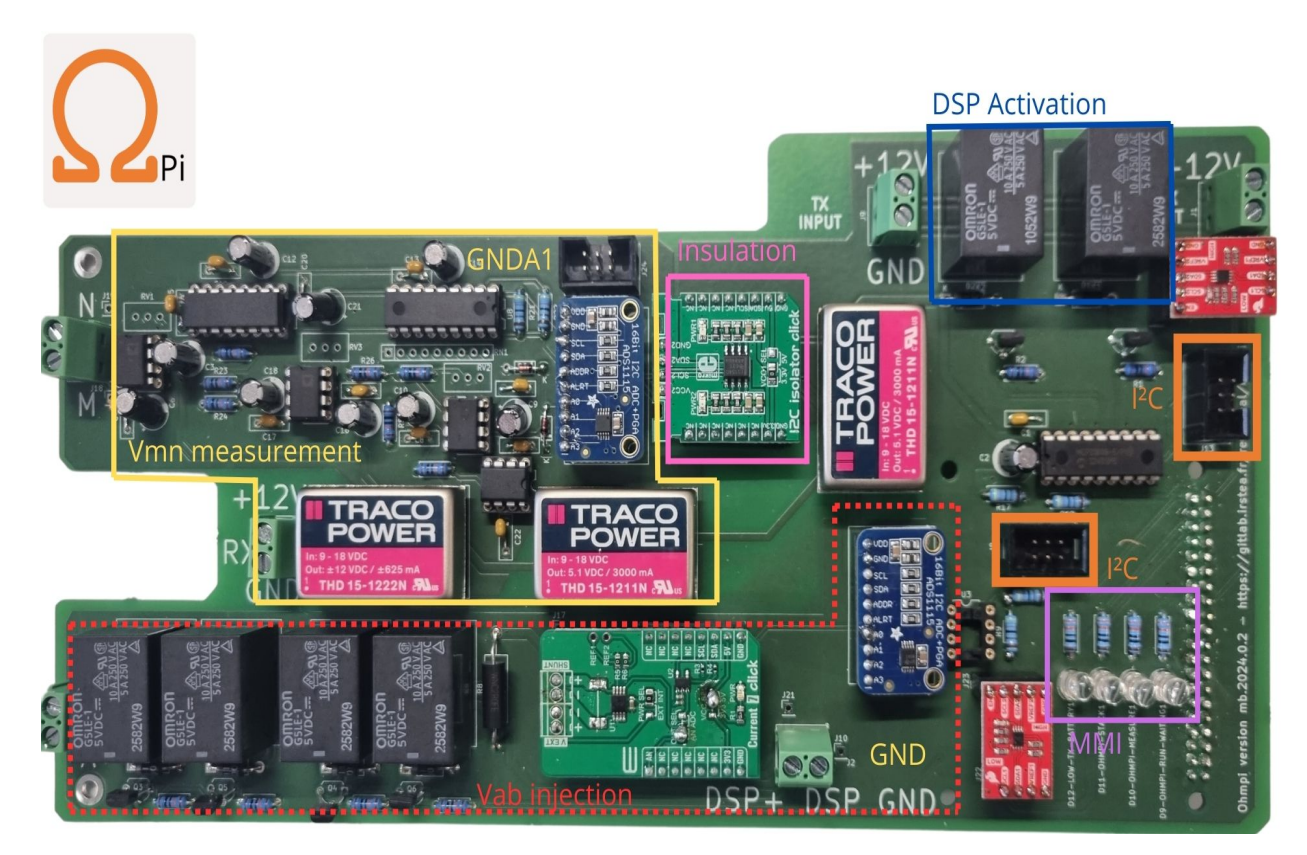

## **Assembly of the measurement board**

**Schematics**

**Required components**

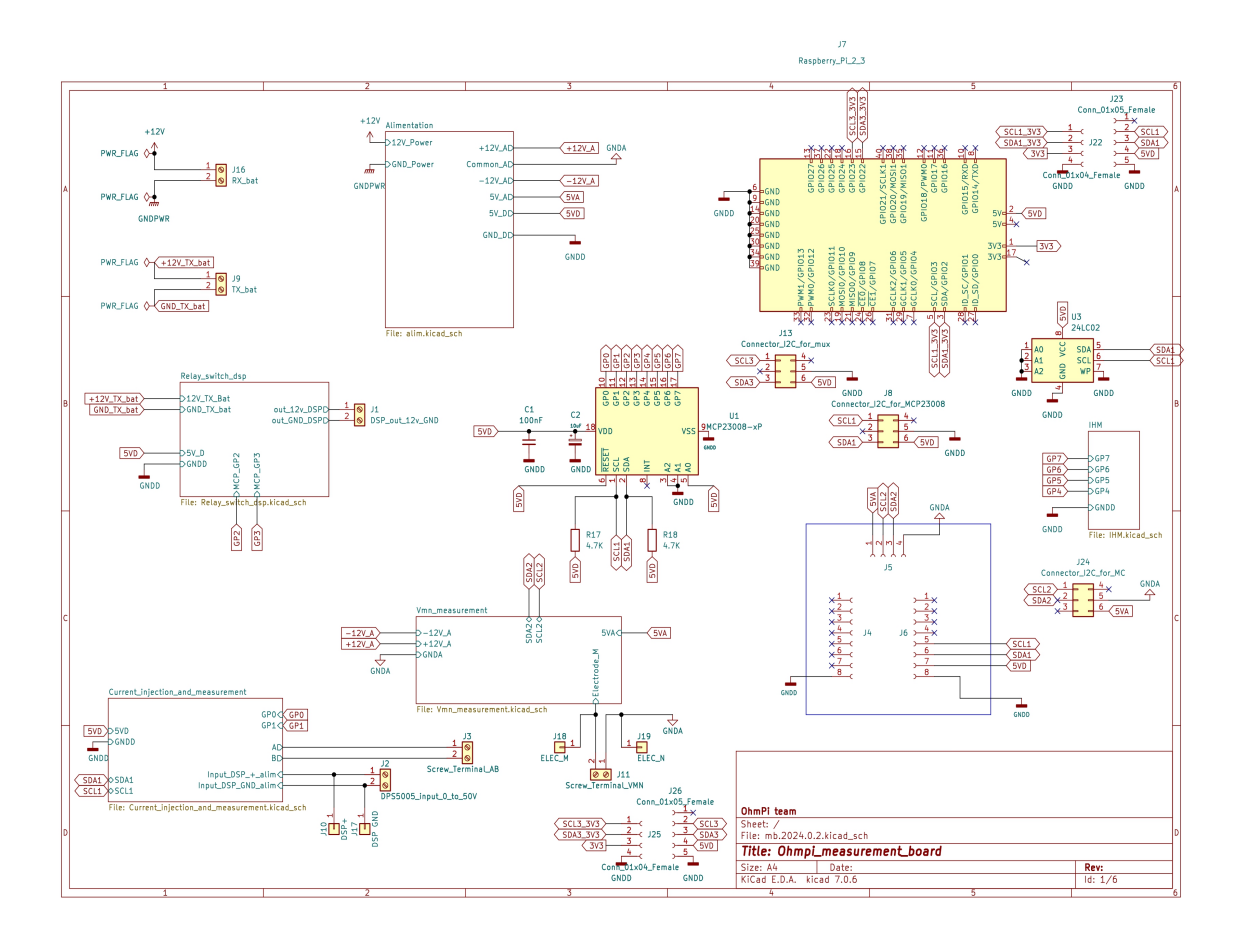

Fig. 2: Overview of the measurement board.

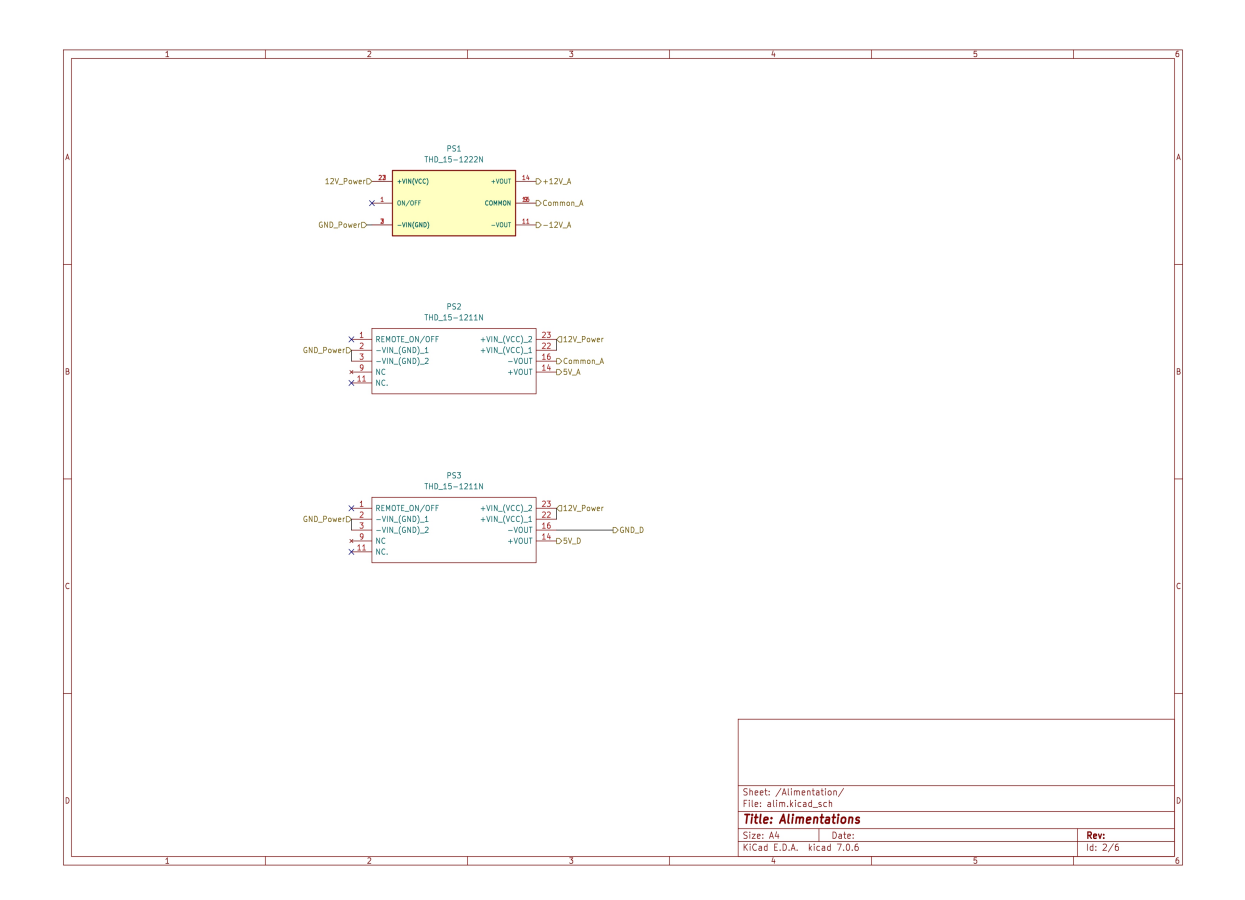

Fig. 3: Schematic of the power supply.

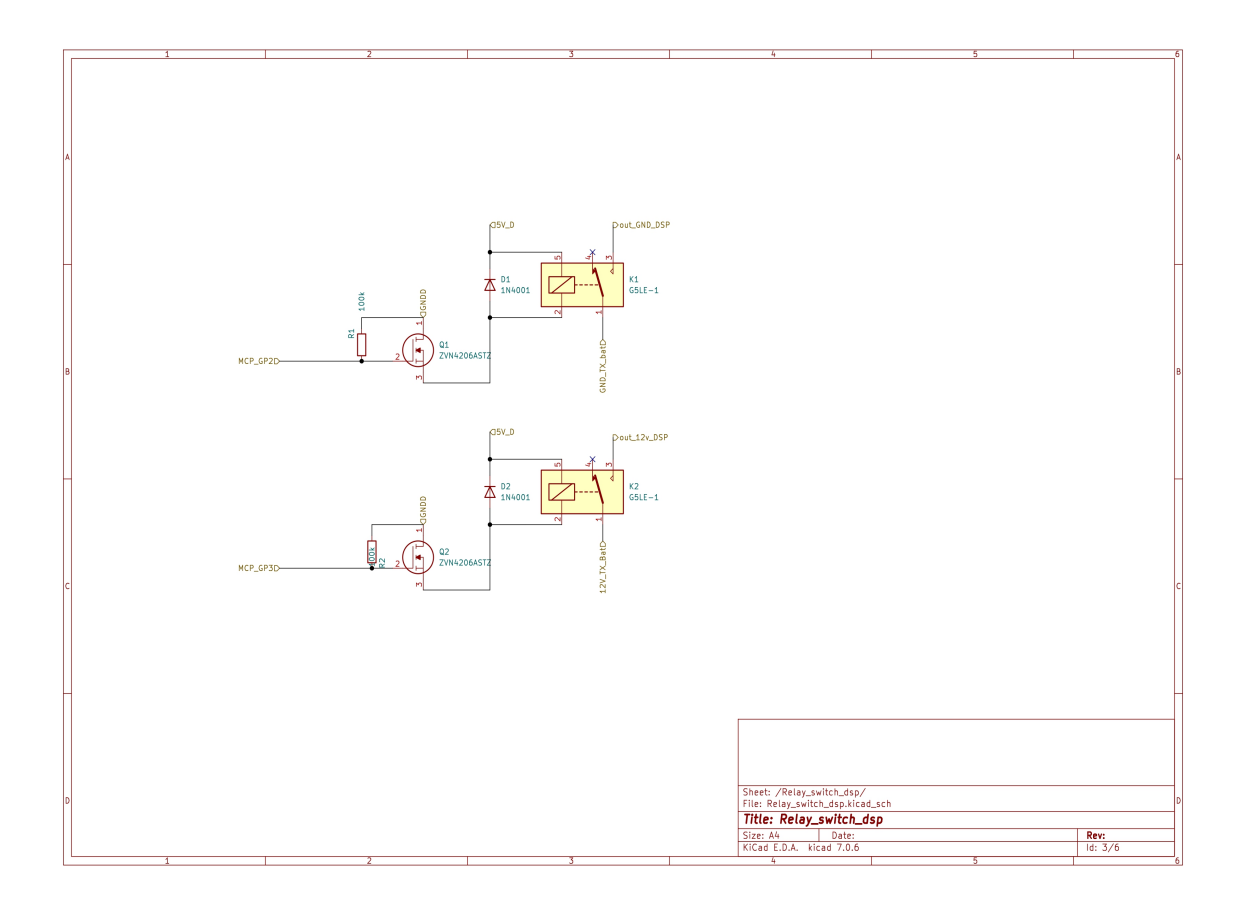

Fig. 4: Schematic of the DPS (digital power source) power supply (e.g. DPH5005).

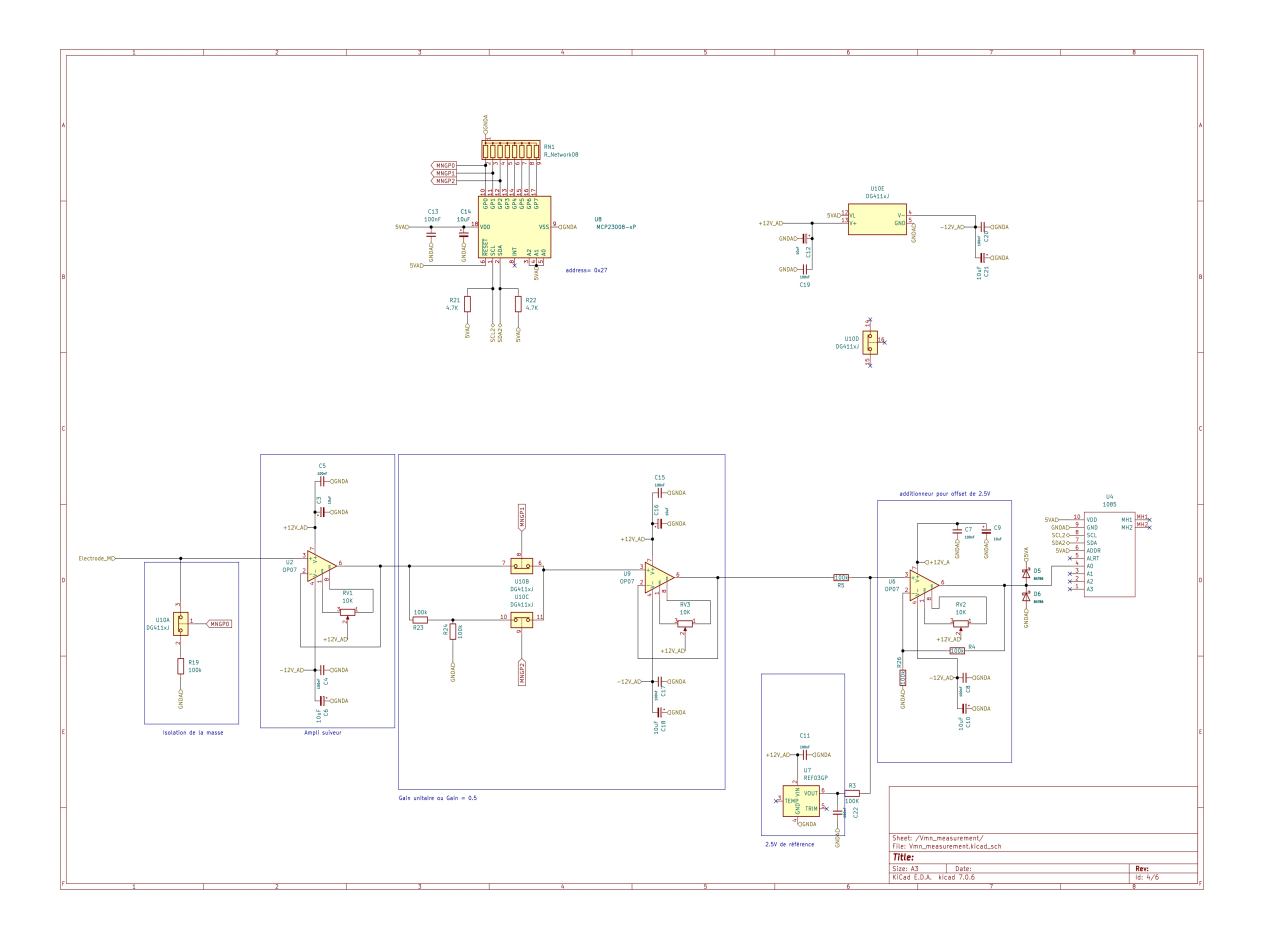

Fig. 5: Schematic of the Vmn signal conditioning.

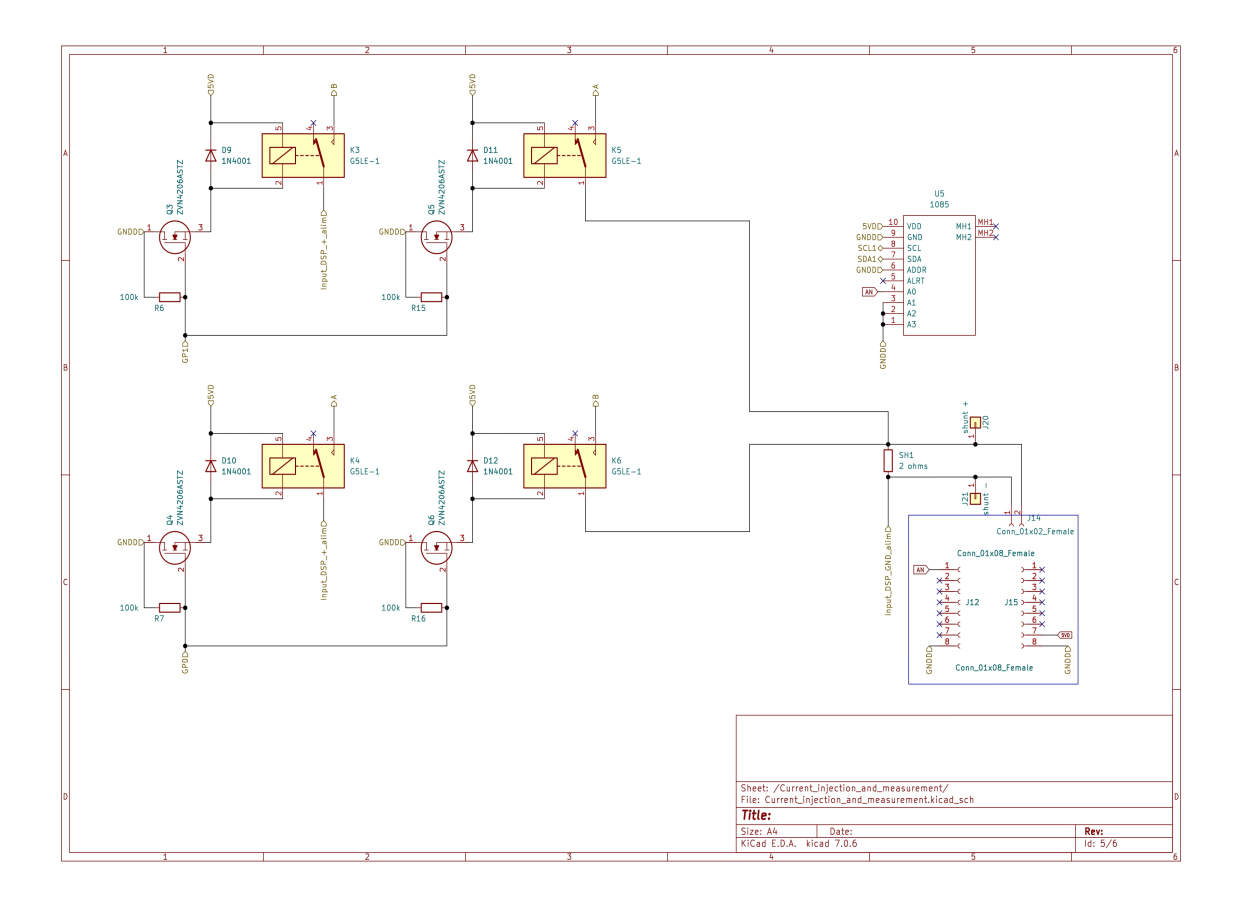

Fig. 6: Schematic of the current injection and measurement.

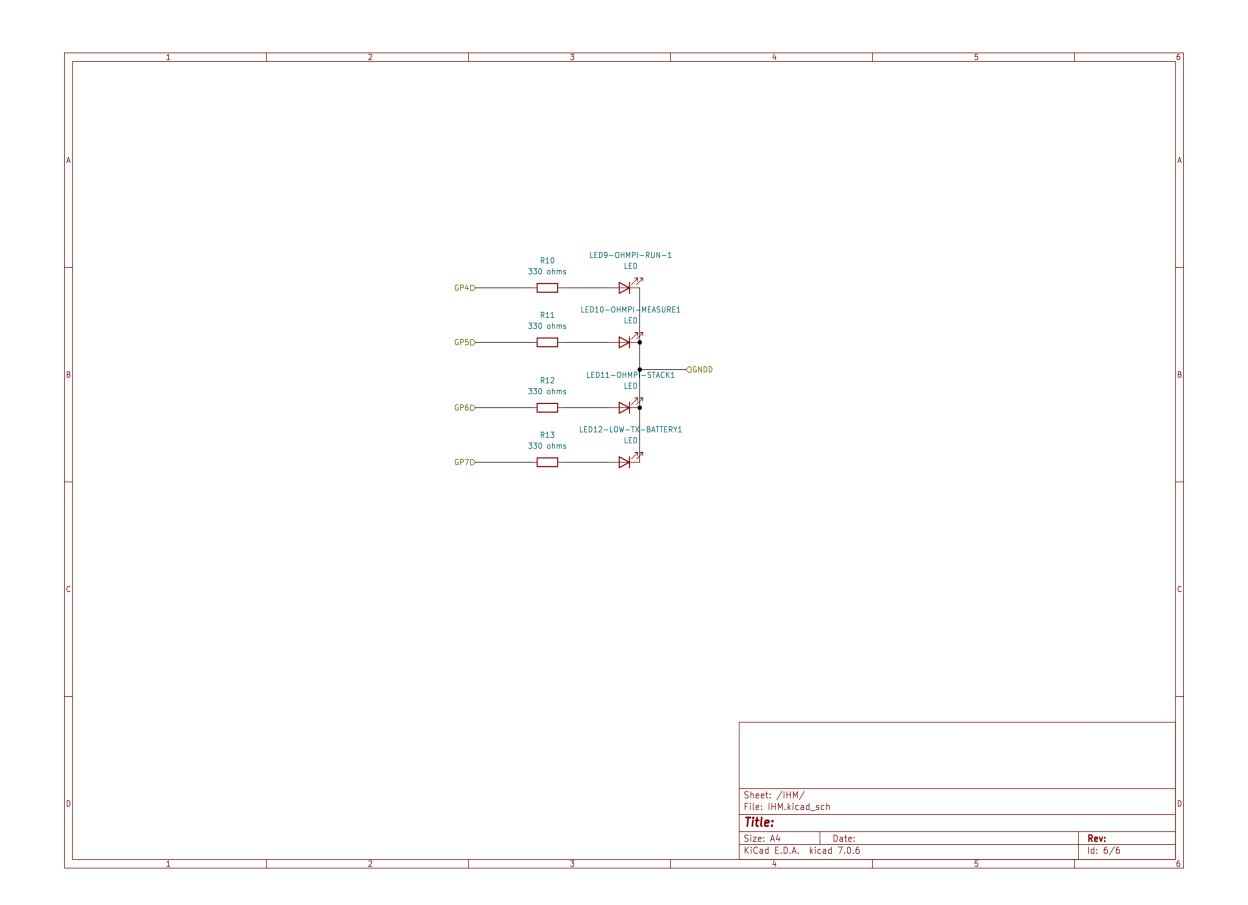

Fig. 7: Schematic of the human-machine interface.

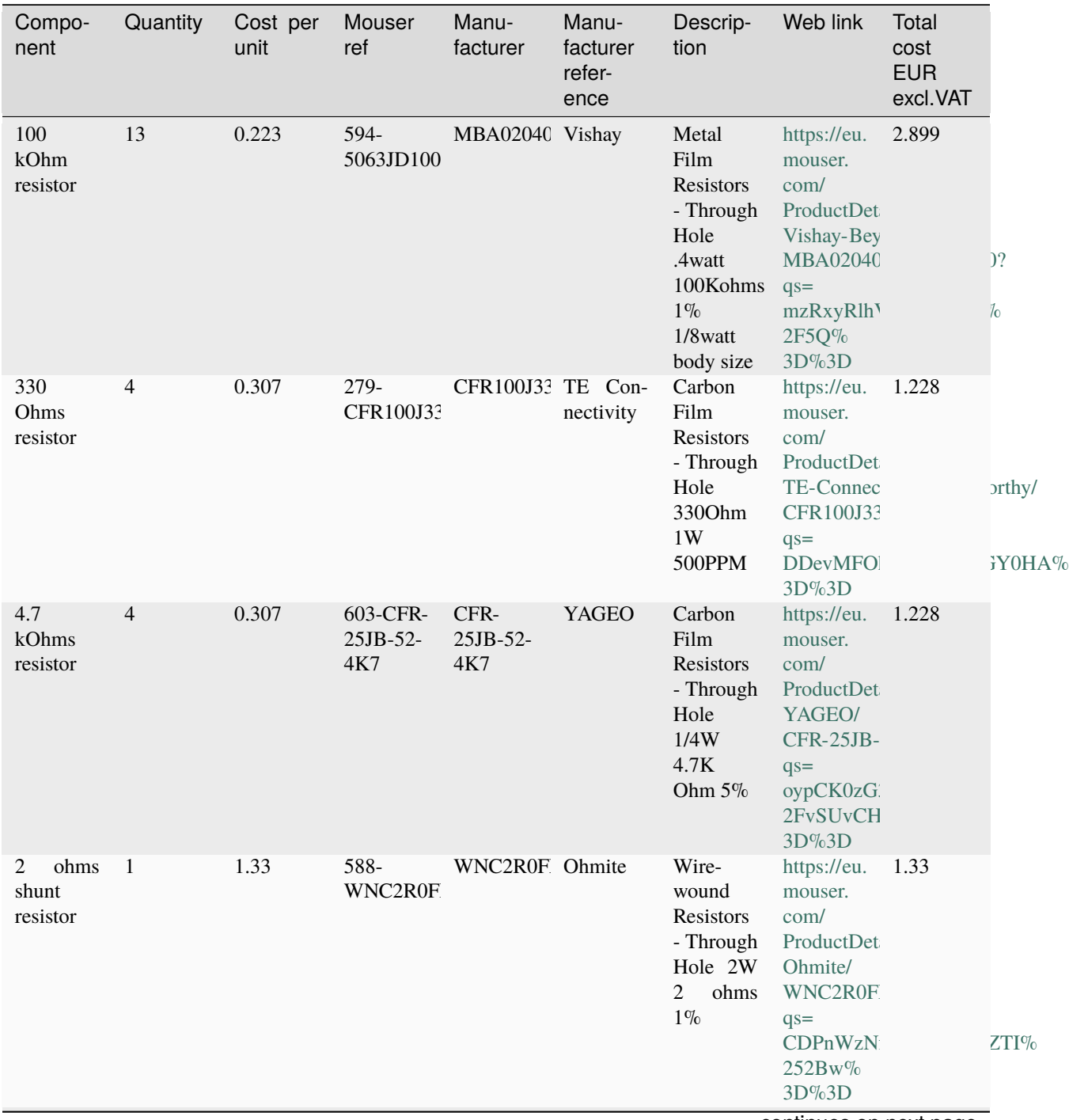

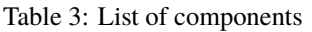

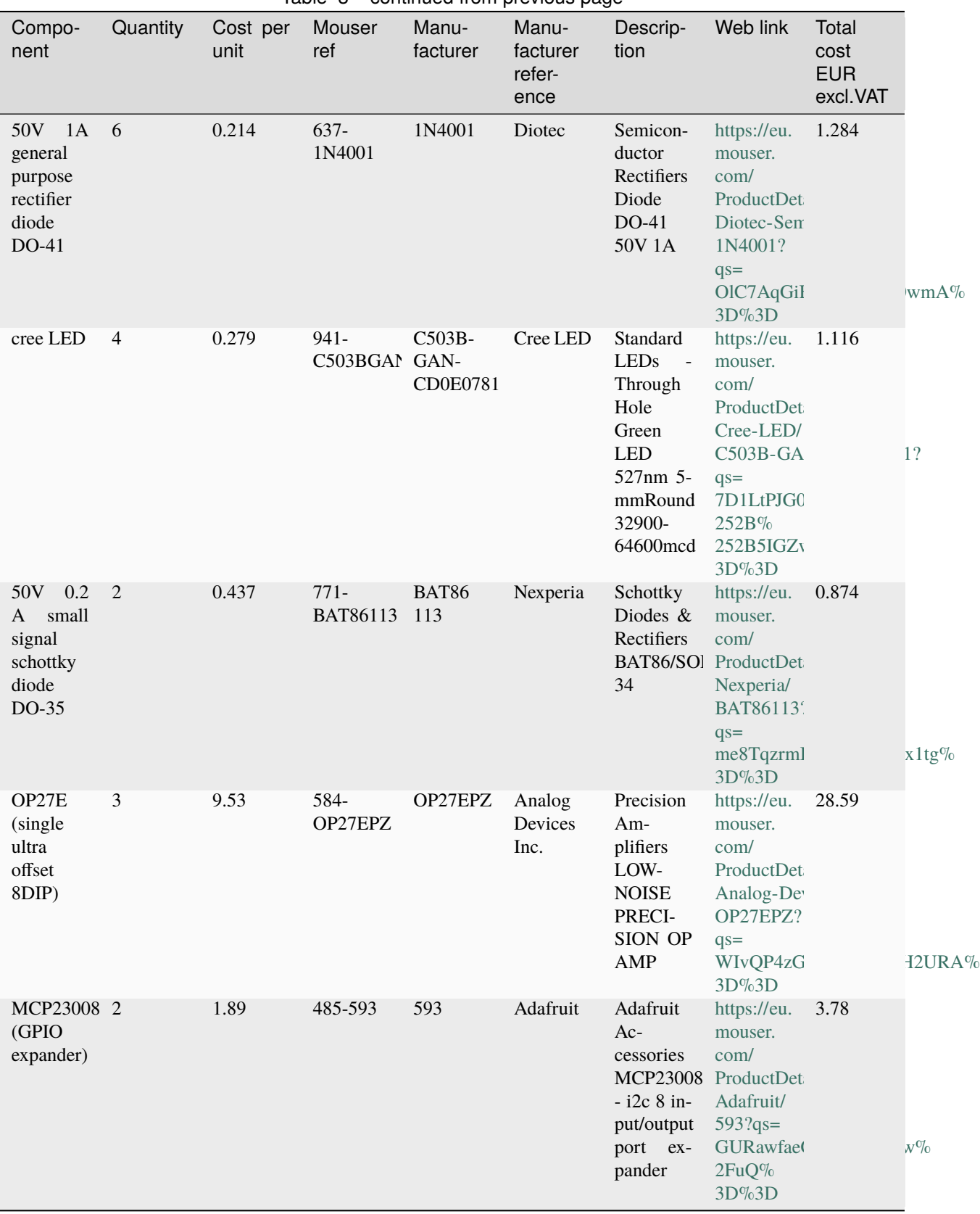

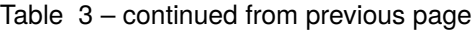

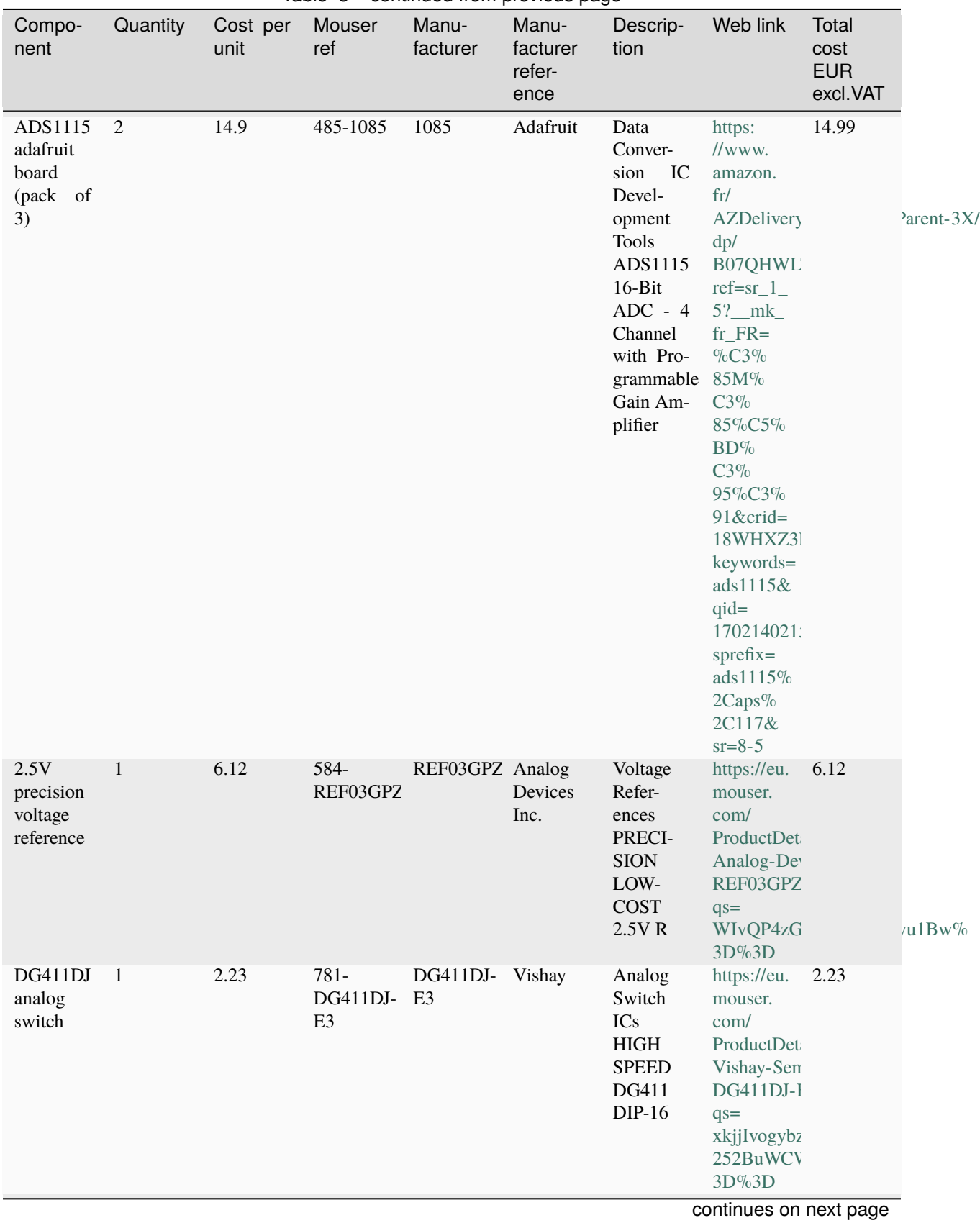

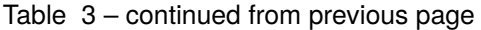

| Compo-<br>nent                                                                           | Quantity | Cost per<br>unit | Mouser<br>ref                   | Manu-<br>facturer       | - r -<br>Manu-<br>facturer<br>refer-<br>ence | Descrip-<br>tion                                                                                                    | Web link                                                                                                    | Total<br>cost<br><b>EUR</b><br>excl.VAT |                            |
|------------------------------------------------------------------------------------------|----------|------------------|---------------------------------|-------------------------|----------------------------------------------|----------------------------------------------------------------------------------------------------|----------------------------------------------------------------------------------------------------|-----------------------------------------|----------------------------|
| unpolar<br>capacitor<br>100nF                                                            | 12       | 0.214            | 594-<br>K104K15X                | K104K15X Vishay         |                                              | Mul-<br>tilayer<br>Ceramic<br>Capac-<br>itors<br>MLCC -<br>Leaded<br>K<br>50V<br><b>100NF</b><br>$+/-$<br>10<br>$\%$<br>X7R<br><b>AMMO</b><br>E <sub>3</sub> | https://eu.<br>mouser.<br>com/<br>ProductDet<br>Vishay-BC-<br>K104K15X<br>$qs =$<br>rLgk8CAOl<br>3D%3D                | 2.568                                   | D2HJA%                     |
| polarized<br>capacitor<br>10uF                                                           | 10       | 0.27             | 667-<br>EEU-<br><b>EB1J100S</b> | EEU-<br><b>EB1J100S</b> | Pana-<br>sonic                               | Alu-<br>minum<br>Elec-<br>trolytic<br>Capac-<br>itors<br>Radial<br>Leaded<br>10uF<br>63volts<br>AEC-<br>Q200                                                 | https://eu.<br>mouser.<br>com/<br>ProductDet<br>Panasonic/<br>EEU-EB1J<br>$qs=$<br>cEAFgkeR<br>3D%3D                  | 2.7                                     | HCq5g%                     |
| chan-<br>N<br>60V<br>nel<br>600mA<br>700mW<br>through<br>hole<br>transistor<br>(ZVN4206/ | 6        | 0.335            | 522-<br><b>ZVN4206A</b>         | ZVN4206A Diodes         | Incorpo-<br>rated                            | <b>MOSFET</b><br>N-Chnl<br>60V                                                                                                    | https:<br>//www.<br>mouser.<br>be/<br>ProductDet<br>onsemi-Fai<br>2N7000BU<br>$qs=$<br>k2x4EL1%<br>2FKj6oeXN<br>3D%3D | 2.01                                    | $\mathcal{L}_{\mathbf{O}}$ |

Table 3 – continued from previous page

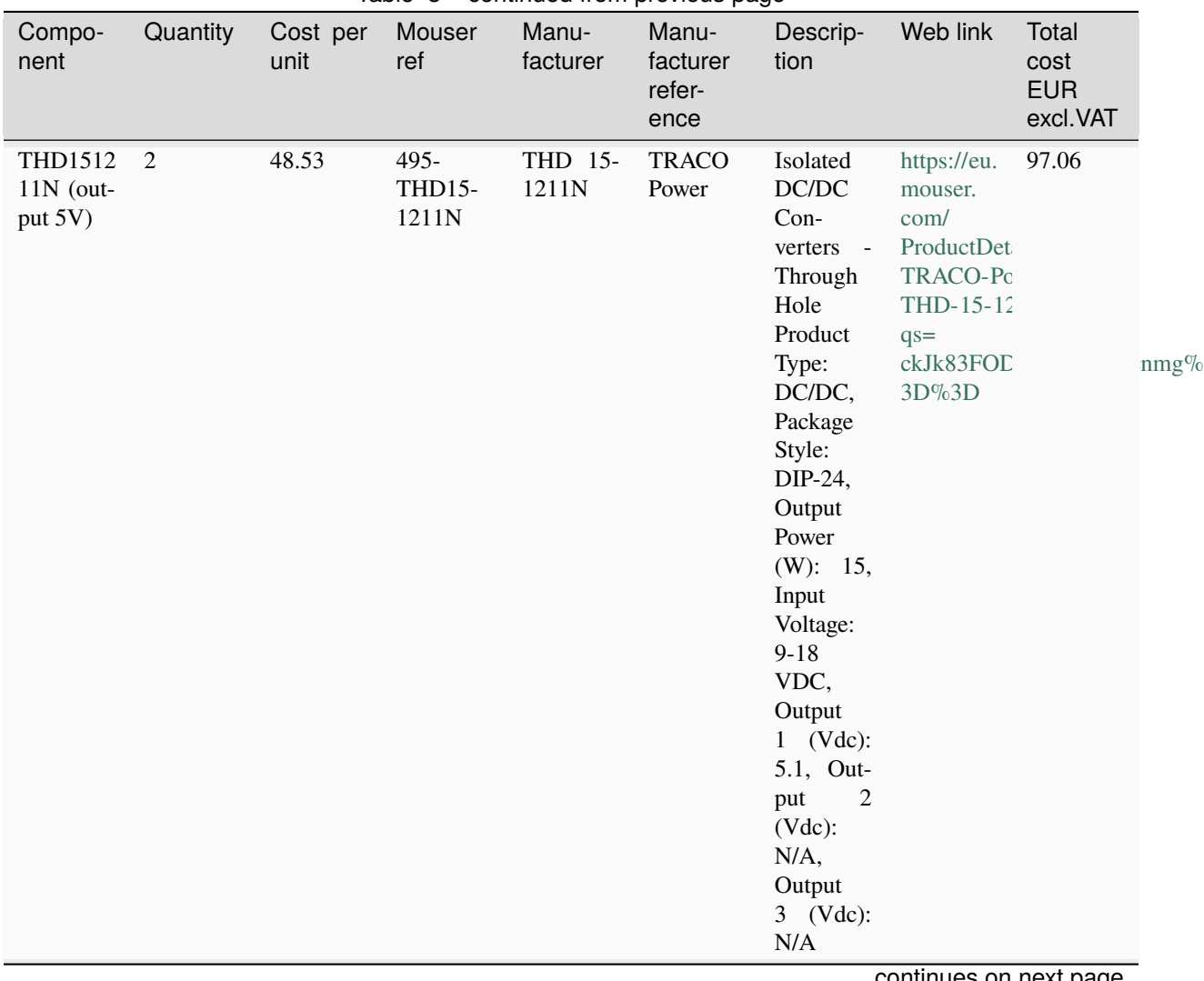

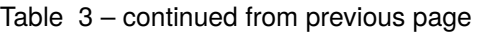

| Compo-<br>nent                   | Quantity       | Cost per<br>unit | rapic o<br>Mouser<br>ref | <b>Page 110m</b> Provided page<br>Manu-<br>facturer | Manu-<br>facturer<br>refer-<br>ence | Descrip-<br>tion                                                                                                    | Web link                                                                                                    | Total<br>cost<br><b>EUR</b><br>excl.VAT |       |
|----------------------------------|----------------|------------------|--------------------------|-----------------------------------------------------|-------------------------------------|----------------------------------------------------------------------------------------------------|----------------------------------------------------------------------------------------------------|-----------------------------------------|-------|
| THD1512<br>22N (out-<br>put 12V) | $\overline{1}$ | 52               | 495-<br>THD-15-<br>1222N | THD 15-<br>1222N                                    | <b>TRACO</b><br>Power               | Isolated<br>DC/DC<br>Con-<br>verters -<br>Through<br>Hole<br>Product<br>Type:<br>DC/DC,<br>Package<br>Style:<br>DIP-24,<br>Output<br>Power<br>(W): 15,<br>Input<br>Voltage:<br>$9 - 18$<br>VDC,<br>Output<br>$1$ (Vdc):<br>12, Out-<br>$\overline{2}$<br>put<br>(Vdc):<br>$-12$ , Out-<br>put<br>$\overline{3}$<br>$(Vdc)$ :<br>$\rm N/A$ | https:<br>//www.<br>mouser.<br>be/<br>ProductDet<br>TRACO-Pc<br>THD-15-12<br>$qs=$<br>ckJk83FOL<br>3D%3D     | 52                                      | HQFw% |
| terminal<br>block<br>12V         | 6              | 0.848            | 649-<br>VI0221520        | VI0221520 Amphe-                                    | nol                                 | Fixed<br>Terminal<br><b>Blocks</b><br>TB<br><b>RIS</b><br><b>STACK</b>                                                                                                    | https://eu.<br>mouser.<br>com/<br>ProductDet<br>CLA 180 Amphenol-<br>VI0221520<br>$qs=$<br>Mv7BduZu<br>3D%3D | 5.088                                   | CXvw% |
| mikroe<br>i2C<br>isolator        | $\mathbf{1}$   | 16.74            | 932-<br>MIKROE-<br>1878  | MIKROE- Mikroe<br>1878                              |                                     | Interface<br>Devel-<br>opment<br>Tools I2C<br>Isolator<br>click                                                                                                    | https://eu.<br>mouser.<br>com/<br>ProductDet<br>Mikroe/<br>MIKROE-1<br>$qs=$<br>k5OWtXsT<br>$3D\%3D$         | 16.74                                   | 3Deg% |

Table 3 – continued from previous page

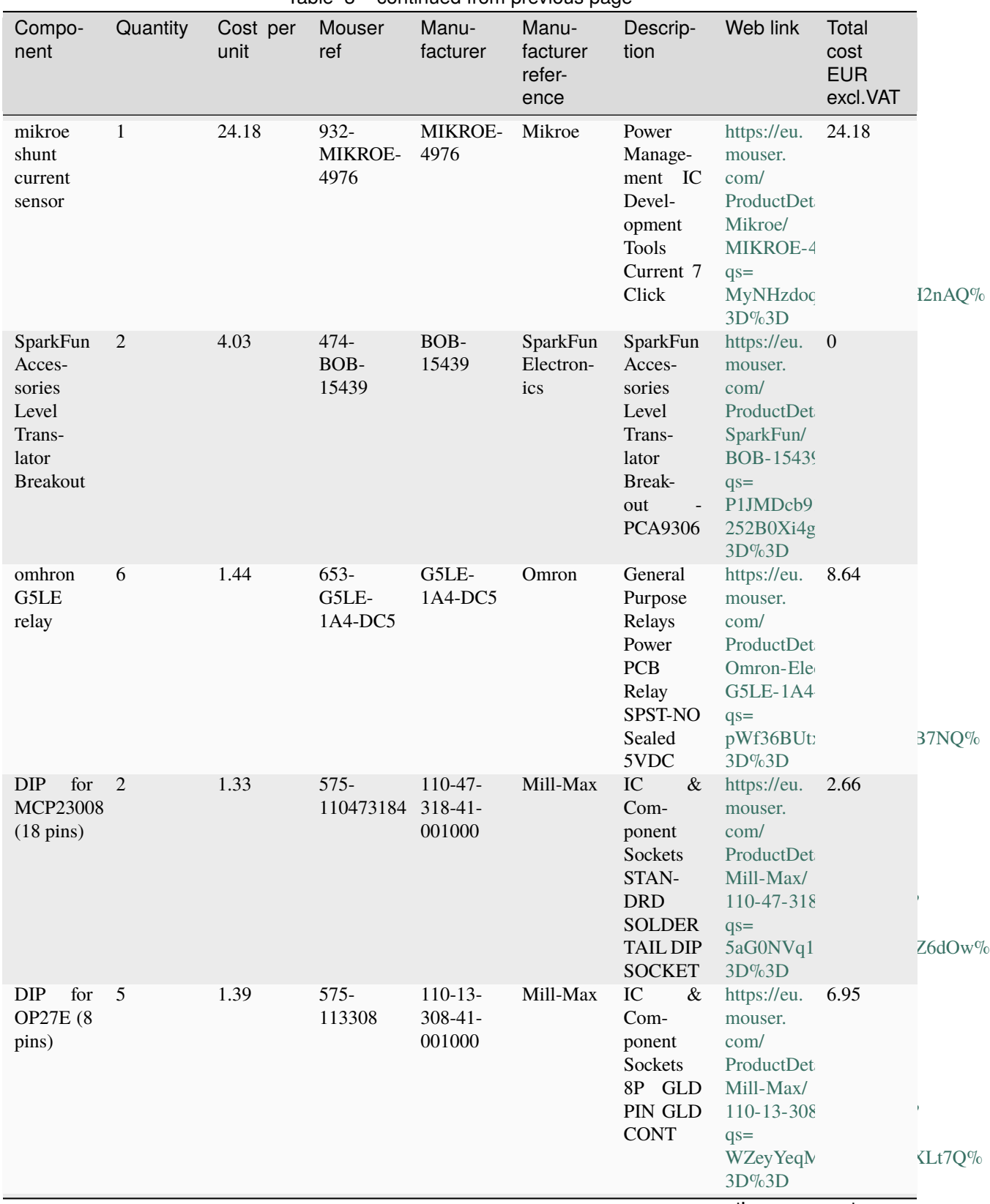

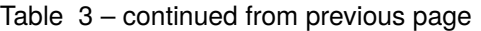

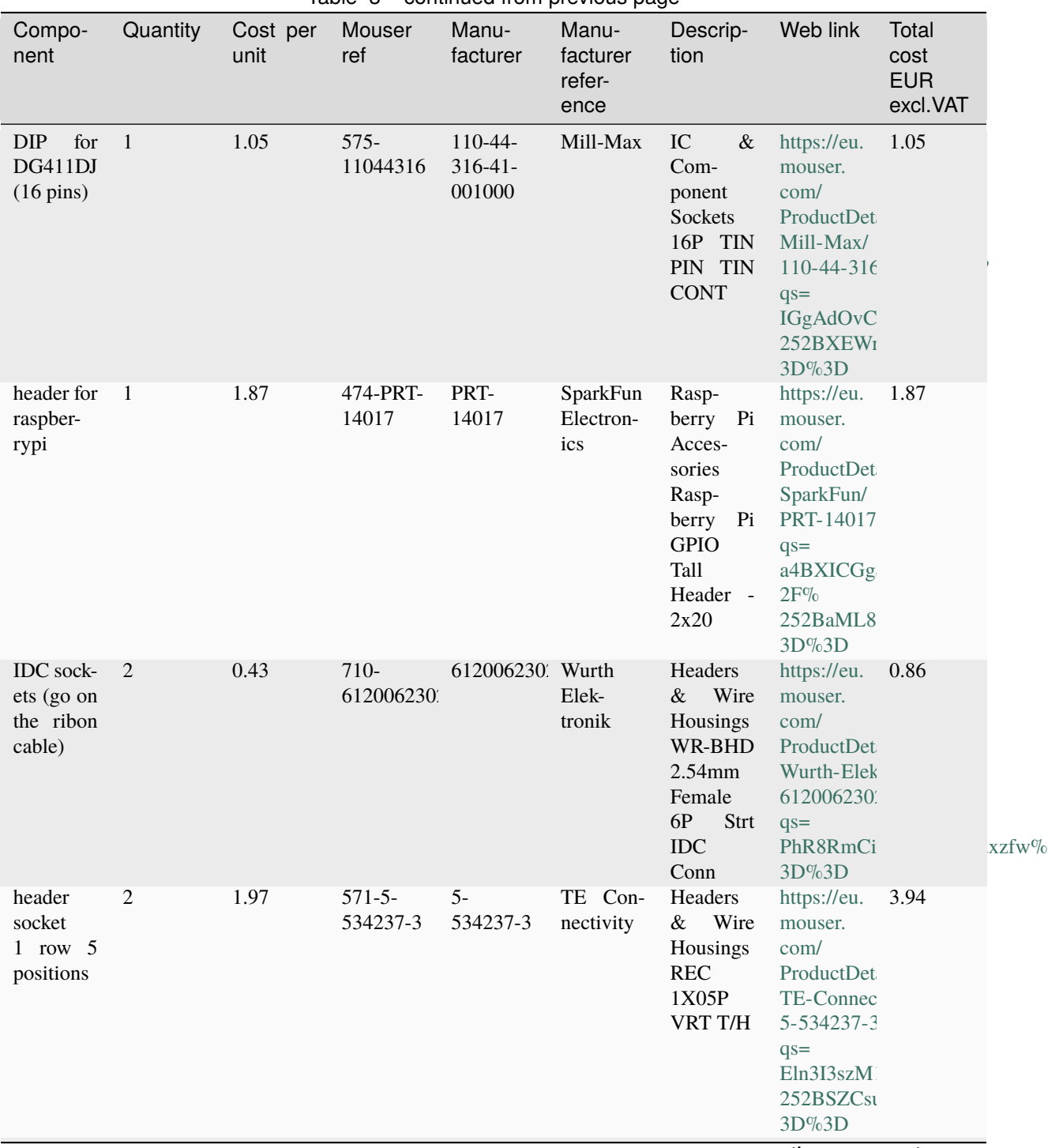

Table 3 – continued from previous page

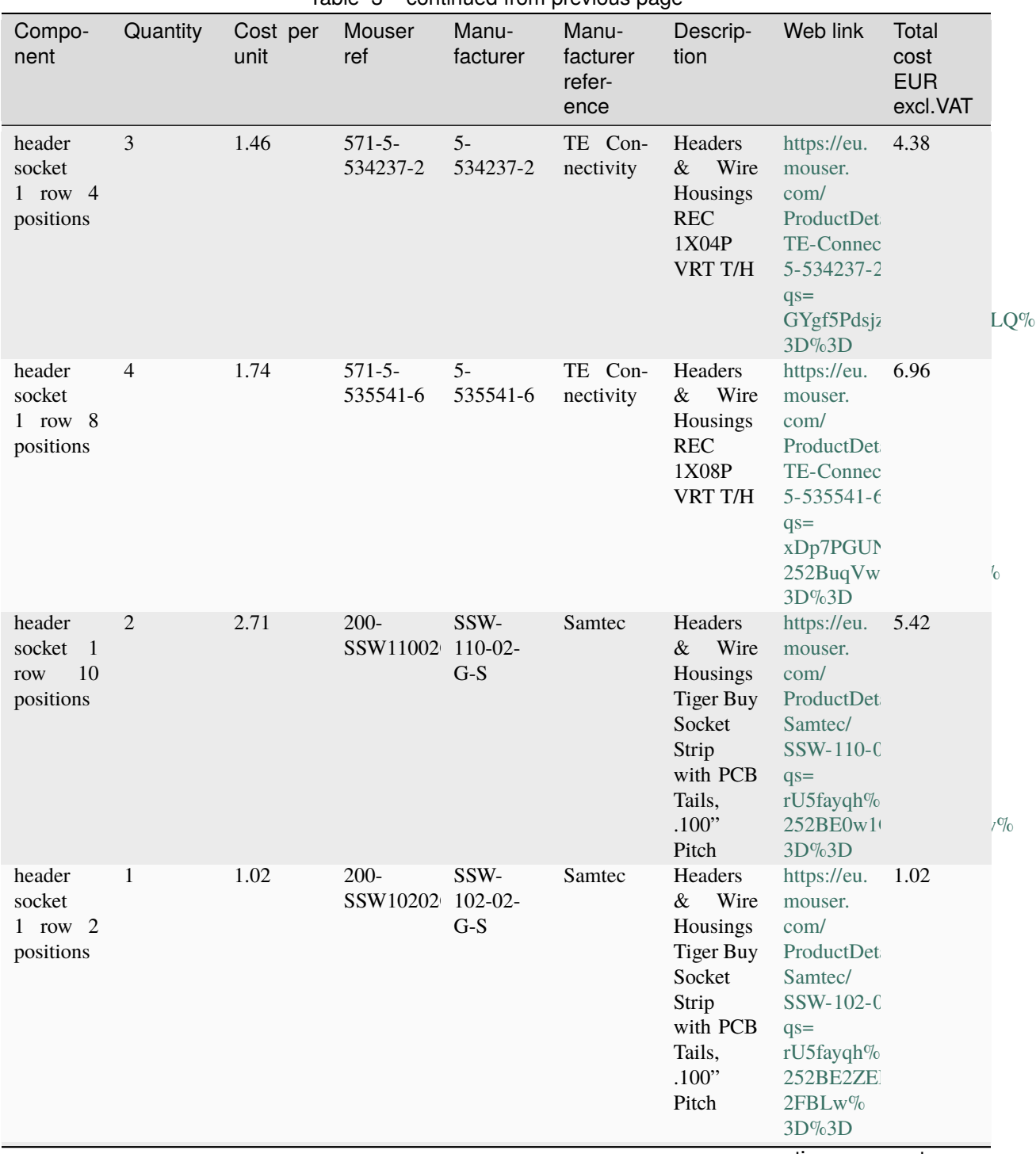

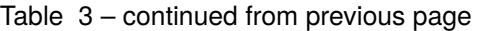

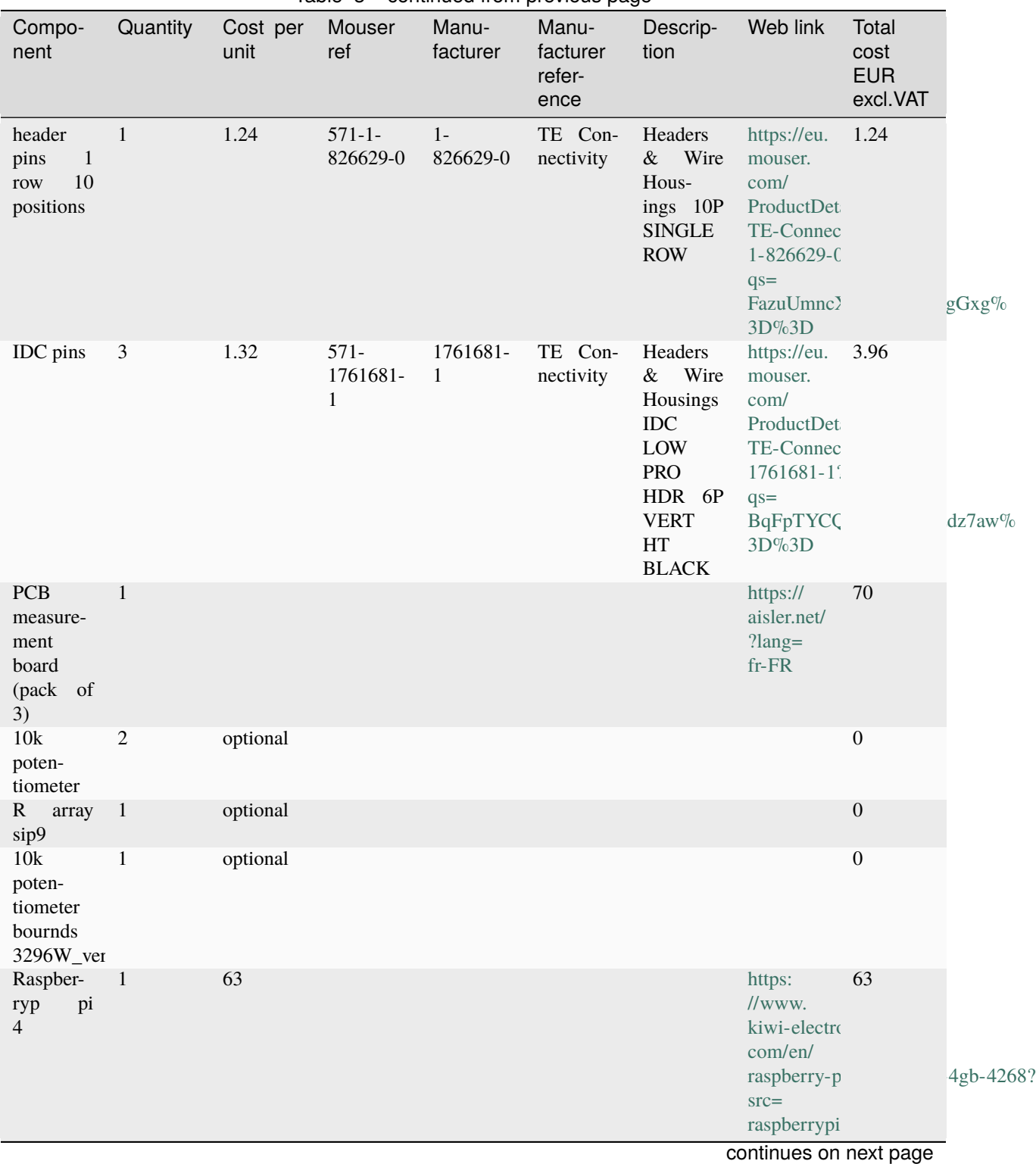

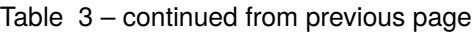

**50 Chapter 1. Contents**

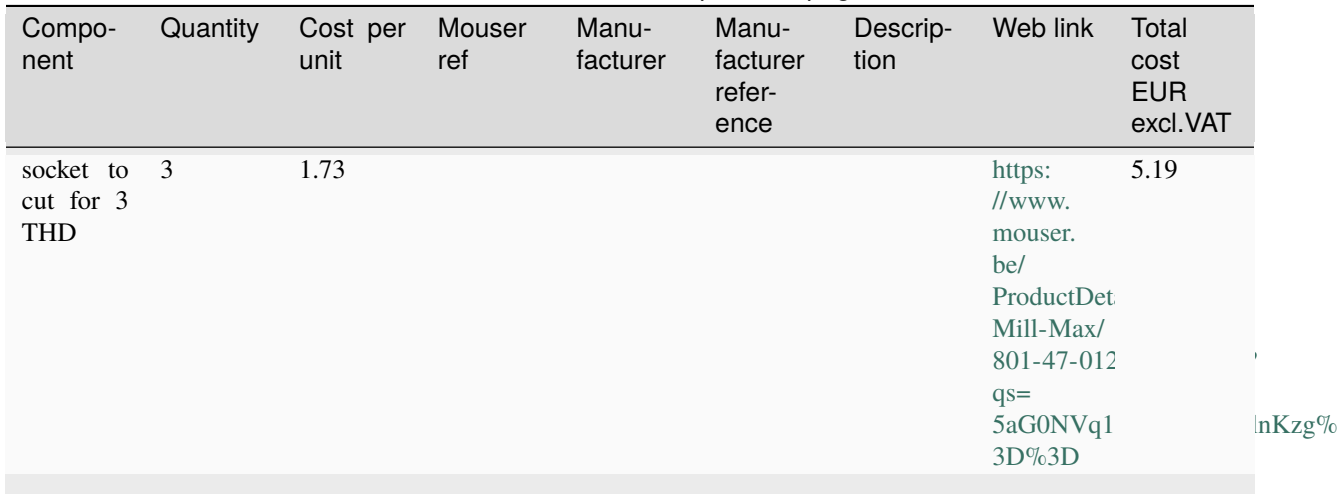

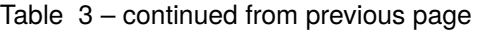

### **Interactive BOM list**

## [Interactive BOM list](../../../_static/ibom.html)

# **Before starting: how to soldering**

How to Solder Electronic Components [<https://www.sciencebuddies.org/science-fair-projects/references/](https://www.sciencebuddies.org/science-fair-projects/references/how-to-solder) [how-to-solder>](https://www.sciencebuddies.org/science-fair-projects/references/how-to-solder)

#### **Description**

Soldering various [RESISTOR](https://eepower.com/resistor-guide/resistor-fundamentals/what-is-a-resistor/) on the measurement board PCB

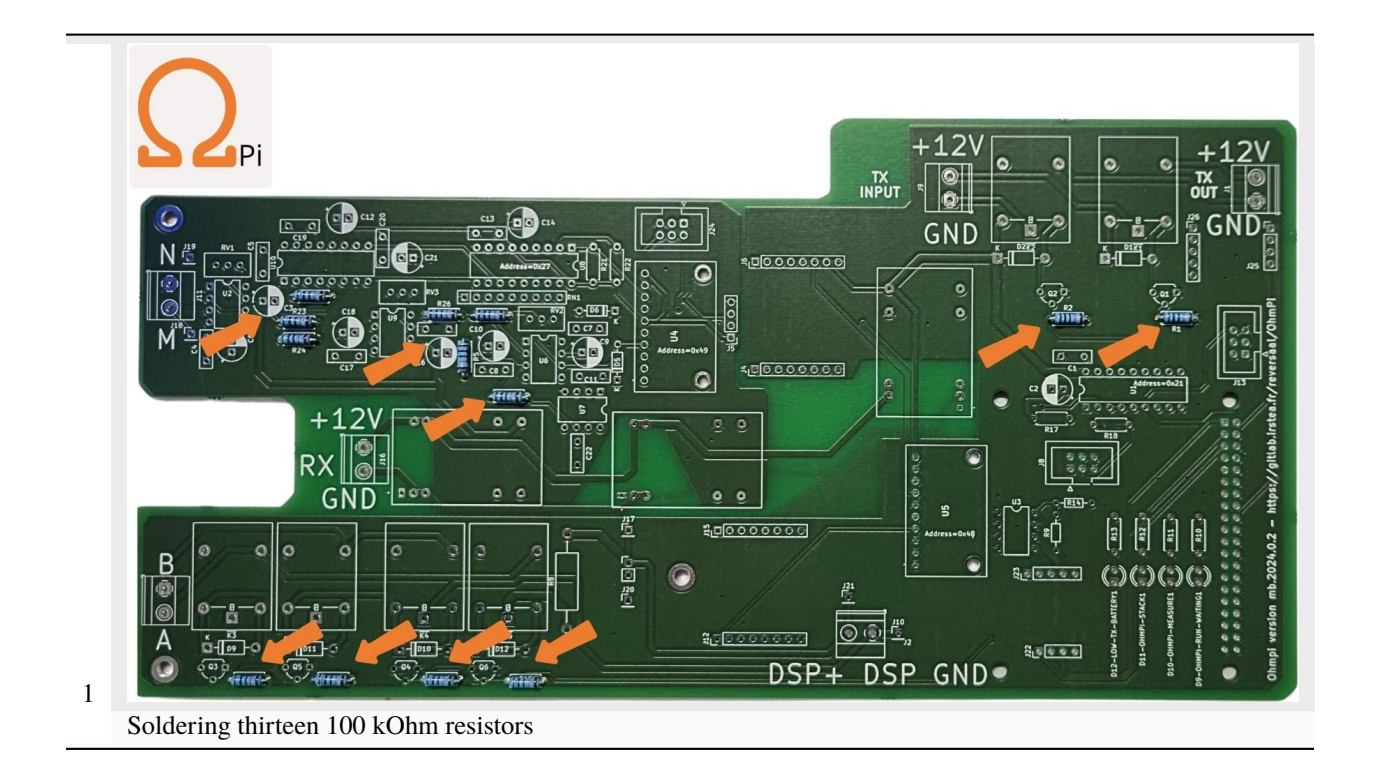

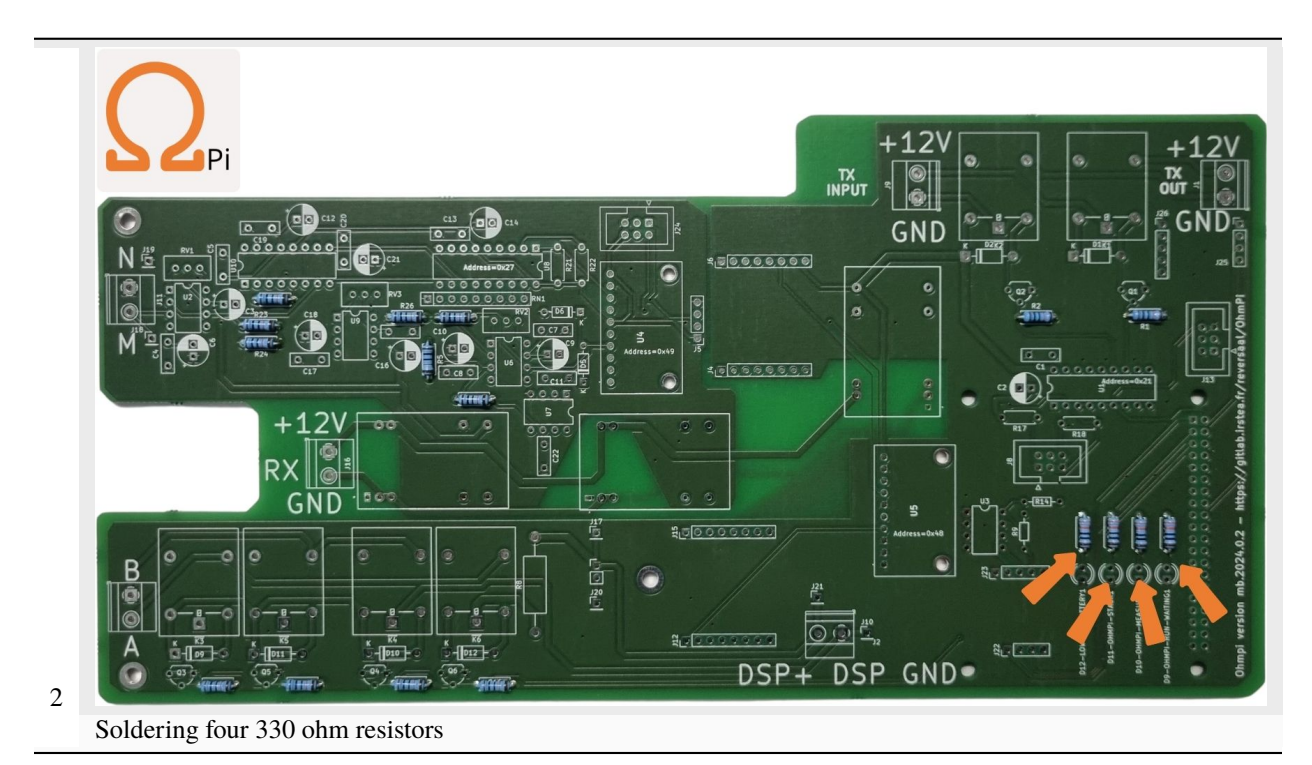

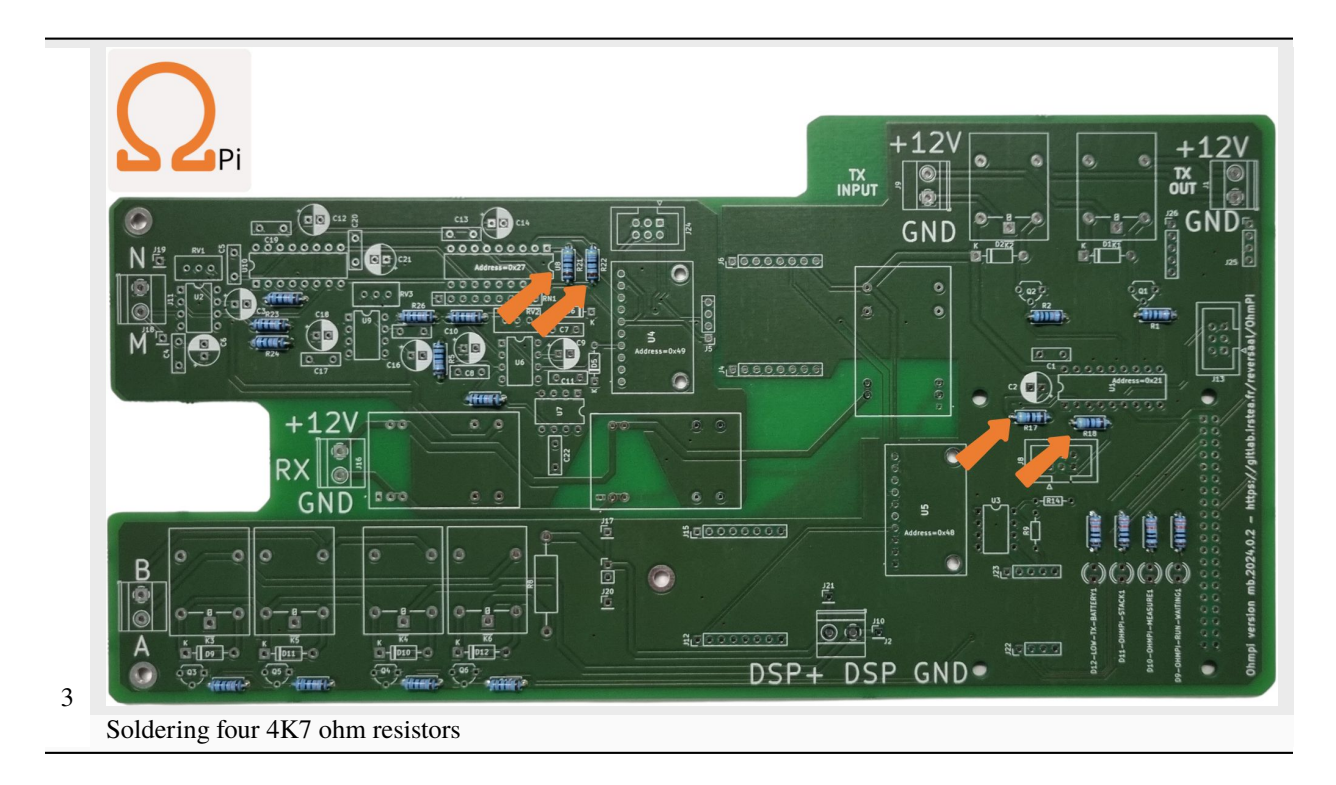

Soldering [DIODE](https://www.fluke.com/en-us/learn/blog/electrical/what-is-a-diode) on the measurement board PCB

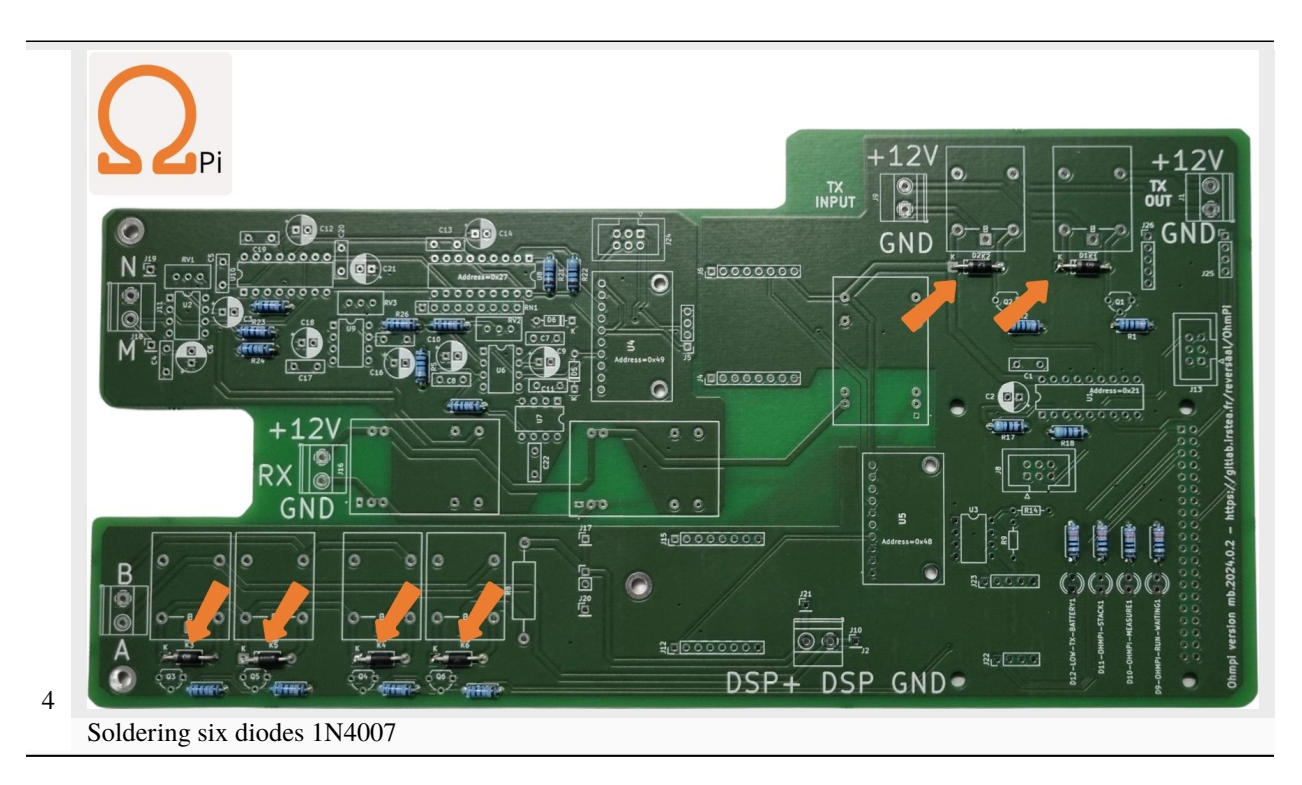

Soldering [SCHOTTKY DIODE](https://www.electronics-tutorials.ws/diode/schottky-diode.html) on the measurement board PCB

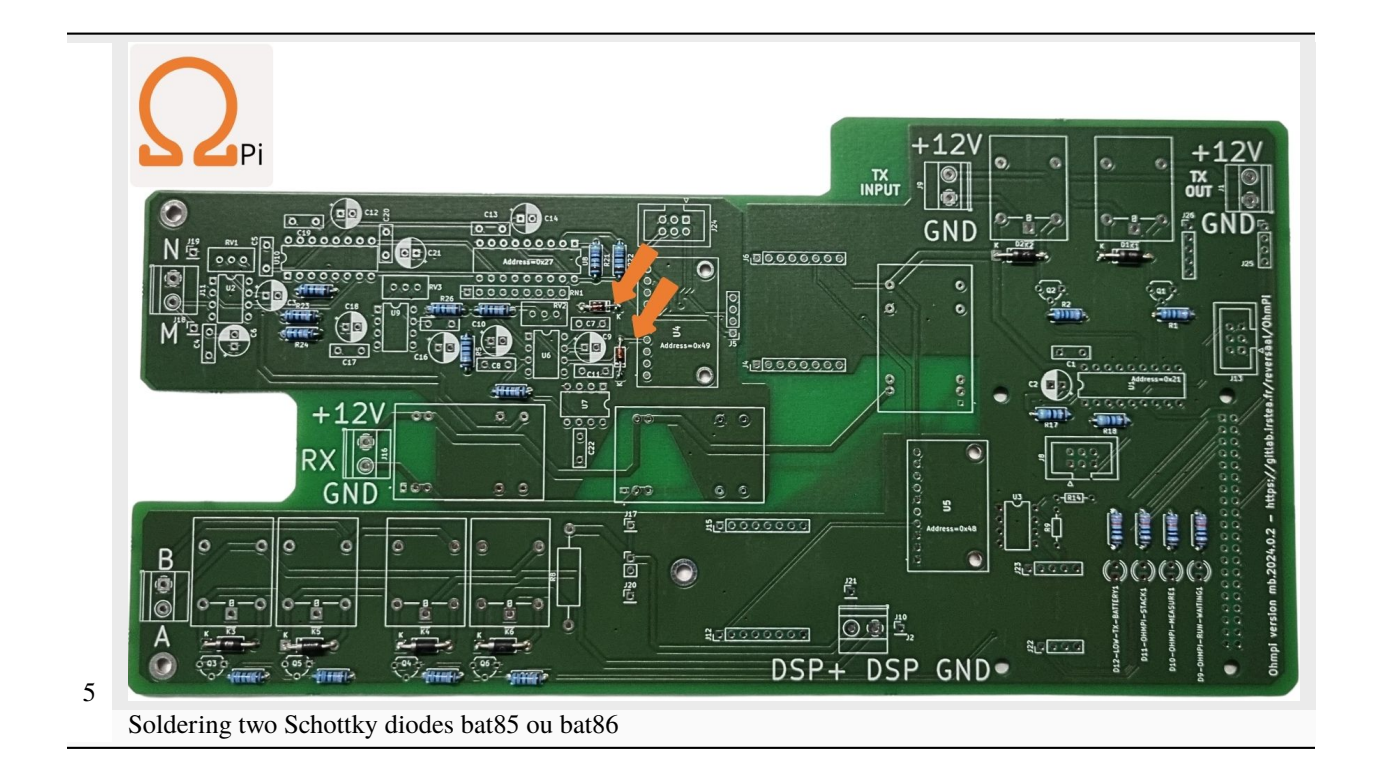

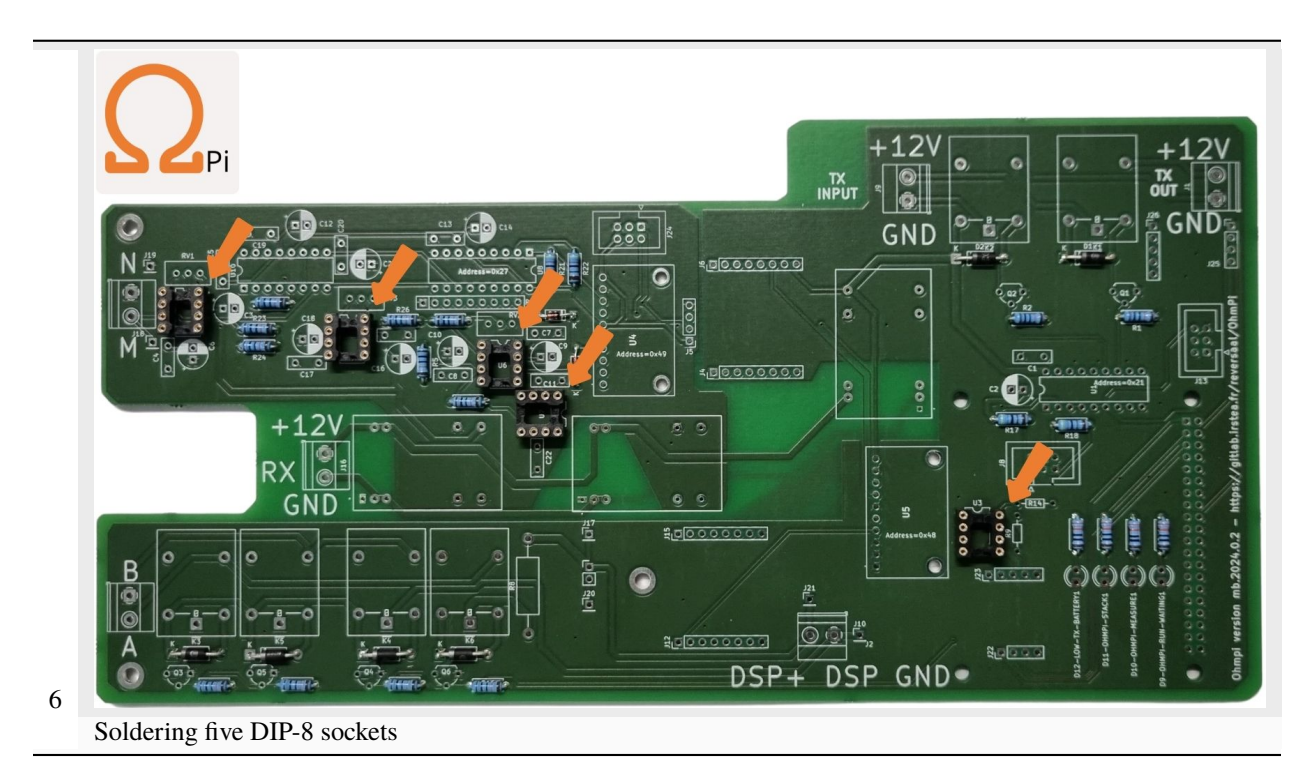

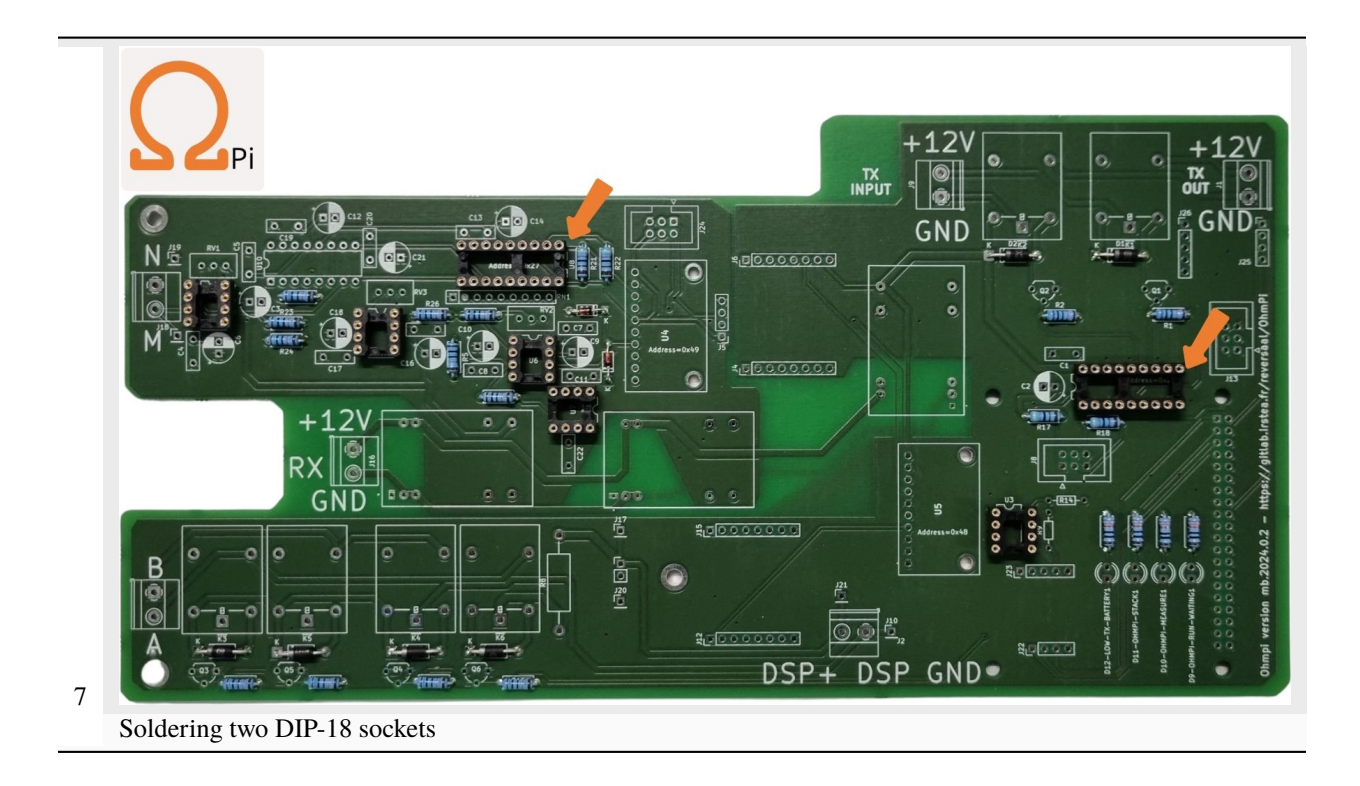

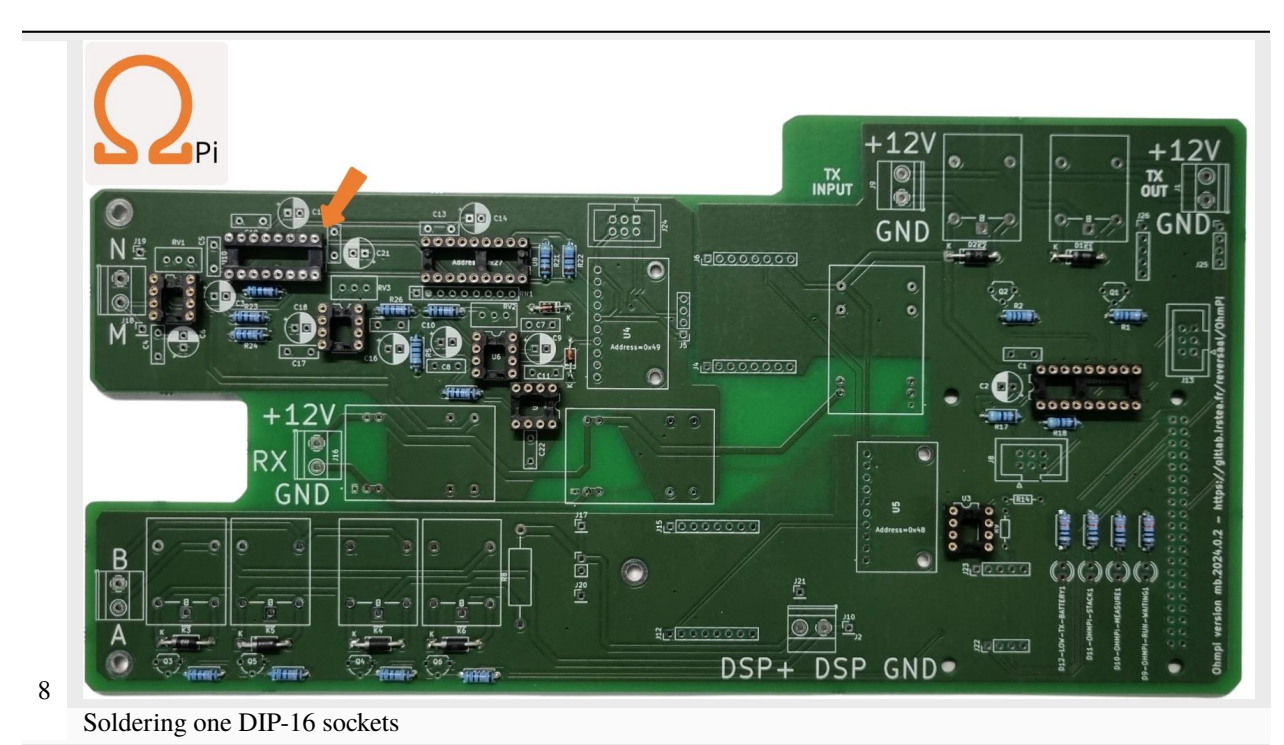

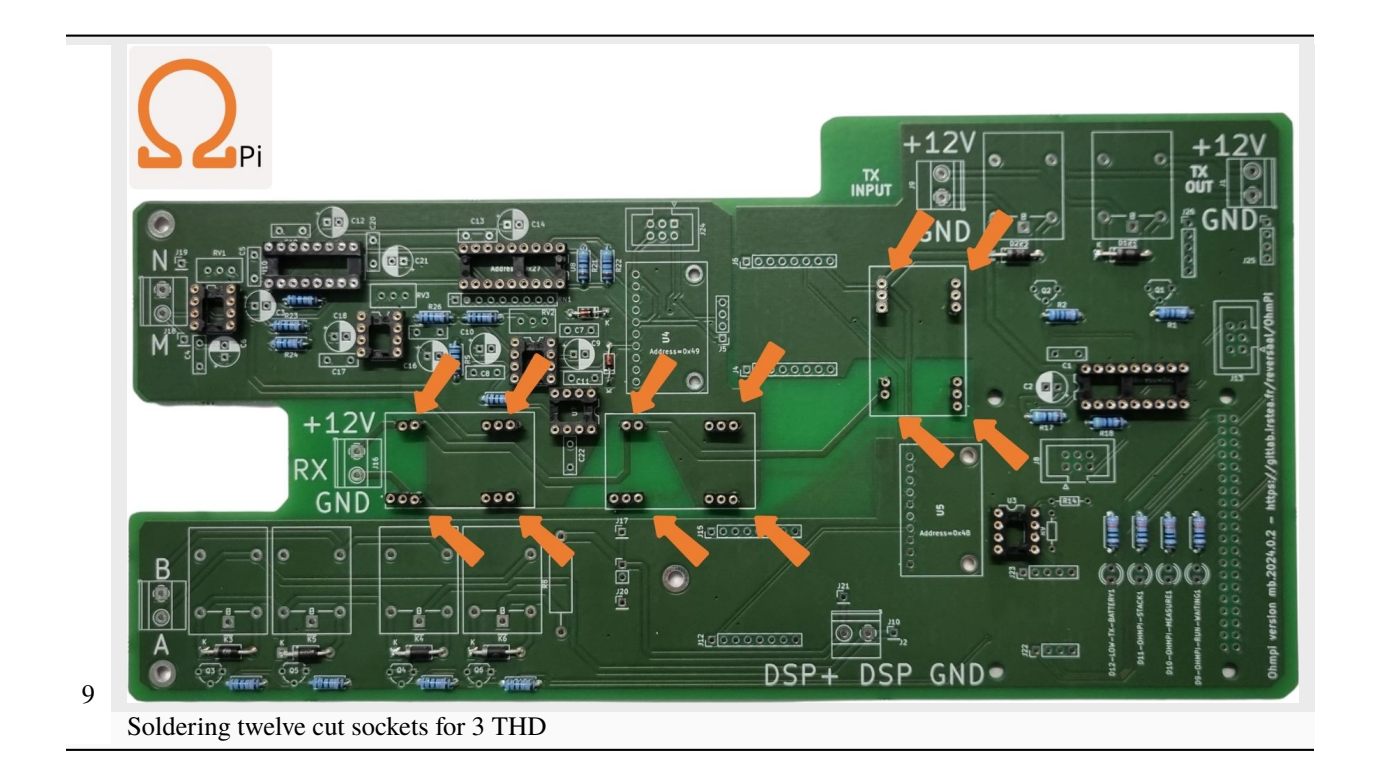

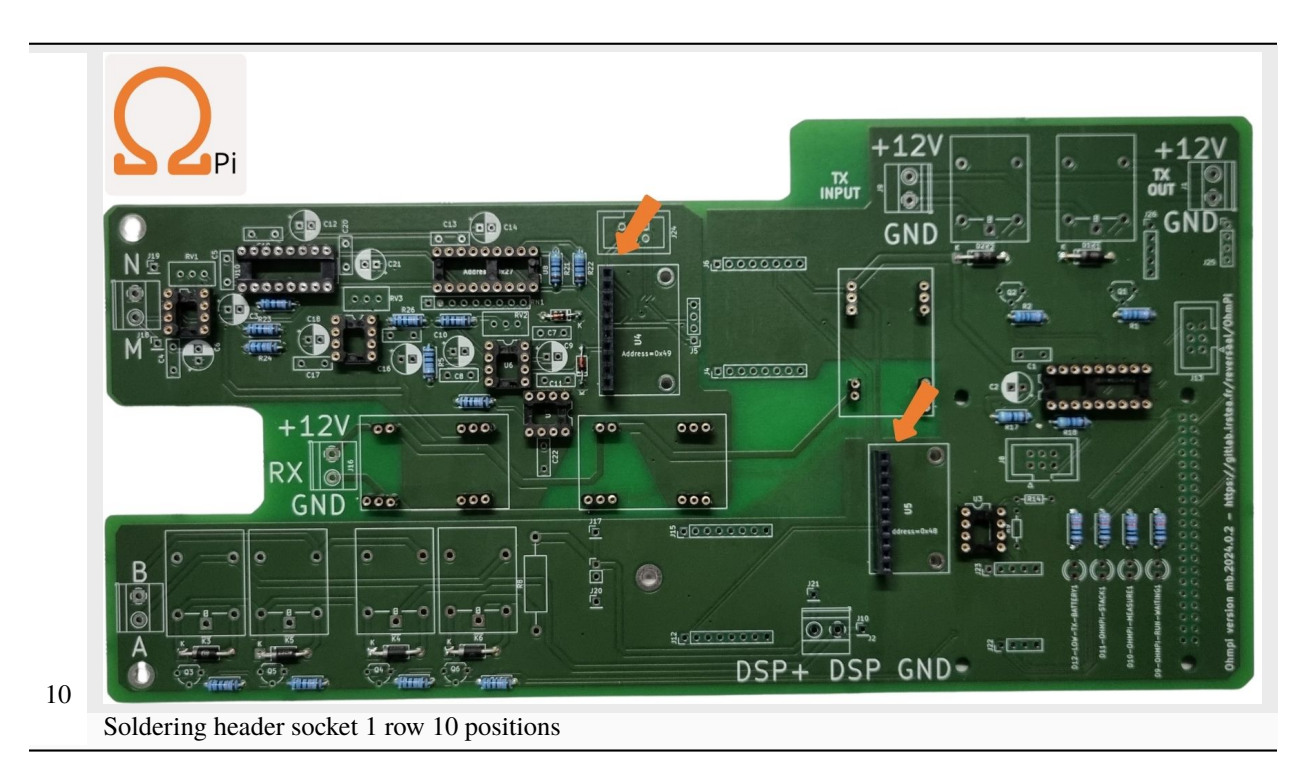

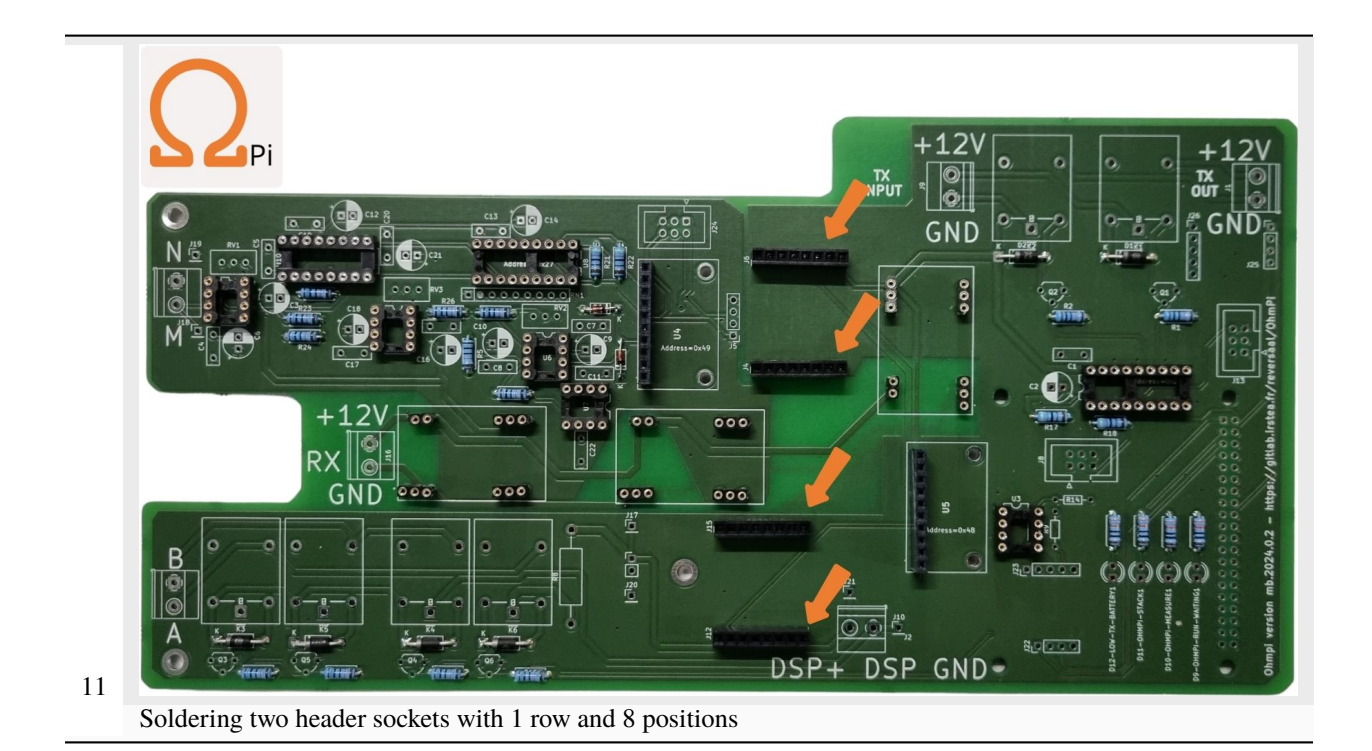

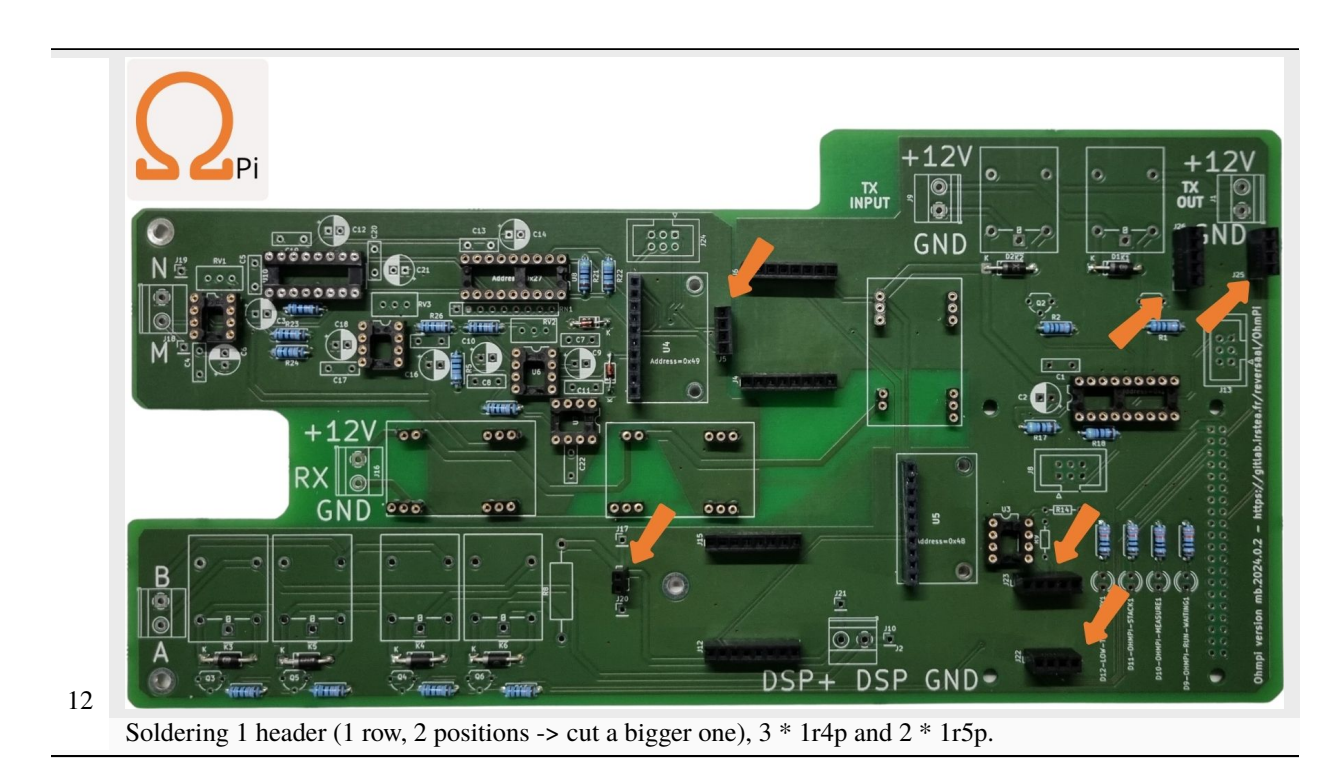

Information about [light-emitting diode](https://en.wikipedia.org/wiki/Light-emitting_diode)

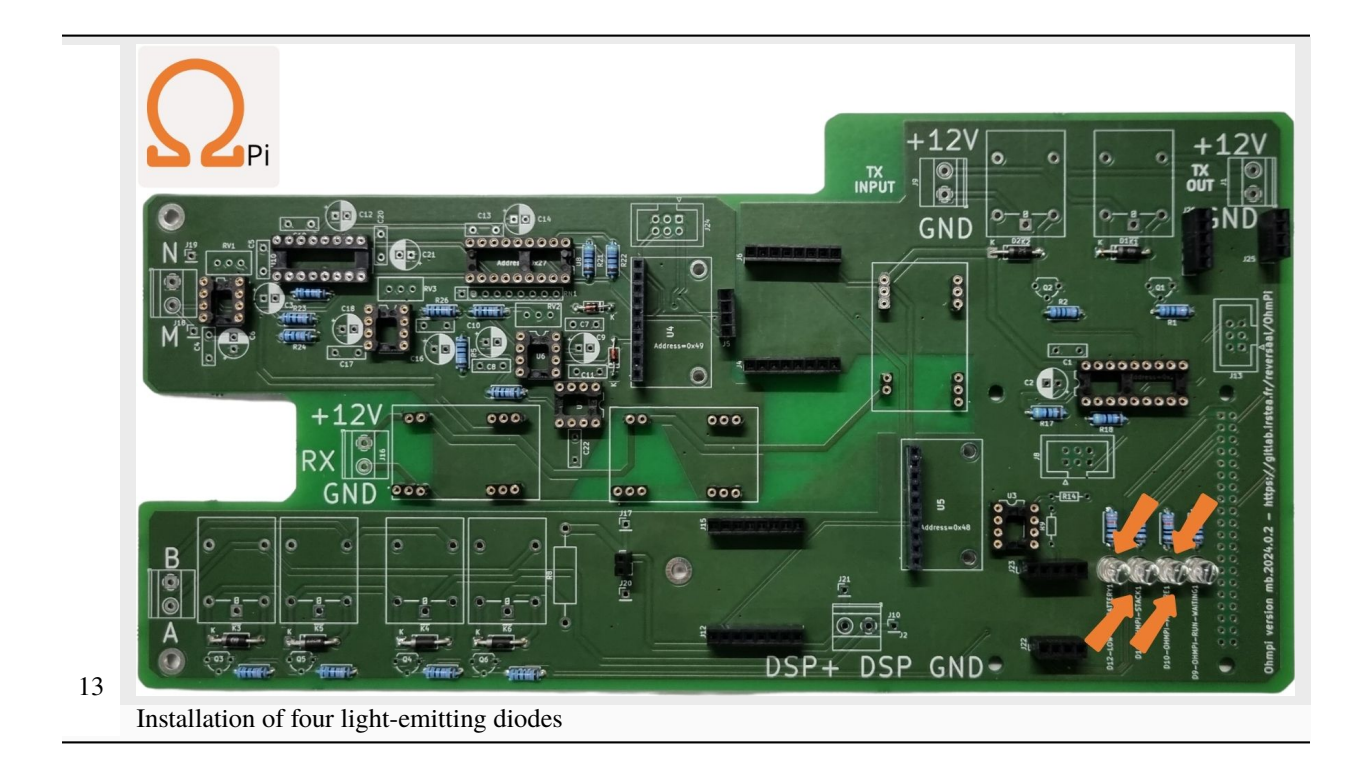

Information about [MOSFET Metal Oxide Semiconductor Field Effect Transistor](https://fr.wikiversity.org/wiki/Transistor/Transistor_MOSFET#:~:text=Le%20MOSFET%20(Metal%20Oxide%20Semiconductor,la%20construction%20de%20portes%20logiques)

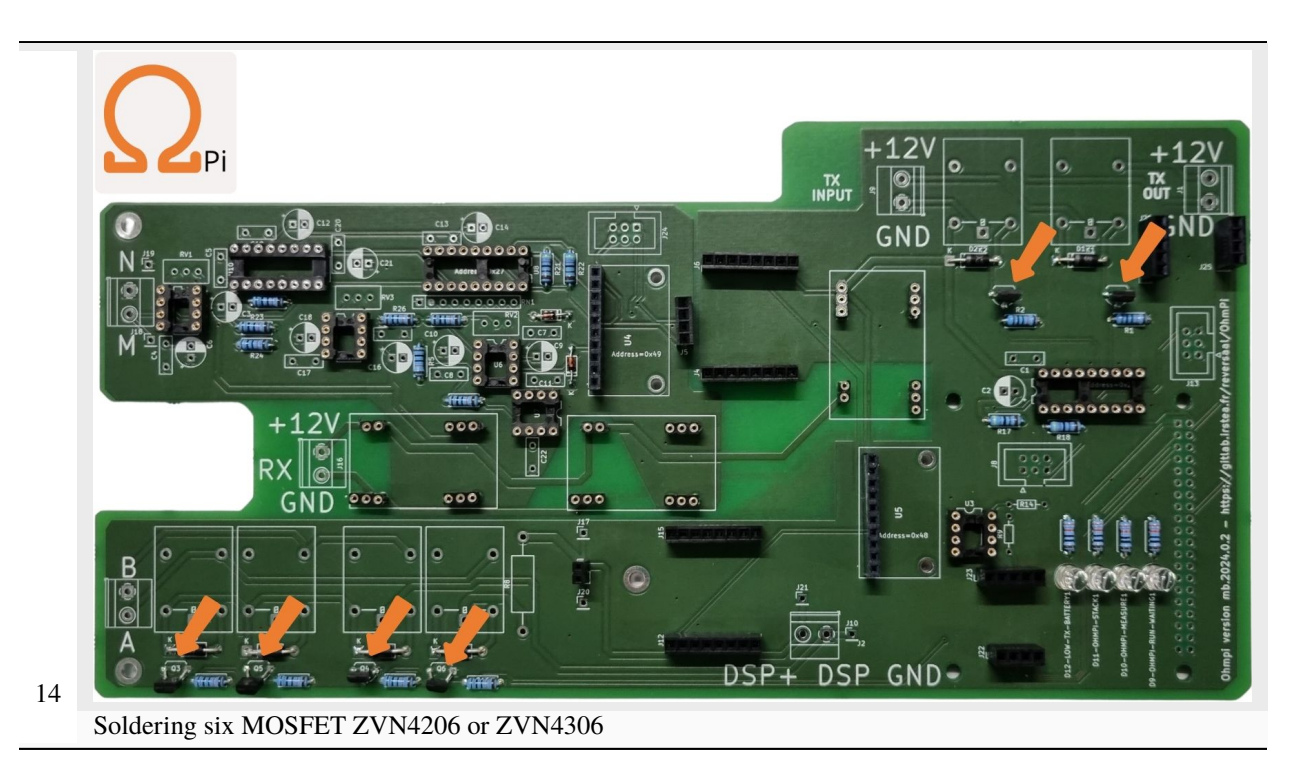

What is a [CAPACITOR?](https://en.wikipedia.org/wiki/Capacitor)

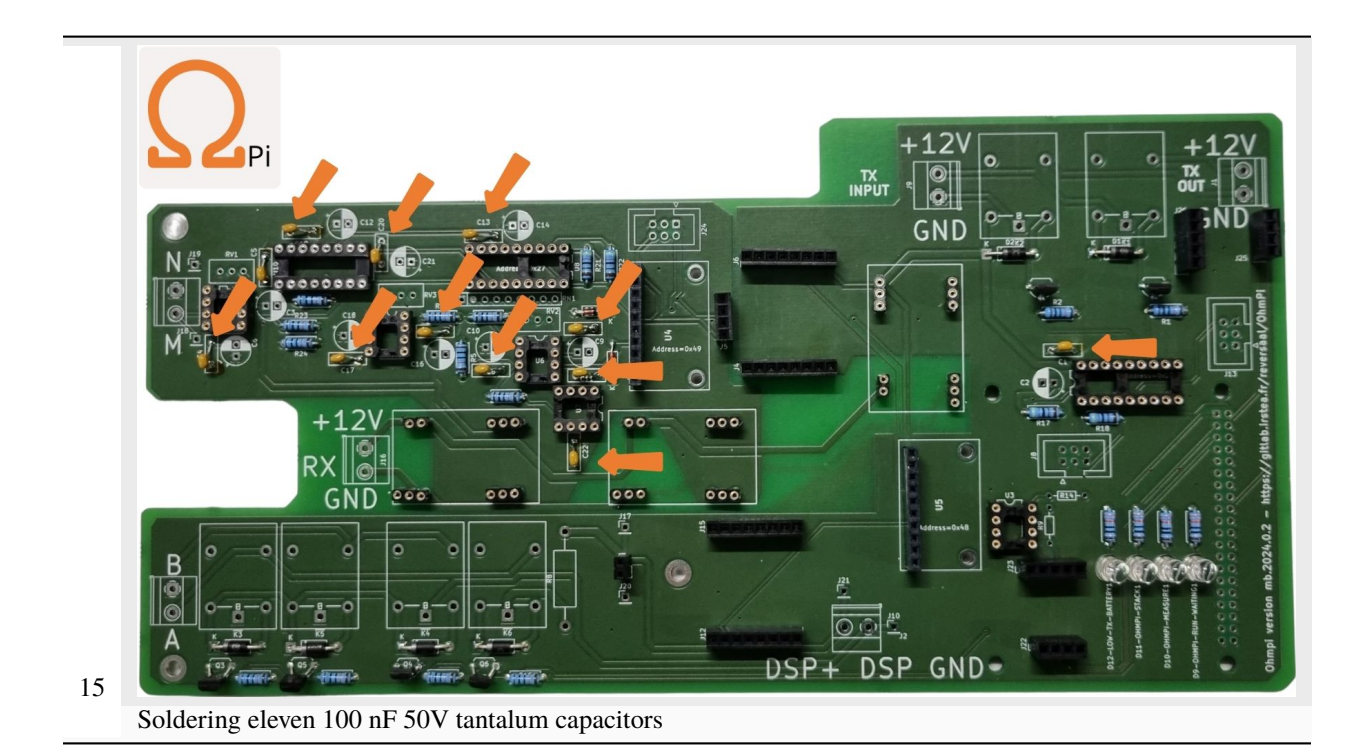

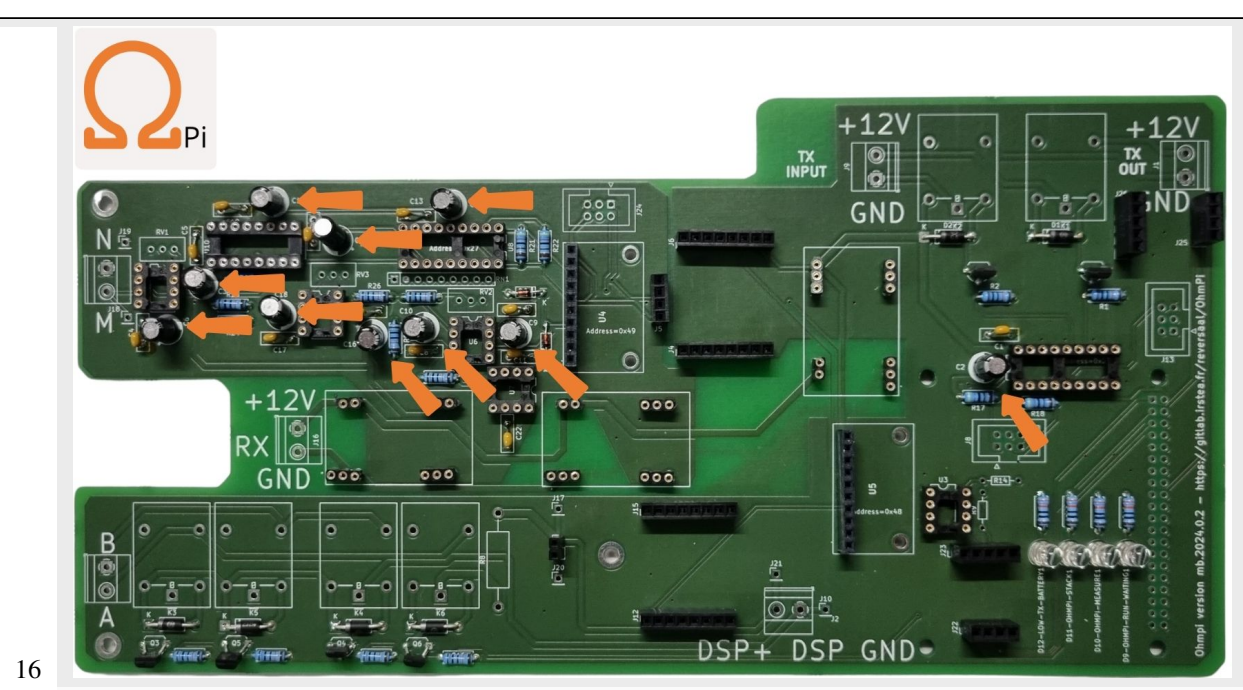

Soldering ten 10 µF 50V Electrolytic capacitors, **pay attention** to capacitor polarity

**Warning:** In this version, we used a shunt resistor of 2 ohms, which limits the current measurement to 48 mA. If the current is higher than this value, you just have to decrease the value of the shunt resistor. Don't forget to change the shunt value in the config.py file (value associated to key 'R\_shunt' in the OHMPI\_CONFIG dict).

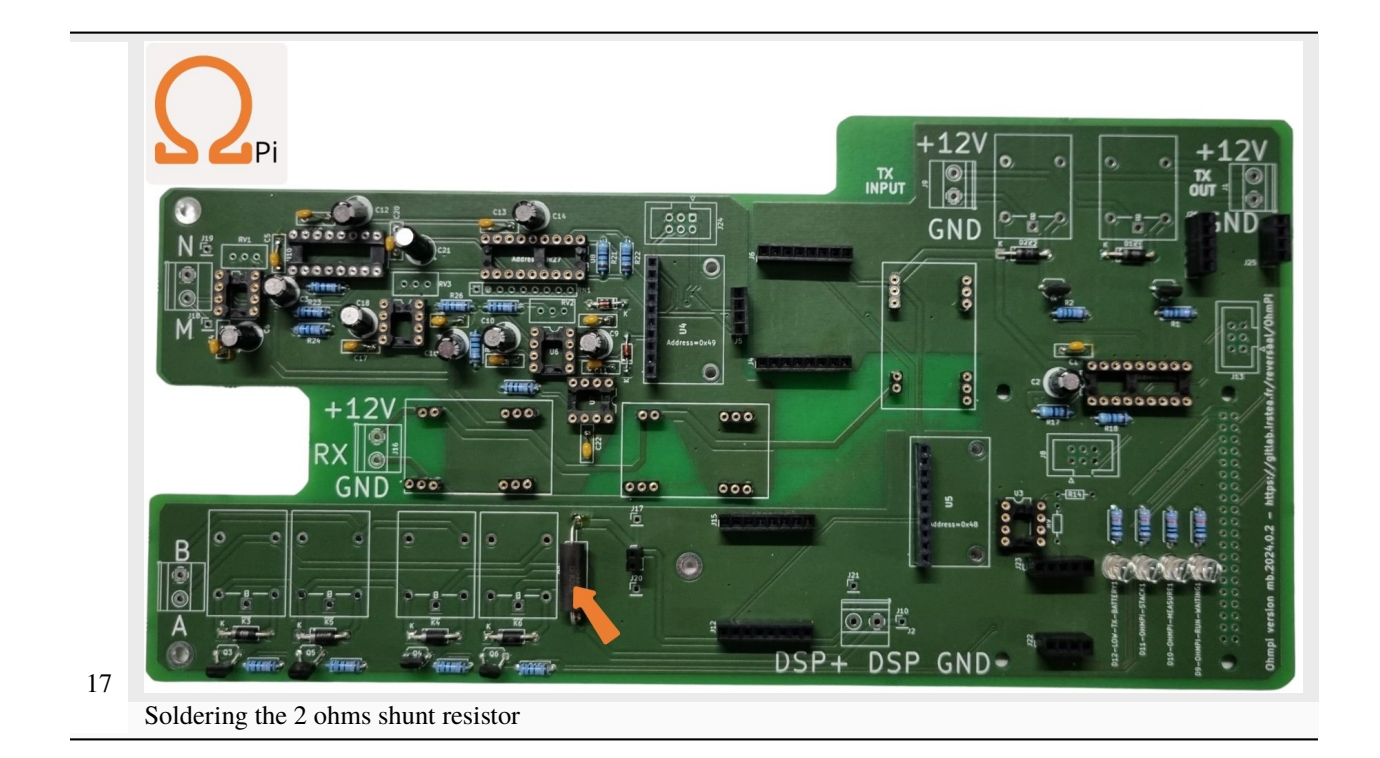

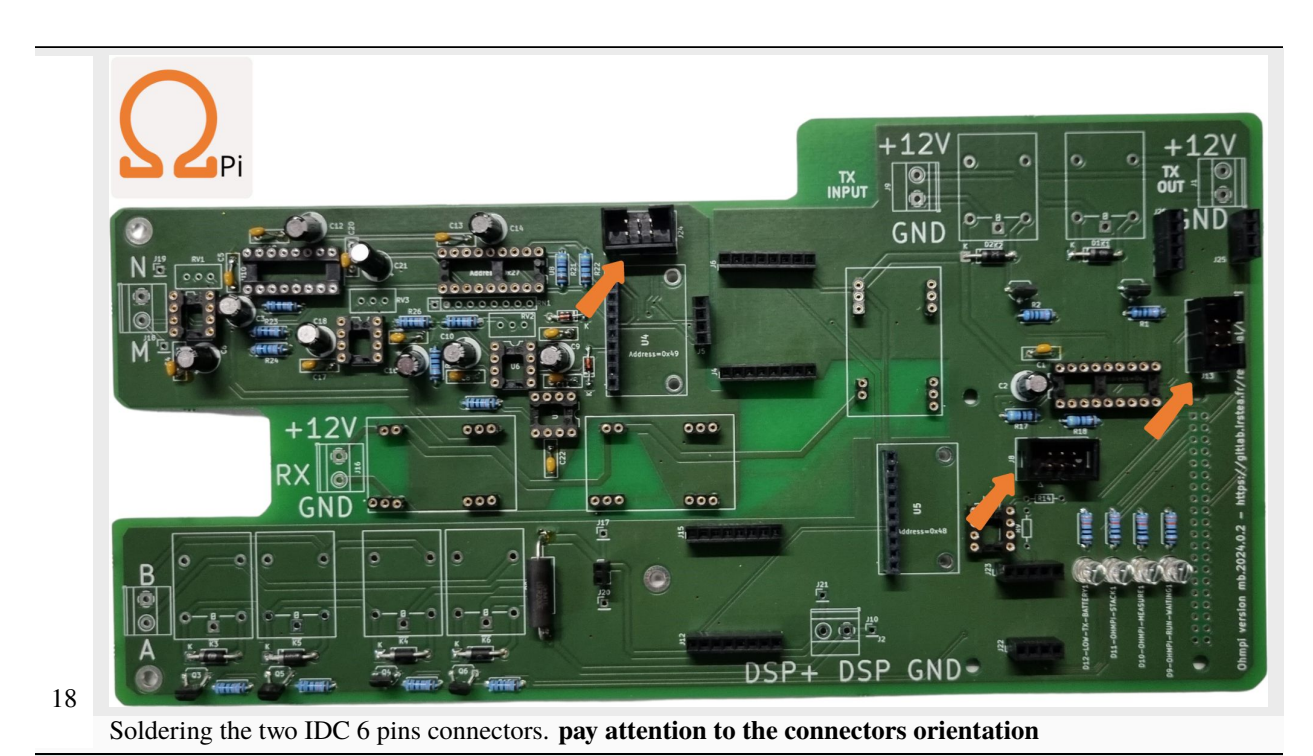

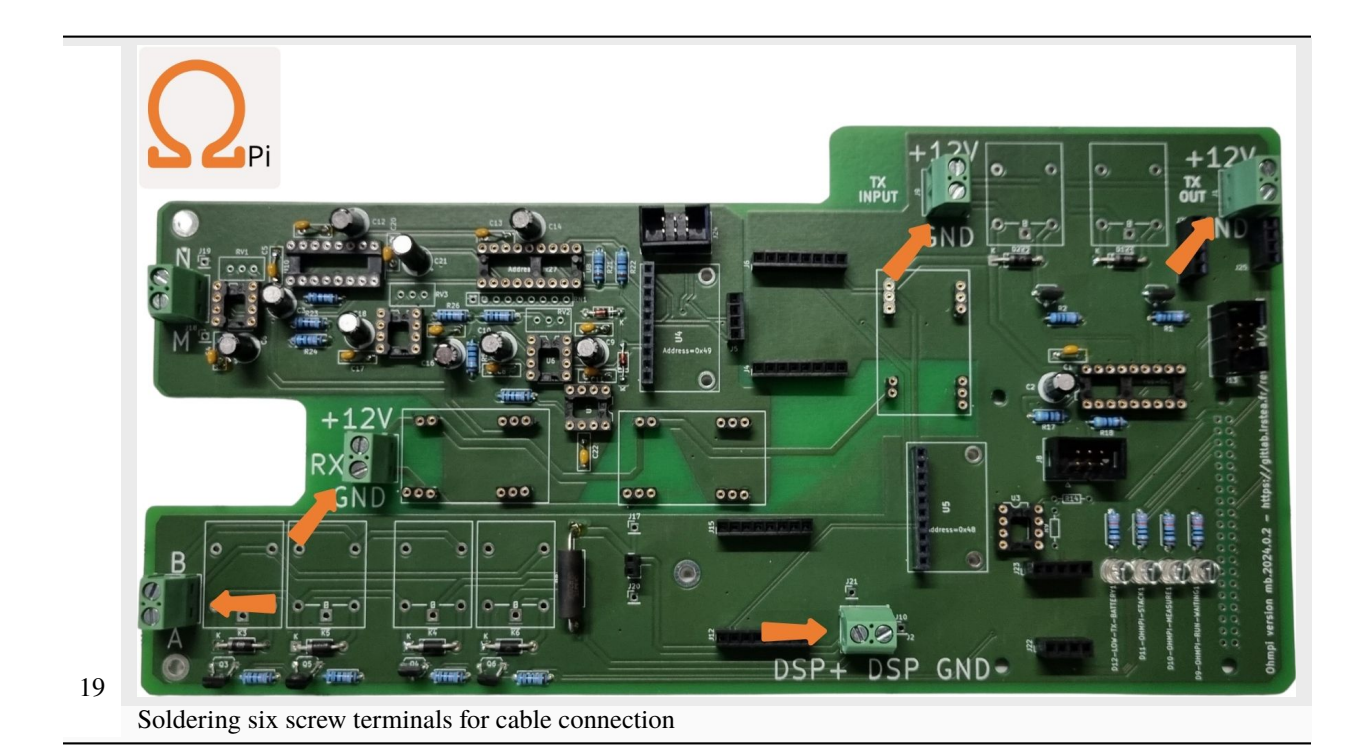

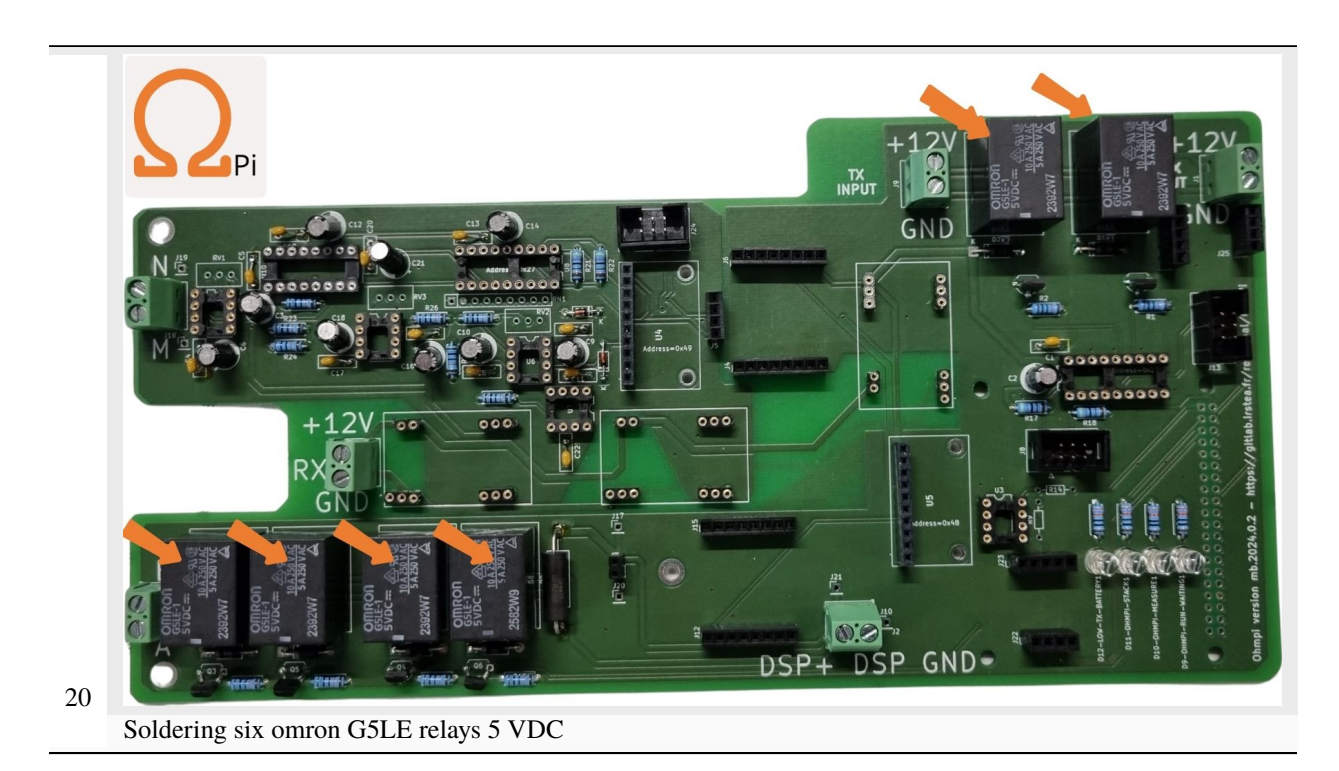

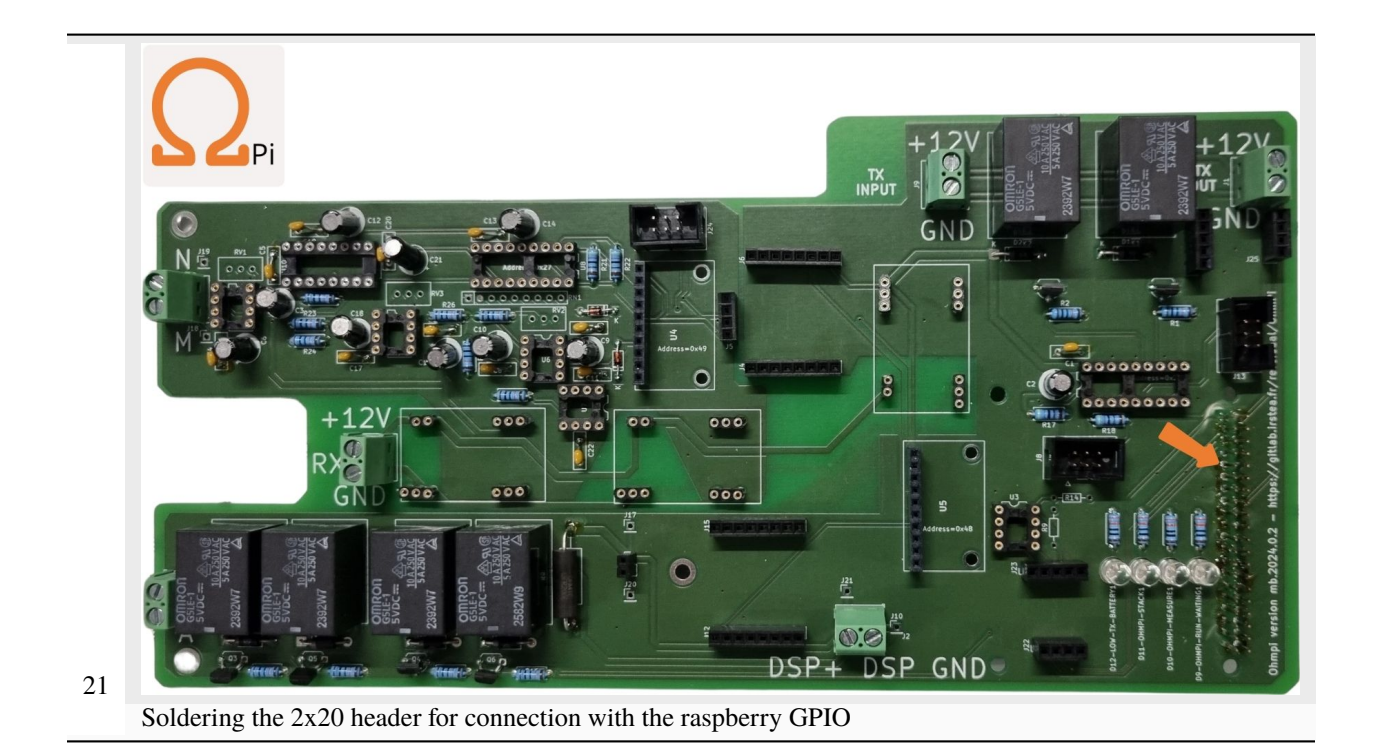

## What is a [Op-Amp?](https://en.wikipedia.org/wiki/Operational_amplifier)

In addition, the notch provides a way to visually identify the orientation of the package.

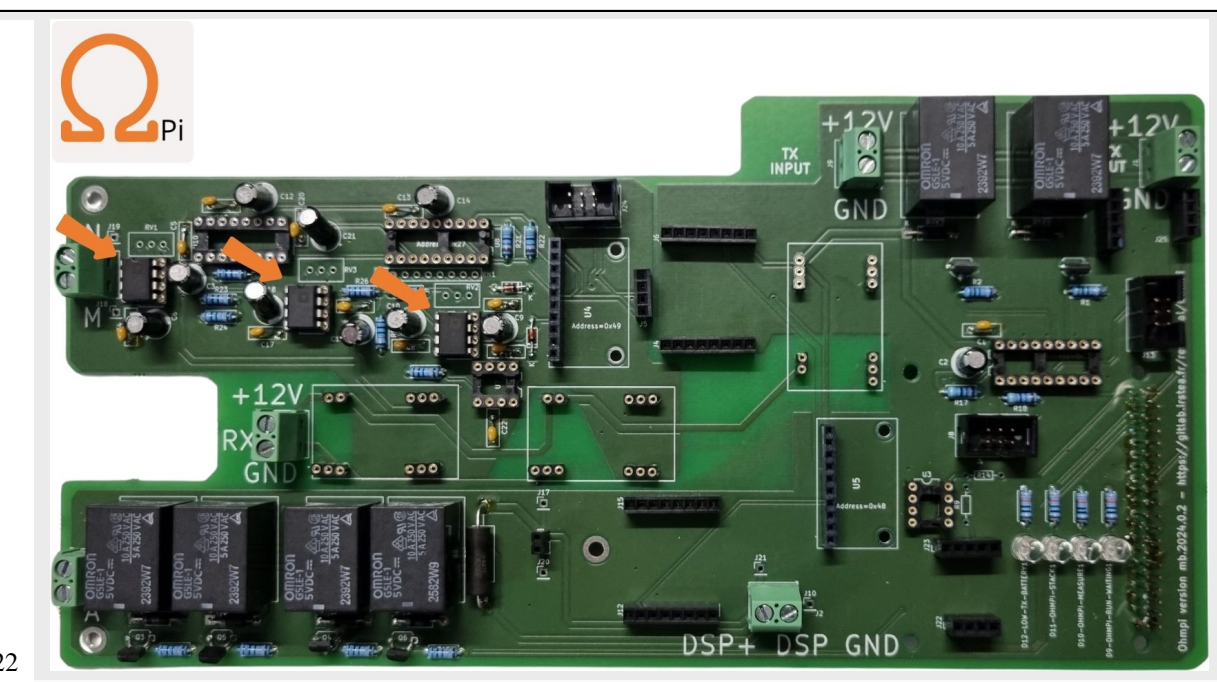

22

Place the three OP27 on their DIP-8 sockets **the notch must face upwards**

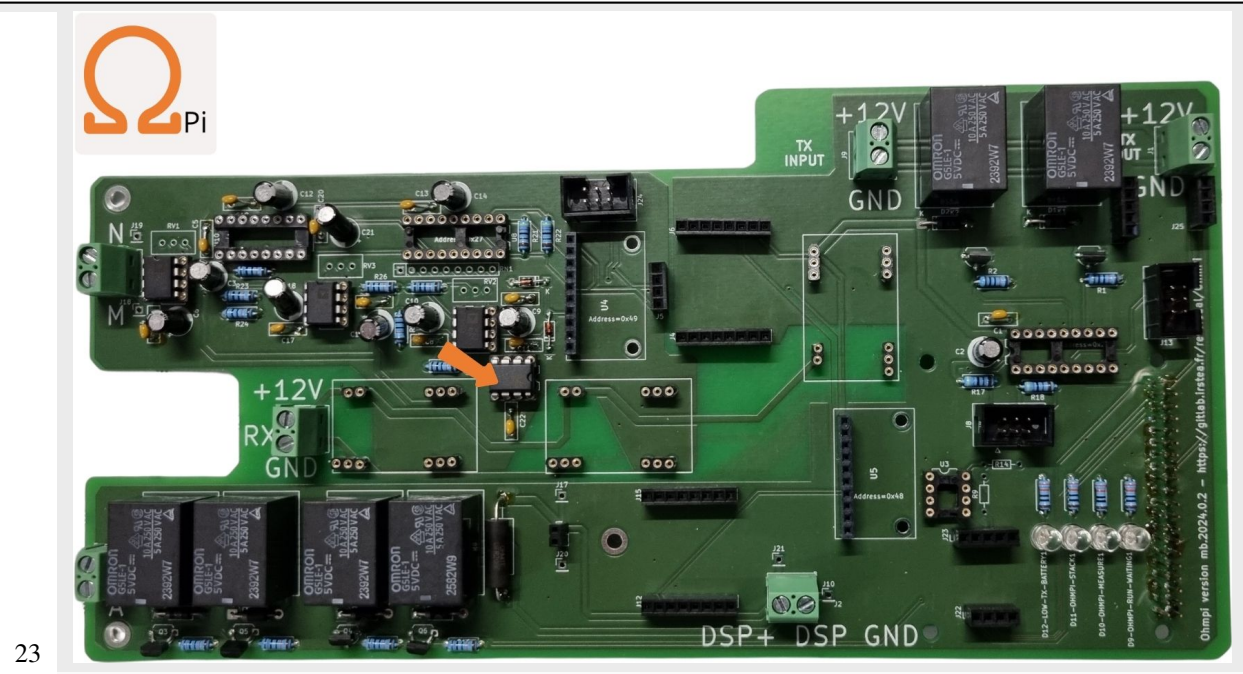

Place the REF03 reference voltage (2.5v) on its DIP-8 socket **the notch must face the right side**

What is an [analogue switch?](https://en.wikipedia.org/wiki/Analogue_switch)

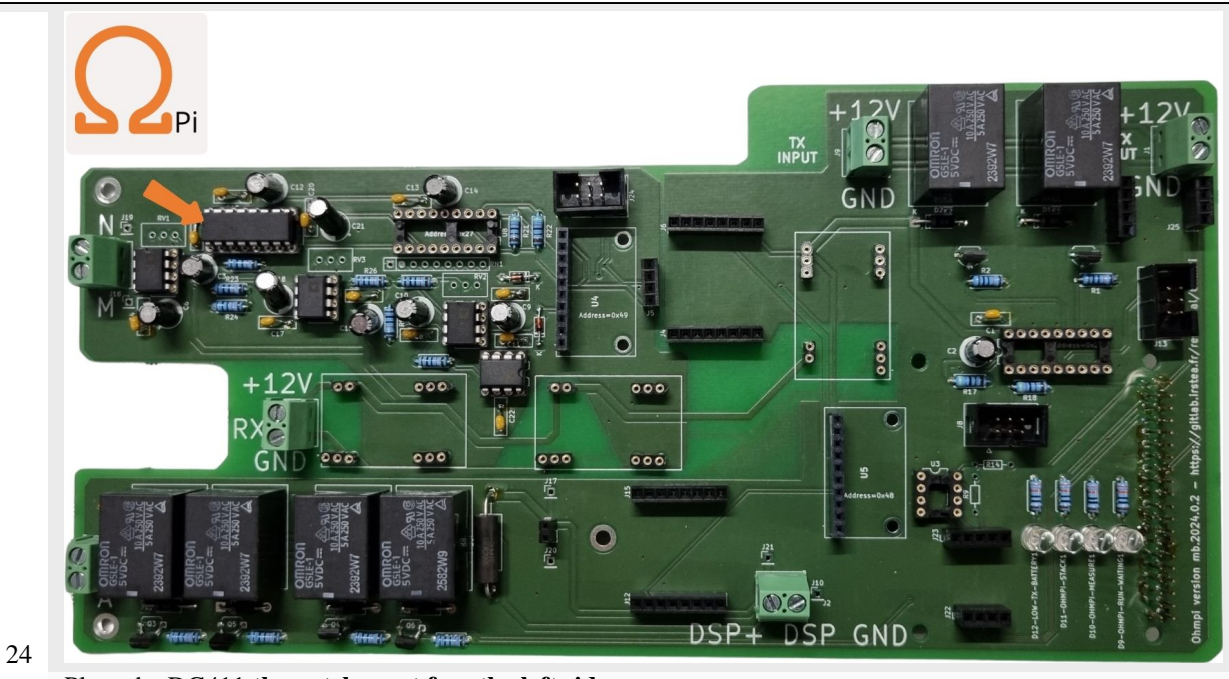

Place the DG411 **the notch must face the left side**

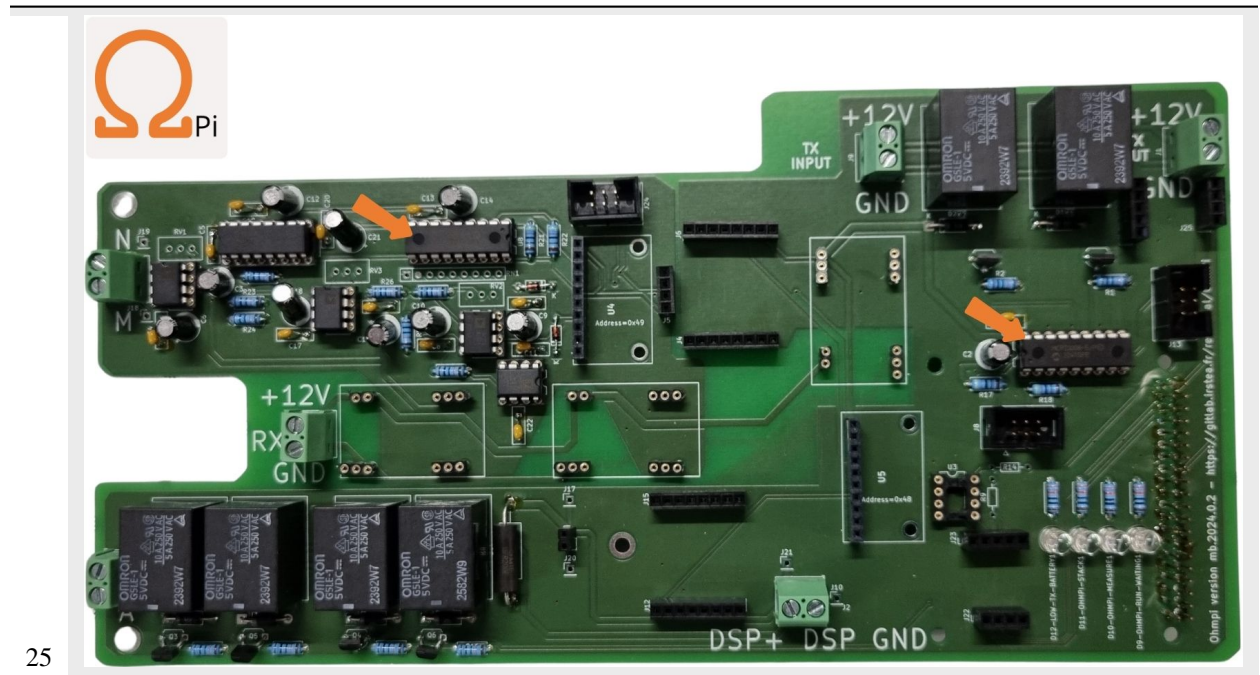

Place the MCP23008 on its DIP-16 socket **pay attention to the notches orientation**

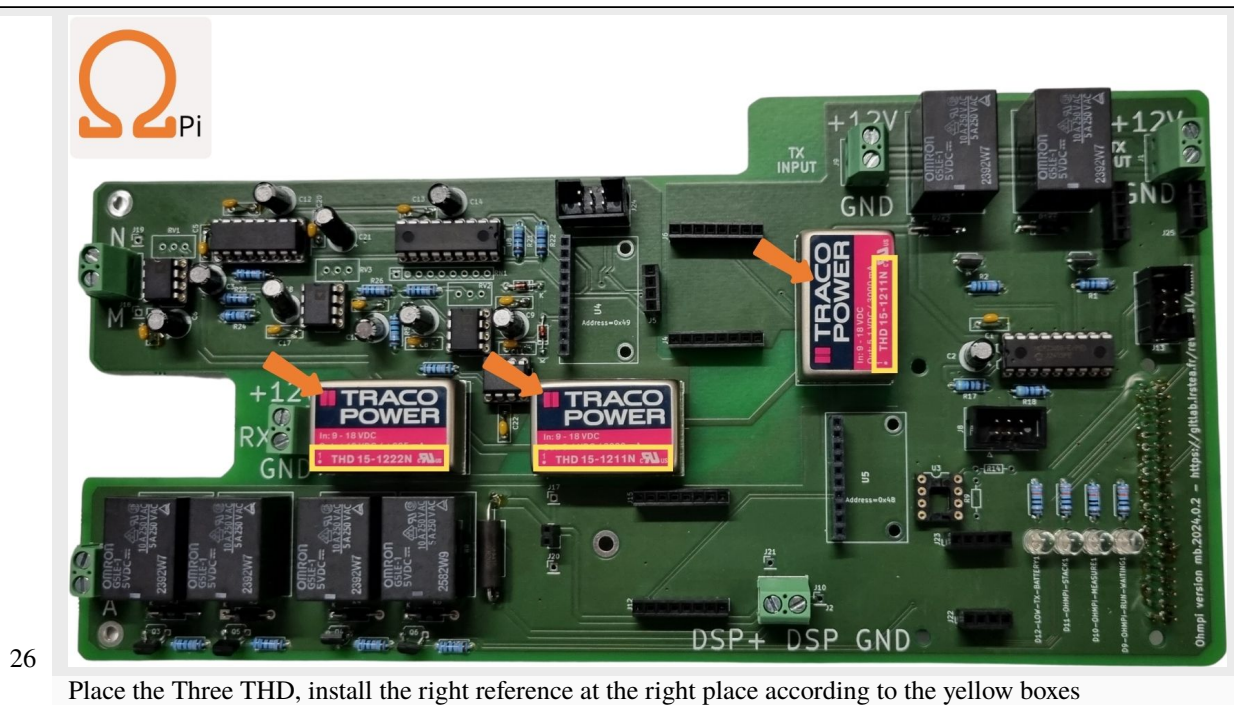

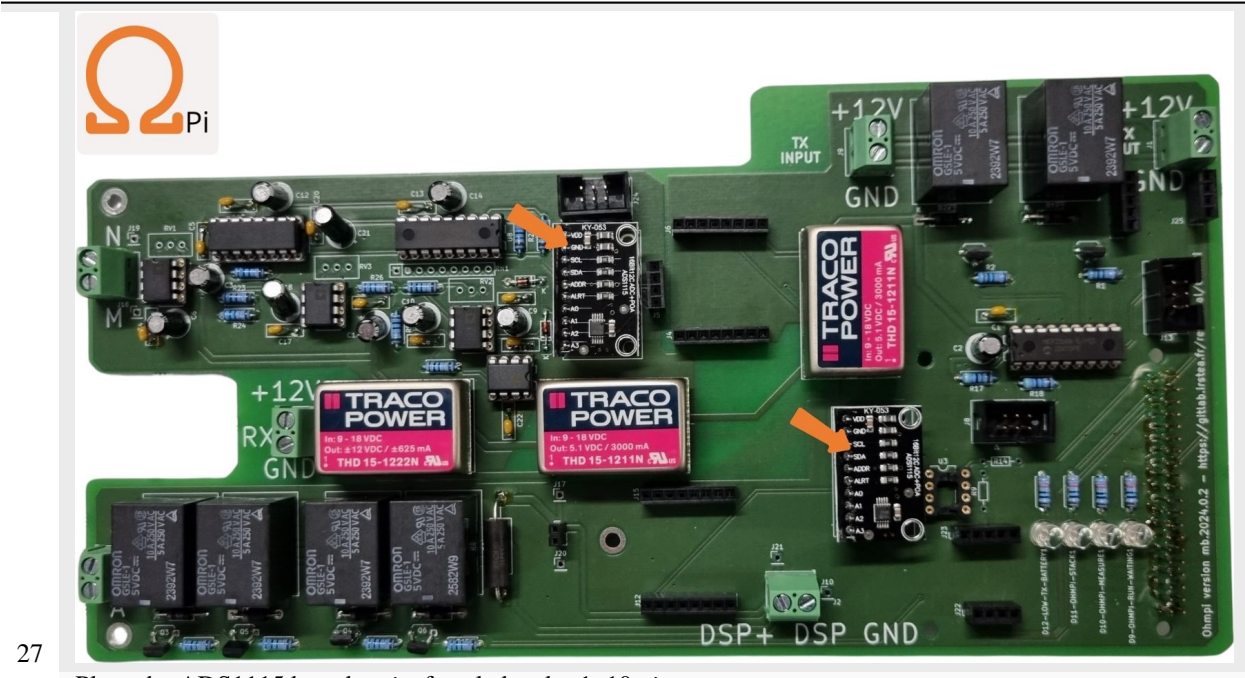

Place the ADS1115 board on its female header 1x10 pins

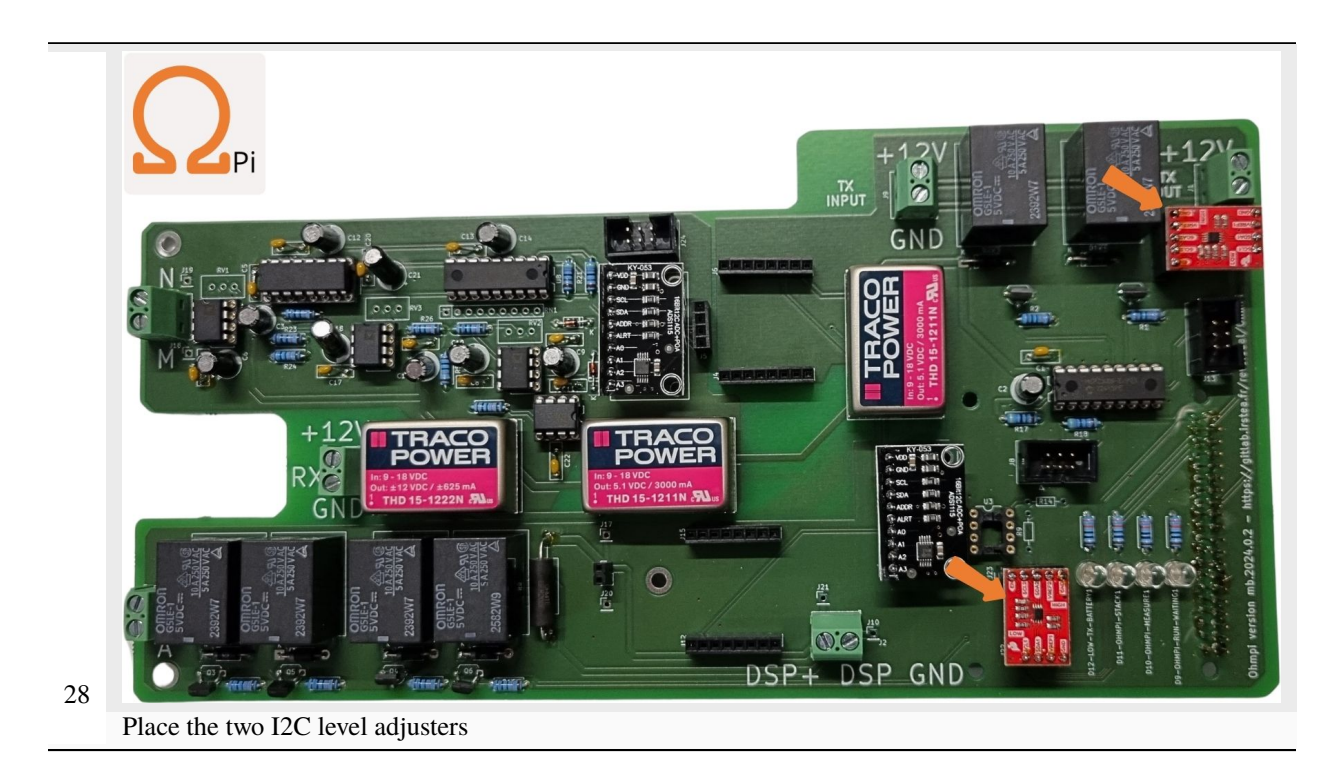

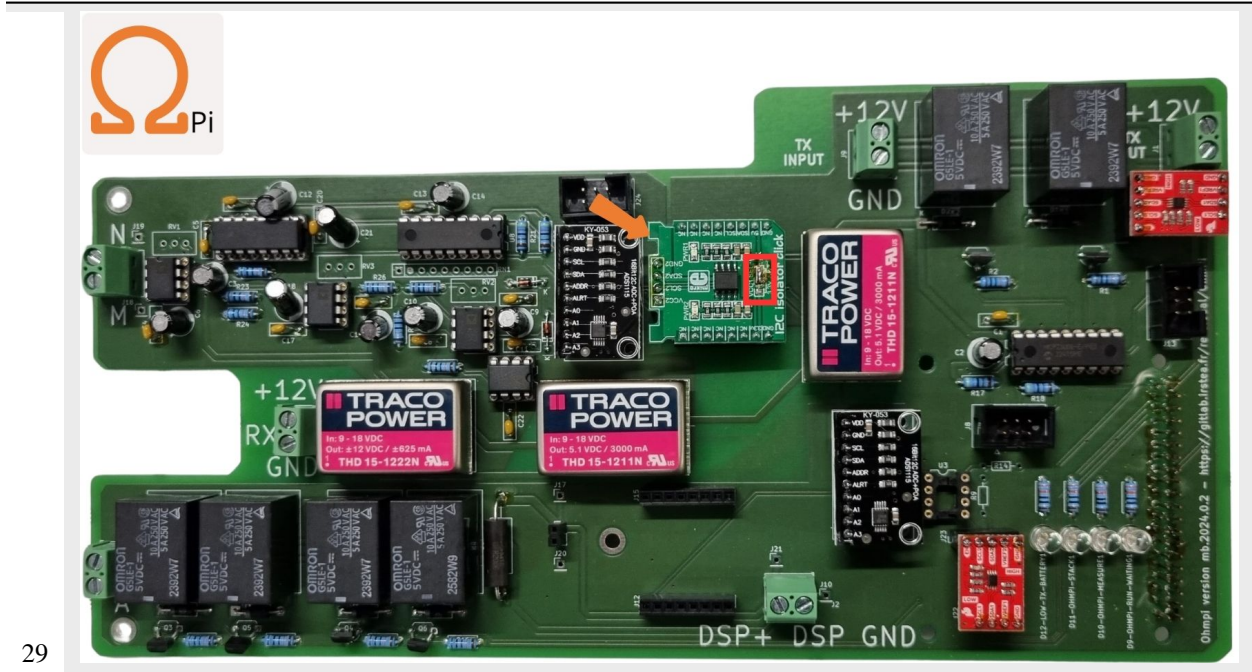

Place the I2C isolator add-on board **make sure you have right selection** according to the red box

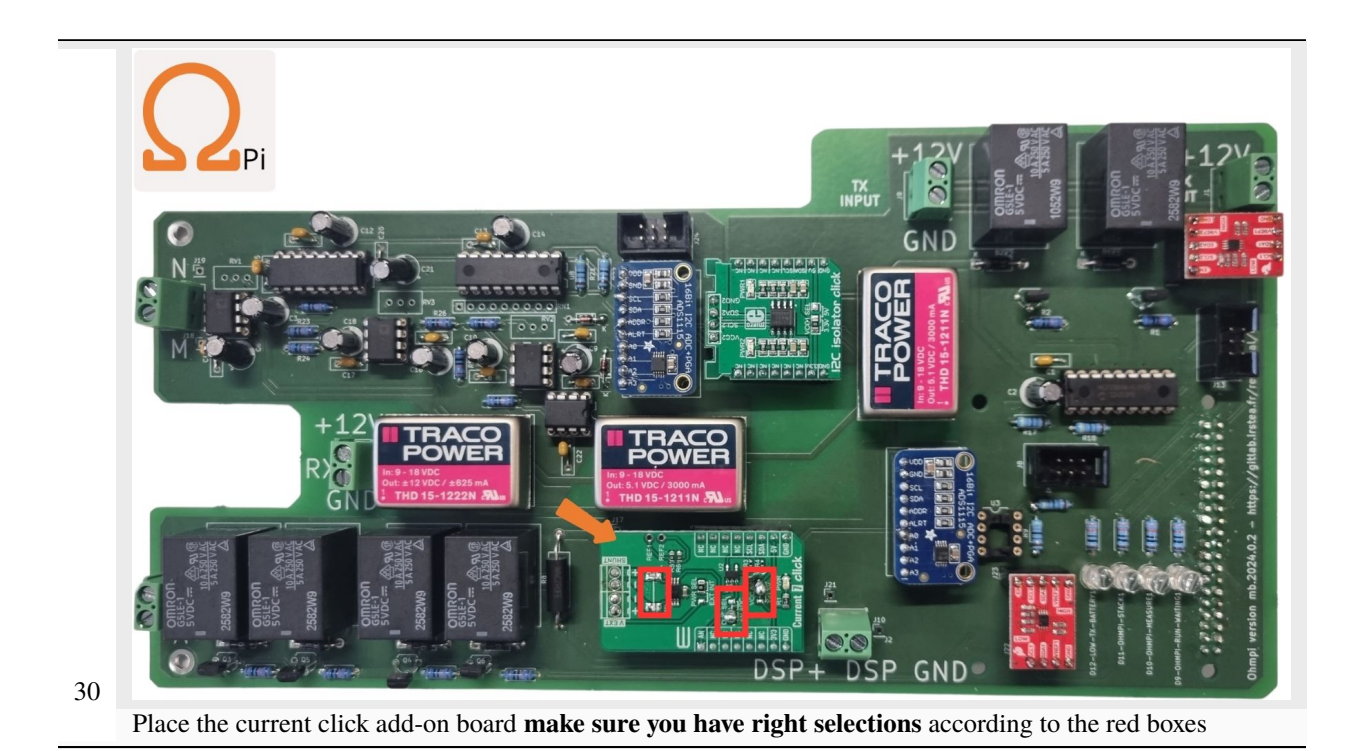

# **1.2.3 MUX board**

TO DO DESCRIPTIONs

# **Recognize the version of the MUX boards**

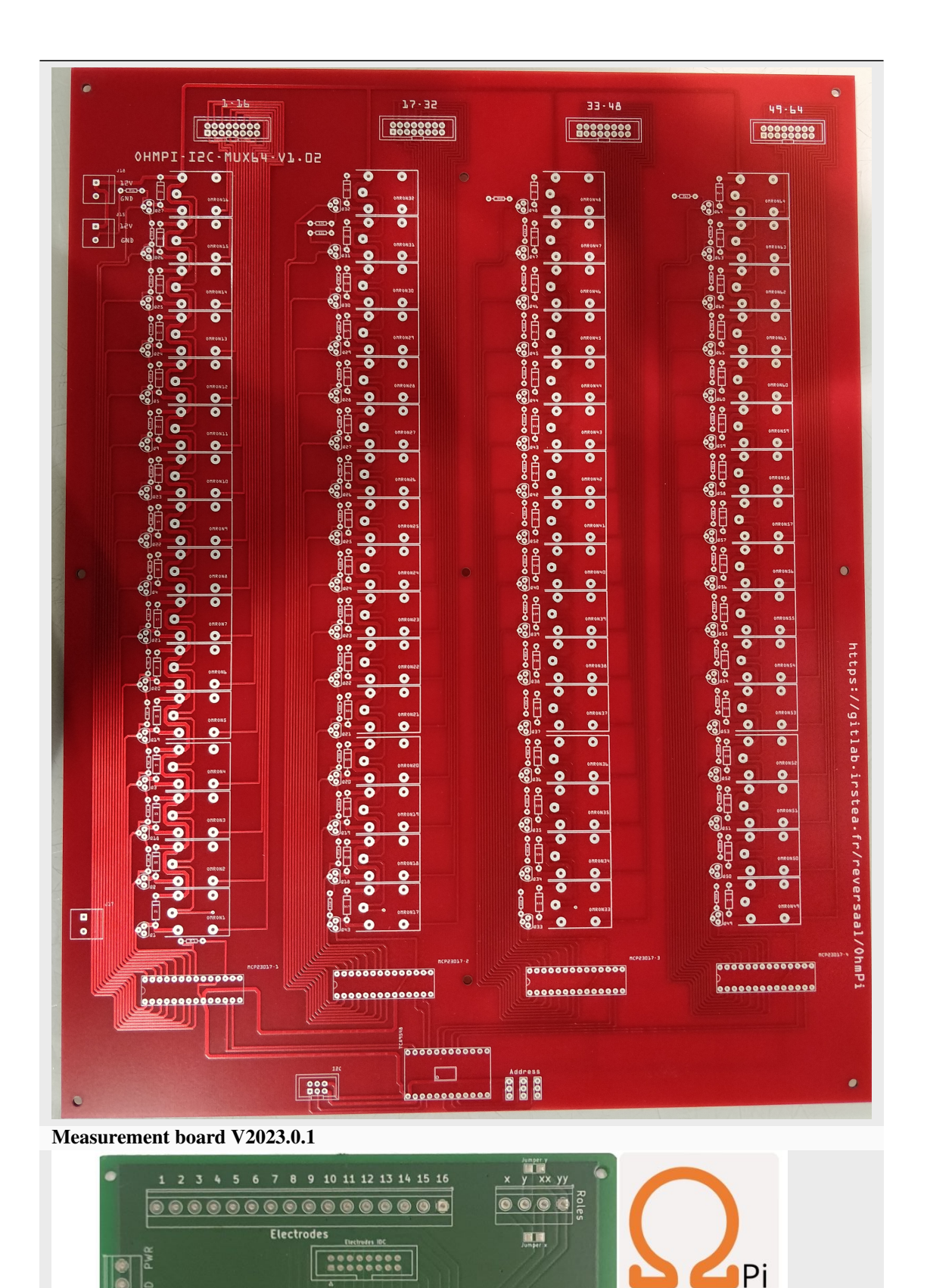

 $\overline{E}_1^{\times}$ 

 $\ddot{\tau}$ 

 $\overline{\bullet}$ 

ø  $\frac{1}{2}$ 

**68 Chapter 1. Contents**
## **Specifications**

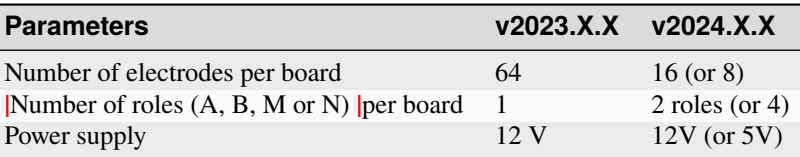

## **Assemble you MUX board:**

I

**Warning: OhmPi is a participative project open to all, it requires skills in electronics and to respect the safety rules. OhmPi must be assembled in a professional context and by people competent in electronics. The OhmPi team cannot be held responsible for any material or human damage which would be associated with the use or the assembly of OHMPI. The OhmPi team cannot be held responsible if the equipment does not work after assembly.**

## **MUX board v2023**

The multiplexing of the channels is a mechanical multiplexing based on OMRON's manufacturing relays (G5LE-1-VD 12 VDC). Each relay is combined with a ZVN4206A power MOFSET. The raspberry has only 30 GPIOs, which is not enough to activate all the 64 electrodes, which represent 512 GPIOs. We used gpio expander I2C (MCP23017). We have associated these components with an I2C multiplexer of type type TCA9548A from adafruit. This combination allows to go up to 512 GPIOs and up to 128 electrodes. Each card has its own digital address between 0X70 and 0X77. In the following presentation for an OhmPi 64 electrodes, we will use the addresses 0X70 for channel A, 0X71 for channel B, 0X72 for channel M and 0X73 for channel N. 0X73 for the N channel. 4 MUX board will be needed to multiplex an OhmPi 64 electrodes.

#### **PART A Assembly of MUX board**

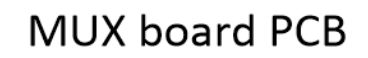

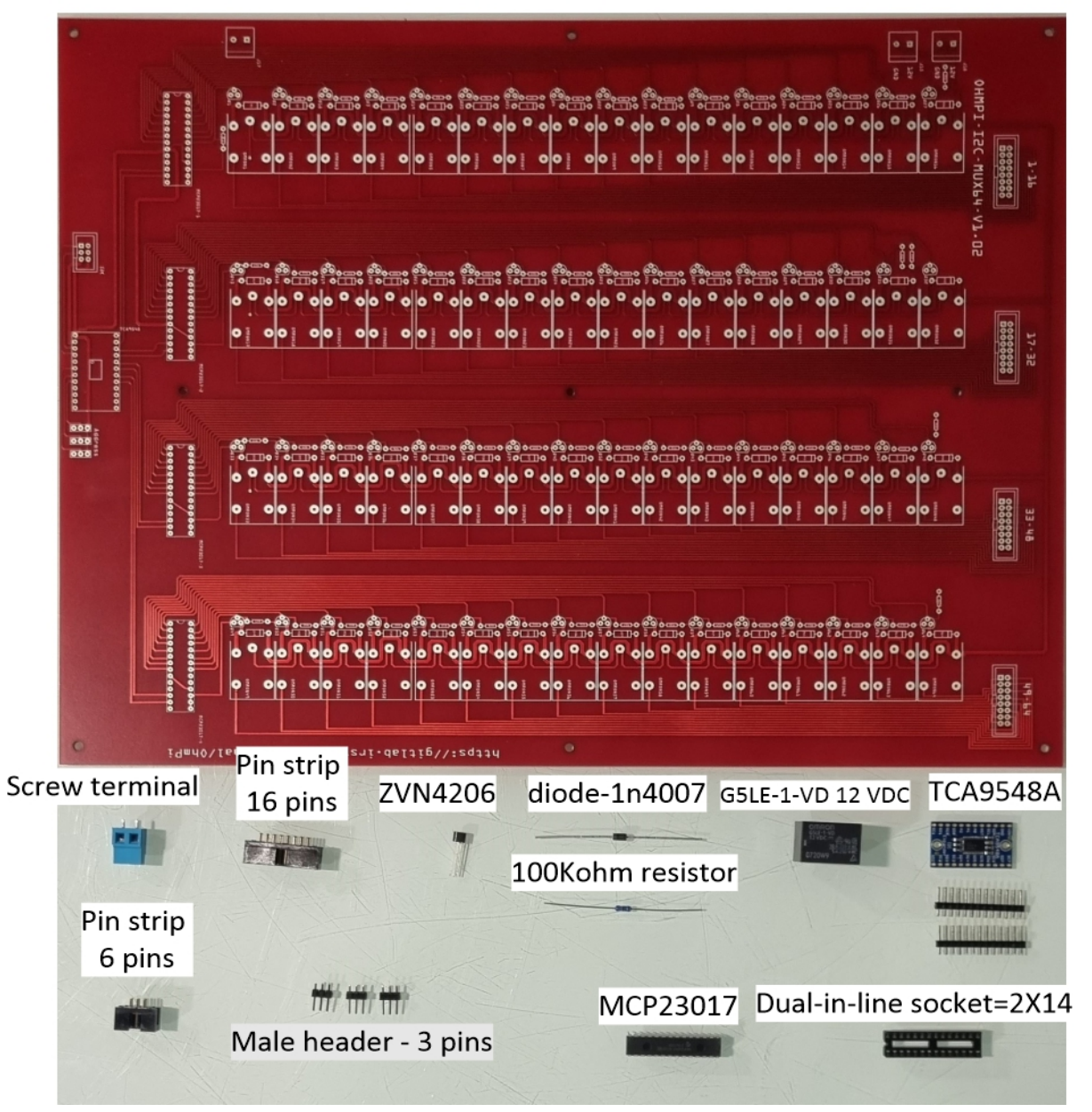

# **Required components**

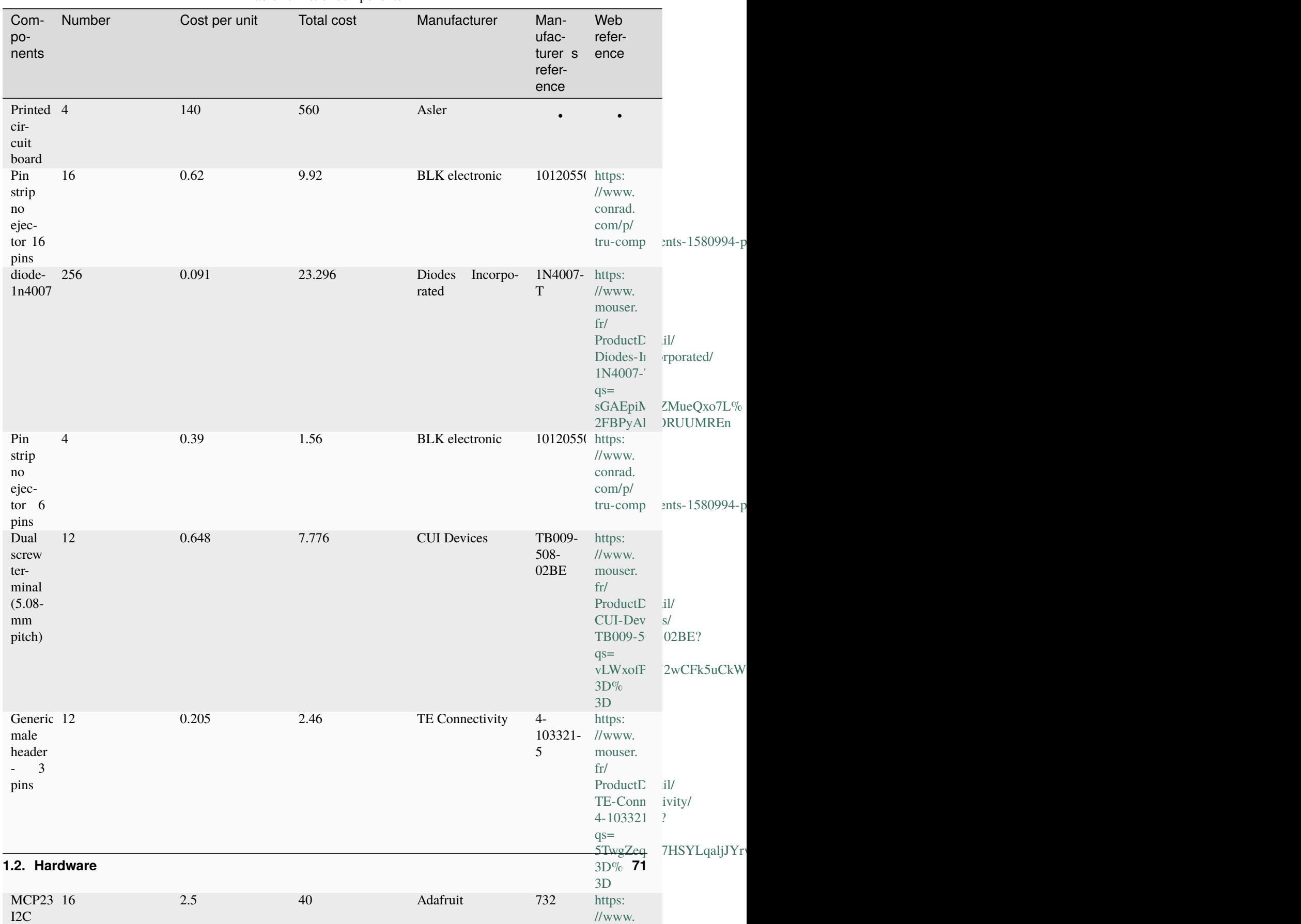

Table 4: List of components

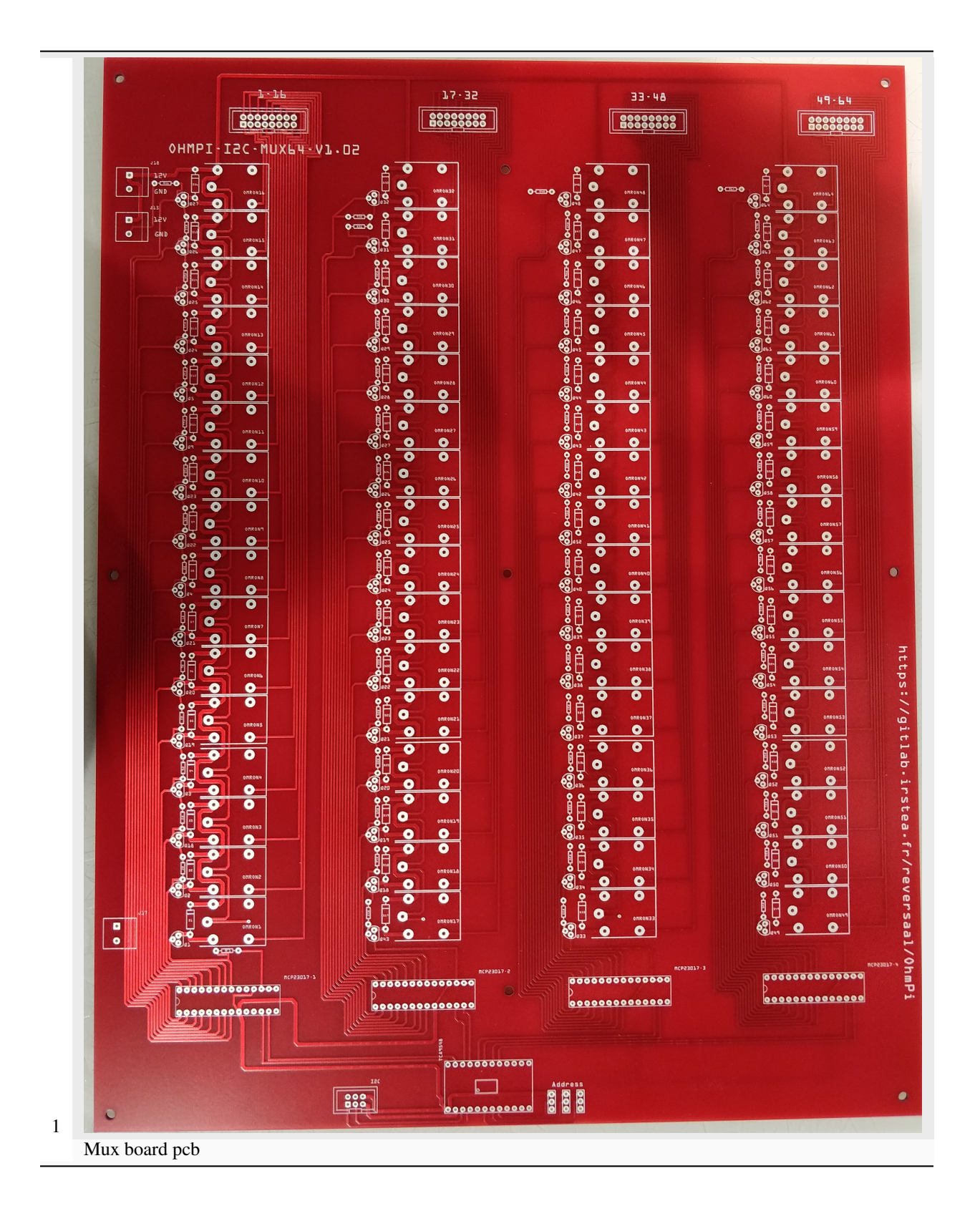

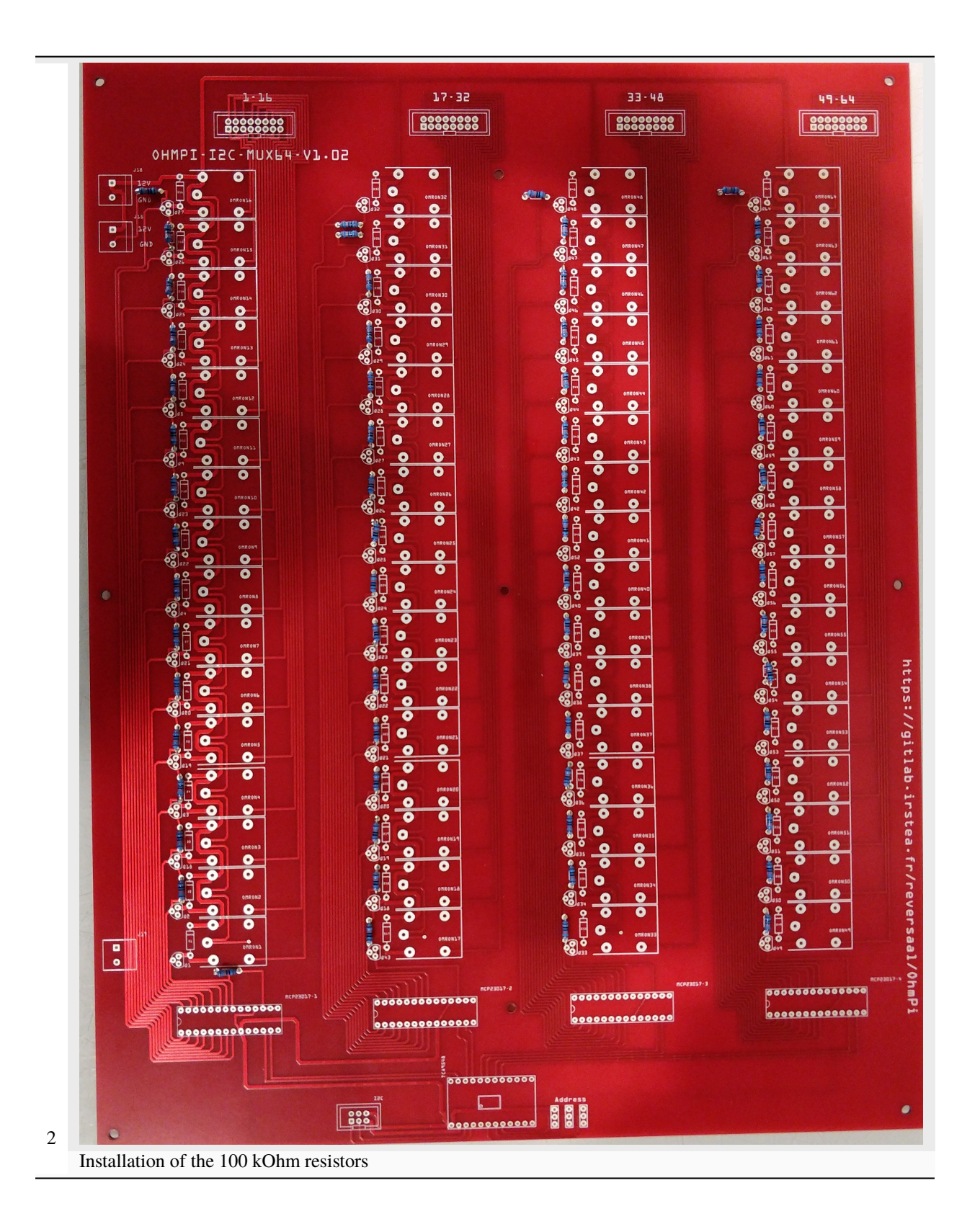

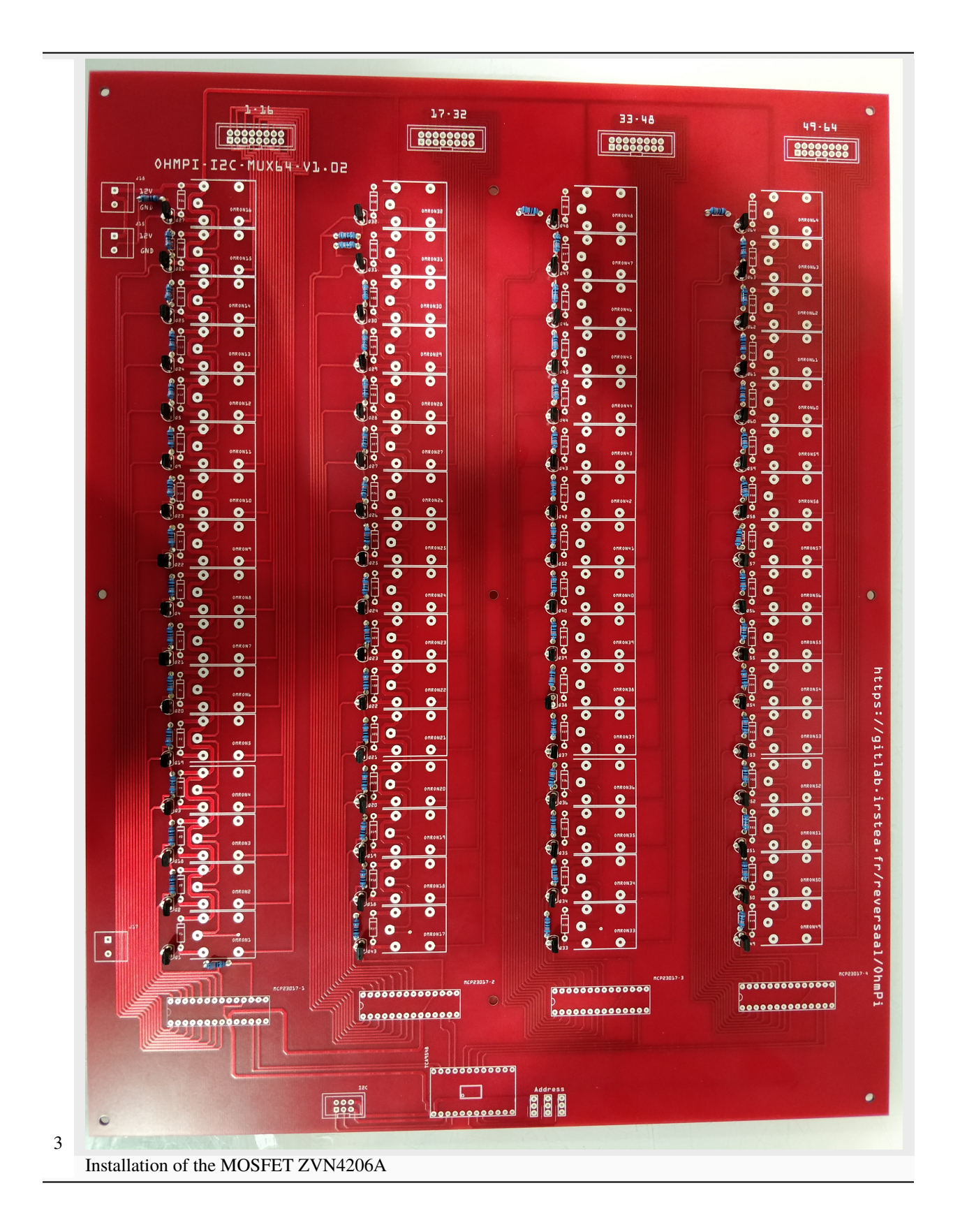

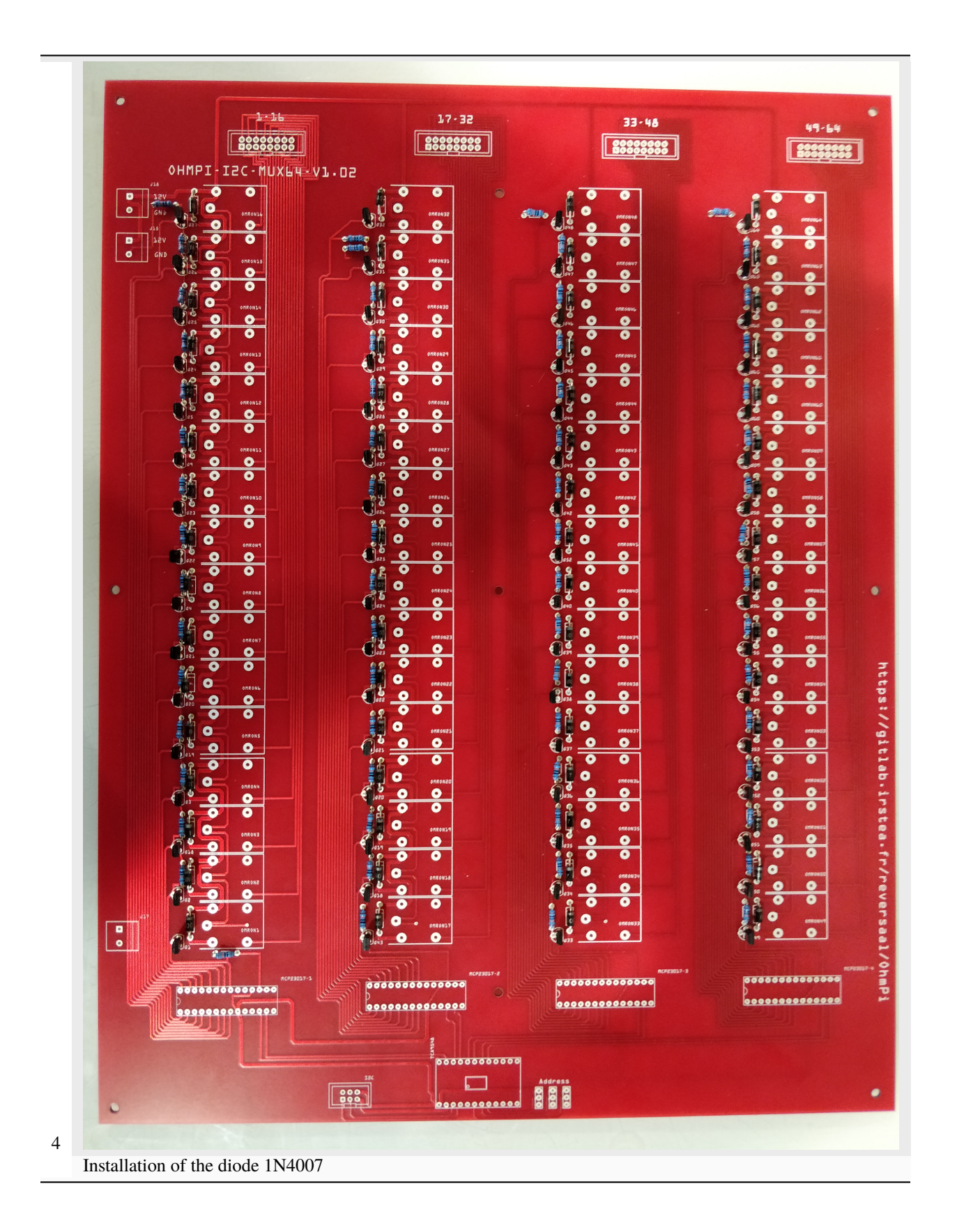

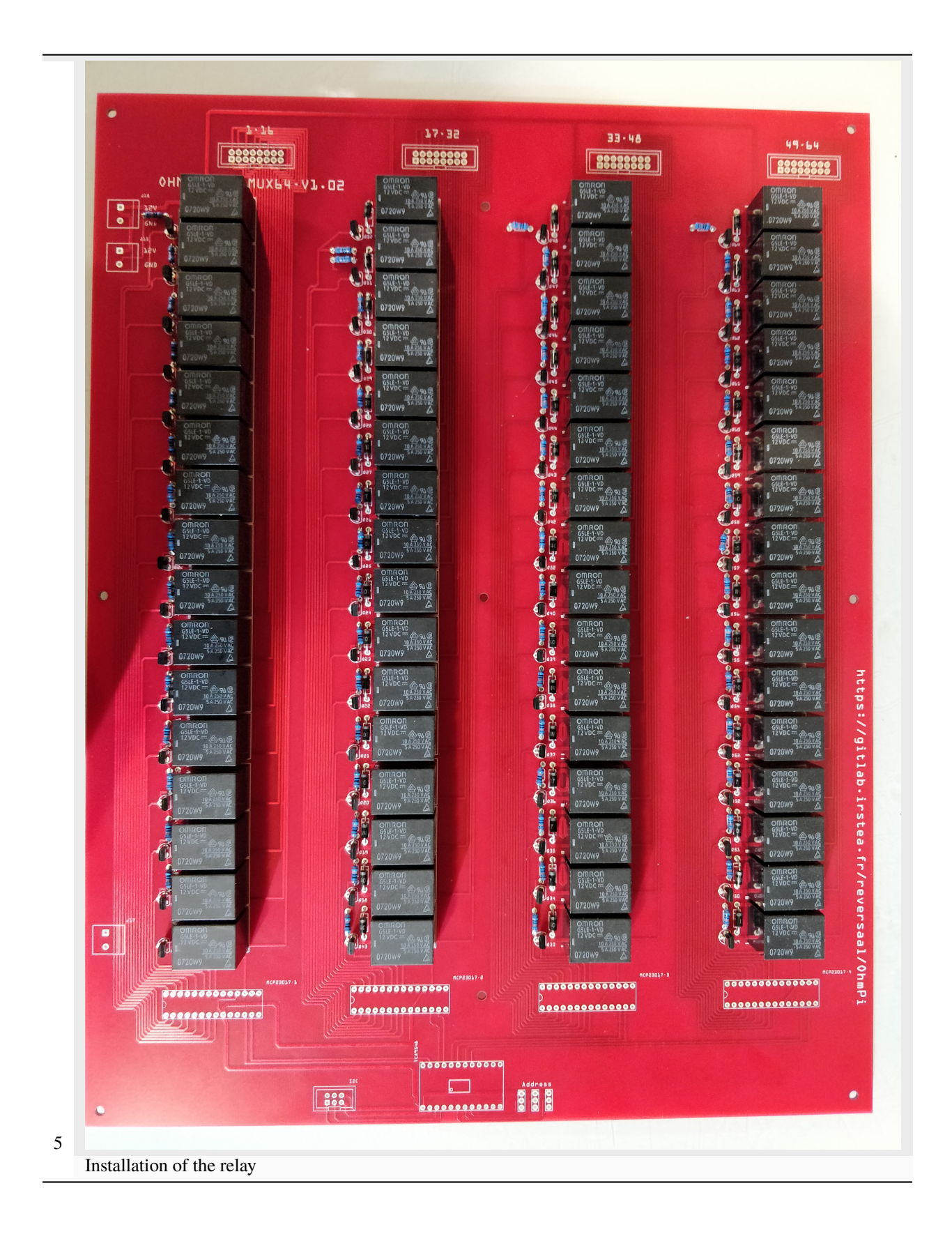

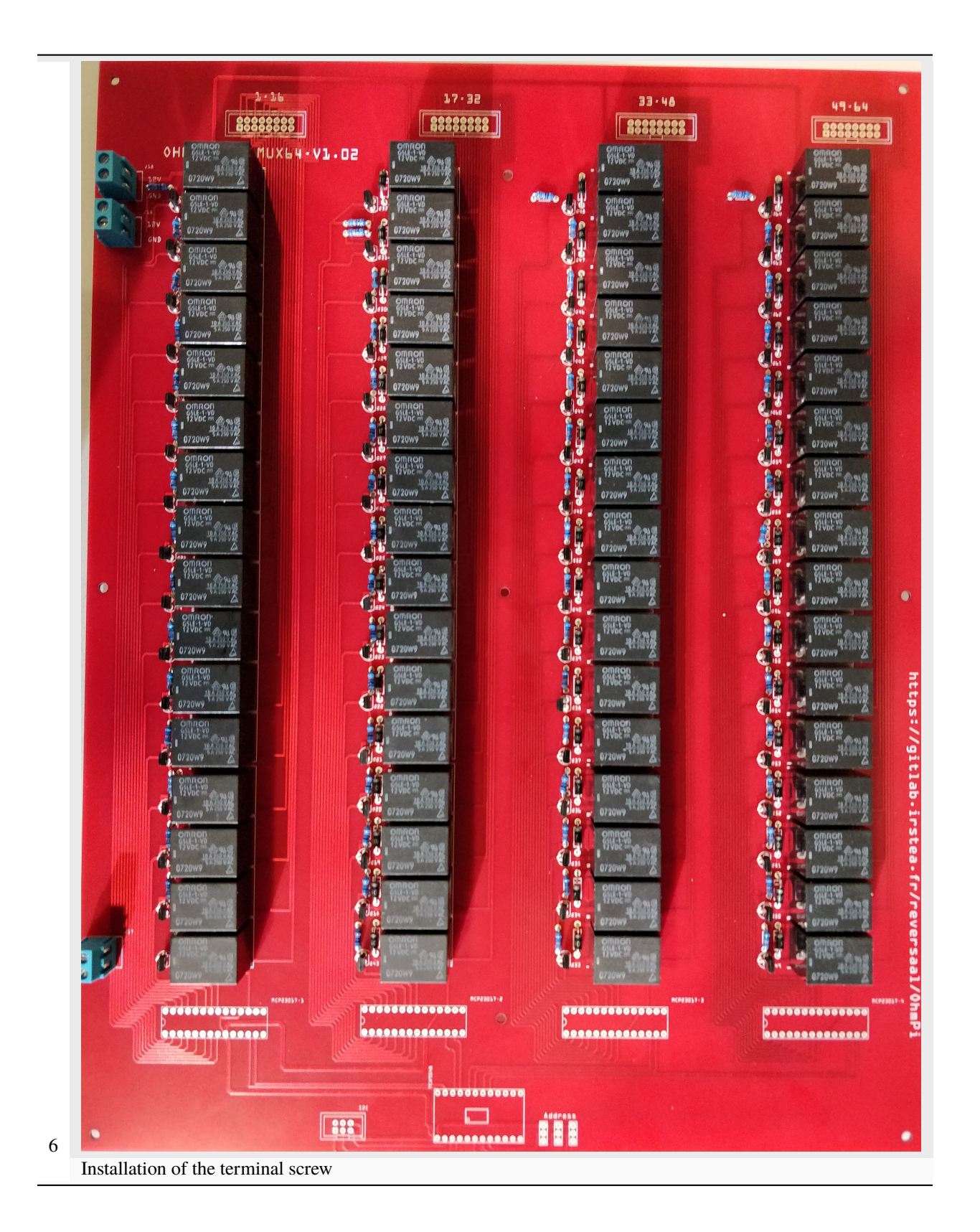

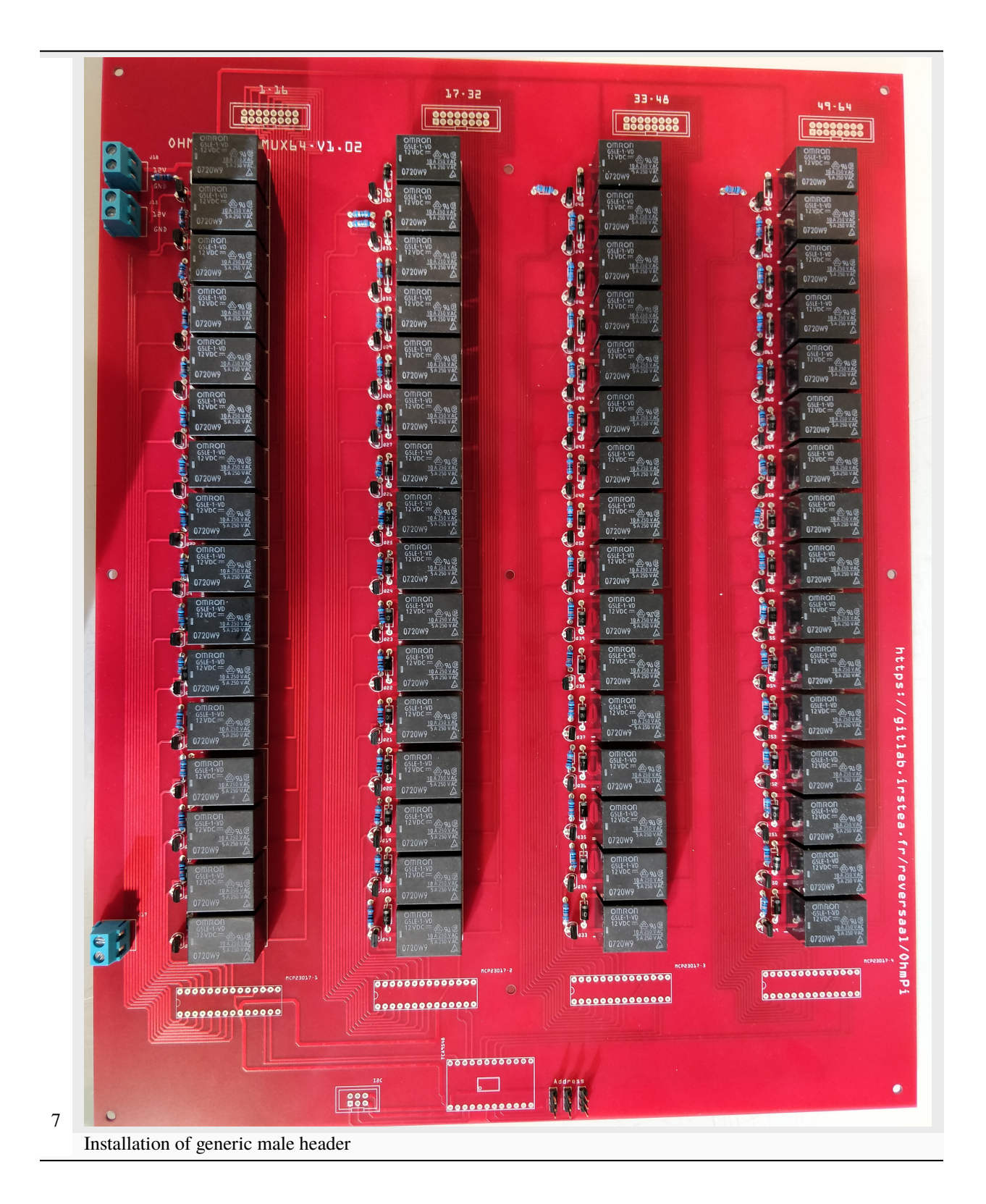

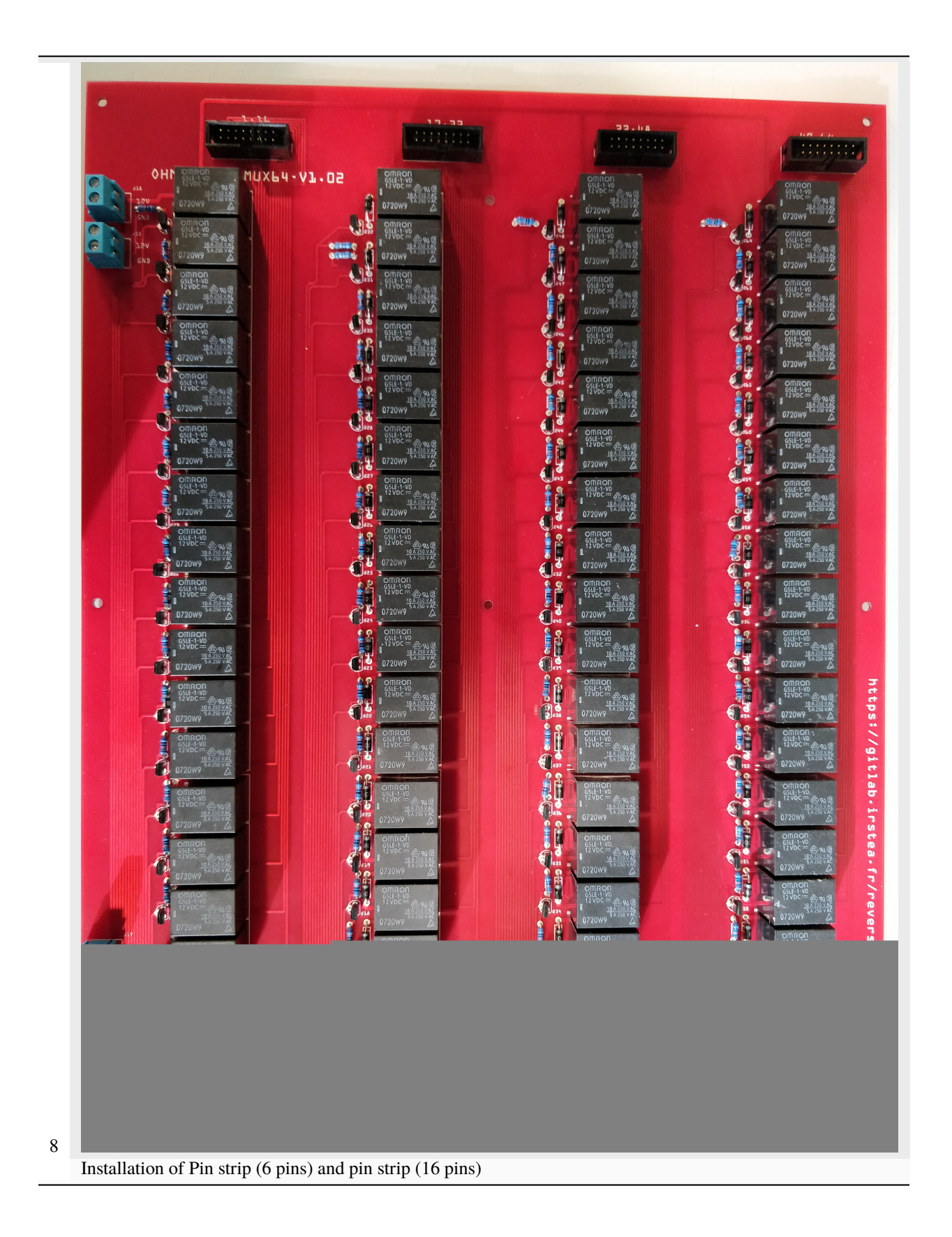

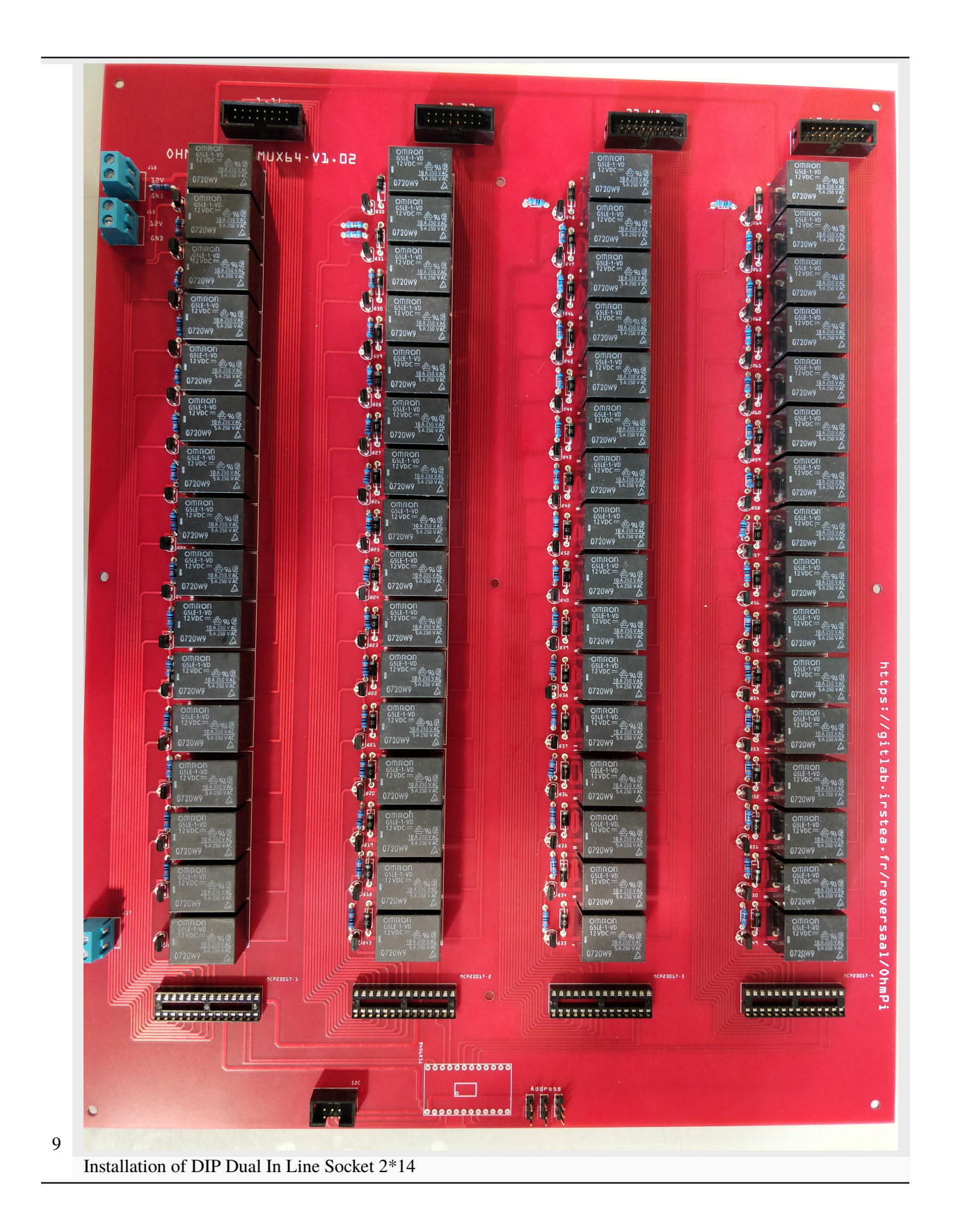

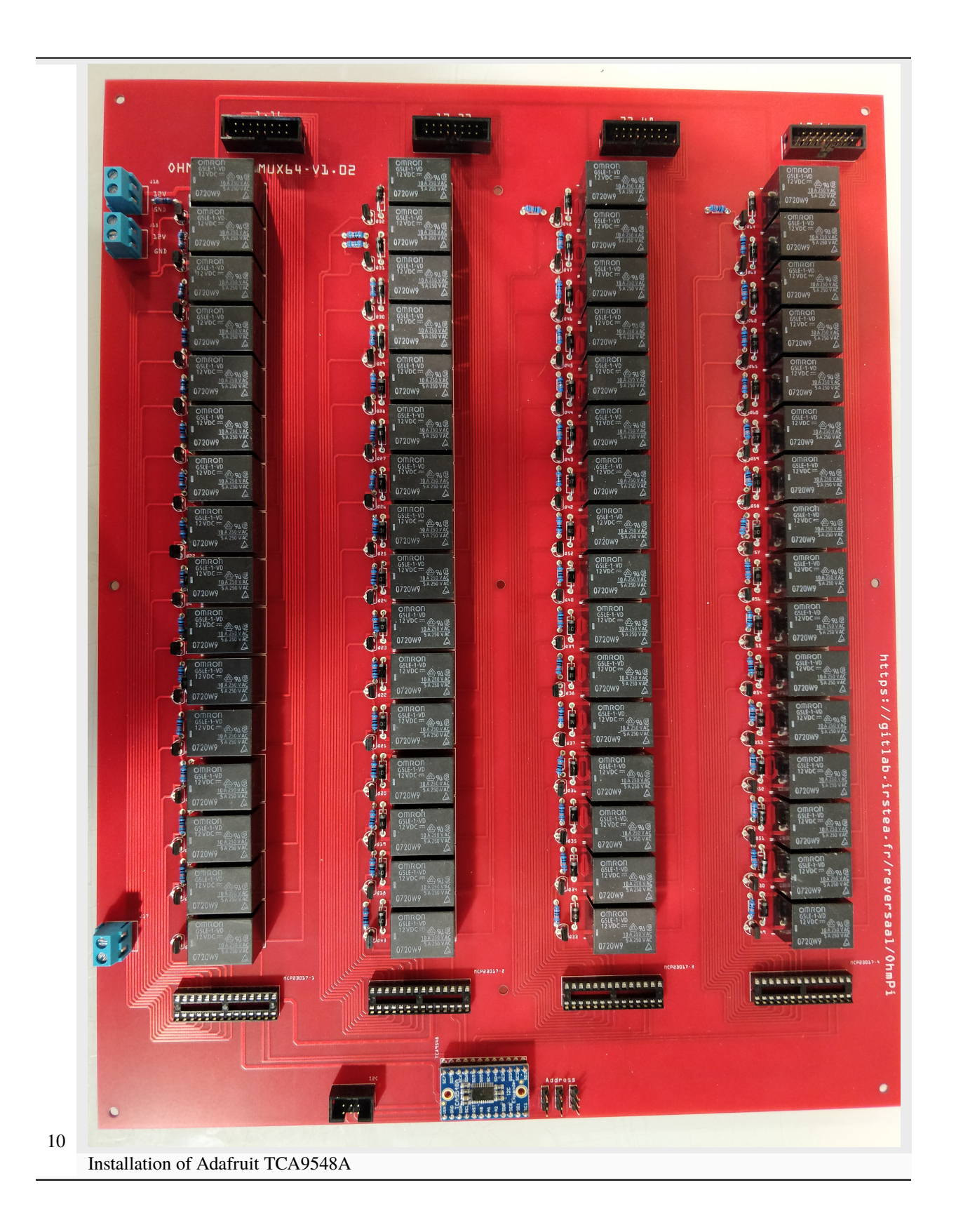

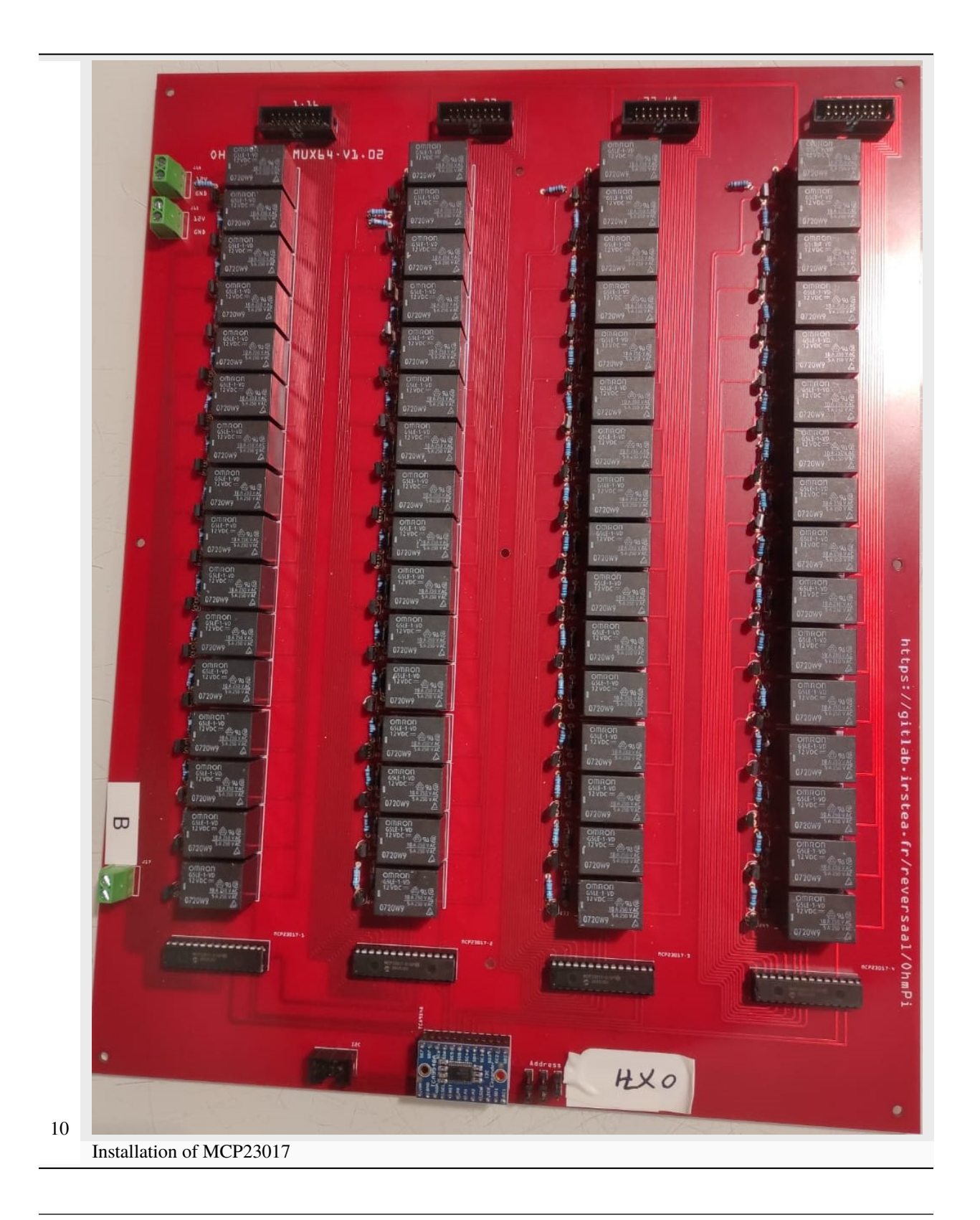

**Note:** This step must be duplicated 4 times for every Mux card.

## **PART B MUX board address**

To build an ohmpi it is necessary to have 4 MUX boards, with 4 different addresses. It is therefore necessary to identify each board, by assigning an address, which will be allocated in the OhmPi code. We present here the addresses selected by default.

For the A electrode board, we suggest addressing it with address 0x70:

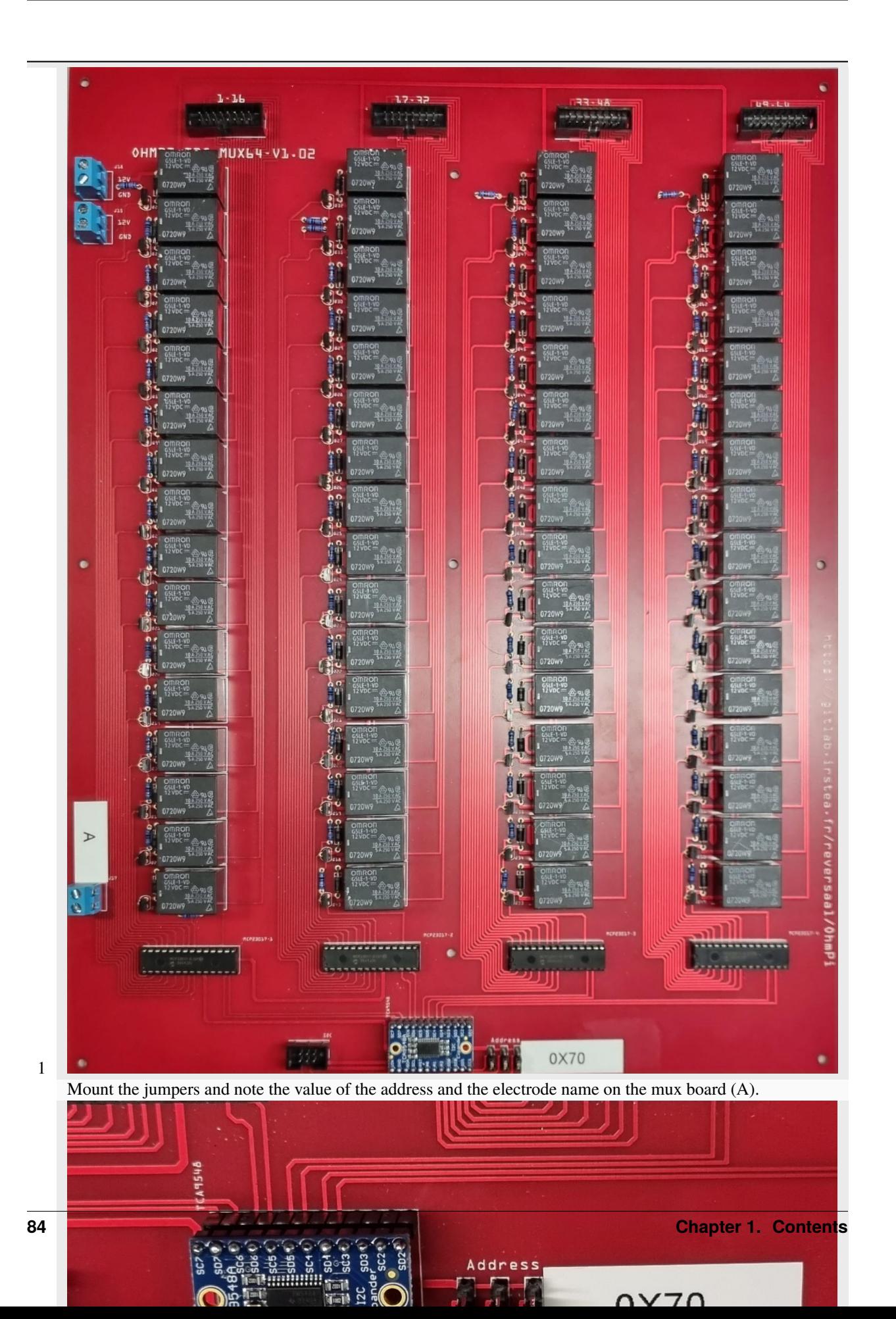

For the B electrode board, we suggest addressing it with address 0x71:

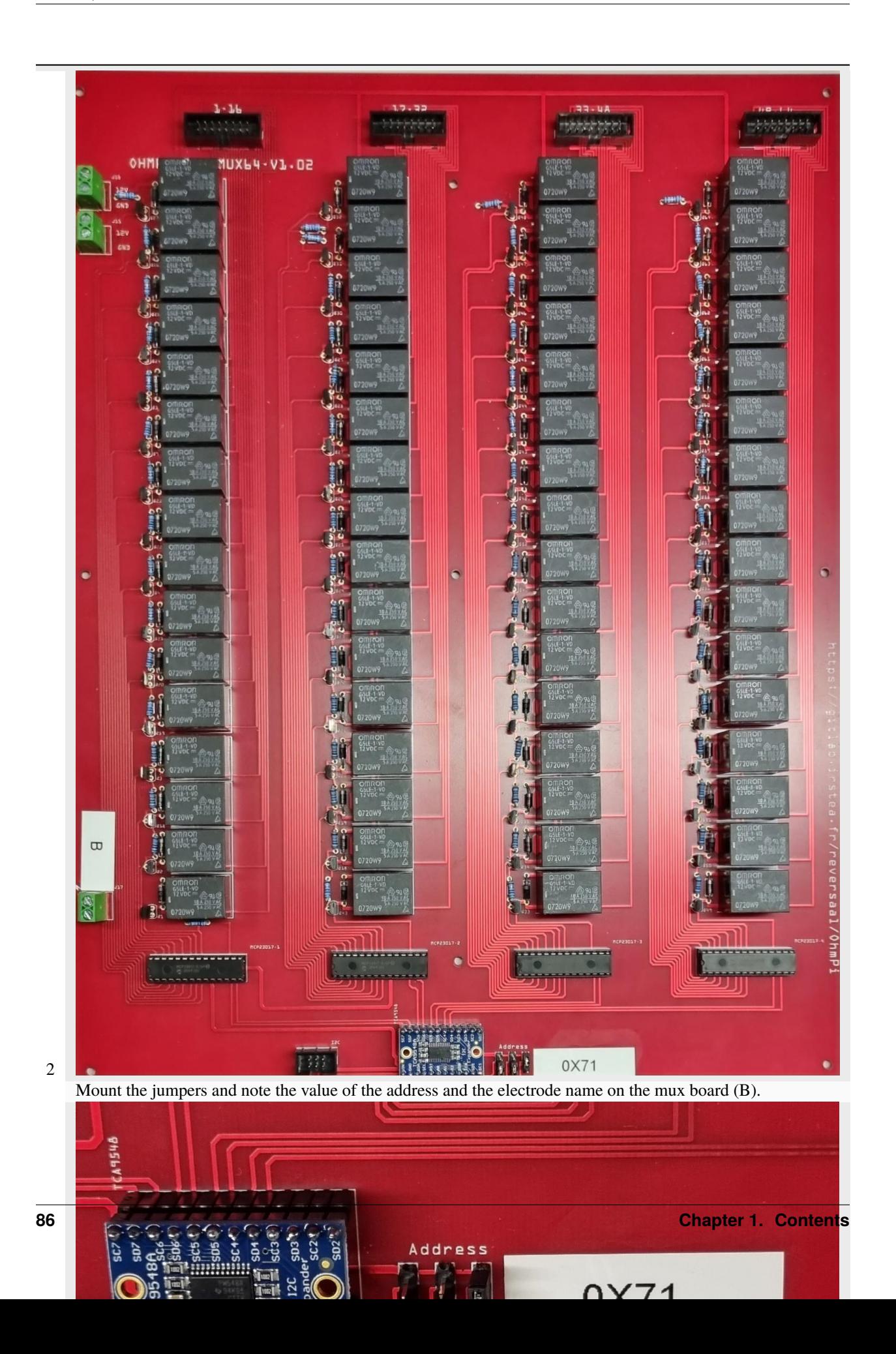

For the N electrode board, we suggest addressing it with address 0x72:

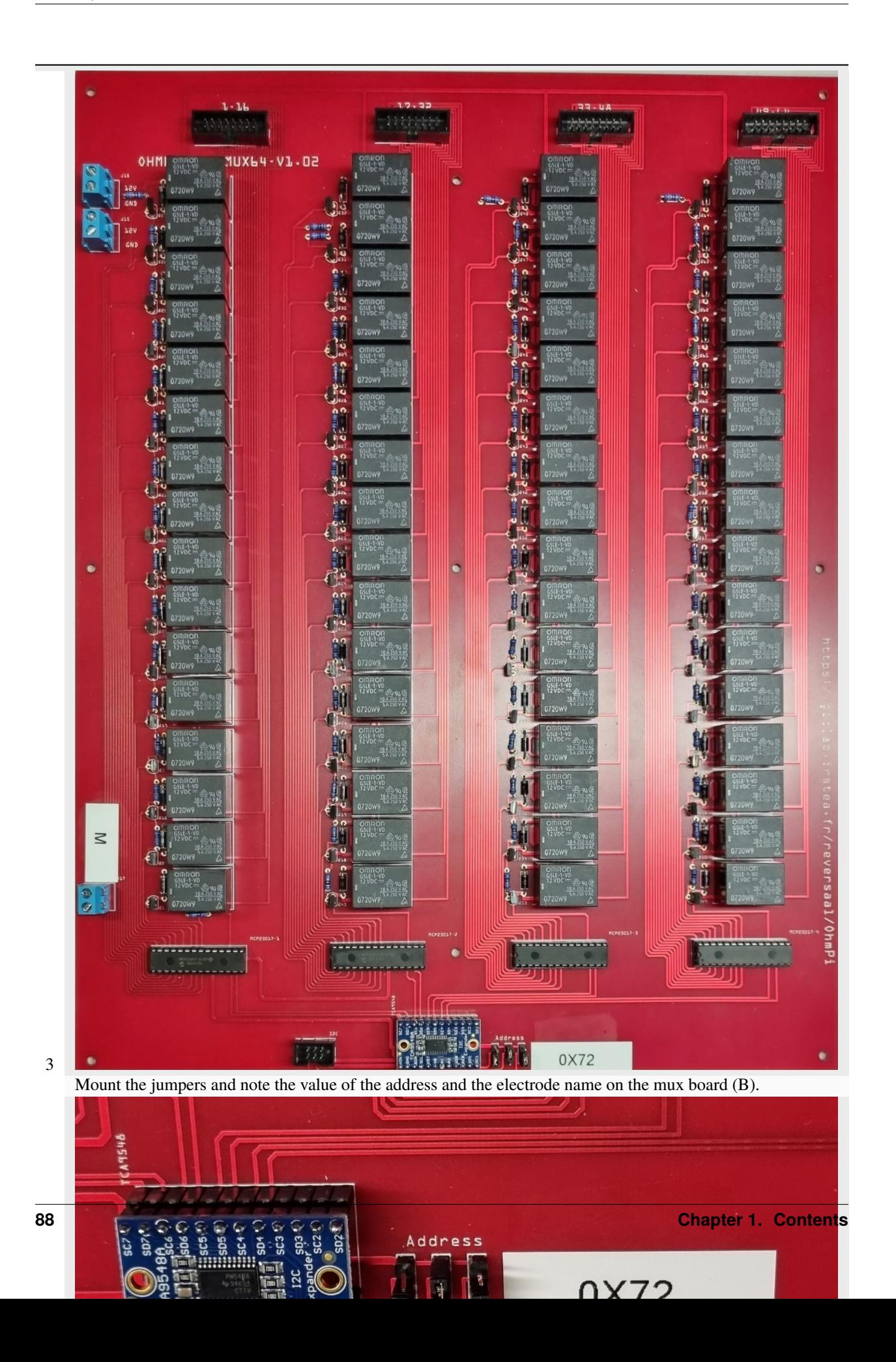

For the M electrode board, we suggest addressing it with address 0x73:

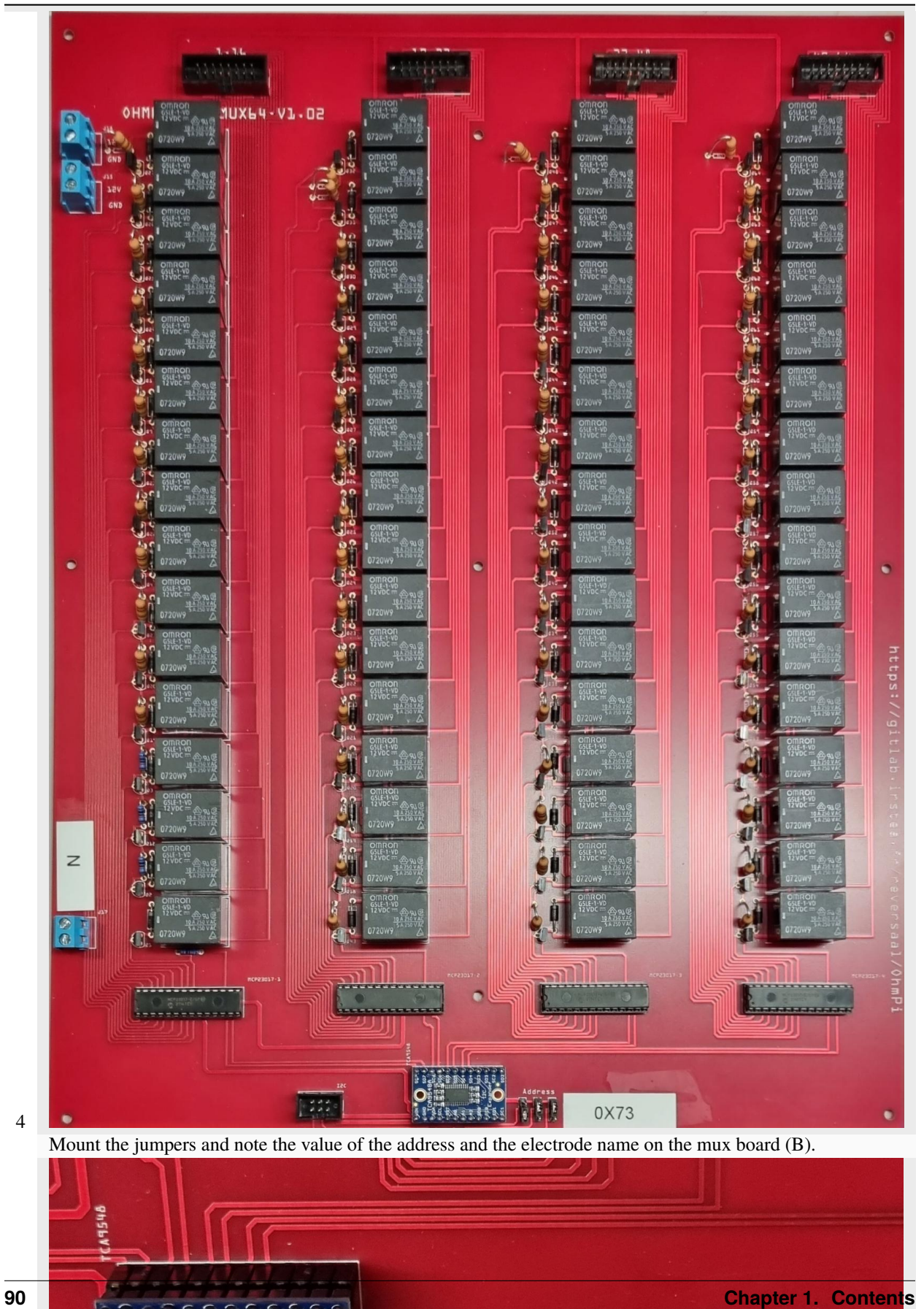

**Address** 

0X73

ួ ទី

**Warning: OhmPi is a participative project open to all, it requires skills in electronics and to respect the safety rules. OhmPi must be assembled in a professional context and by people competent in electronics. The OhmPi team cannot be held responsible for any material or human damage which would be associated with the use or the assembly of OHMPI. The OhmPi team cannot be held responsible if the equipment does not work after assembly.**

## **MUX board v2024**

The MUX board v2024 uses the same technology than the MUX board v2023, i.e. mechanical multiplexing. However it introduces a new level of flexibility by addressing multiple roles (A, B, M, N), which allows to build OhmPi system with multiple of 8 electrodes. Users can physically configure the MUX board to address 2 roles (A, B or M, N) or 4 roles (A, B, M, N). With only 32 relays, it can address 16 or 8 electrodes, for the 2- and 4-role configuration respectively. Given the reduced number of relays, the MUX board v2024 is interfaced with only two MCP23017 I/O expanders. This means that up to 4 MUX boards v2024 (i.e. 32-electrode system) can be directly connected to a measurement board v2024. A newly introduced I2C extension board (featuring a TCA9548A multiplexer) allows to connect up to 32 MUX board v2024, equating to a 256-electrode system. In theory, up to 8 I2C extension boards can be connected to the measurement board, which would allow to pilot 2048 electrodes. For obvious practical reasons, such a configuration couldn't be tested and is likely to be limited by the I2C bus being phisically too long, which would prevent to reach so many GPIOs. The MUX board v2024 also comes with both IDC connectors and screw connectors for the electrode takeouts, which allows to directly connect the electrode arrays to the board. In an effort to mitigate supply shortages, a last addition concerns the power mosfet associated with the relays, with the possibility to mount two types of components depending on market availability: either ZVN4206A or STP16NF06L.

Here, we will present how to assemble and configure a 32-electrode system, based on 4 MUX-board v2024 set up to address 2 roles / 16 electrodes each.

## **PART A Assembly of MUX board 2024**

#### **Required components**

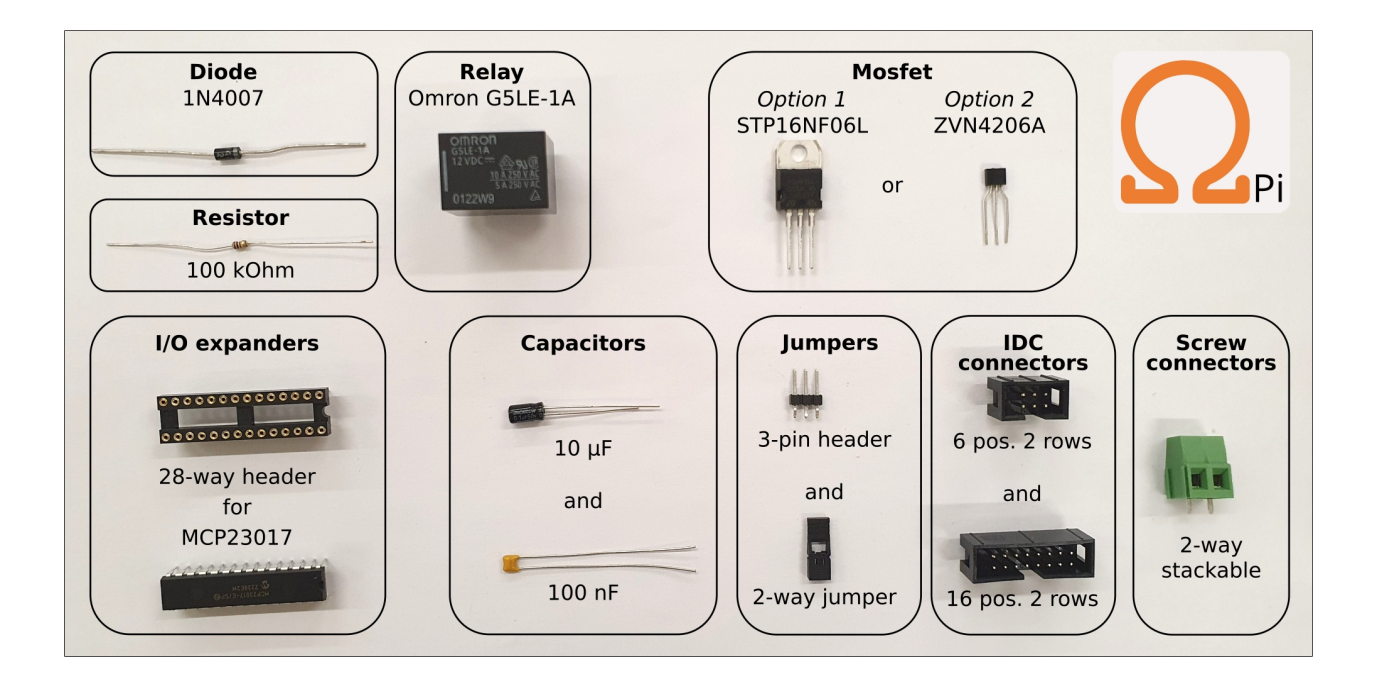

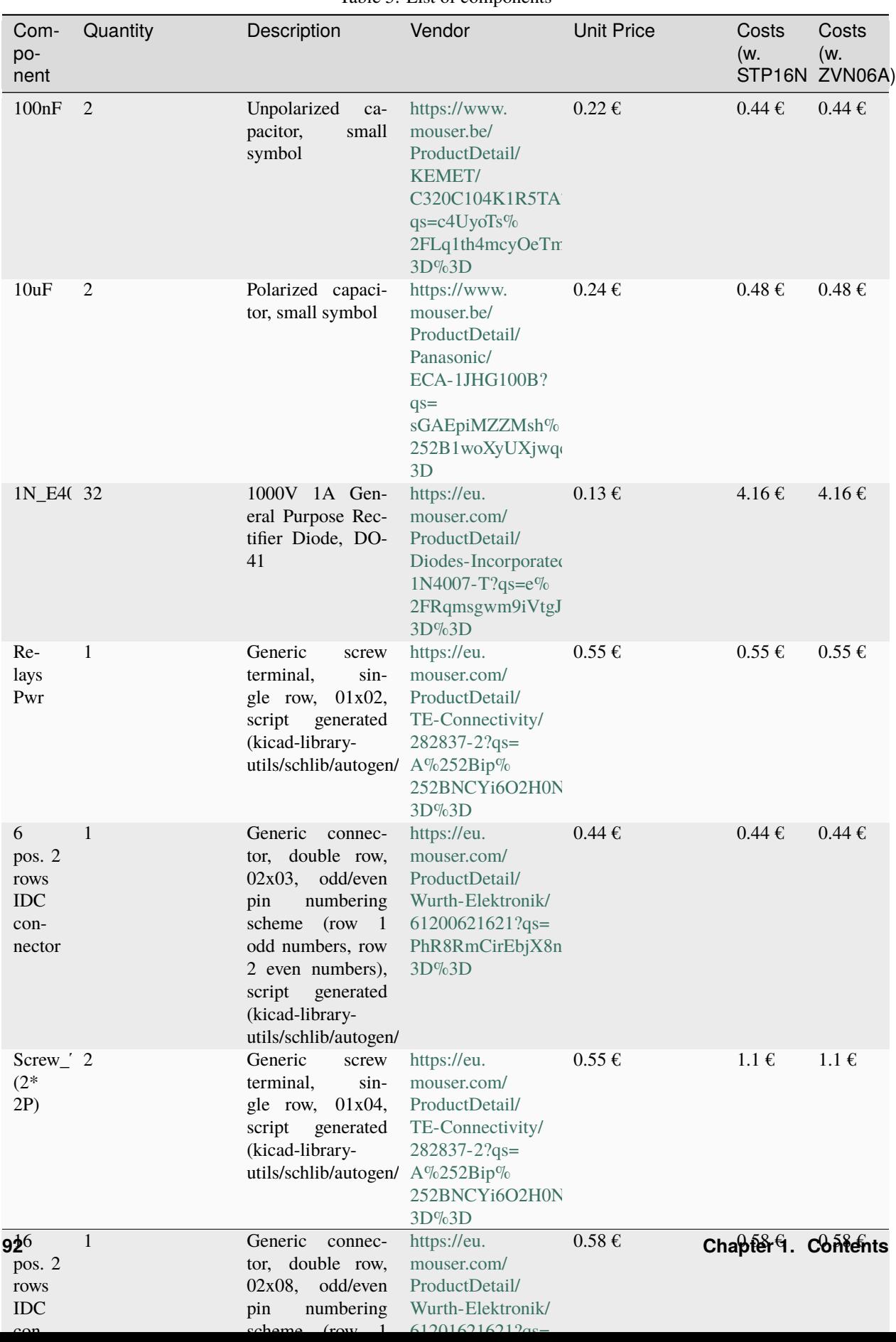

Table 5: List of components

# **Mounting components on PCB board**

MUX board v2024 PCB (mux.2024.0.0).

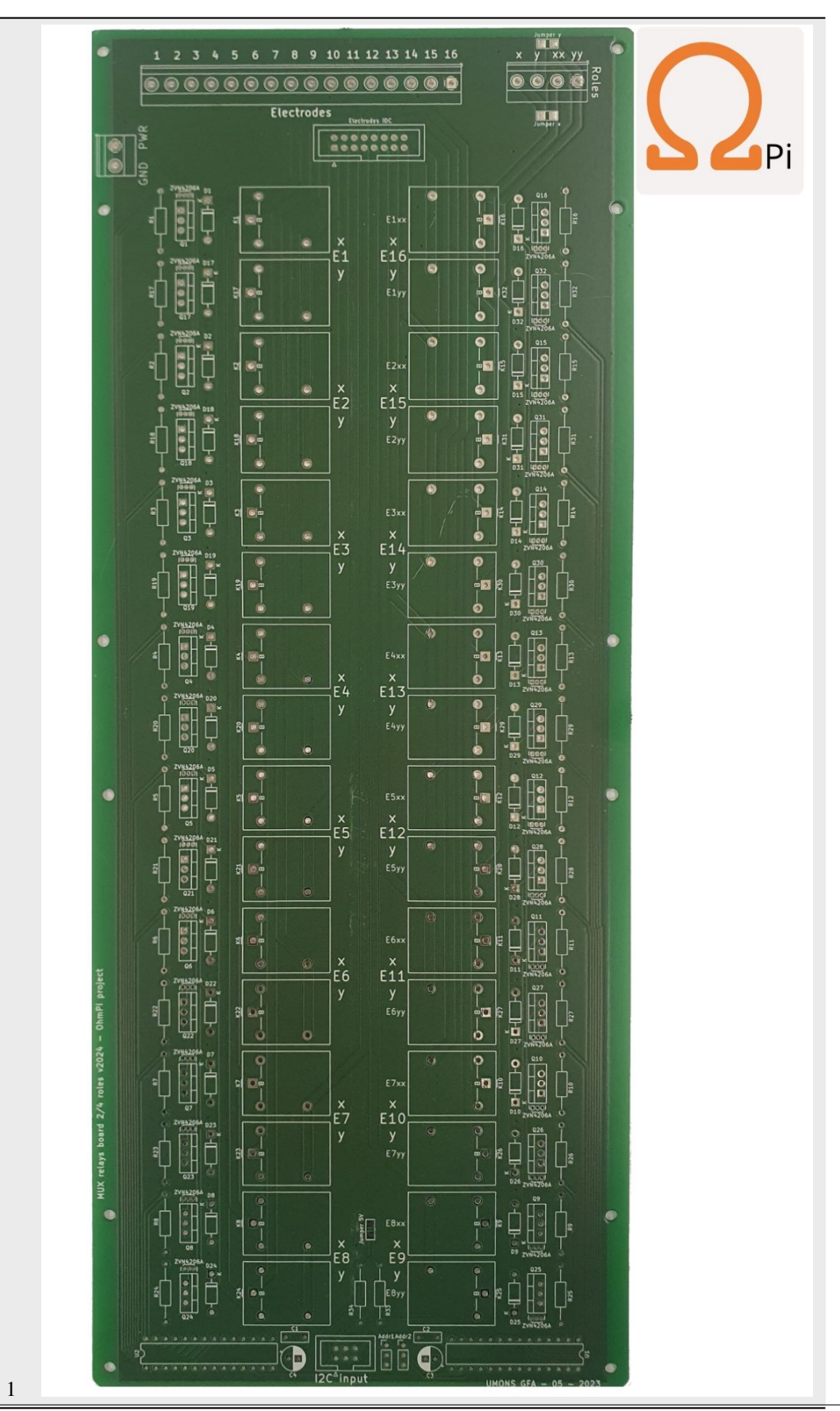

Mount the diodes.

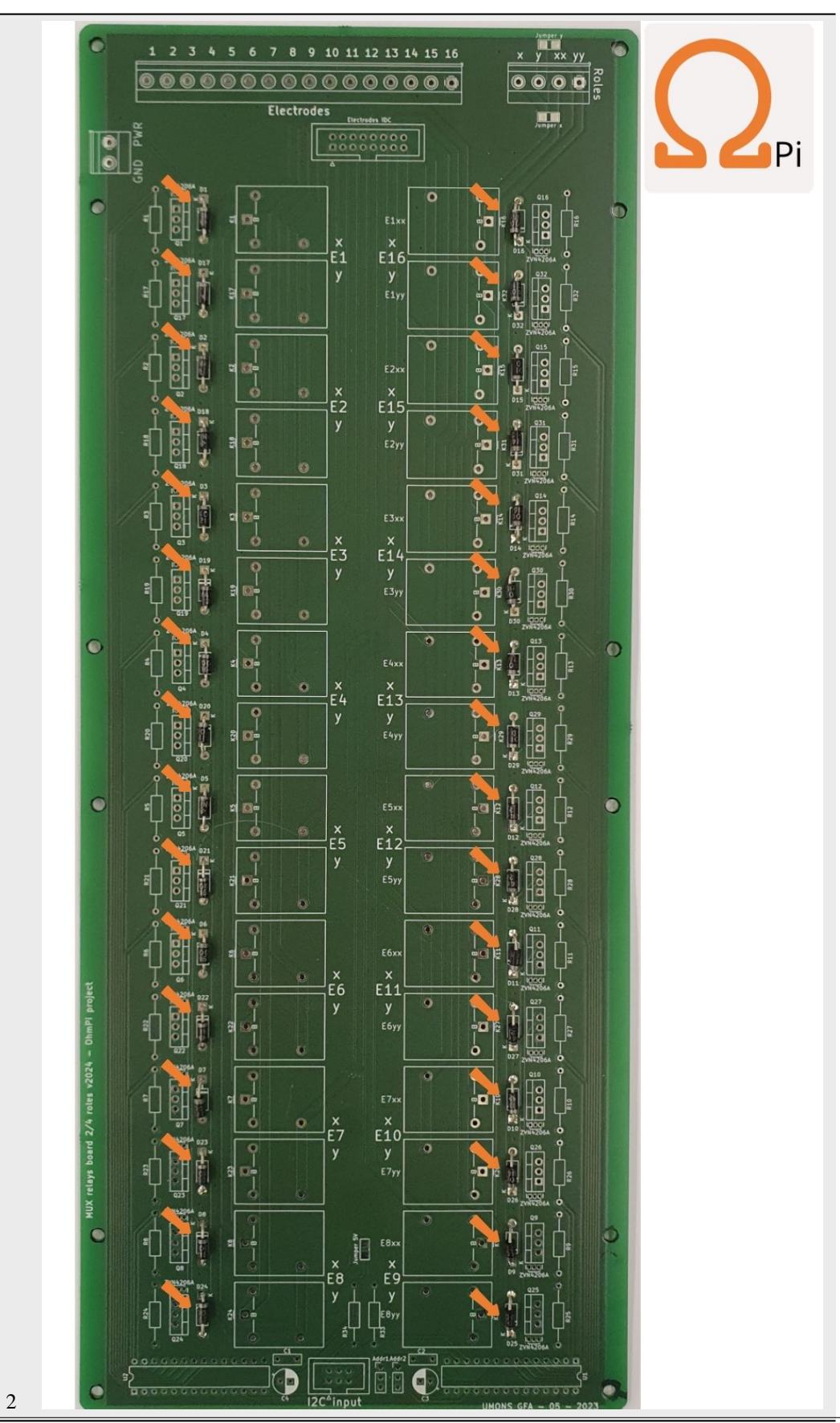

Mount the 100 kOhm resistors.

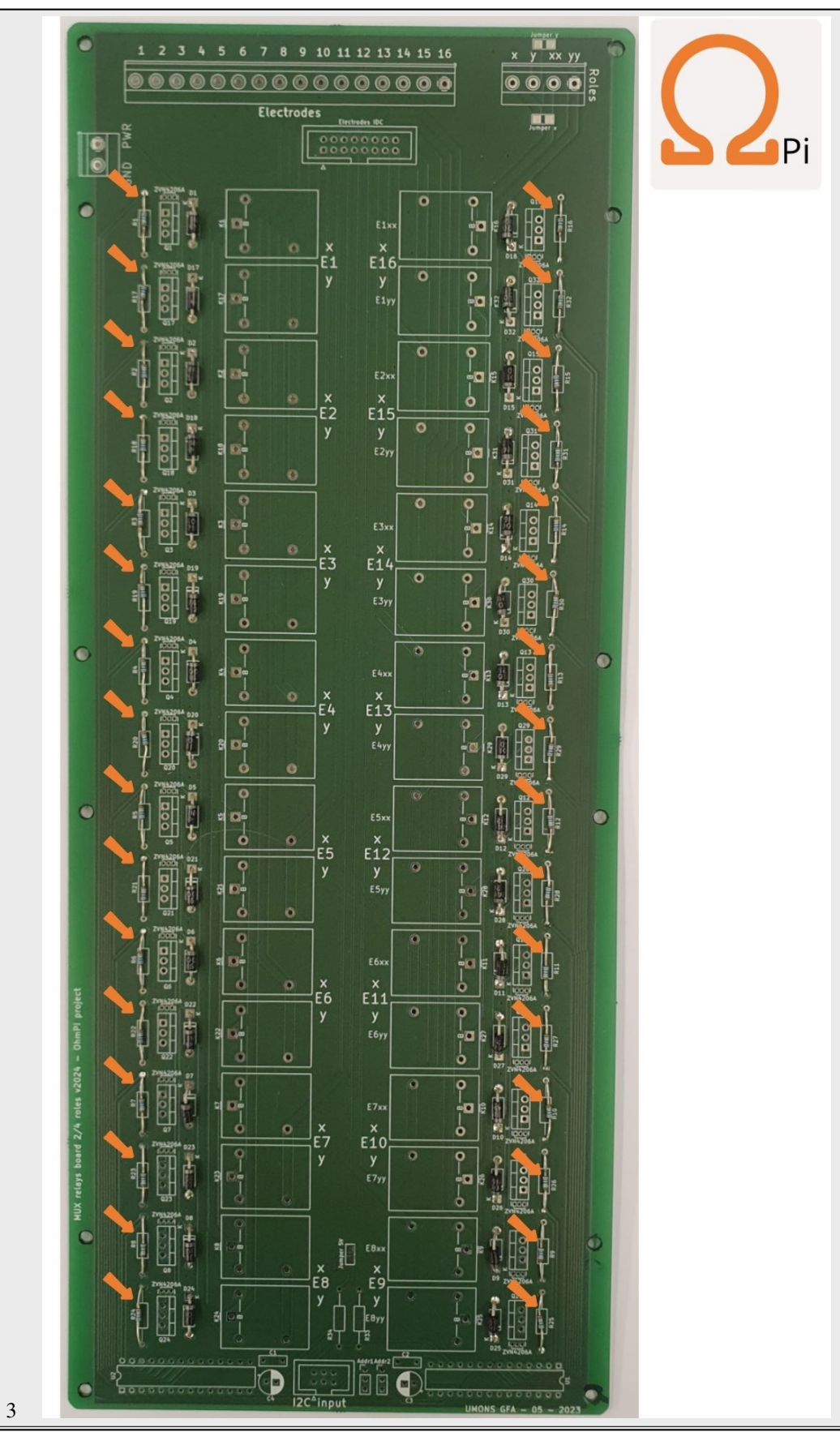

Mount the mosfets. You can chose between ZVN4206A or STP16NF06L.

**Warning:** In the PCB v2024.0.1, the white footprint of the ZVN4206A is upside-down. Please double check that the "drain" pint of the ZVN goes to the relay and the "source" pin goes to the ground. In doubt, refer to the ZVN datasheet. The white footprint on the PCB is corrected in v2024.0.2.

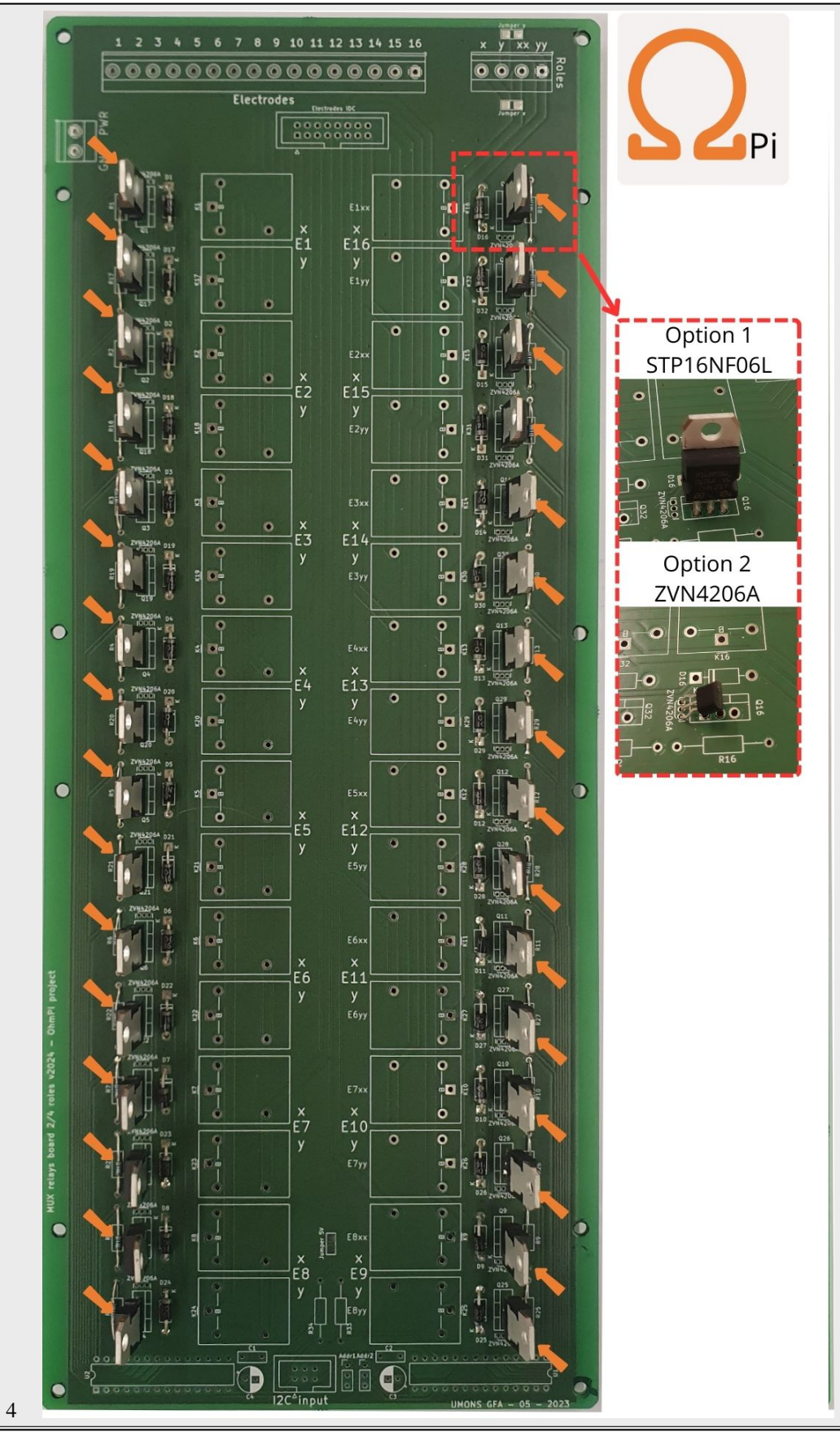

Mount the MCP23017 sockets and the capacitors.

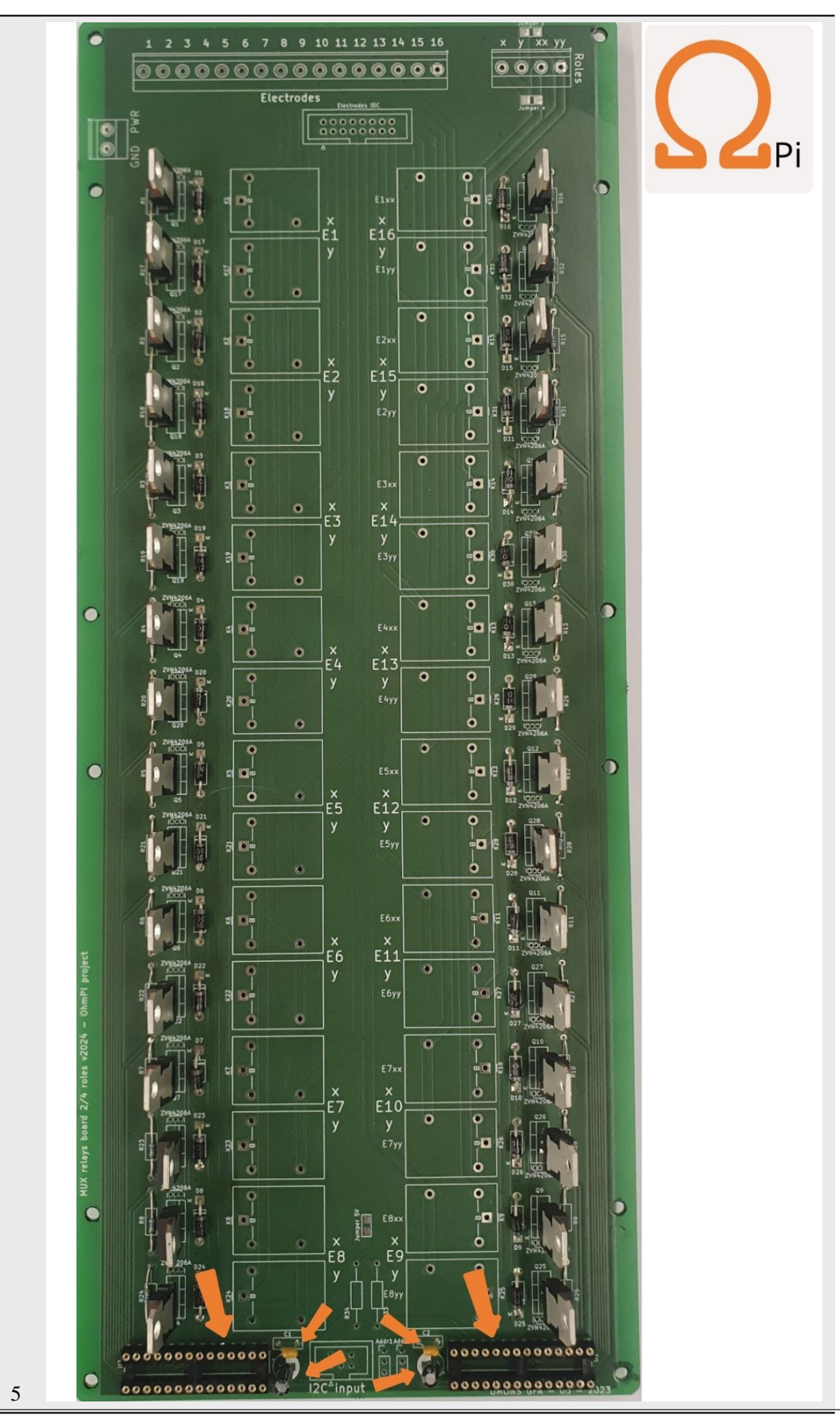

Mount the screw connectors and the IDC connectors. Note that if a board is dedicated to be configured in 2-role mode, the electrode takeouts can be mounted with 8 screw connectors only (on electrodes 1-8) and potentially a 8 position IDC connector for the IDC takeout.

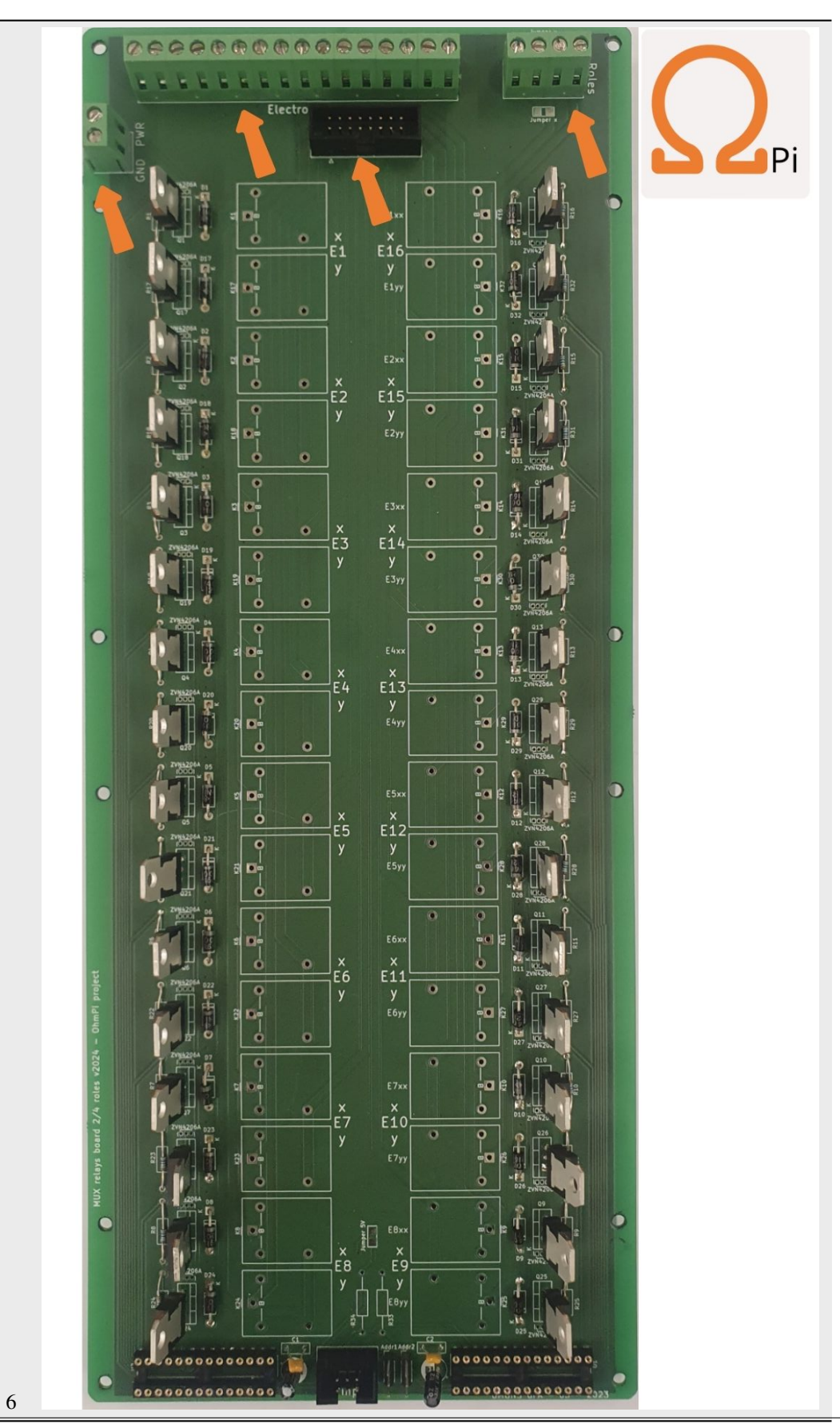
Mount the relays.

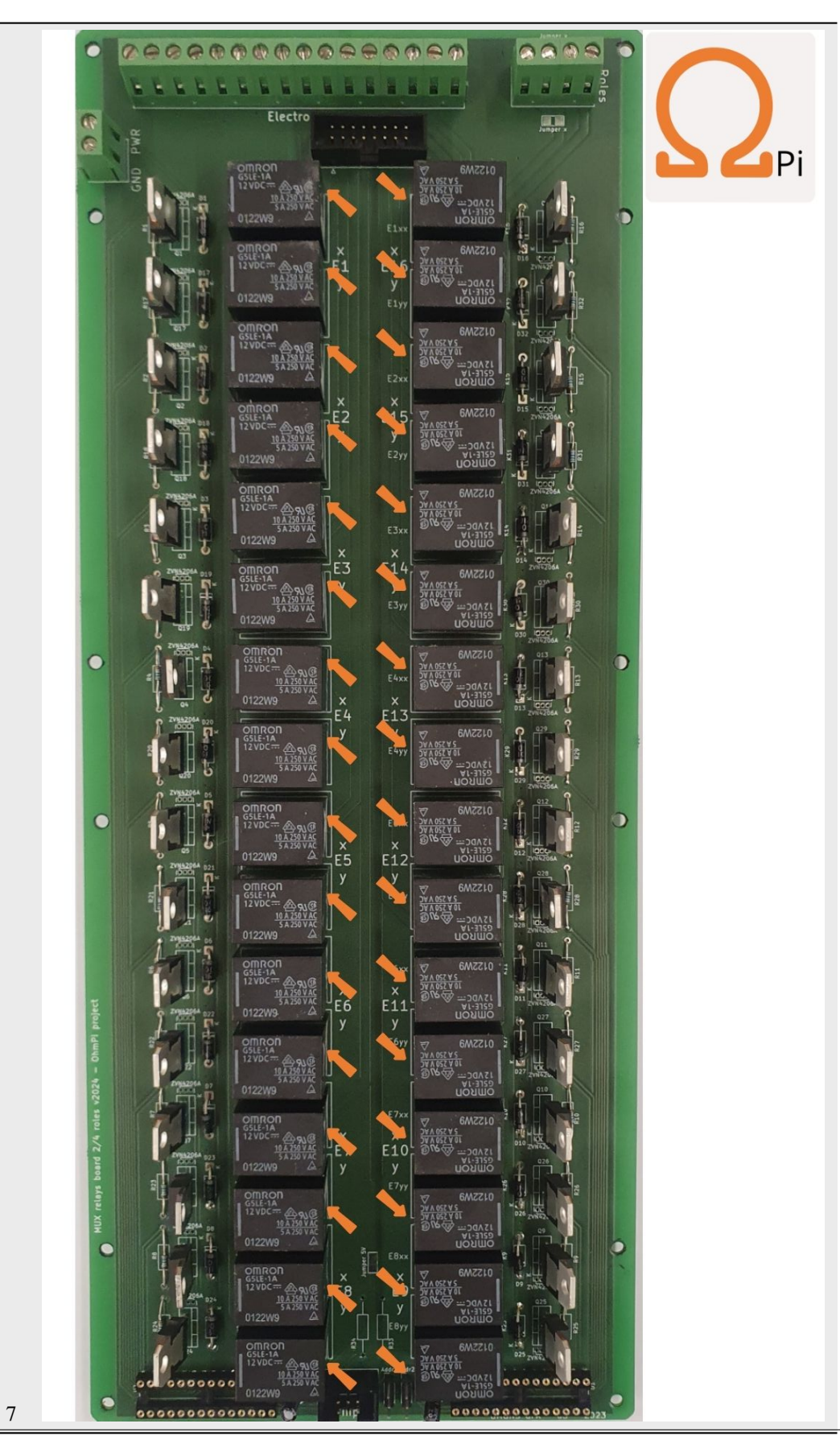

# **Defining role configuration**

The MUX board v2024 can be configured in 2- or 4-role mode. This means that one board can either address 16 electrodes on 2 roles (X,Y for A,B or M,N), or 8 electrodes on 4 roles (labelled X,Y,XX,YY for A,B,M,N). An OhmPi system can manage a combination of 2-role and 4-role MUX boards as long as the 2-role boards come in pairs (e.g. 2 2-role MUX and 1 4-role MUX for 24 electrodes).

### <span id="page-110-0"></span>**2-role configuration**

This configuration is the prefered way to build systems with an even number of MUX boards (for 16, 32, 48 electrodes). However, when assembling an OhmPi, keep in mind that 2-role mode MUX boards have to come in pairs.

To enable the 2-role mode, 2 "roles" solder jumpers have to be bridged in the front side of the PCB next to the roles connector. To do so, the two jumper pads of each bridge have to be soldered together. This will connect roles X and roles XX together, as well as roles Y and YY together. In this way, the board is configure in 2-role mode. You can verify that the pair of roles X - XX and Y - YY are well connected by doing continuity checks with a digital voltmeter.

**Warning:** Make sure that the 8 "electrodes" solder jumpers at the back of the PCB are NOT bridged to avoid risks of shortcuts !

### **4-role configuration**

Configuring a board in 4-role mode enables to use an odd number of MUX board (for systems with 8, 24, 40, 56,... electrodes). To do so, the 8 "electrodes" solder jumpers at the back of the PCB have to be bridged. In this way relays of electrodes relays of the following electrodes are paired together (albeit on different roles A, B, M and N): 1-16, 2-15, 3-14, 4-13, 5-12, 6-11, 7-10, 8-9. You can verify that these combinations are connected together by continuity checks with a digital voltmeter. It is best practice to only mount 8 screw connectors on the electrodes takeouts (and potentially only a 8 position IDC connector) to avoid confusion when cabling the system.

**Warning:** Make sure that the two "roles" solder jumpers at the front remain NOT bridged to avoid risks of shortcuts !

### **MUX board addresses**

Each MUX board v2024 comes with 2 I/O expanders MCP23017, addressing 16 relays each. They expose a pair of two I2C addresses on the I2C bus in the range 0x20 - 0x27. Two 2-way jumpers placed on the 3-pin headers next to the IDC connector at the bottom of the board allow to shift the addesses two by two. There is 4 possible combinations for the jumpers which give the following addresses:

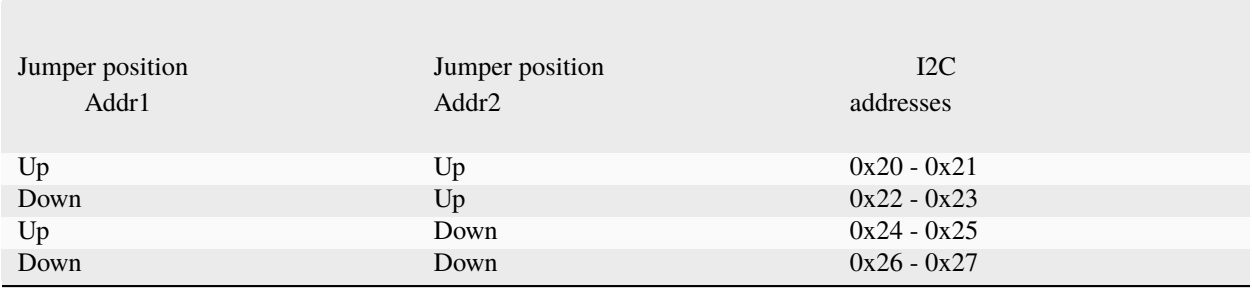

The jumper positions of each ('up' or 'down' have to be carefully filled in the configuration file). One can check the I2C addresses visible on the I2C bus by typing the following command on the Raspberry Pi terminal, assuming that the MUX boards are powered and correctly connected to the measurement board:

#### i2cdetect -y 4

Replace "-y 4" by "-y 1" if the MUX is plugged on the "board" IDC connector, or if plugged in to a mb.2023.0.X board.

# **PART B Assembling MUX boards in an OhmPi system**

The cabling of several MUX boards v2024 within an OhmPi system is entirely dependent on the role configuration of each board.

- 2-role MUX boards have to come in pairs. The 16 electrodes takeouts of each pair have to be cabled together. This is easily done with a ribbon cable plugged on the 16-way IDC connectors of the pair of boards. This also allows to stack two boards together leaving the screw connectors of the board on the top accessible to connect wires from the electrode arrays.
- 4-role MUX boards do not have to come in pairs. The 4 roles of each board have to be connected to the other 4 roles of the system (and at least to the ABMN connector on the measurement board). The electrodes connectors can only be used to address the first 8 or the last 8 positions. This is critical if wanting to connect the electrodes via the IDC connectors, which whill have to be carefully cabled.

**Warning: OhmPi is a participative project open to all, it requires skills in electronics and to respect the safety rules. OhmPi must be assembled in a professional context and by people competent in electronics. The OhmPi team cannot be held responsible for any material or human damage which would be associated with the use or the assembly of OHMPI. The OhmPi team cannot be held responsible if the equipment does not work after assembly.**

# **1.2.4 Power supply**

Two sources of power are available now:

- a 12V battery
- a regulated power supply (DPH5005)

### **12V battery**

When injecting, we actually connect the + and - of the battery to the A, B electrodes. Hence, we can only inject 12V maximum.

### **Digital power supply (DPH5005)**

This alimentation enables us to inject up to 50 V and also to regulate the current. It needs to be connected to a 12V battery and can be controlled using *modbus* by the raspberrypi.

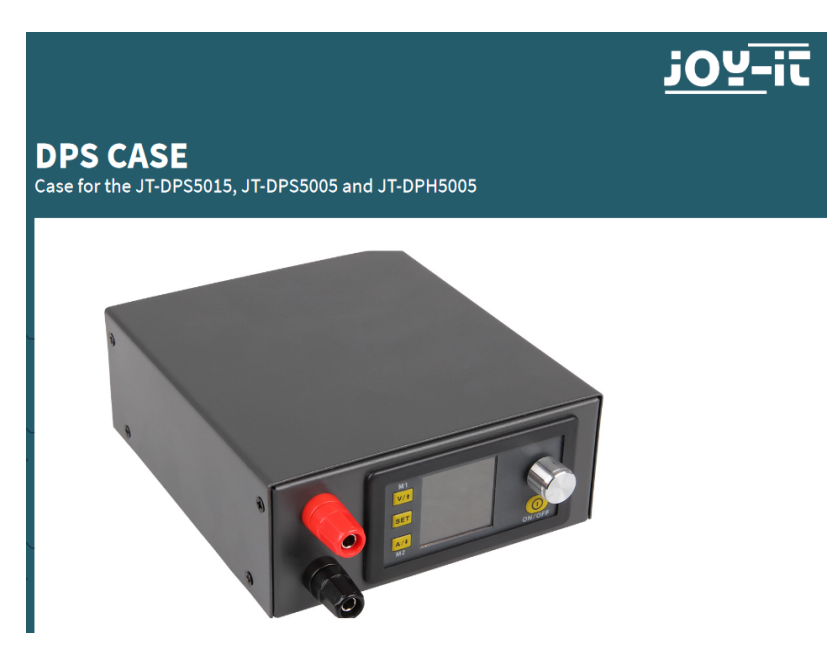

## **To assemble DPH5005, please follow the links:**

[DPH5005 manual](https://joy-it.net/files/files/Produkte/JT-DPH5005/JT-DPH5005-Manual.pdf)

[DPH5005 case manual](https://joy-it.net/files/files/Produkte/JT-DPS-Case/JT-DPS-Case-Manual_20200220.pdf)

**Note: Change the Baudrate from 9600 to 19200**, press and maintain **SET**, and start DPH5005, you acces to a new menu change **BAUD**

**Warning: Only use DPH5005 with the measurement board v2024**

**Warning: We sometimes refer to DPS (Digital Power Supply) as a general power supply different from the 12V battery. But this DOES NOT refer to the DPS5005 component (step down DC/DC). The component used in the documentation is the DPH5005 (boost DC/DC converter).**

**Warning: OhmPi is a participative project open to all, it requires skills in electronics and to respect the safety rules. OhmPi must be assembled in a professional context and by people competent in electronics. The OhmPi team cannot be held responsible for any material or human damage which would be associated with the use or the assembly of OHMPI. The OhmPi team cannot be held responsible if the equipment does not work after assembly.**

# **1.2.5 Raspberry Pi components**

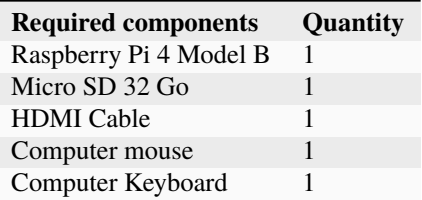

The first step is to start up the Raspberry Pi board, including installation of an OS (operating system). For this step, the installation instructions are well described on the Raspberry website

- 1. Watch the video [how to set up your raspberry Pi.](https://www.youtube.com/watch?v=wjWZhV1v3Pk)
- 2. The authors recommend installing the latest stable and complete version of Raspberry Pi OS (Previously called Raspbian) by using Raspberry Pi Imager.
- 3. or you can visit this [website.](https://projects.raspberrypi.org/en/projects/raspberry-pi-setting-up)

**Note:** All the development tests were performed on Raspberry Pi 3 Model B and Raspberry Pi 4 Model B

**To install the Raspberry Pi, please refer to the** *[Getting started](#page-179-0)* section.

**Warning: OhmPi is a participative project open to all, it requires skills in electronics and to respect the safety rules. OhmPi must be assembled in a professional context and by people competent in electronics. The OhmPi team cannot be held responsible for any material or human damage which would be associated with the use or the assembly of OHMPI. The OhmPi team cannot be held responsible if the equipment does not work after assembly.**

# **1.2.6 Build your Ohmpi**

In previous sections, we described the various components that compose Ohmpi. Today, version 1.0x is no longer maintained, but all boards from v2023 upwards are compatible with each other. This is the major innovation of 2024. Depending on your needs and applications, you can choose the board you are going to use.

# **Recommended configurations**

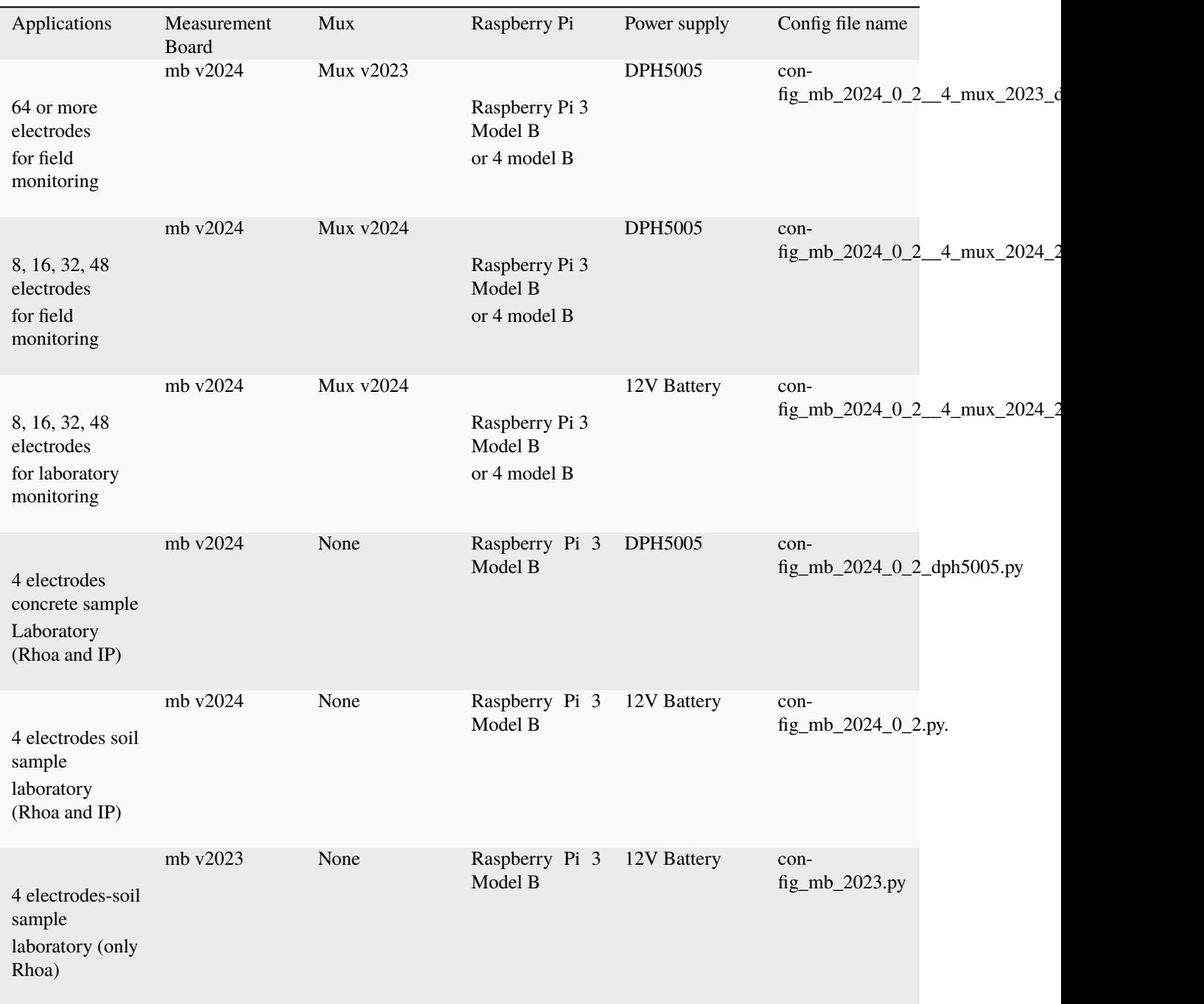

Another possible combination is to use MUX v2023 with MUX v2024 together, which allows to add series of 8 electrodes to a 64-electrode system. This could be handful if ones is looking to build e.g. a 96 electrode system, which would therefore feature 4 MUX 2023 (64 electrodes) + 4 MUX 2024 (32 electrodes).

Below we detail examples of OHMPI systems assemblies in different versions.

# **OhmPi systems assembly tutorials**

**Warning: OhmPi is a participative project open to all, it requires skills in electronics and to respect the safety rules. OhmPi must be assembled in a professional context and by people competent in electronics. The OhmPi team cannot be held responsible for any material or human damage which would be associated with the use or the assembly of OHMPI. The OhmPi team cannot be held responsible if the equipment does not work after assembly.**

## **Assembling the 64-electrode OhmPi**

### **1 mb2024 + 4 mux2023 + 1 DPH5005)**

TODO :list on tools and components

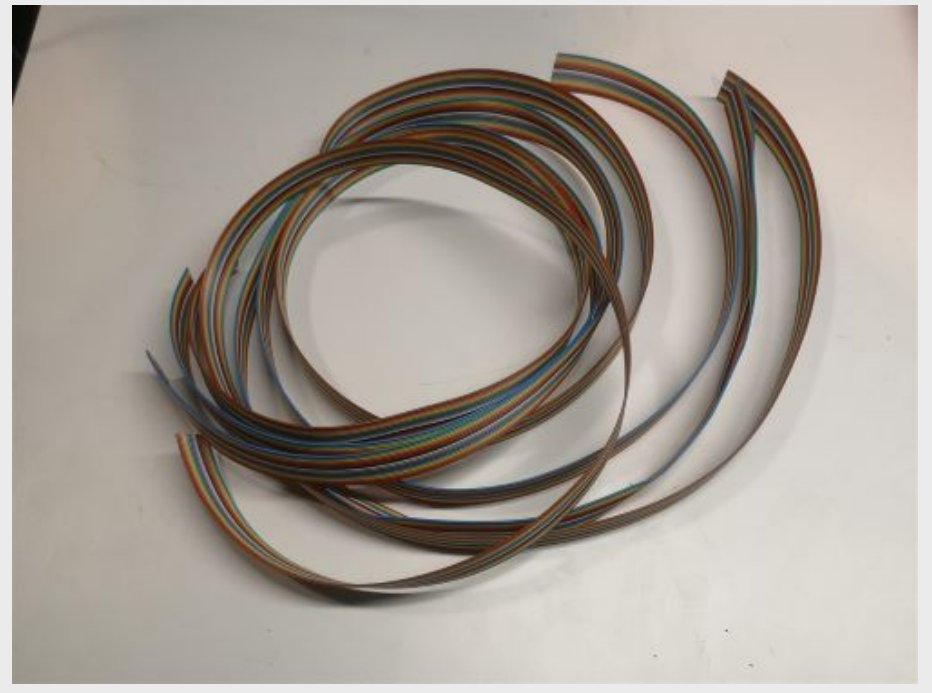

Cut 4 ribbon cables composed of 16 wires each to the proper length (about 1.5m). Each wire corresponds to an electrode.

continues on next page

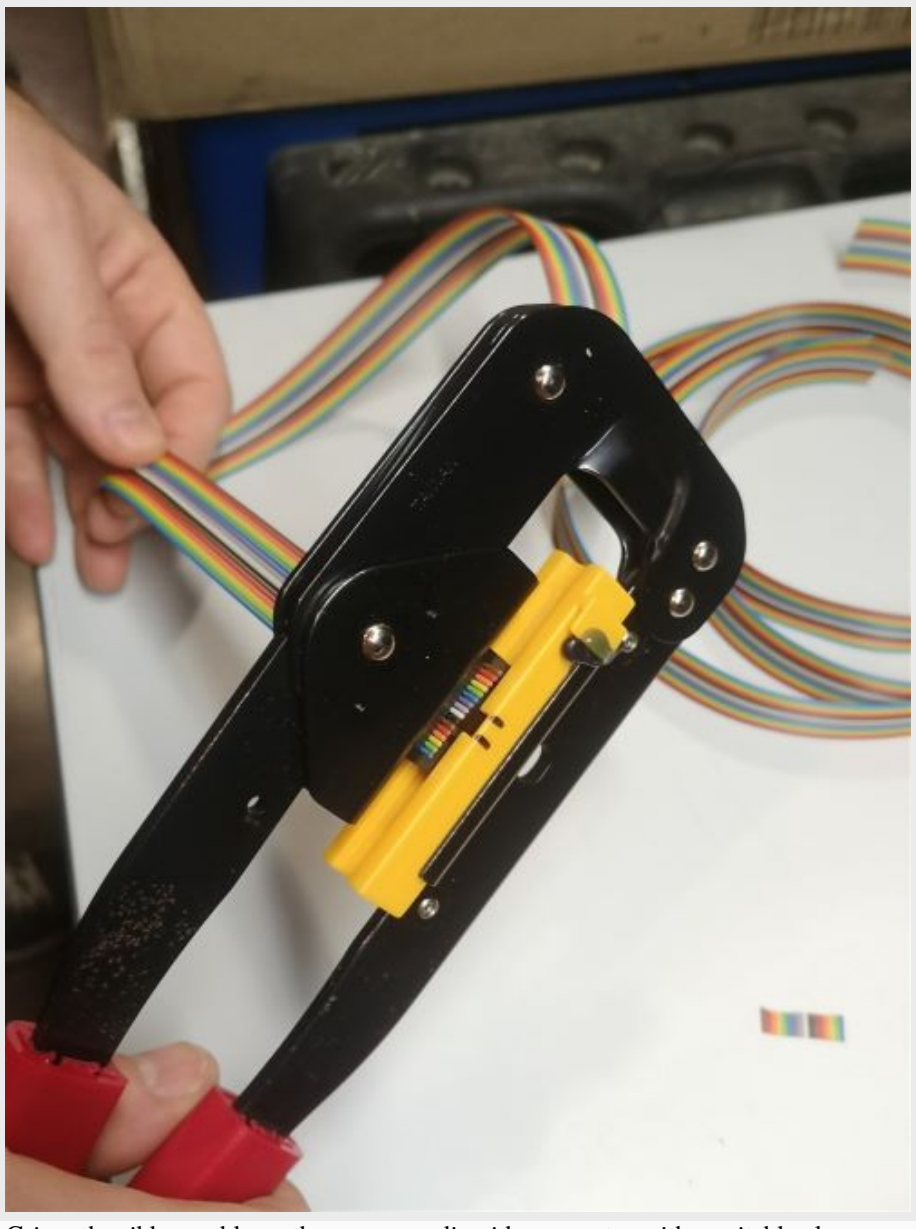

Table 6 – continued from previous page

Crimp the ribbon cable on the corresponding idc connector with a suitable clamp. Pay attention to the direction ofthe cables. Unbalanced IDC connector. The ribbon cable must be perpendicular to the connector.

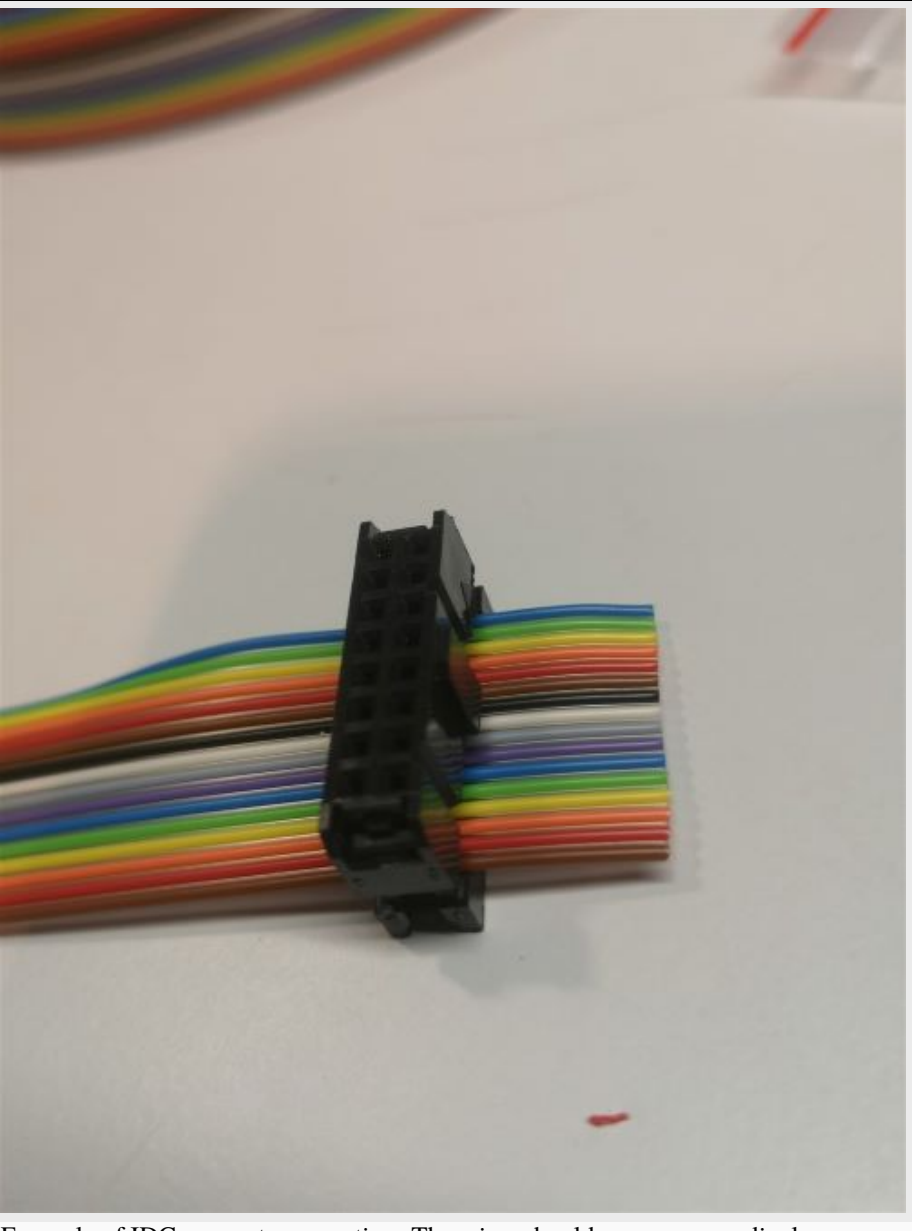

Table 6 – continued from previous page

Example of IDC connector mounting. The wires should run as perpendicular as possible to the IDC connector.

continues on next page

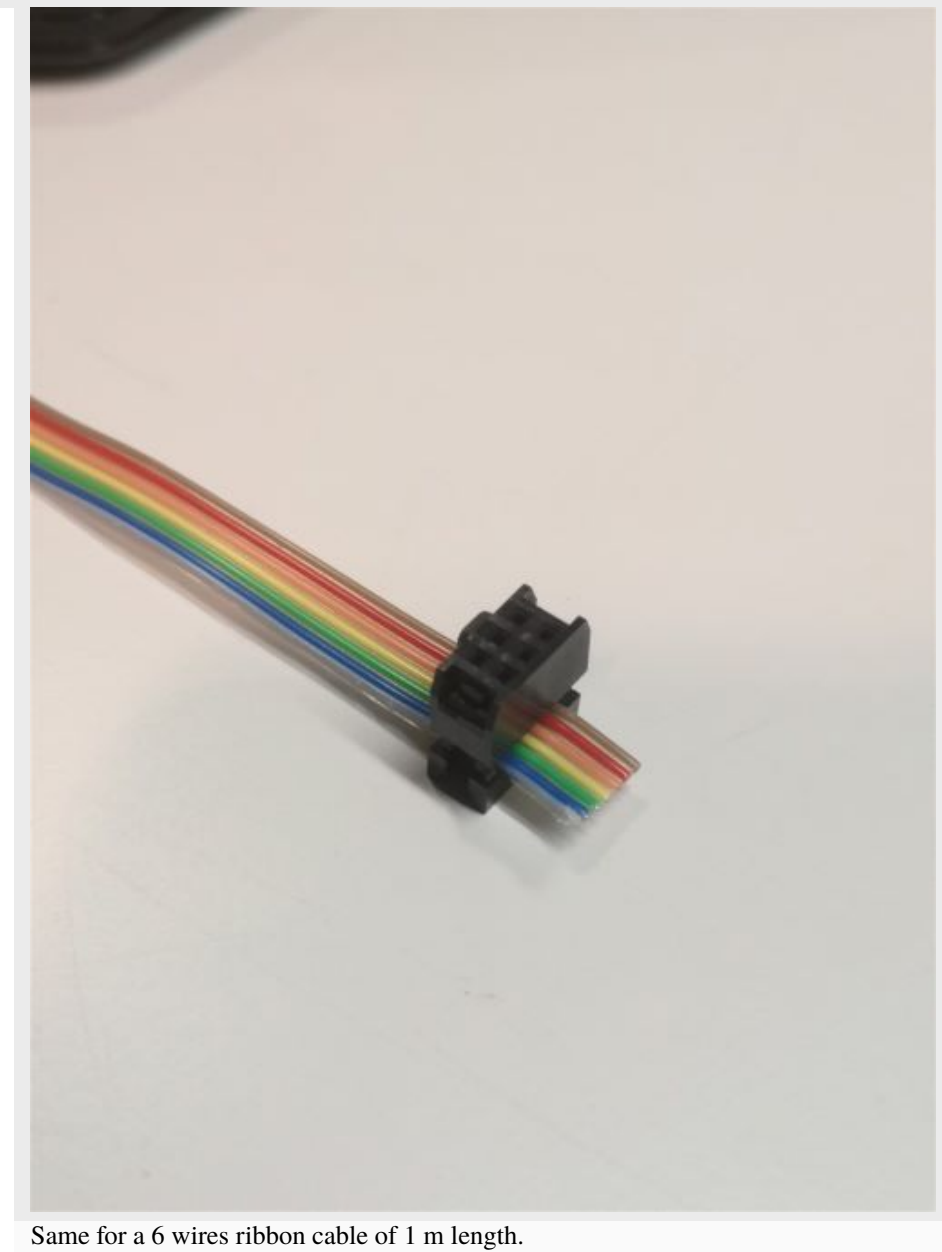

Table 6 – continued from previous page

continues on next page

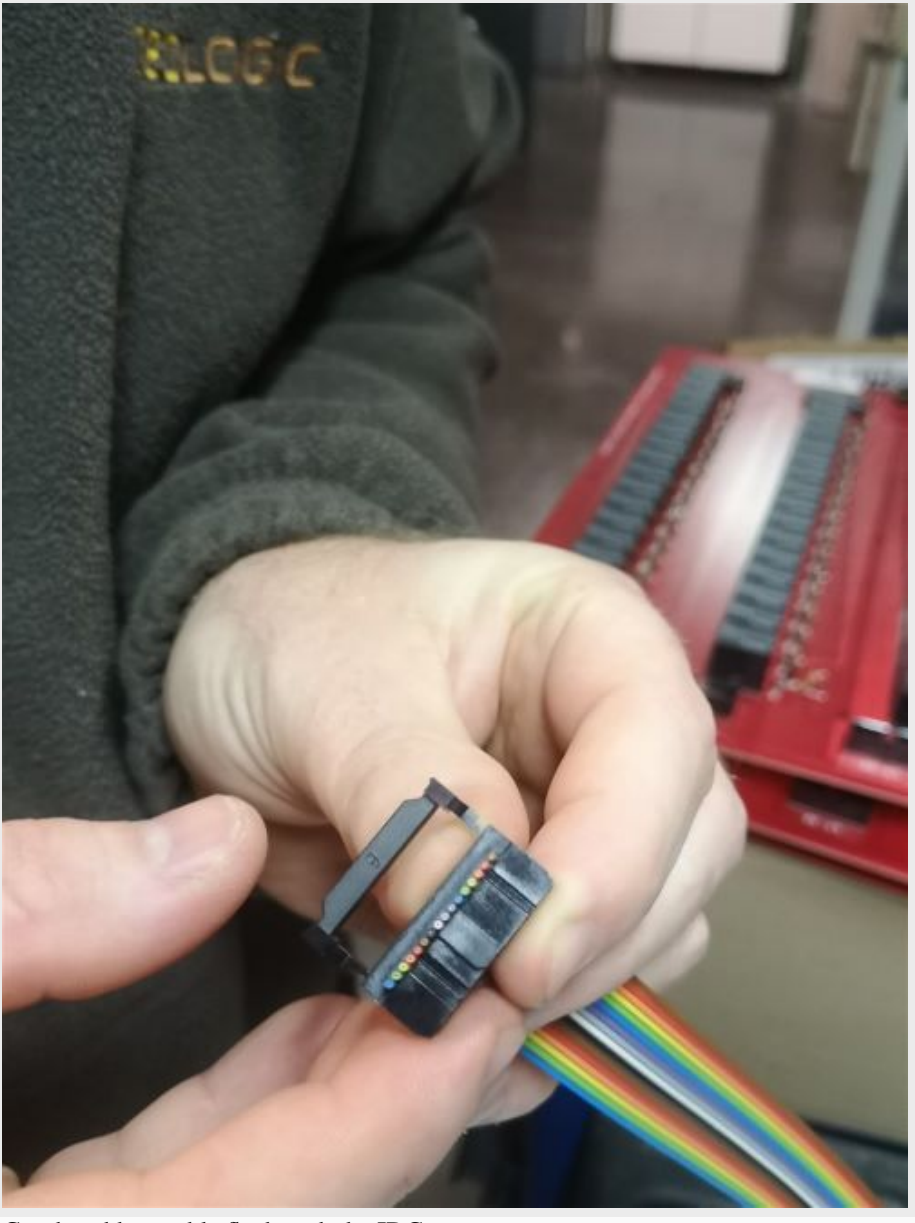

Table 6 – continued from previous page

Cut the ribbon cable flush with the IDC connector.

continues on next page

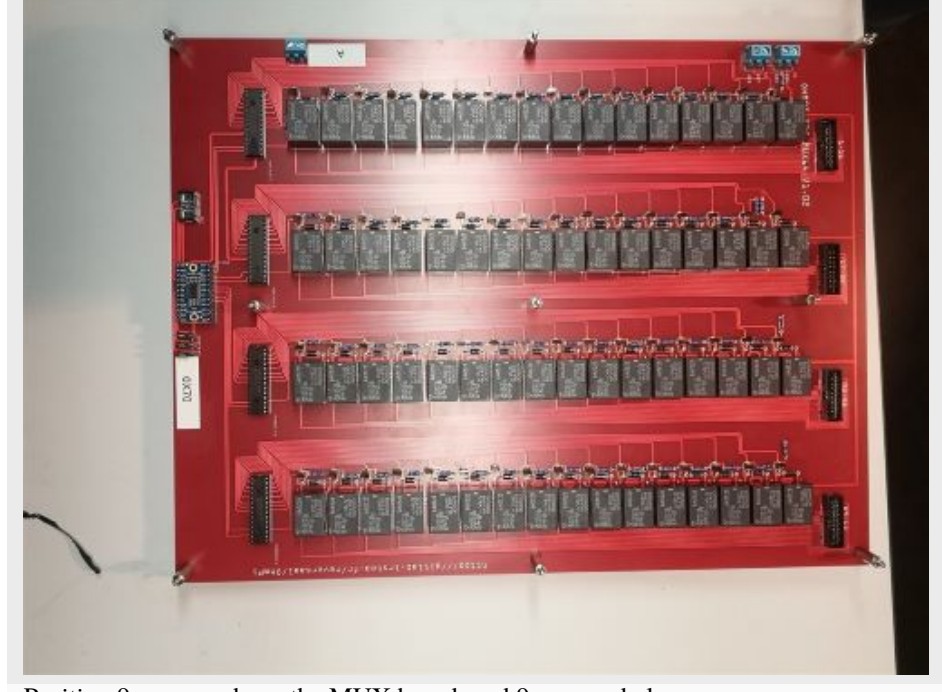

Table 6 – continued from previous page

Position 9 spacers above the MUX board, and 9 spacers below

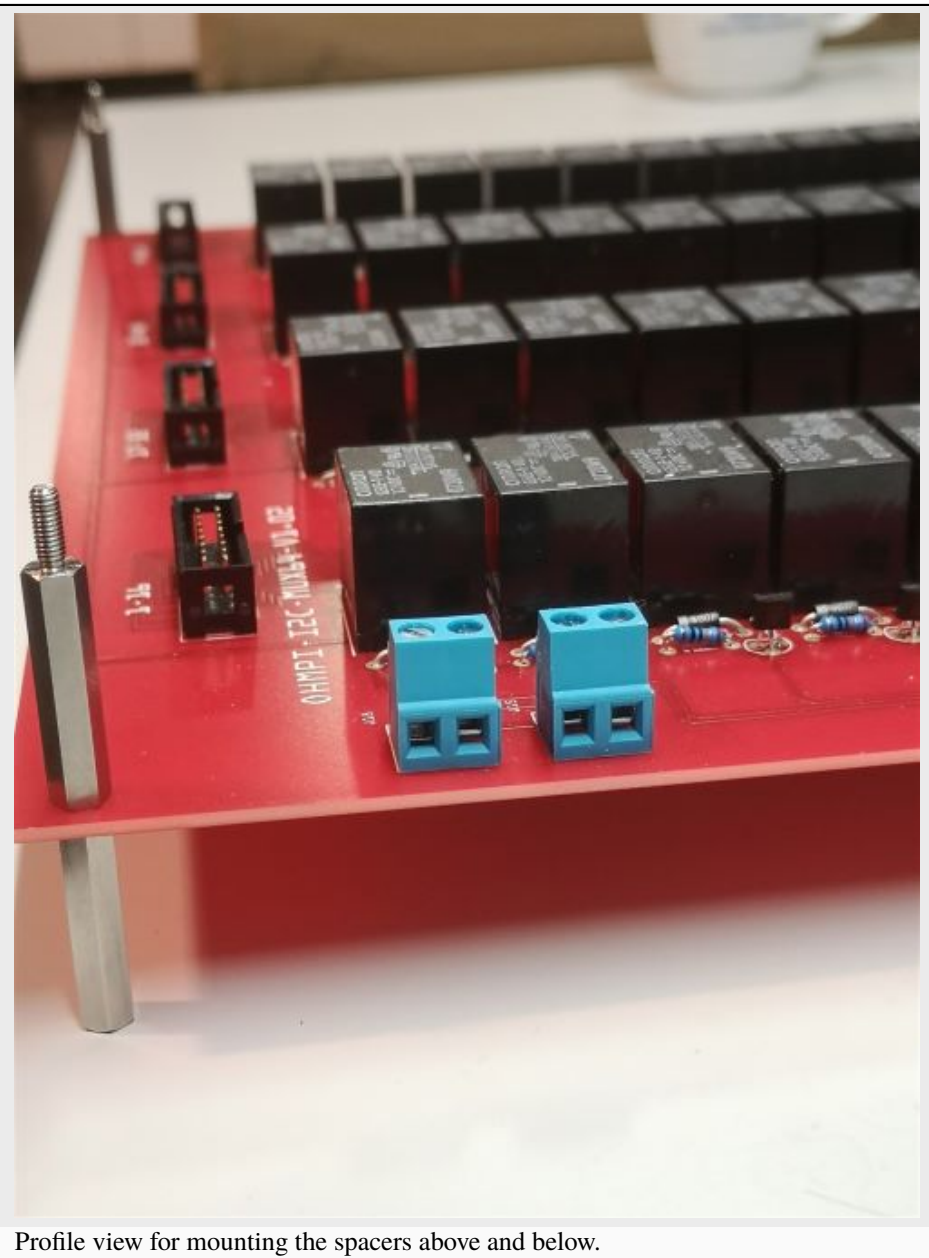

Table 6 – continued from previous page

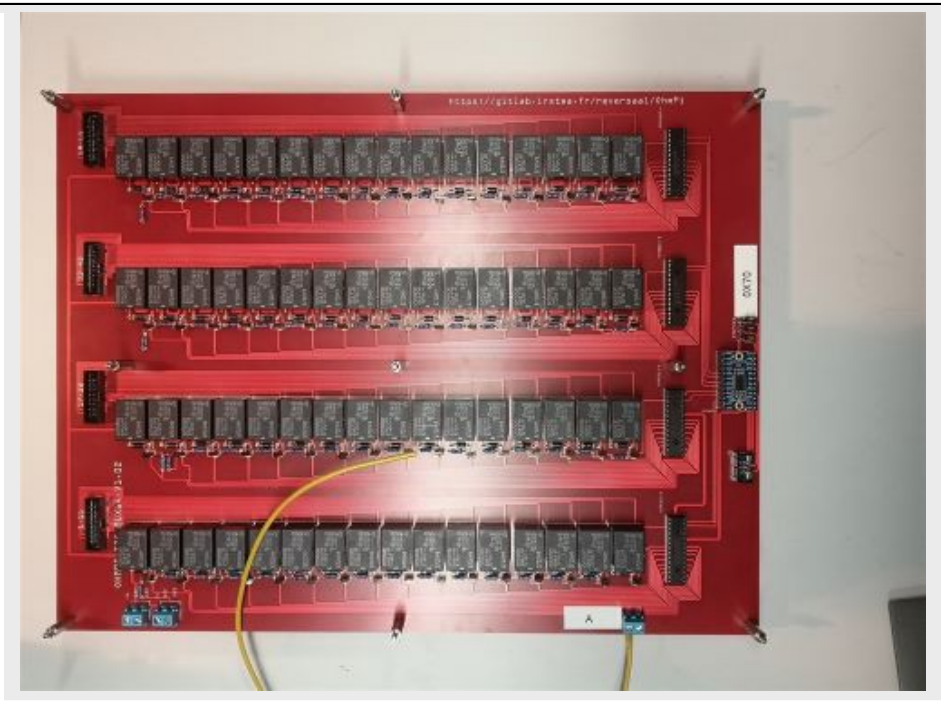

Cut a 50 cm long wire of any color (here yellow).

Strip and tin each end of the wire. Install the wire "A" on the screw terminal of MUX board « A »

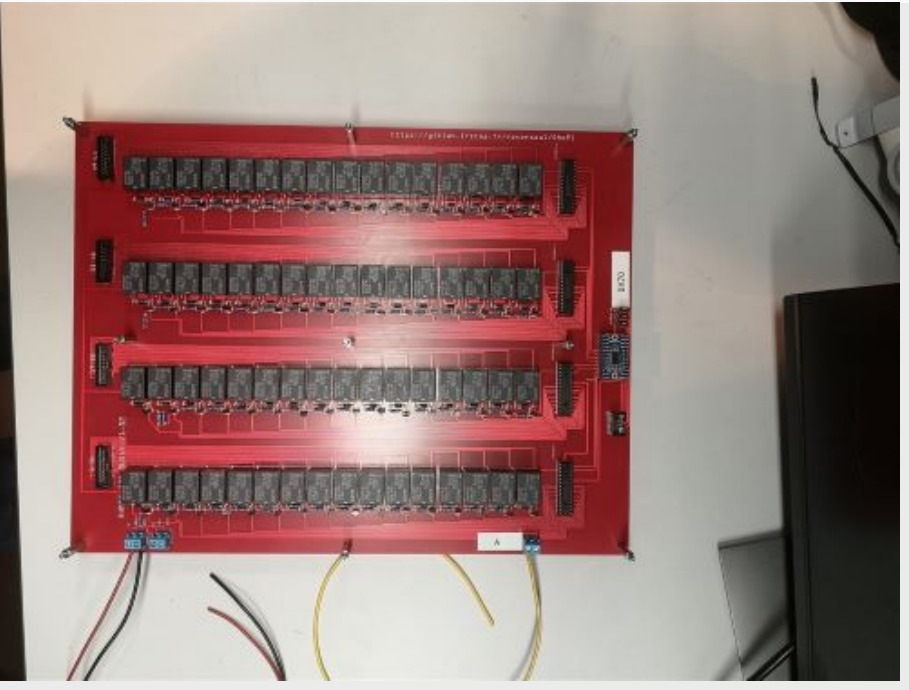

Cut a red wire and a black wire of 50 cm length. Strip, tin and place the wires on the left screw terminal as shown in the picture: i)Red wire 12 V, ii) Black wire GND

continues on next page

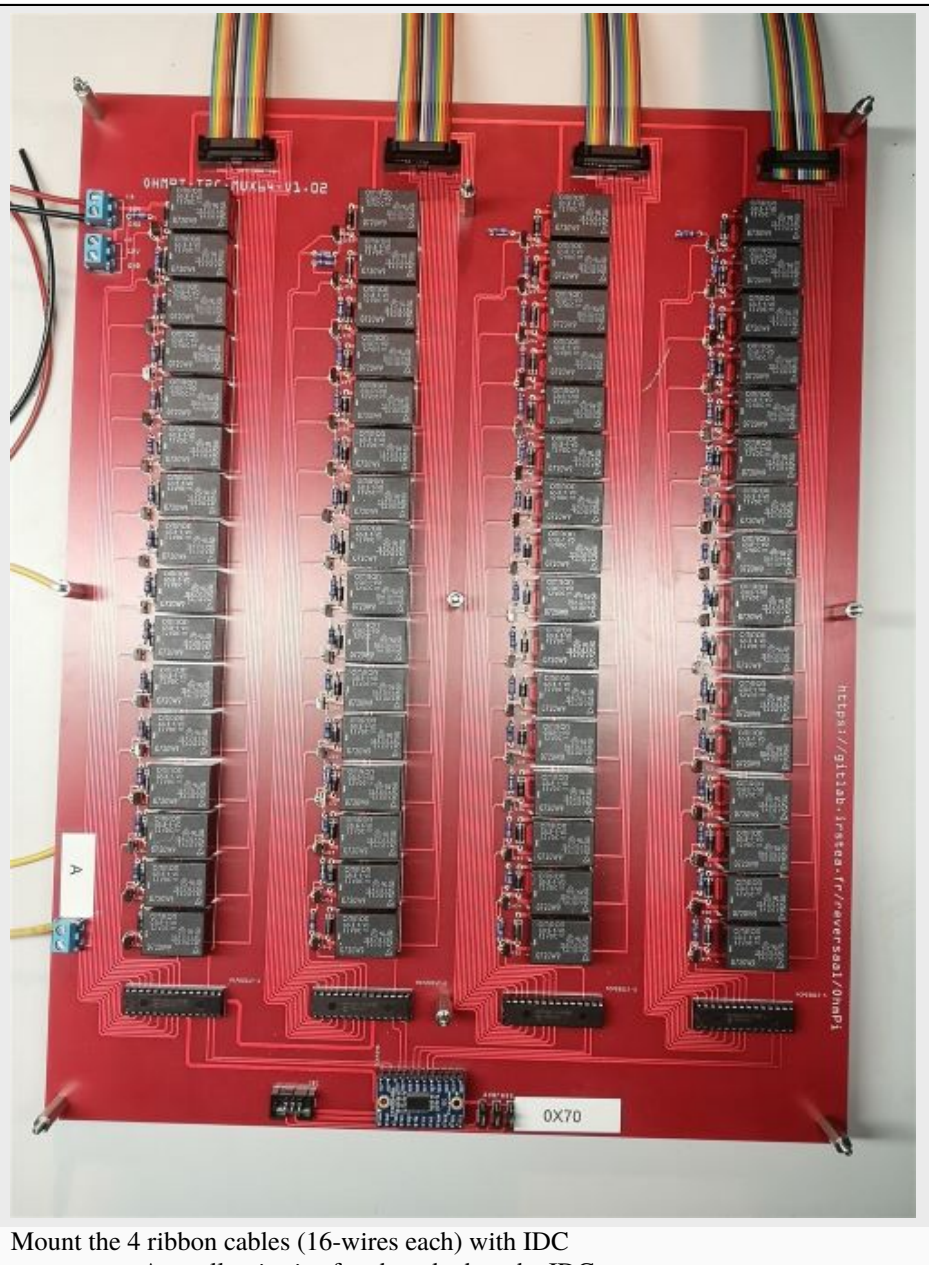

Table 6 – continued from previous page

connectors. A small noise is often heard when the IDC connector is clipped in place.

continues on next page

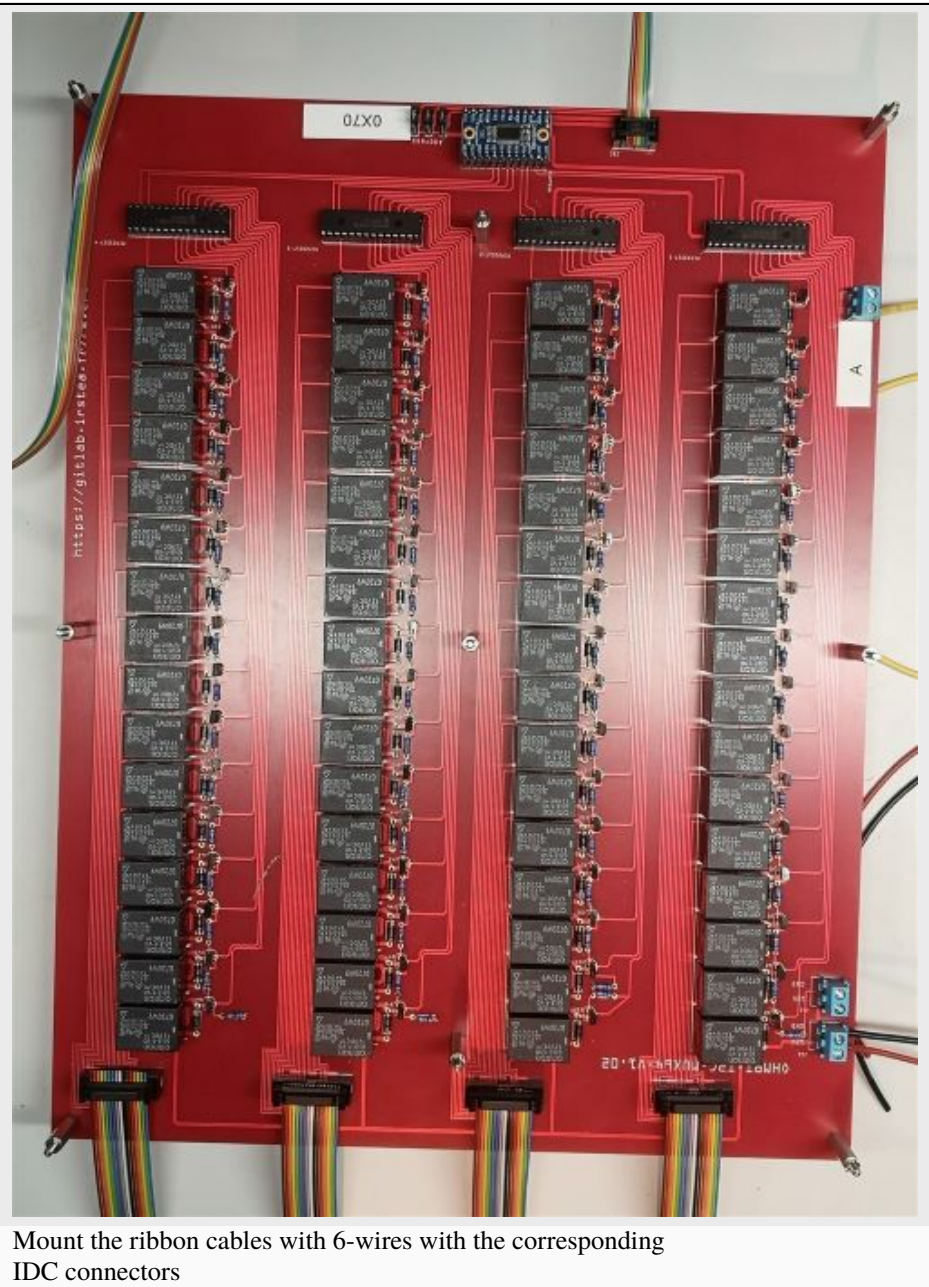

Table 6 – continued from previous page

10

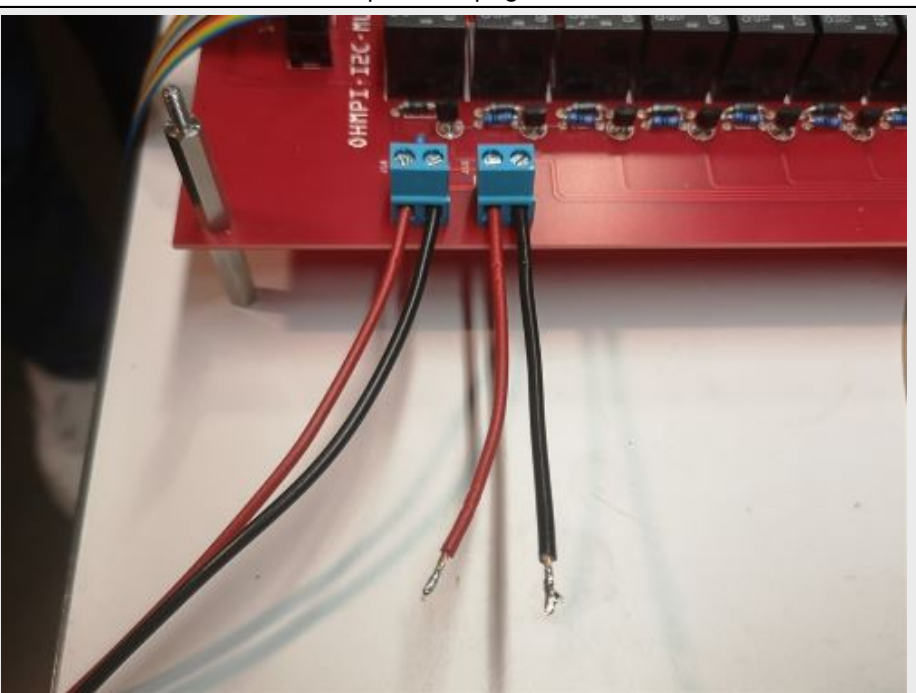

Table 6 – continued from previous page

Cut a red wire and a black wire of 10 cm length. Strip and tin the wires at the ends. Mount the red wire on the 12V input and the black wire on the GND input on the right screw terminal.

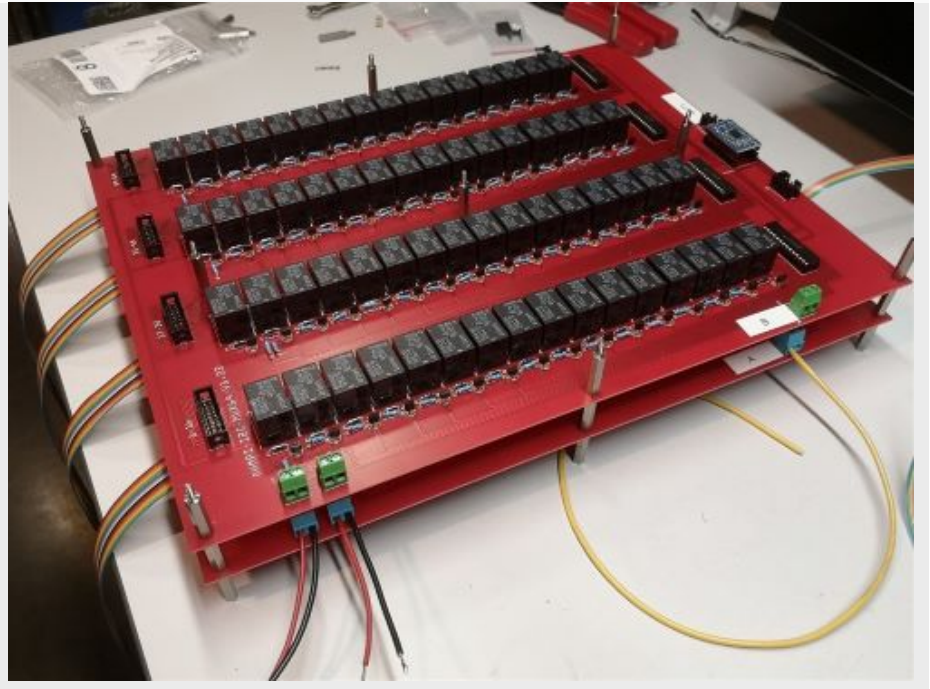

Mount and fix the second MUX board "B" on the first with the help of 9 spacers.

continues on next page

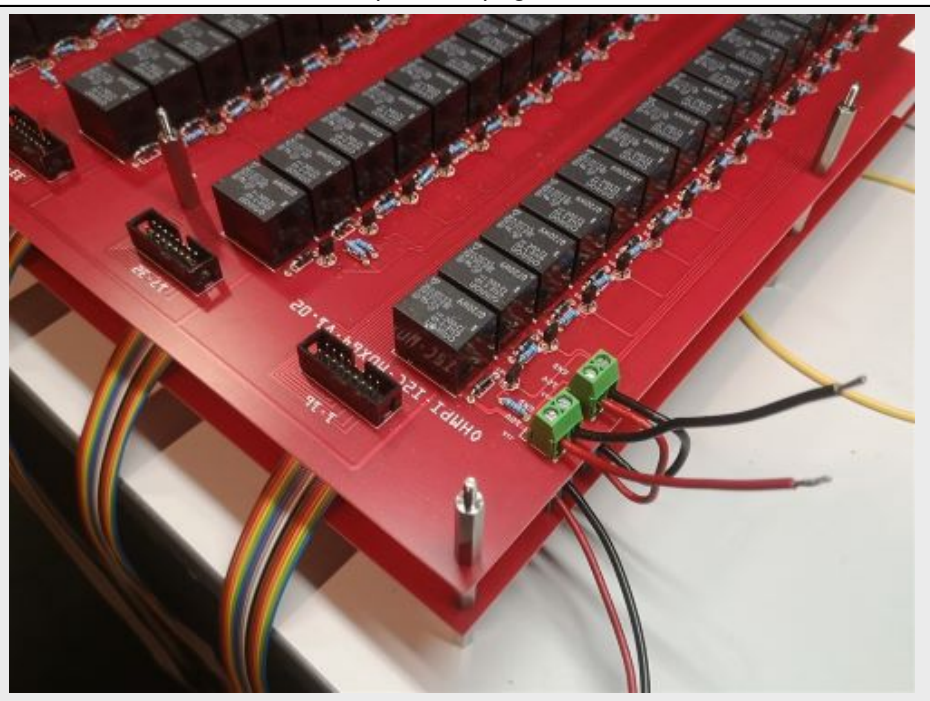

Table 6 – continued from previous page

Cut, strip and tin a red wire and a black wire of 10 cm length. Mount the wires on the left screw terminal. Red wire 12V input, black wire GND input. Connect the red and black wires from board A to the right screw terminal of board B. Red wire 12V input. Black wire GND input.

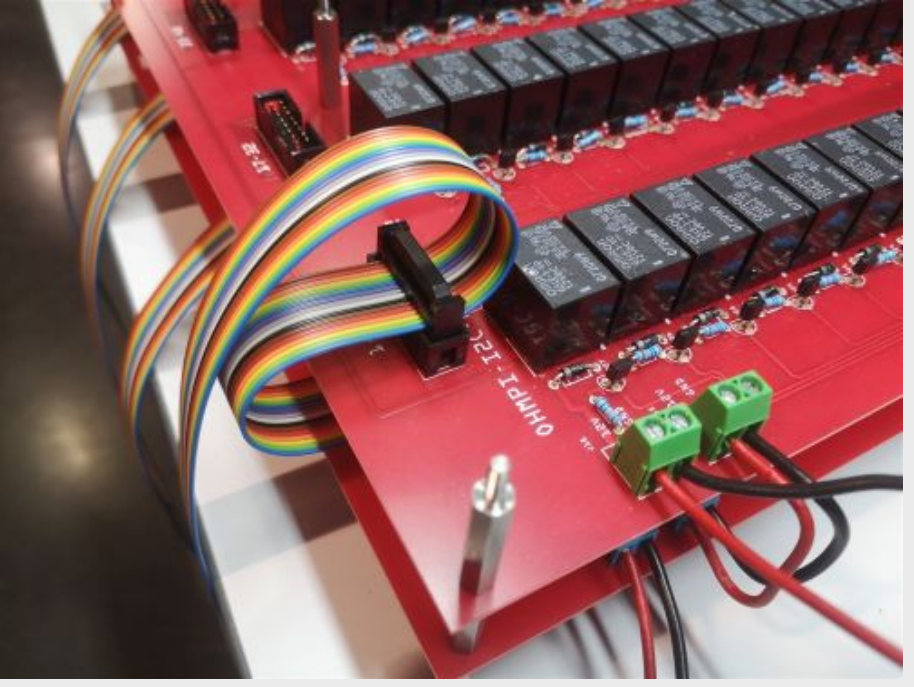

Crimp a 16 wires IDC connector on the ribbon cable at about 15 cm from the previous connector. Please, pay attention to the direction of the cable before the crimp procedure. Mount the ribbon cable on the IDC connector on the board.

continues on next page

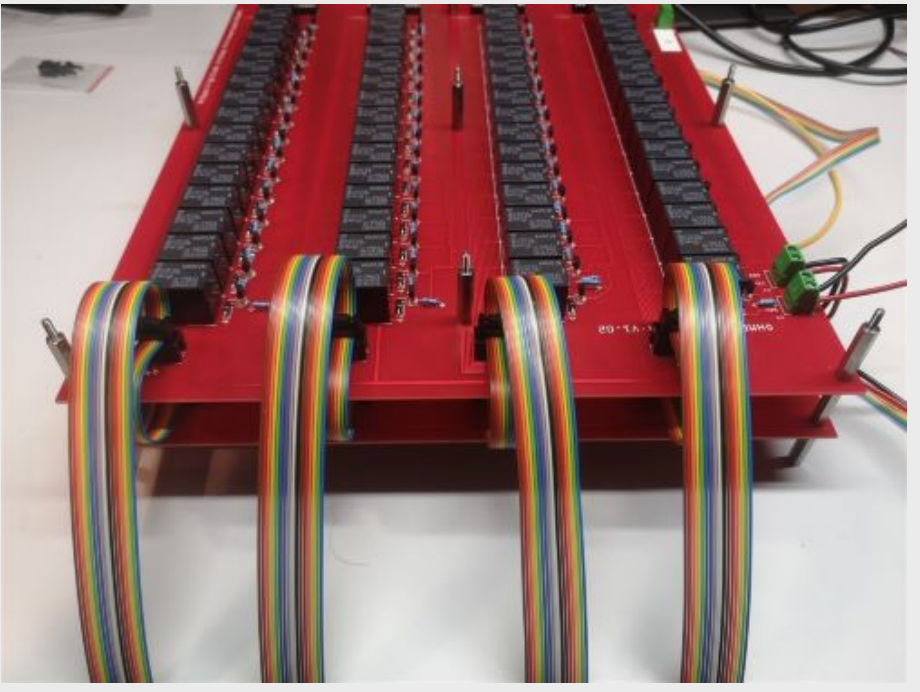

Table 6 – continued from previous page

Repeat the operation for the other 3 ribbon cables.

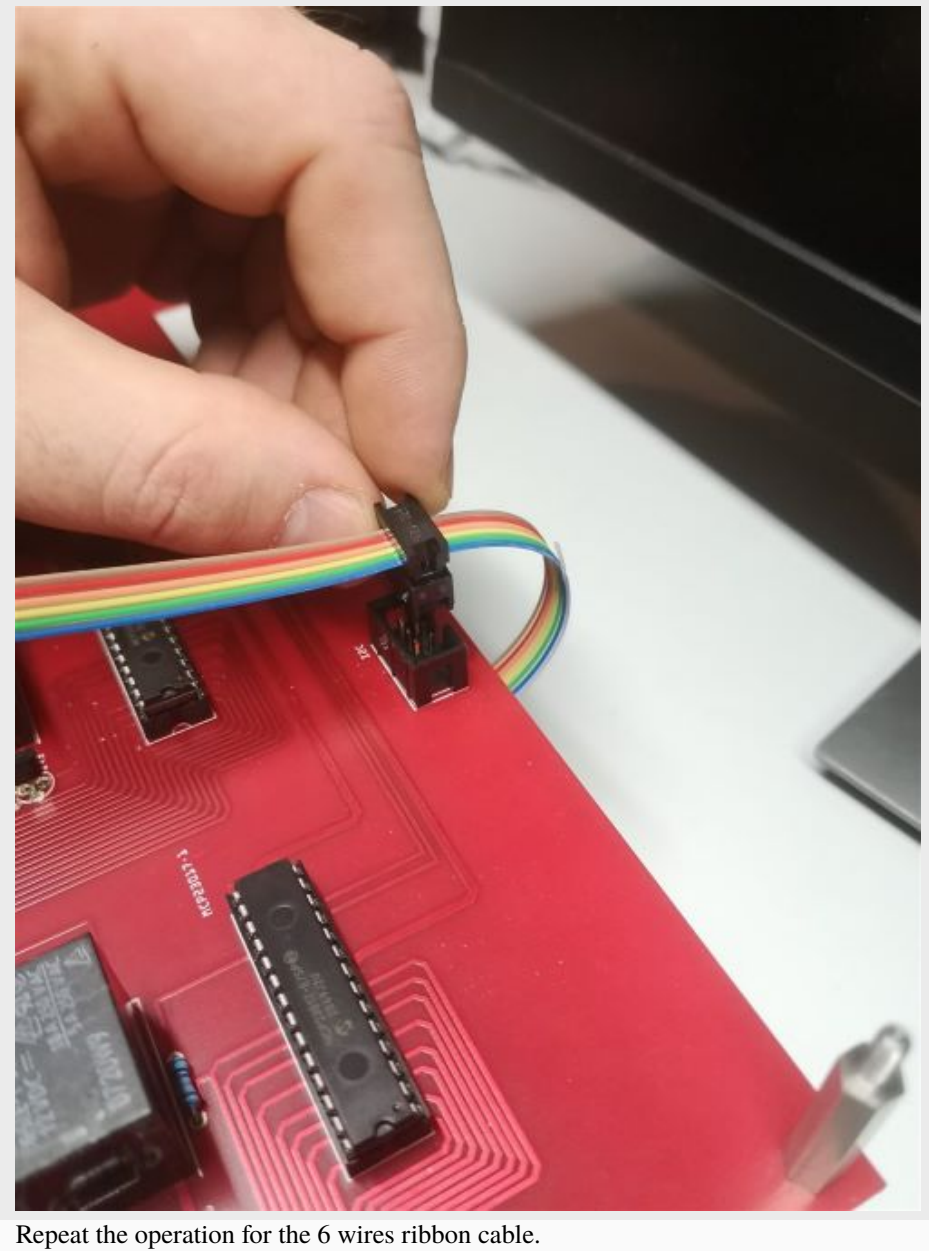

Table 6 – continued from previous page

continues on next page

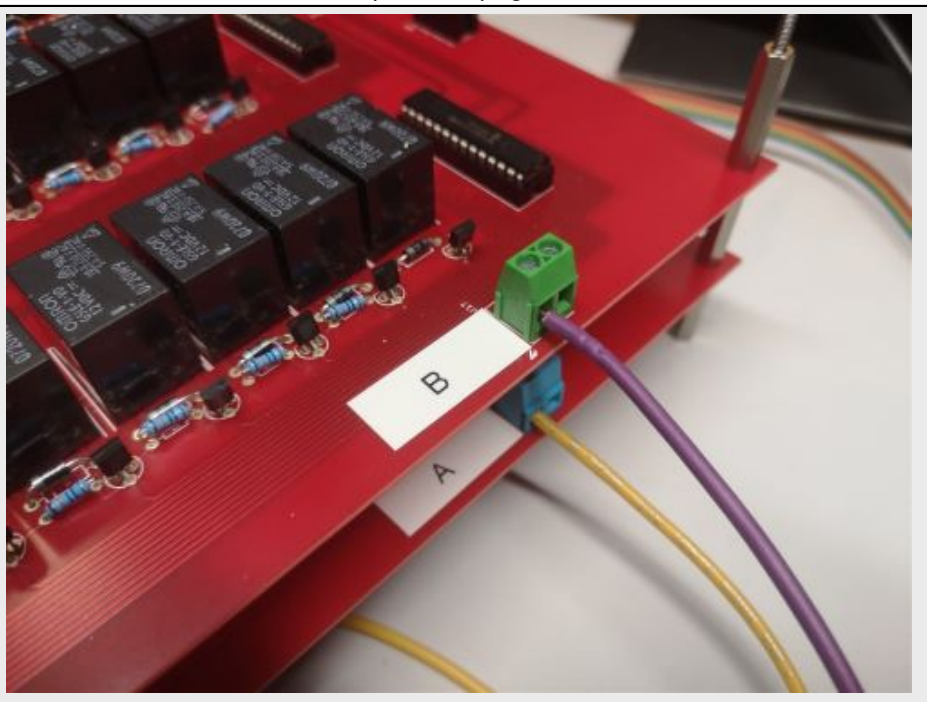

Cut a 50 cm long wire "here purple" (Color not relevant but to be defined). Strip and tin the wire at its ends. Position the wire on the input B of the screw terminal of the multiplexing board B.

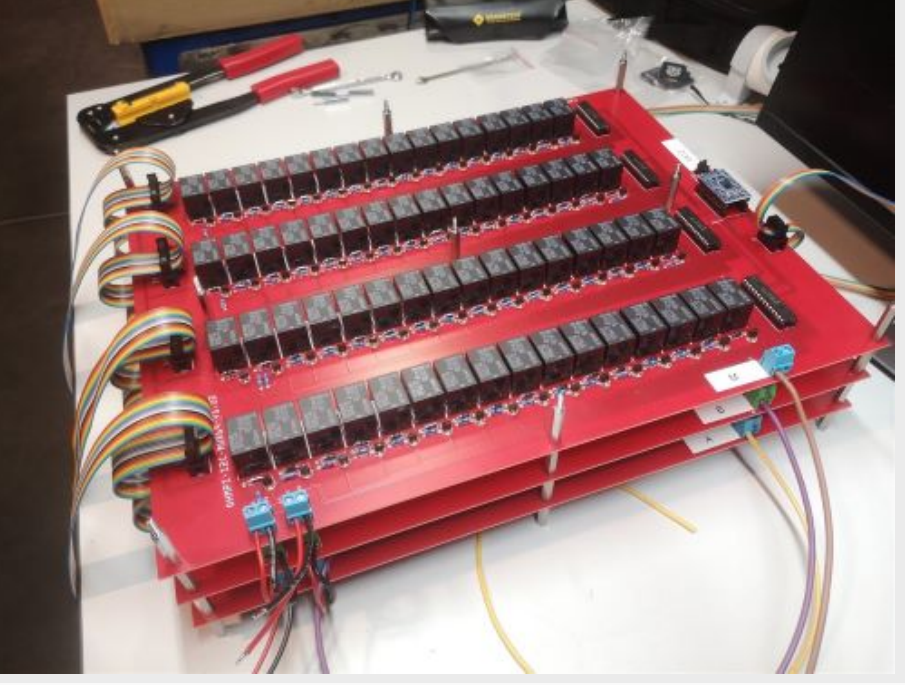

Repeat all these operations for the third MUX board called "M".

continues on next page

17

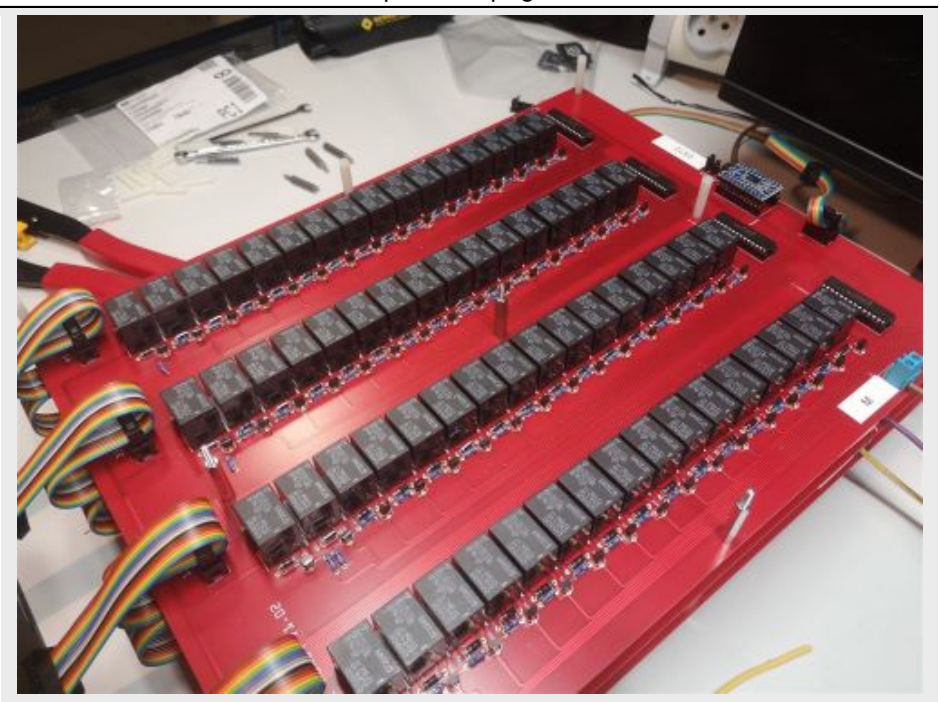

Table 6 – continued from previous page

Repeat the operations for the fourth MUX Boards. Attention, it is necessary to position 5 different spacers (here nylon screw hex spacers) in between the "M" board and the "N" MUX Board (as shown on the photograph). Refer to the following photographs for more details on the assembly of the spacers

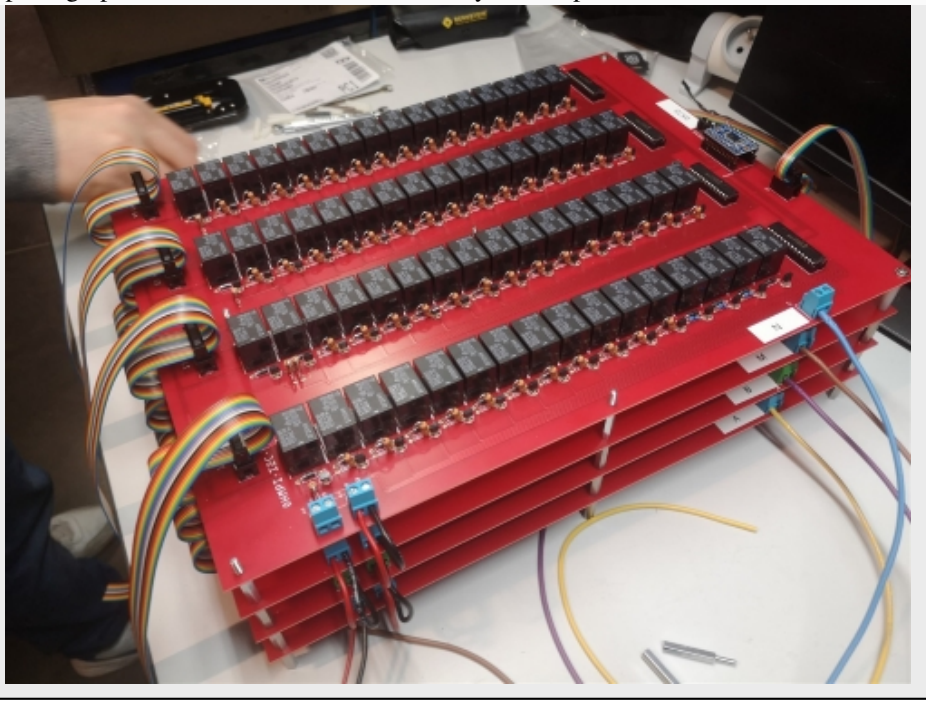

continues on next page

When mounting the 4th MUX board ("N"), screws can be placed on the nylon spacers to fix the boards together. Note that the other spacers could be used for this purpose. Connect ribbon cables (16 wires) from board 3 to board 4 as previously described. Connect the red wire (12V) of MUX board "M" to the 12V terminal of the right screw terminal of MUX Board "N". Connect the black wire (GND) of MUX board "M" to the GND screw terminal on MUX board "N".

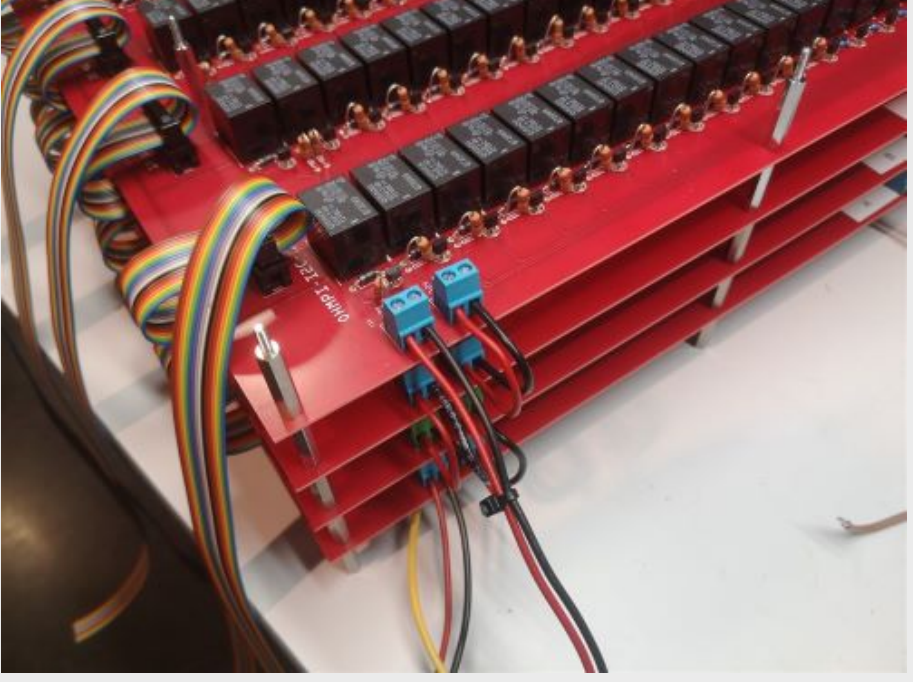

Cut a red wire and a black wire of one meter length. Place the red wire on terminal "12V" and the black wire on terminal "GND" of the left screw terminal. Tie the wires together.

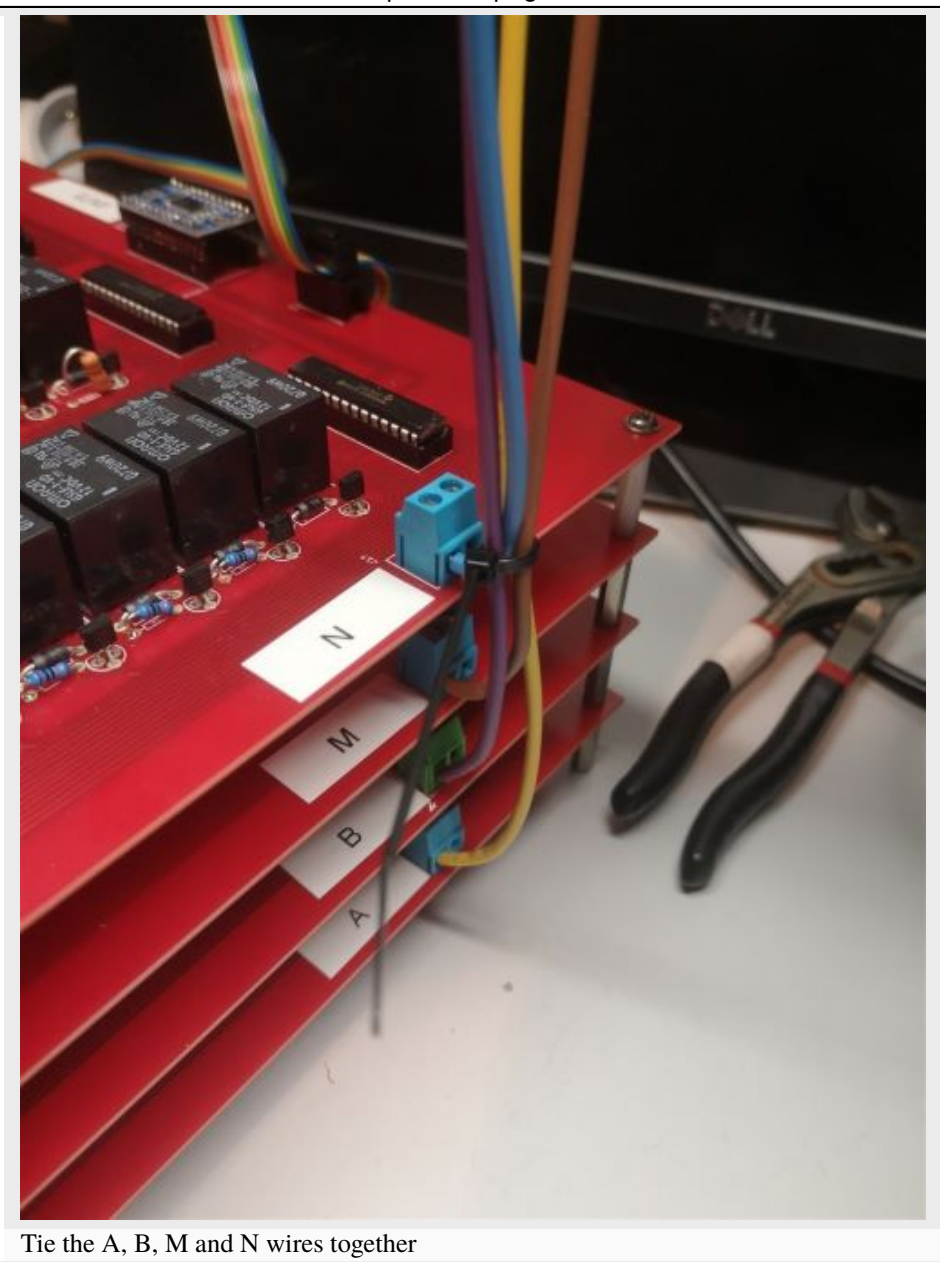

continues on next page

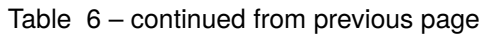

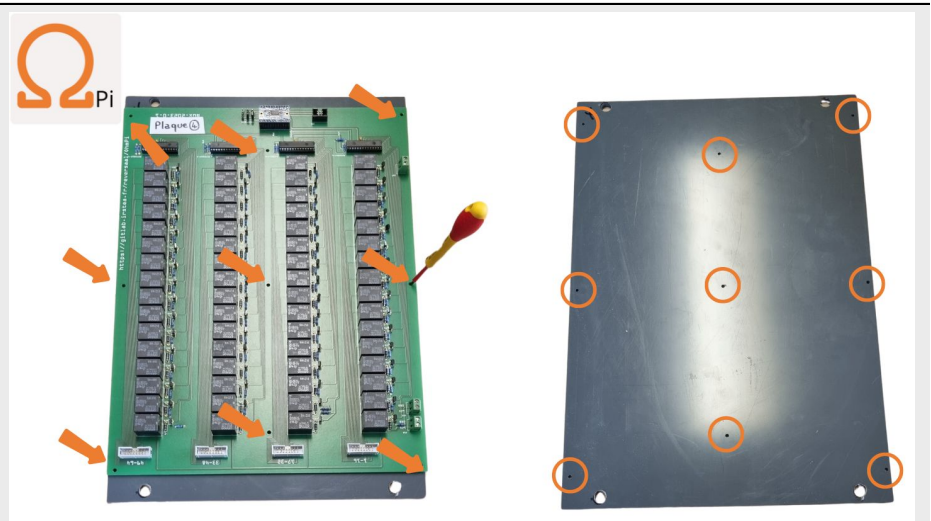

Cut a PVC/wood plate with the following minimum dimensions : 410 mm \* 280 mm \* 4 mm,

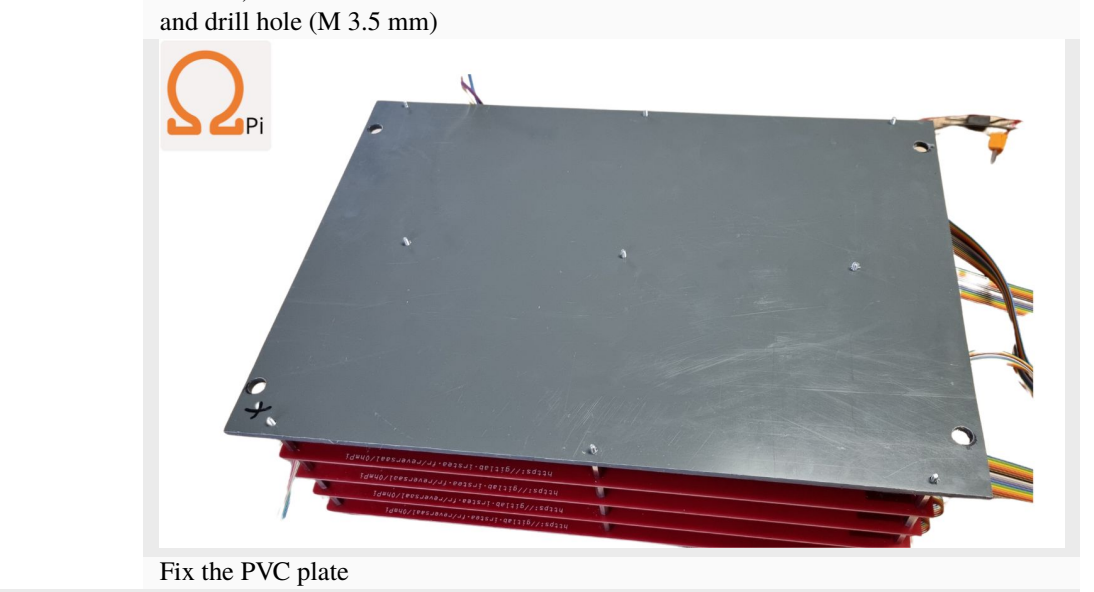

continues on next page

23

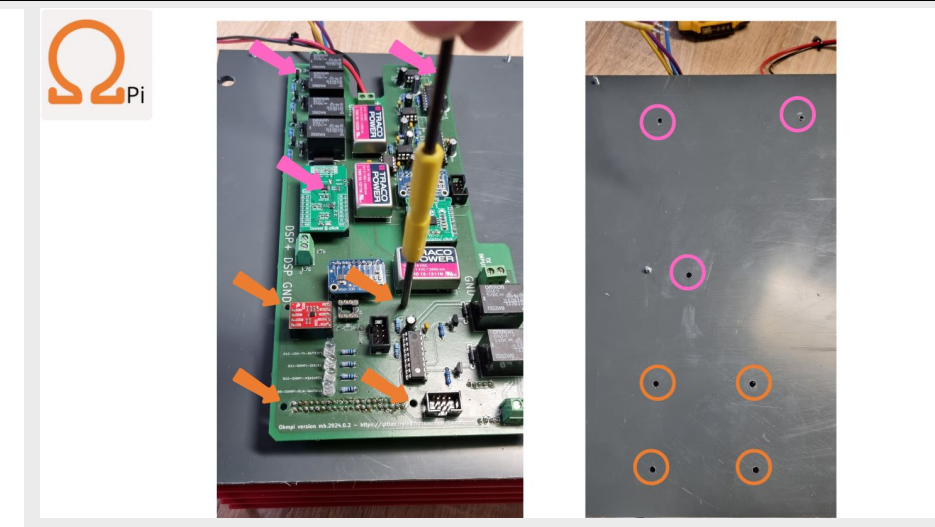

Table 6 – continued from previous page

Drill holes for fixing Raspberry Pi and measurement board

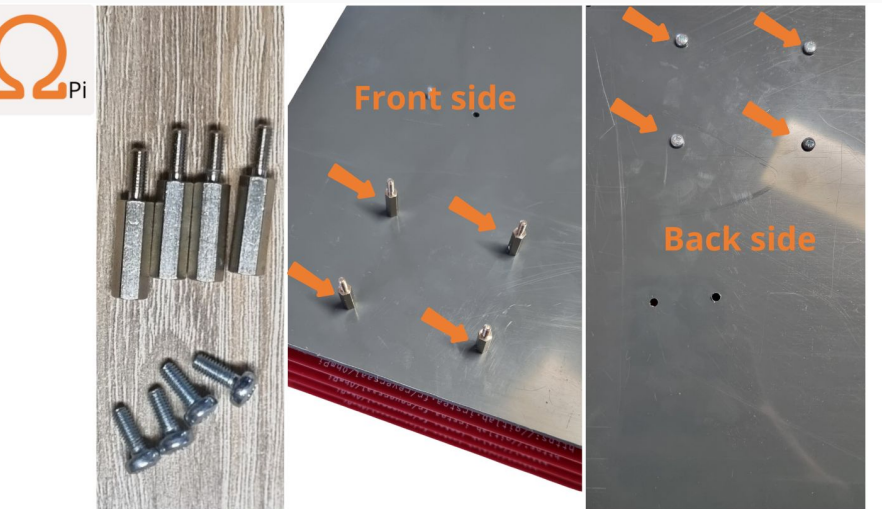

Install spacer for Raspberry Pi on the pvc plate

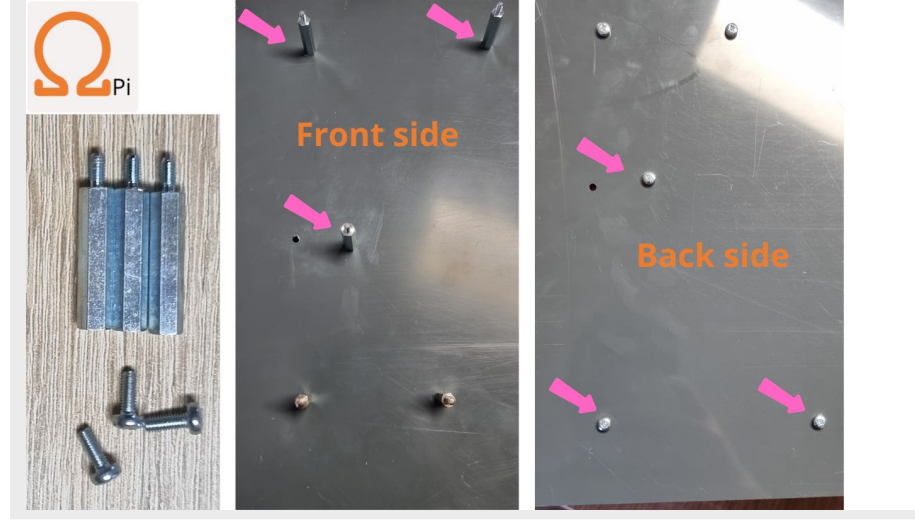

Install spacer for measurement board on the pvc plate

continues on next page

25

26

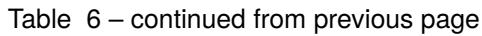

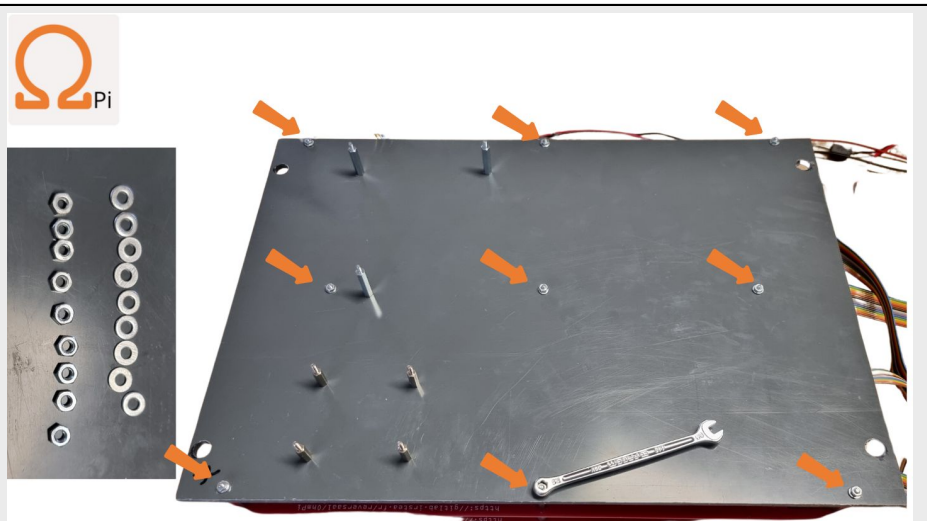

Fit 9 flat washers and nuts (M3)

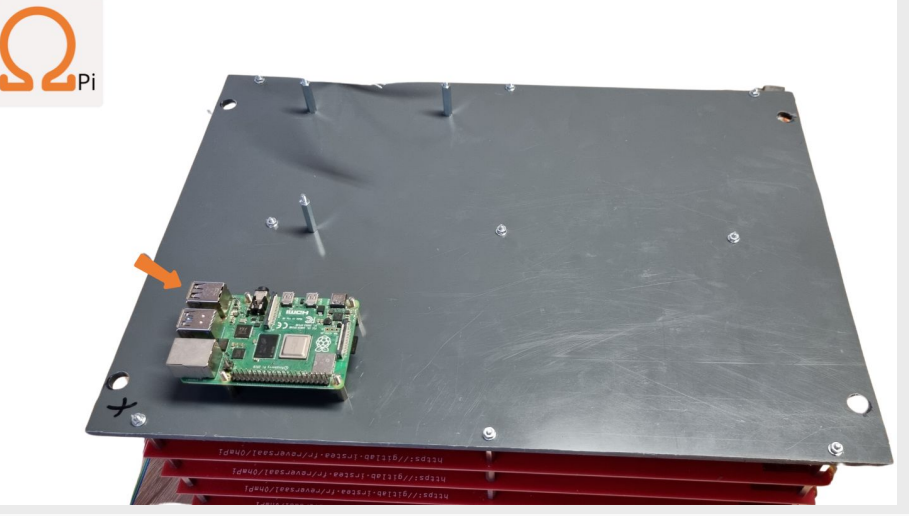

Install Raspberry Pi

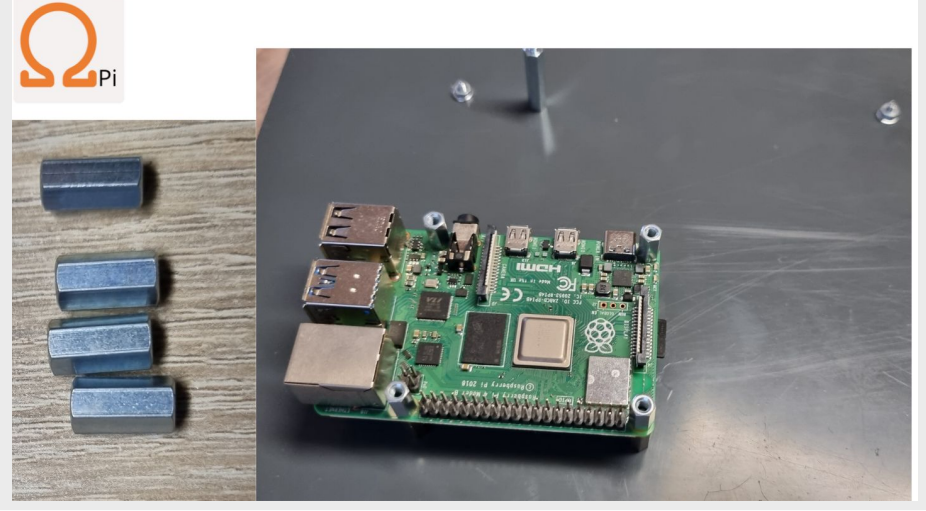

Fit 4 spacers (female/female, M3, 11 mm)

continues on next page

28

29

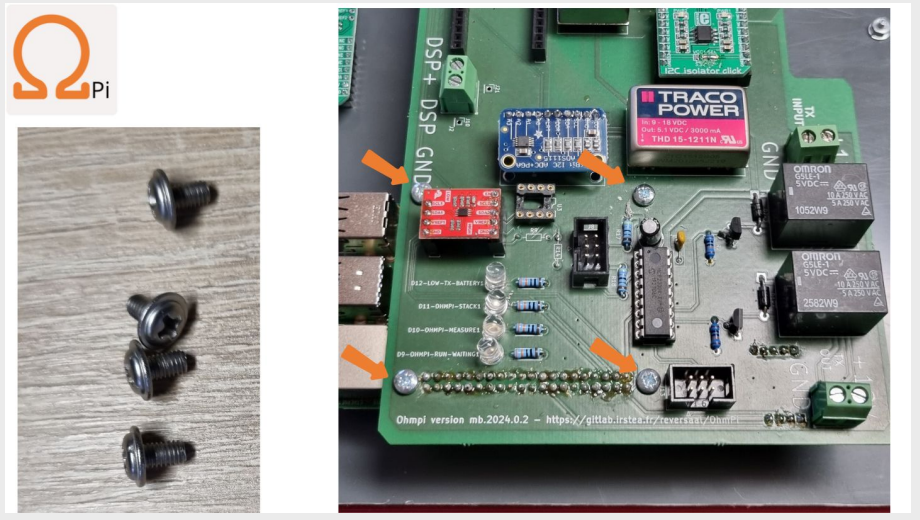

Table 6 – continued from previous page

Install the measurement board on the Raspberry Pi, and fix the 4 screws (M3).

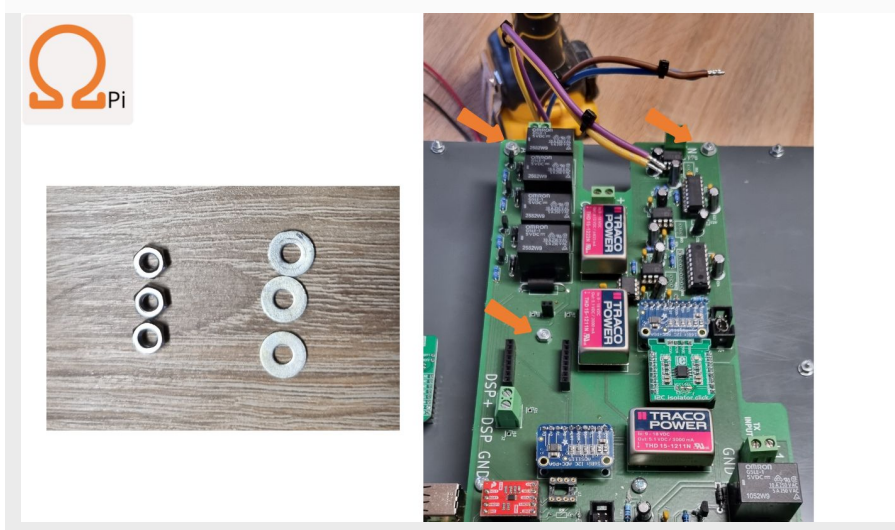

Fit 3 flat washers and nuts (M3) for measurement board.

continues on next page

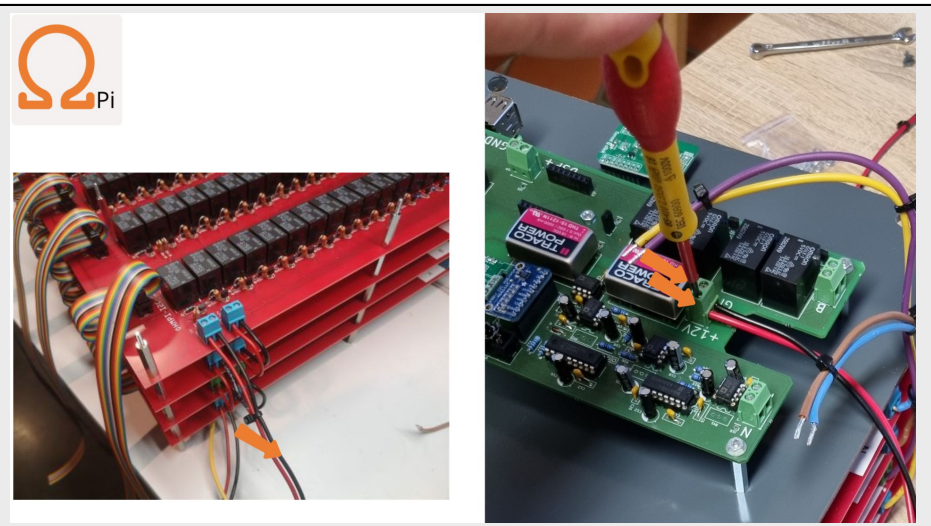

Connect 12V and GND cable from Mux to Measurement board

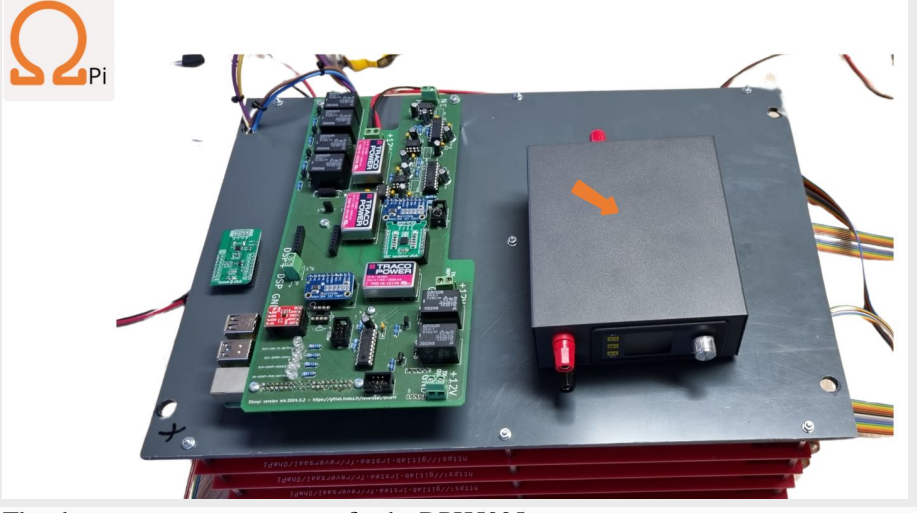

The choice is yours: position or fix the DPH5005. connect USB cable between DPH5005 and Raspberry Pi

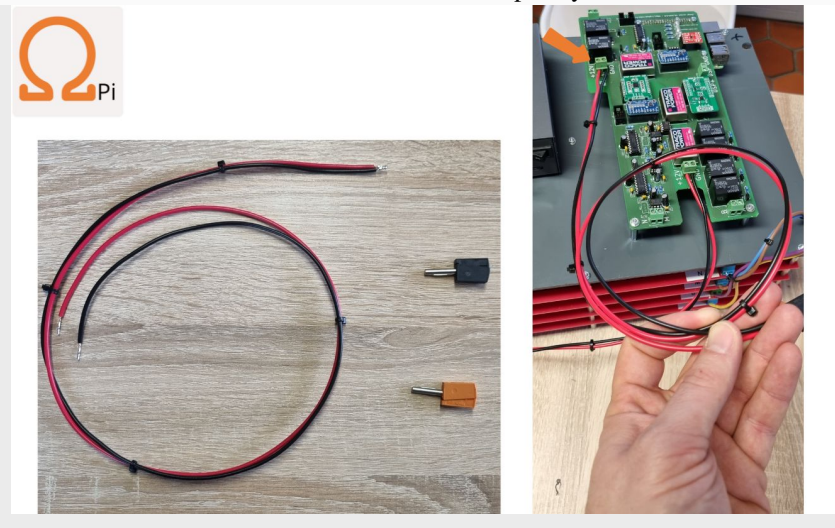

continues on next page

33

34

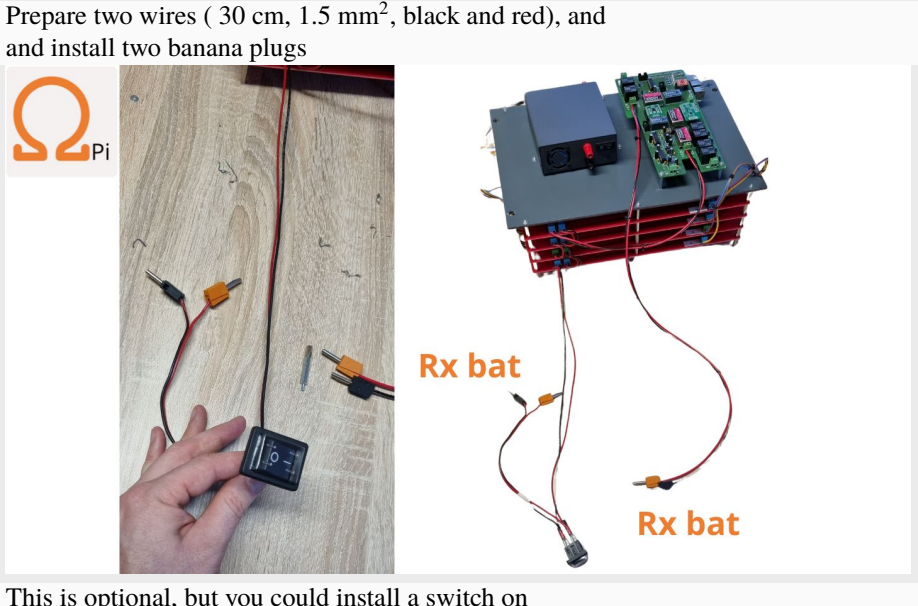

This is optional, but you could install a switch on the cable connecting to the 12V RX battery.

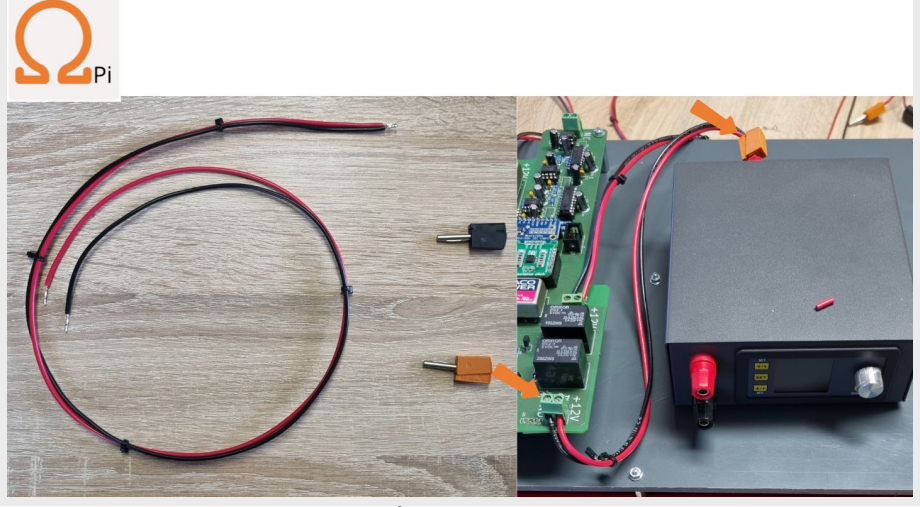

Prepare two wires ( $\sim$ 15 cm, 1.5 mm<sup>2</sup>, black and red), and and install two banana plugs and connect the measurement board and the input of DPH5005 (on the back side)

continues on next page

36

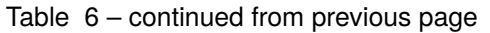

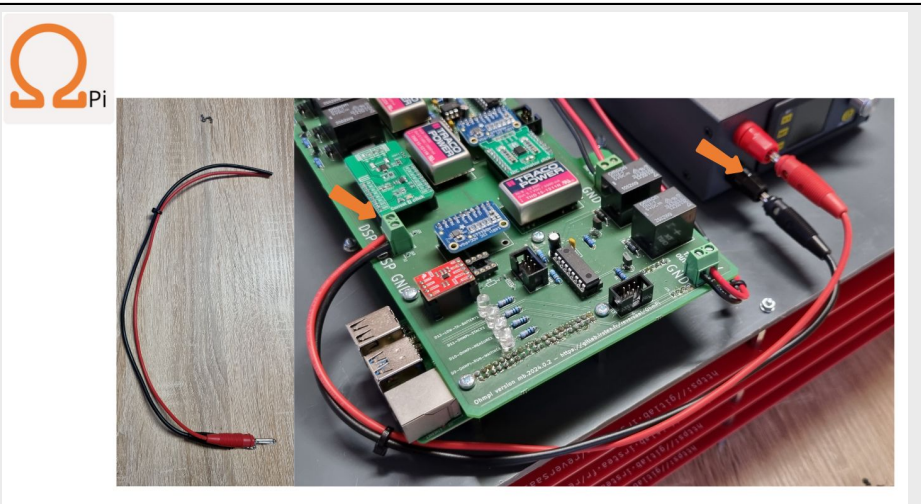

Prepare two wires  $(\sim 20 \text{ cm}, 1.5 \text{ mm}^2, \text{black}$  and red), and and install two banana plugs and connect the measurement board (DPS+ and GND) and the output of DPH5005 (front side)

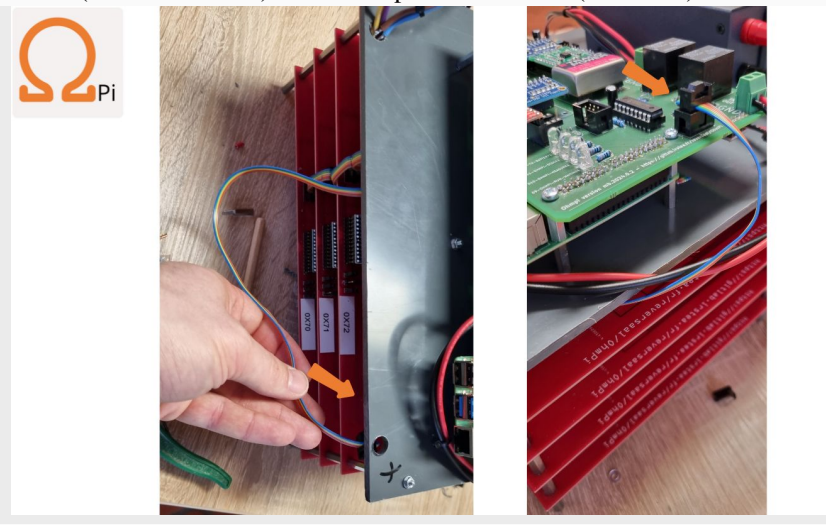

slide ribbon cable between MUX N and PCV plate, and connect ribbon cable to IDC connector

continues on next page

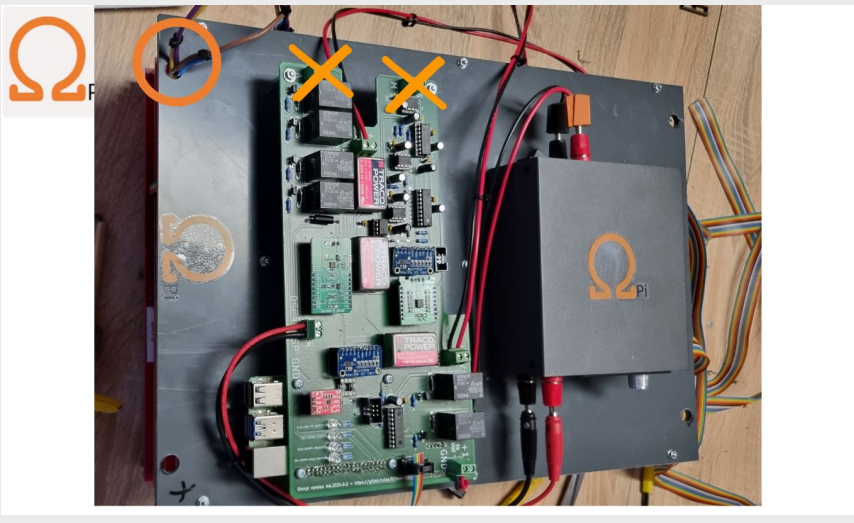

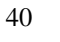

Do not connect the MUX electrode cables to the measurement board.

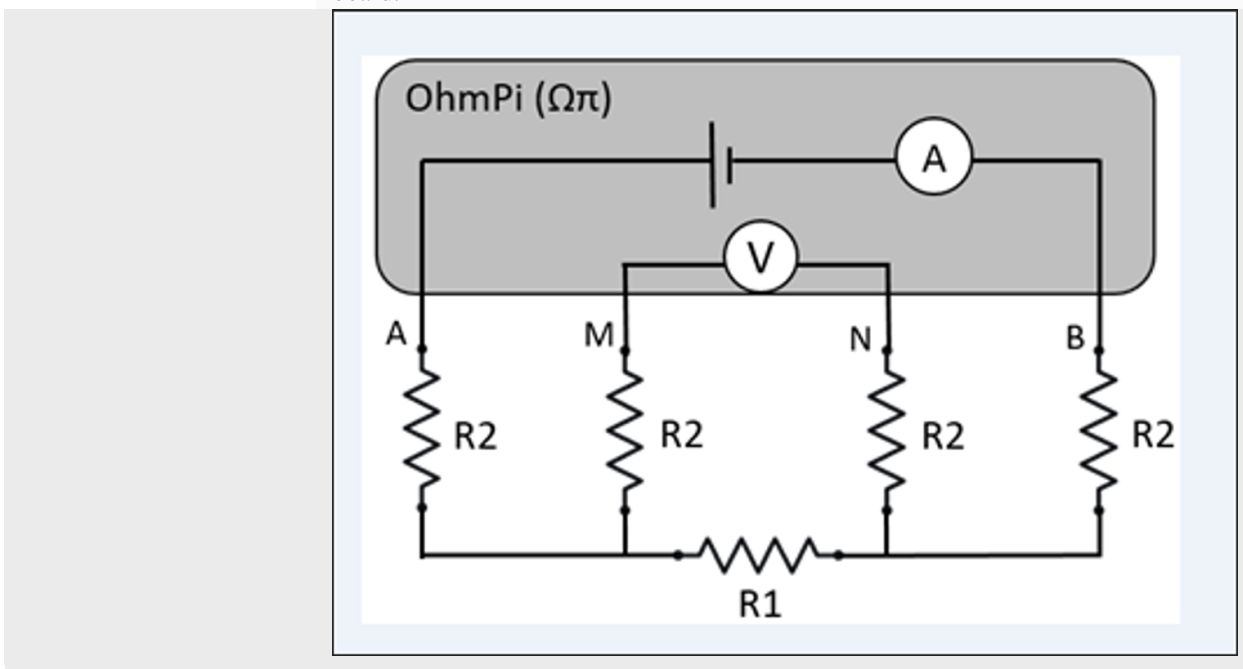

40

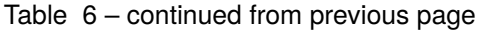

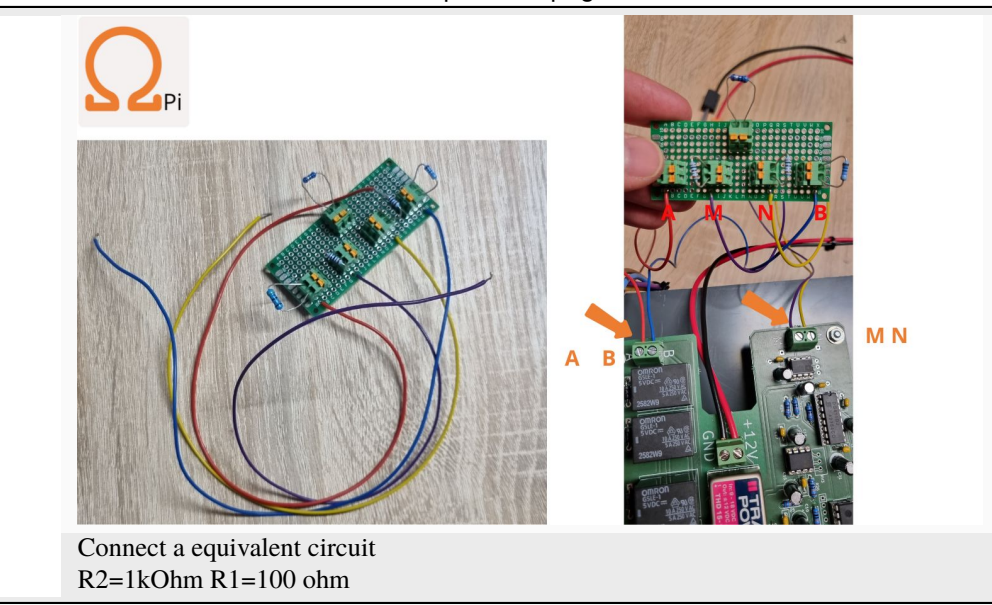

**Warning:** At this point in the build, we consider that you have followed the instructions in *[Getting started](#page-179-0)* section

Please connect both 12 V Battery for RX and TX.

For direct use of Raspberry Pi Connect Screen, mouse and keybord, for remote control use SSH or VNC.

Now it is possible to carry out the first test on a reference circuit.

Write de following python script your OhmPi folder

```
import os
import numpy as np
import time
import matplotlib.pyplot as plt
os.chdir("/home/pi/OhmPi")
from ohmpi.ohmpi import OhmPi
k = OhmPi()
```
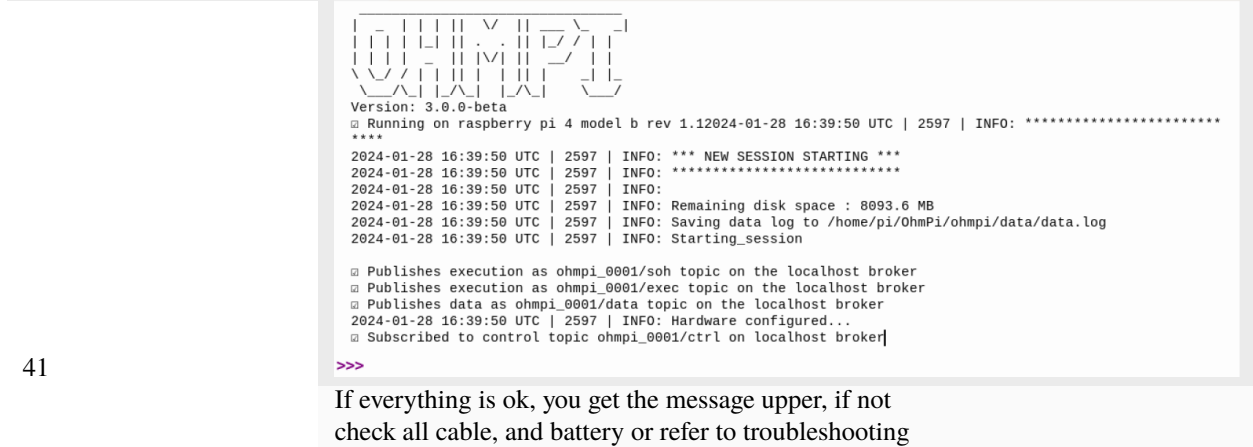

k.test\_mux()

You should hear each of the 256 MUX board relays activate and deactivate 1 at a time.

k.run\_measurement(quad= $[1,4,2,3]$ , tx\_volt = 5., strategy = 'constant', dutycycle=0.5)

A measurement will start, and you should obtain your first measurement, with a value of  $R = 100$  ohm (R1 on the equivalent circuit).

If not check, your cable connection and batteries

You can now connect the 4 cables of each MUX to the screw terminals of the measurement board identified ABMN.

**Warning: OhmPi is a participative project open to all, it requires skills in electronics and to respect the safety rules. OhmPi must be assembled in a professional context and by people competent in electronics. The OhmPi team cannot be held responsible for any material or human damage which would be associated with the use or the assembly of OHMPI. The OhmPi team cannot be held responsible if the equipment does not work after assembly.**

## **Assembling an OhmPi Lite (32 electrodes)**

#### **1 mb2024 + 4 mux2024 + 1 DPH5005**

Here, we present how to build a 32-electrode OhmPi system using 1 mb.2024, 4 MUX.2024 and 1 DPH5005. This tutorial aims to illustrate one way of assembling a system using the MUX 2024 boards. It provides a working base, with room for improvement. Any idea to improve this design is welcome. Those who wish to build a 16-electrode OhmPi system can neglect steps 8-10, and adjust cable lengths/numbers accordingly.

**Warning:** In this set-up, the MUX 2024 boards are configured in 2-role modes (see *[2-role configuration](#page-110-0)*), so one should make sure that the MUX board are properly configured before going any further. Mounting a system with MUX 2024 boards set-up in 4-role modes imply cabling the boards differently as to what is illustrated in this tutorial.

It is also best to having tested each MUX board individually before mounting them together.

Electrodes takeout

(e.g. for resistor circuit test)

 $-75$  cm

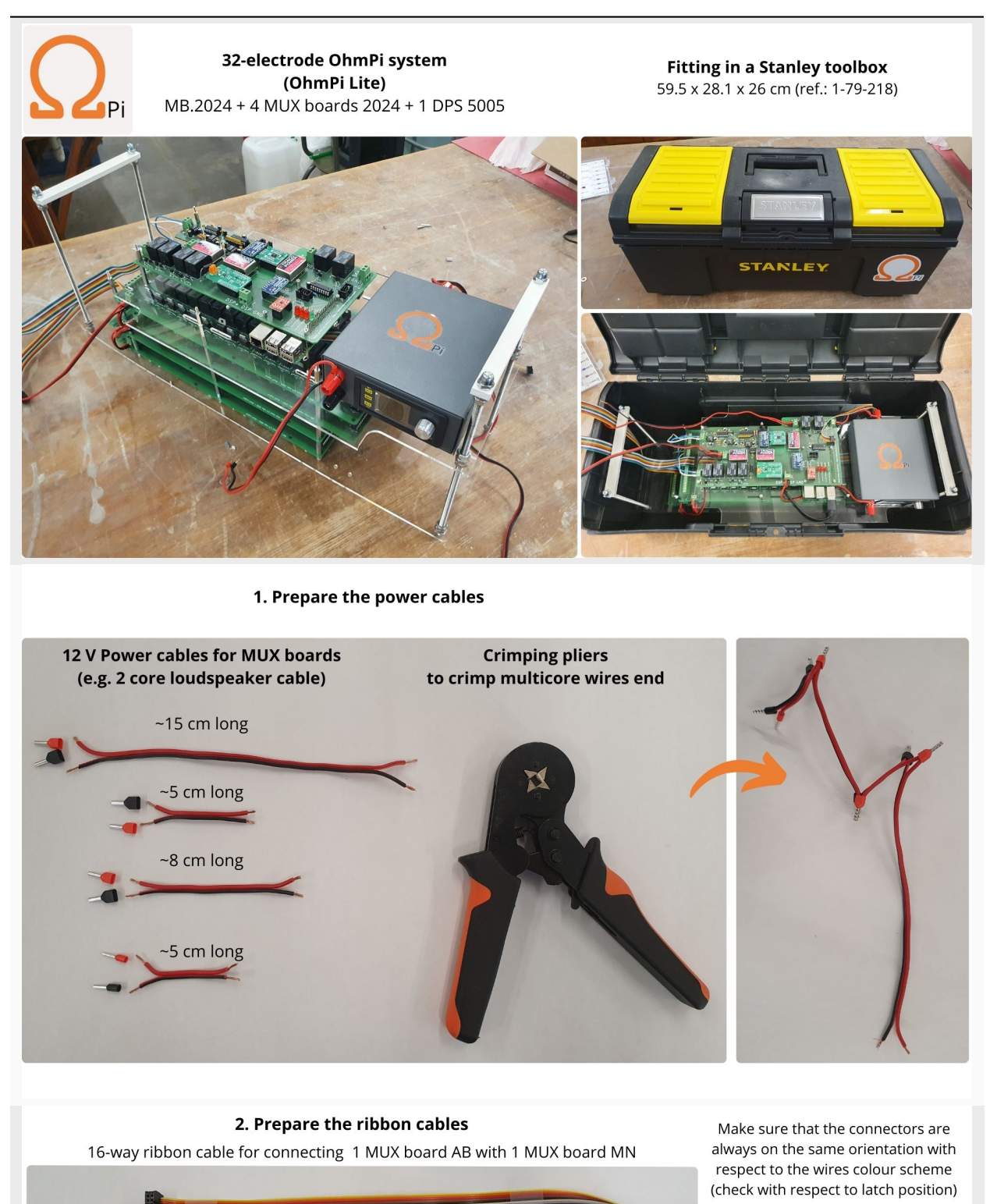

**MUX MN** 

takeout

MUX AB akeout

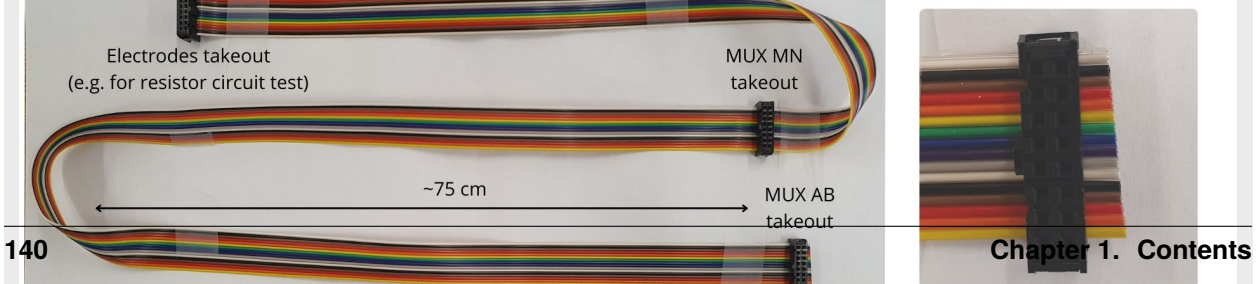

Connectors can face up and down but colours scheme with respect to latch needs to match
**Warning:** At this point in the build, we consider that you have followed the instructions in *[Getting started](#page-179-0)* section

Please connect both 12 V Battery for RX and TX.

For direct use of Raspberry Pi Connect Screen, mouse and keyboard, for remote control use SSH or VNC.

Now it is possible to carry out the first test on a reference circuit. See tests in *[Assembling the 64-electrode OhmPi](#page-115-0)* for more details.

**Warning: OhmPi is a participative project open to all, it requires skills in electronics and to respect the safety rules. OhmPi must be assembled in a professional context and by people competent in electronics. The OhmPi team cannot be held responsible for any material or human damage which would be associated with the use or the assembly of OHMPI. The OhmPi team cannot be held responsible if the equipment does not work after assembly.**

#### **Assembling the OhmPi v2023**

**1 mb2023 + 4 mux2023 + 12V battery**

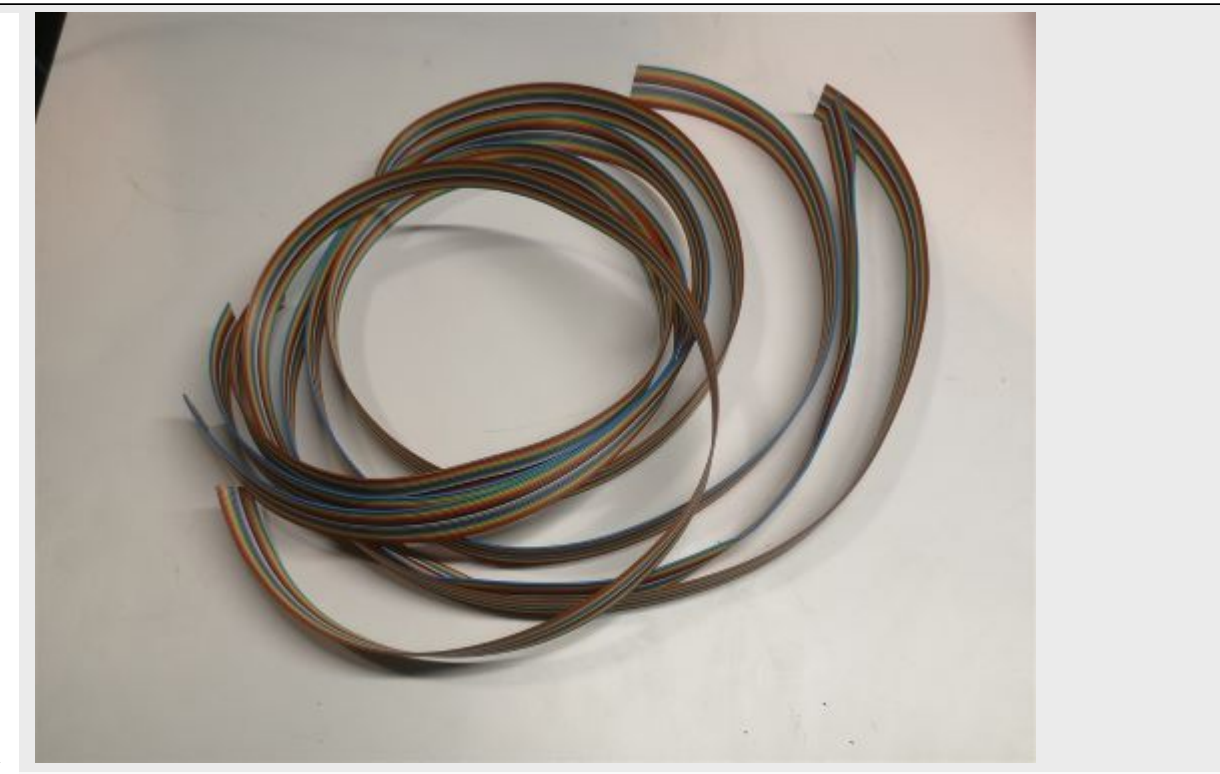

1

Cut 4 ribbon cables composed of 16 wires each to the proper length (about 1.5m). Each wire corresponds to an electrode.

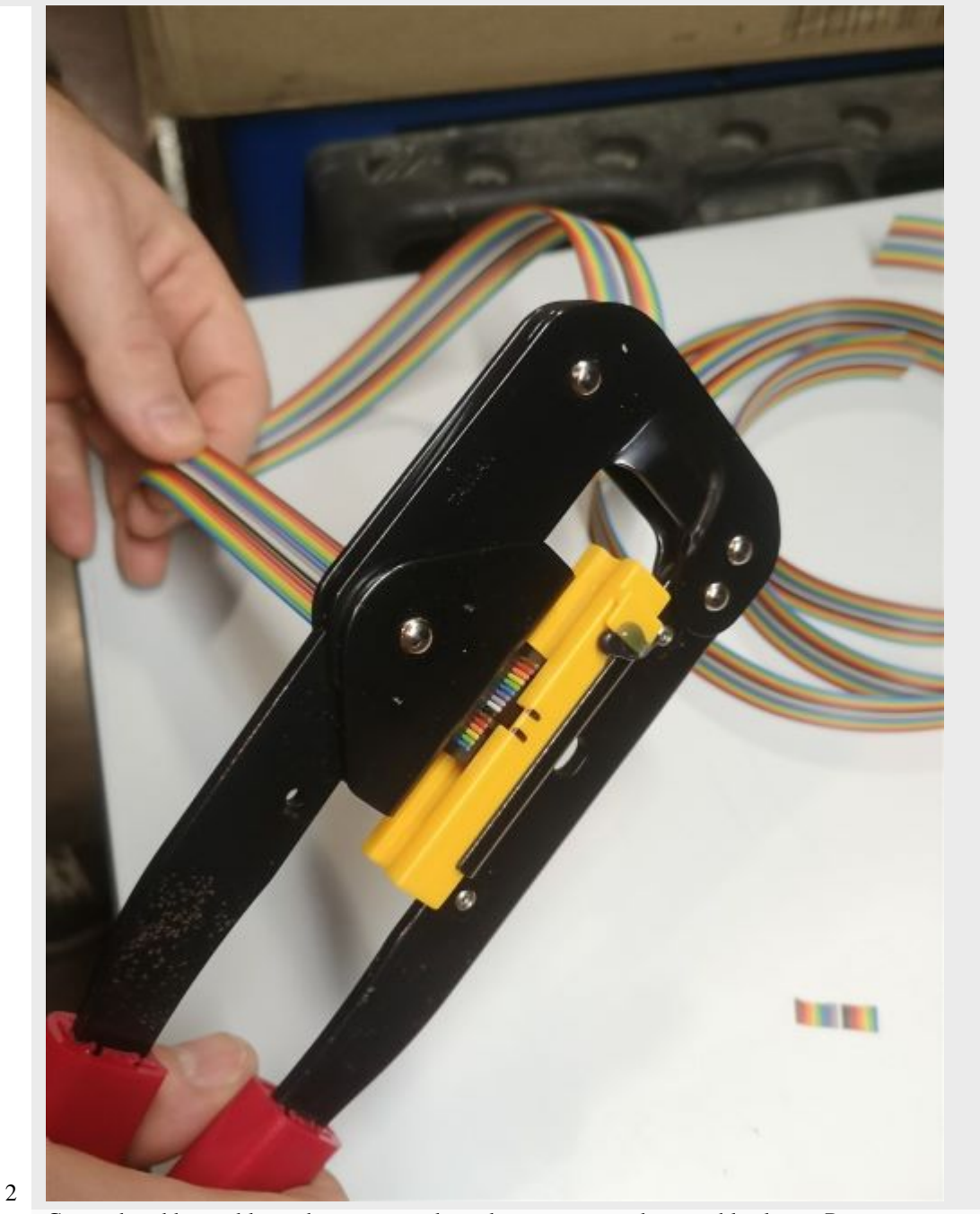

Crimp the ribbon cable on the corresponding idc connector with a suitable clamp. Pay attention to the direction of the cables. Unbalanced IDC connector. The ribbon cable must be perpendicular to the connector.

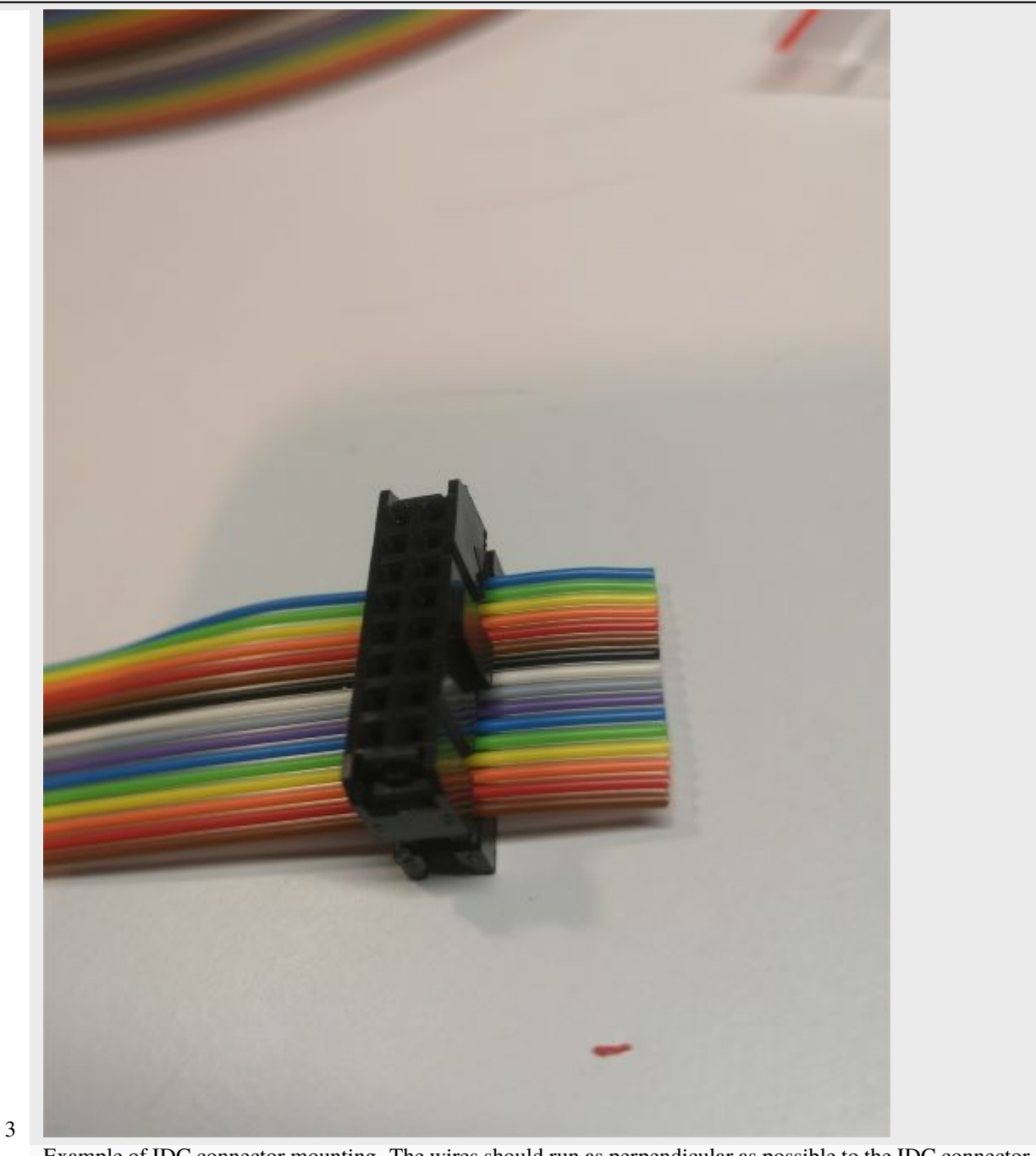

Example of IDC connector mounting. The wires should run as perpendicular as possible to the IDC connector.

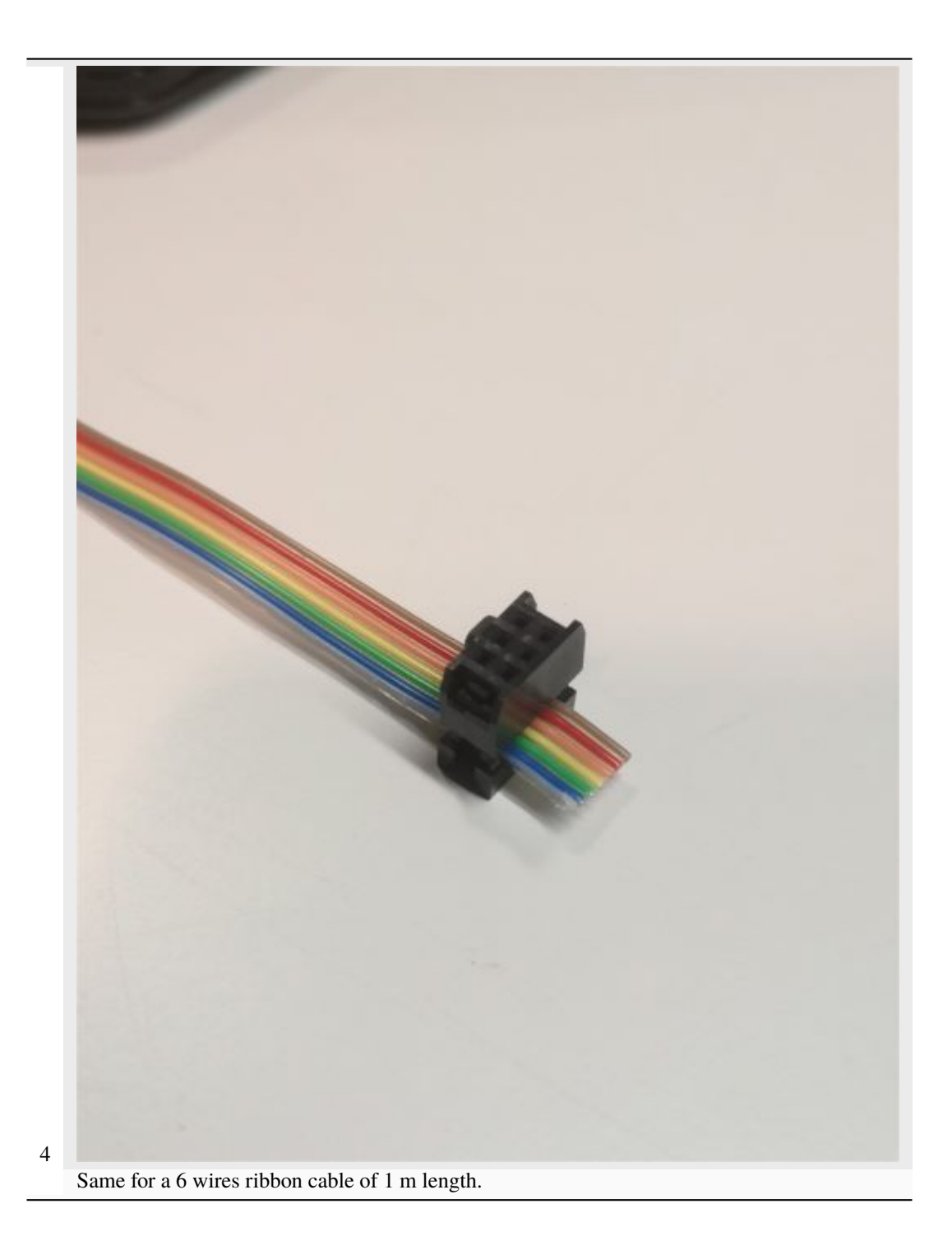

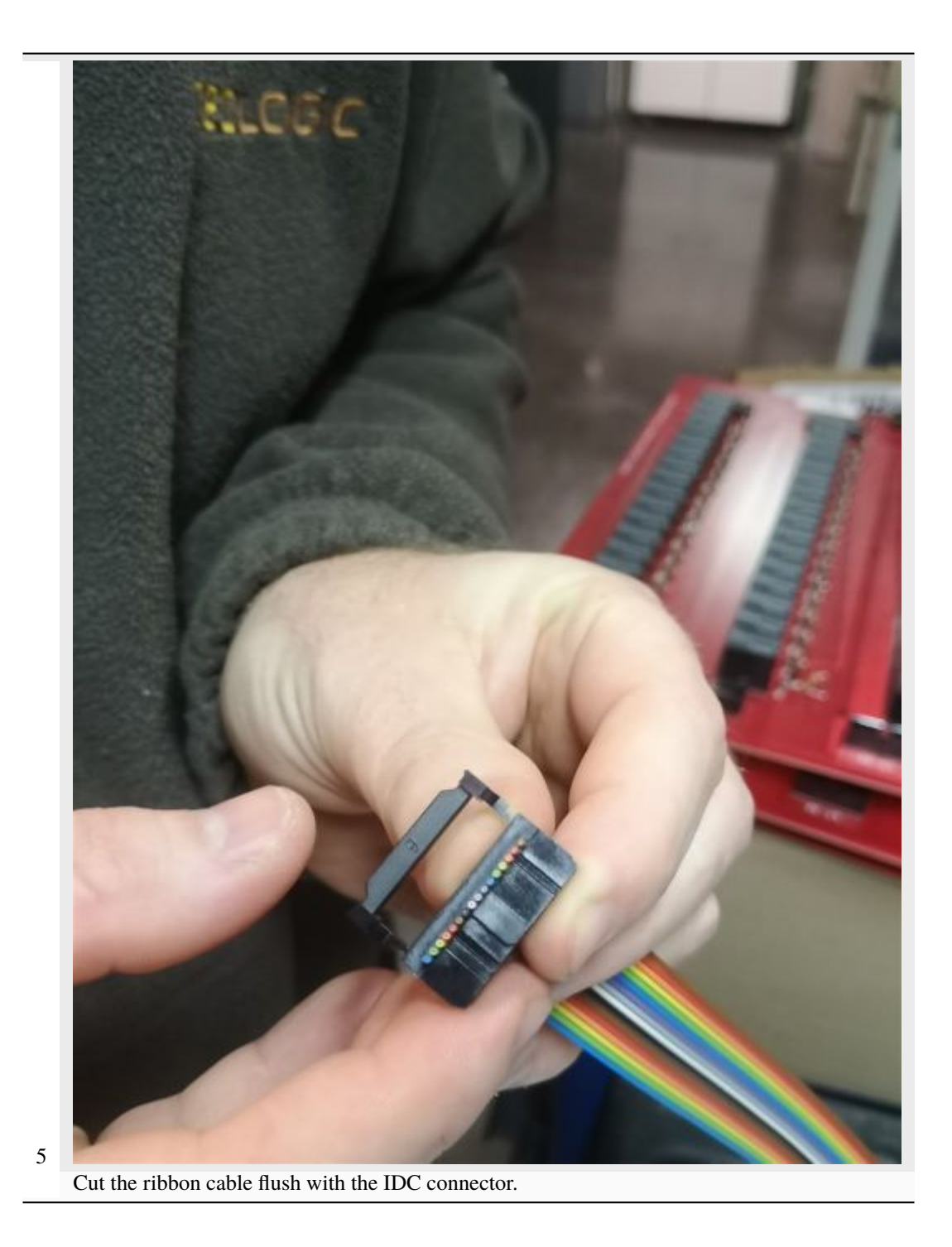

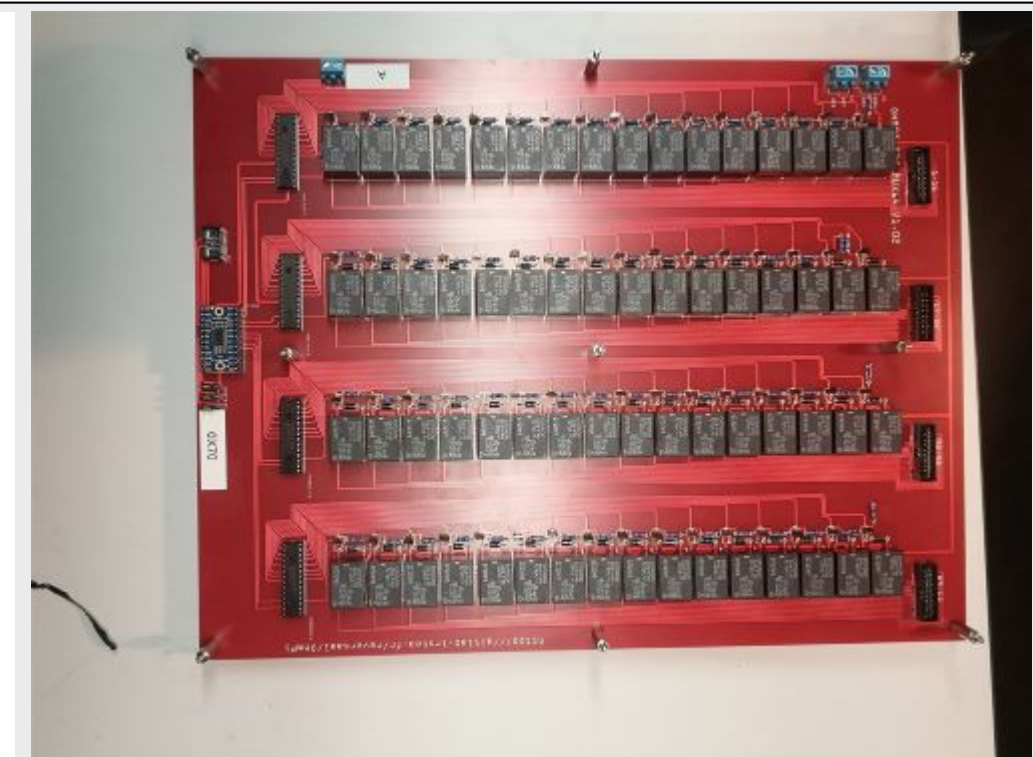

Position 9 spacers above the MUX board, and 9 spacers below

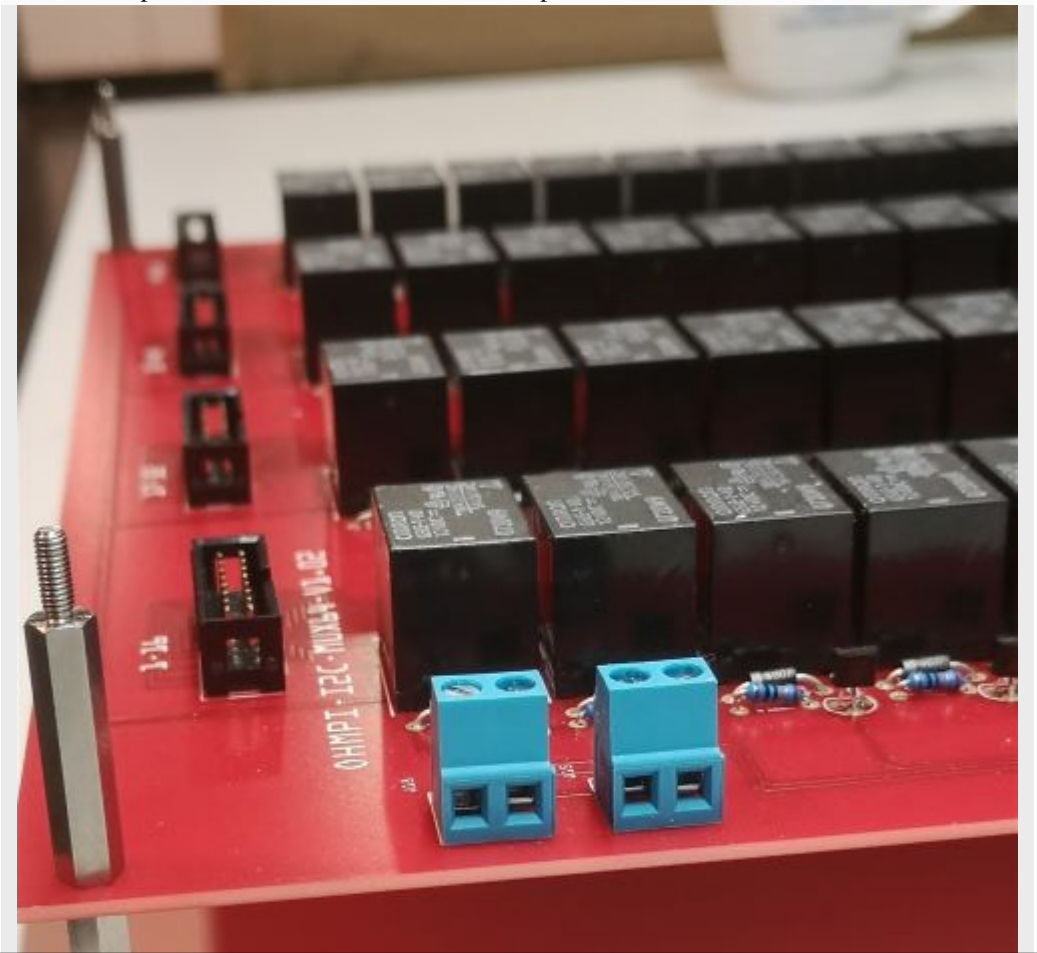

**146 Chapter 1. Contents**

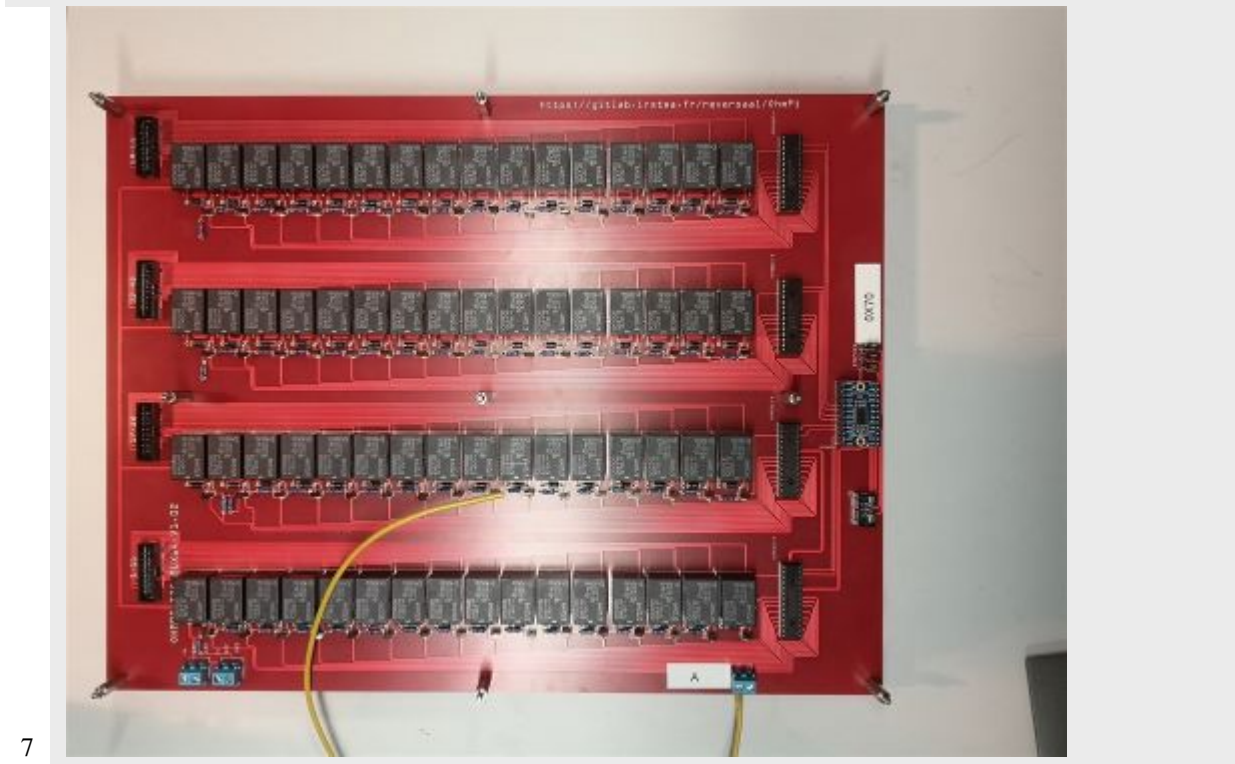

Cut a 50 cm long wire of any color (here yellow). Strip and tin each end of the wire. Install the wire "A" on the screw terminal of MUX board « A ».

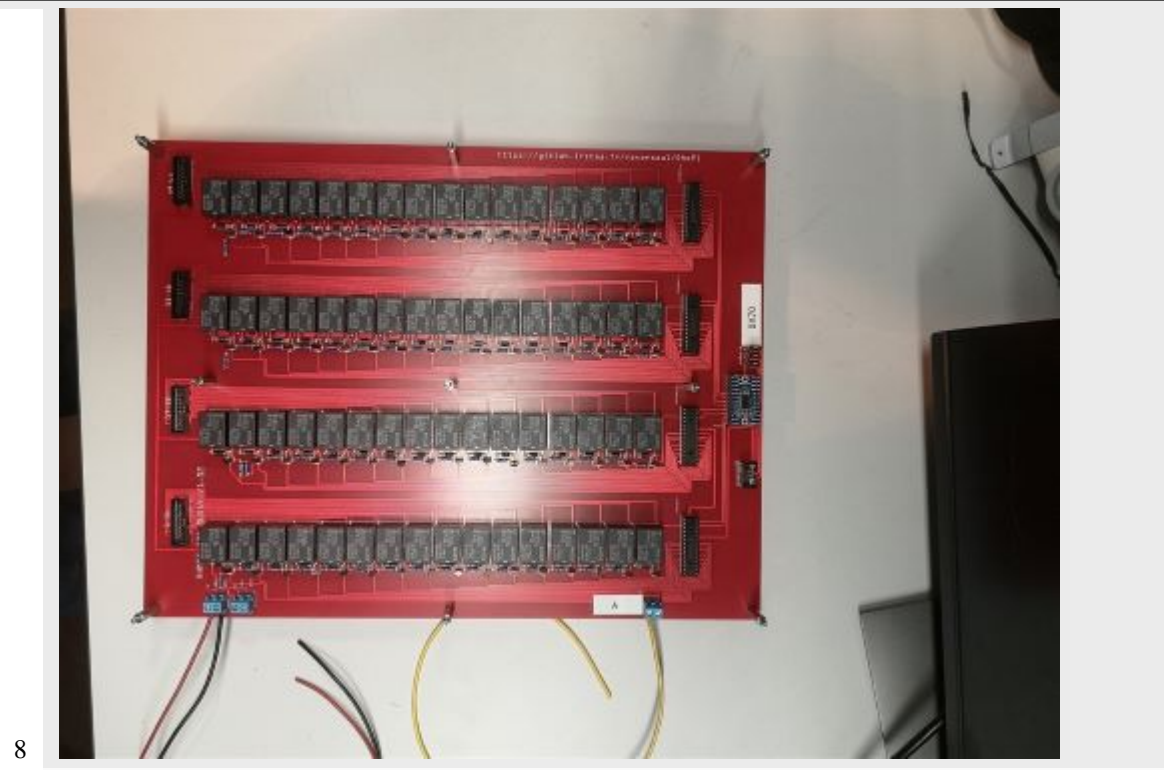

Cut a red wire and a black wire of 50 cm length. Strip, tin and position the wires on the left screw terminal as shown in the picture: i)Red wire 12 V, ii) Black wire GND

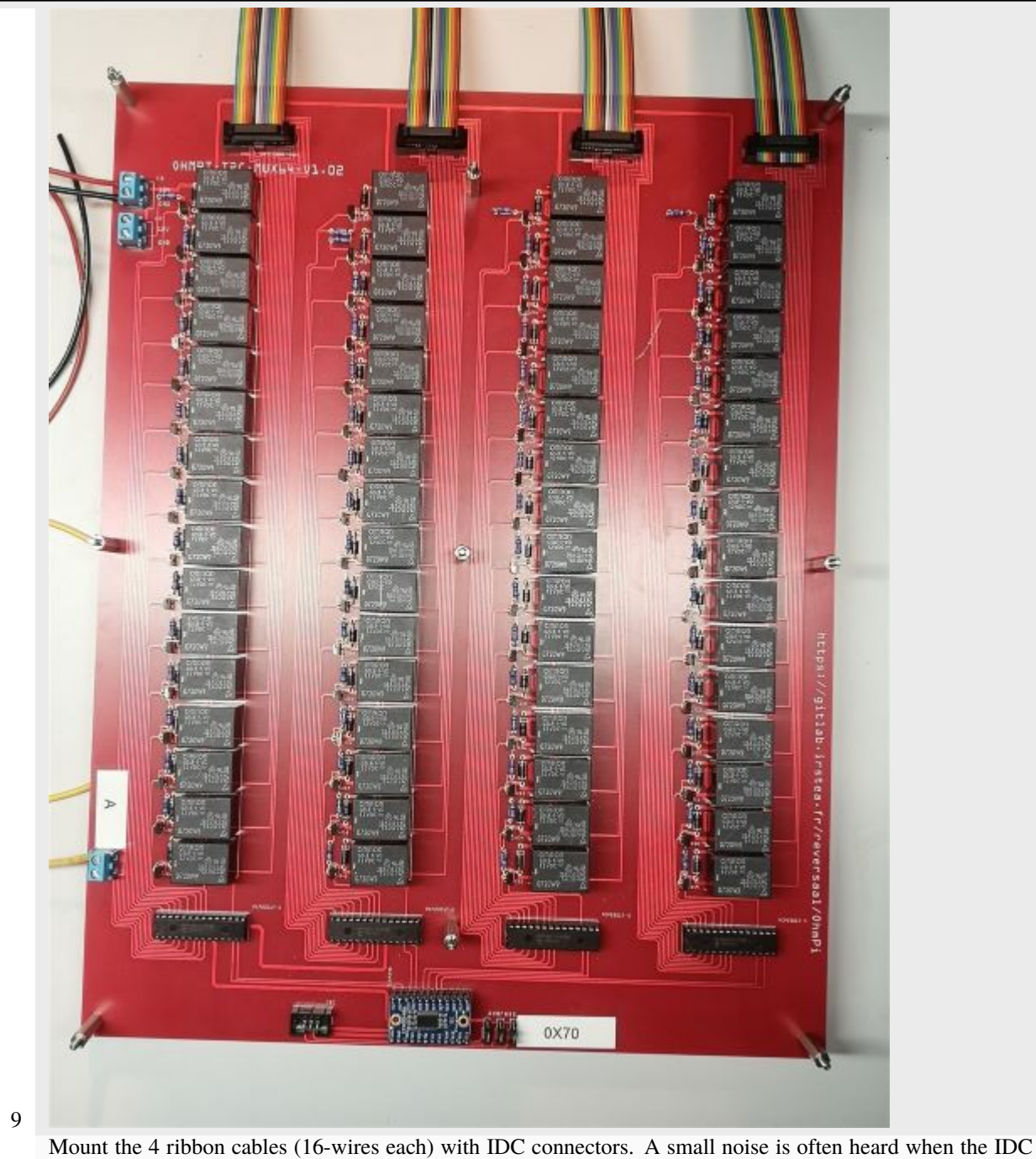

connector is clipped in place.

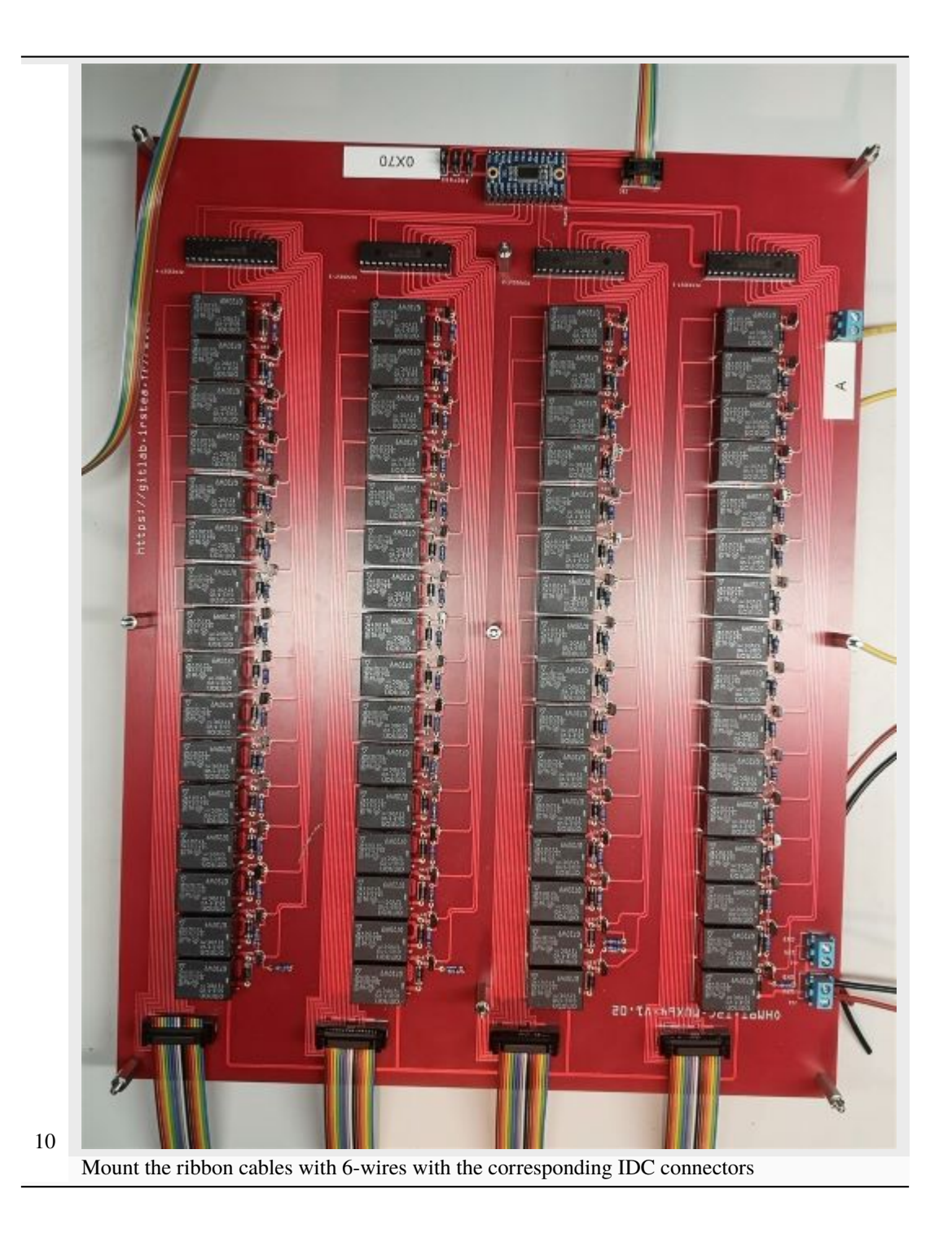

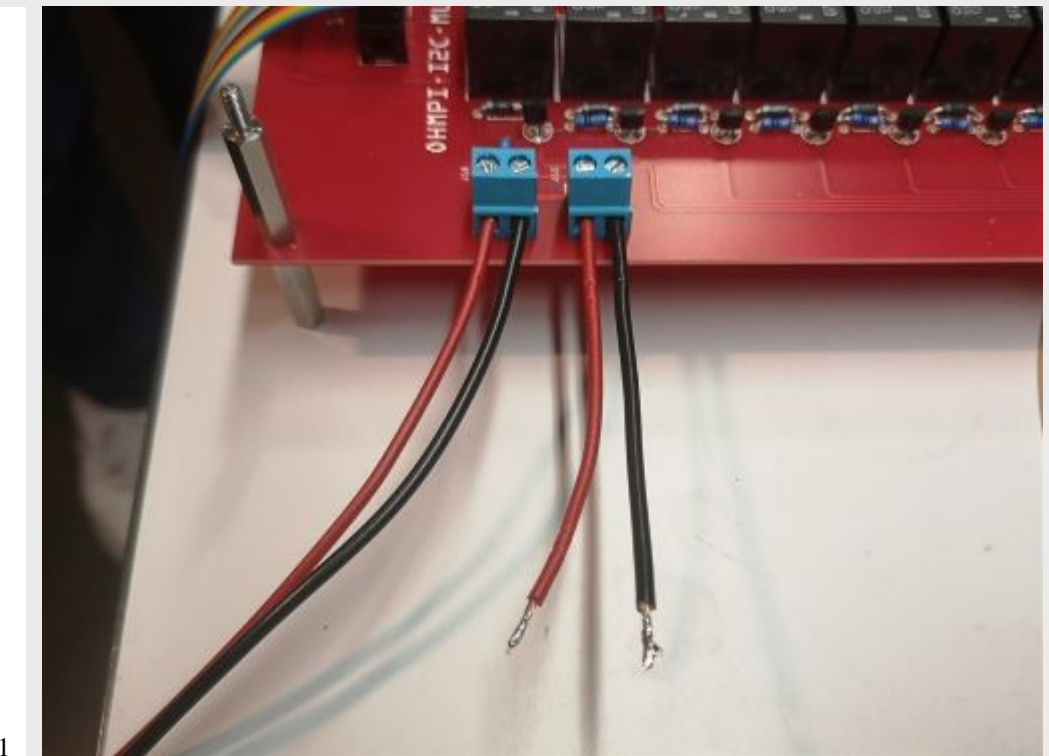

Cut a red wire and a black wire of 10 cm length. Strip and tin the wires at the ends. Mount the red wire on the 12V input and the black wire on the GND input on the right screw terminal.

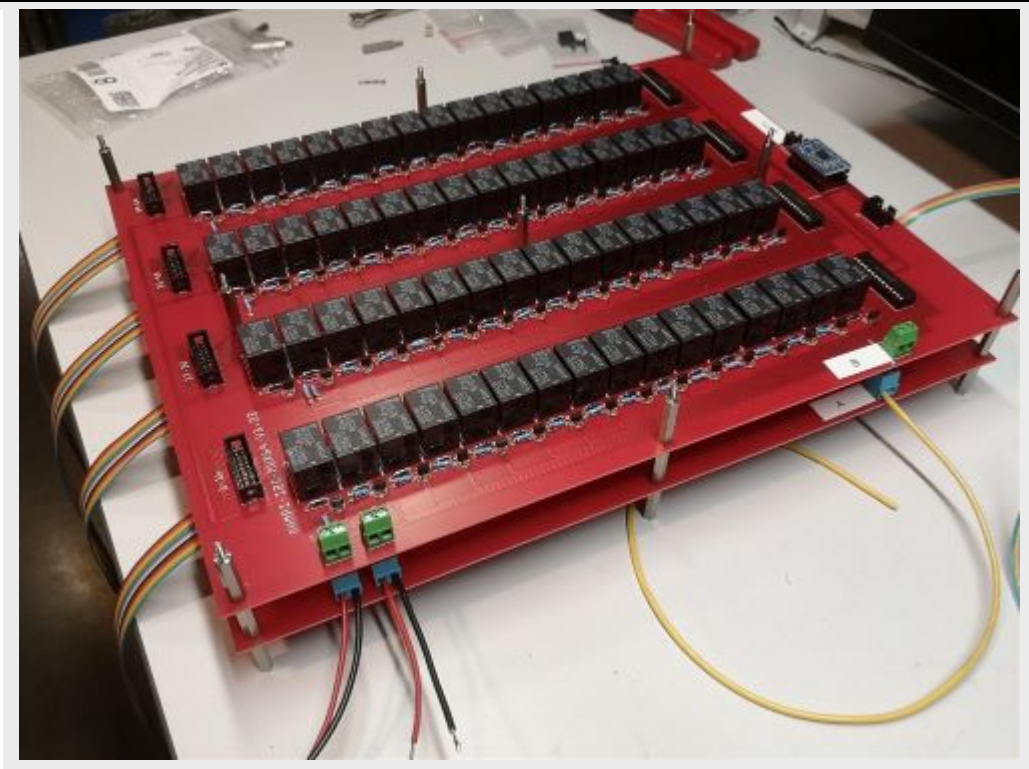

Mount and fix the second MUX board "B" on the first with the help of 9 spacers.

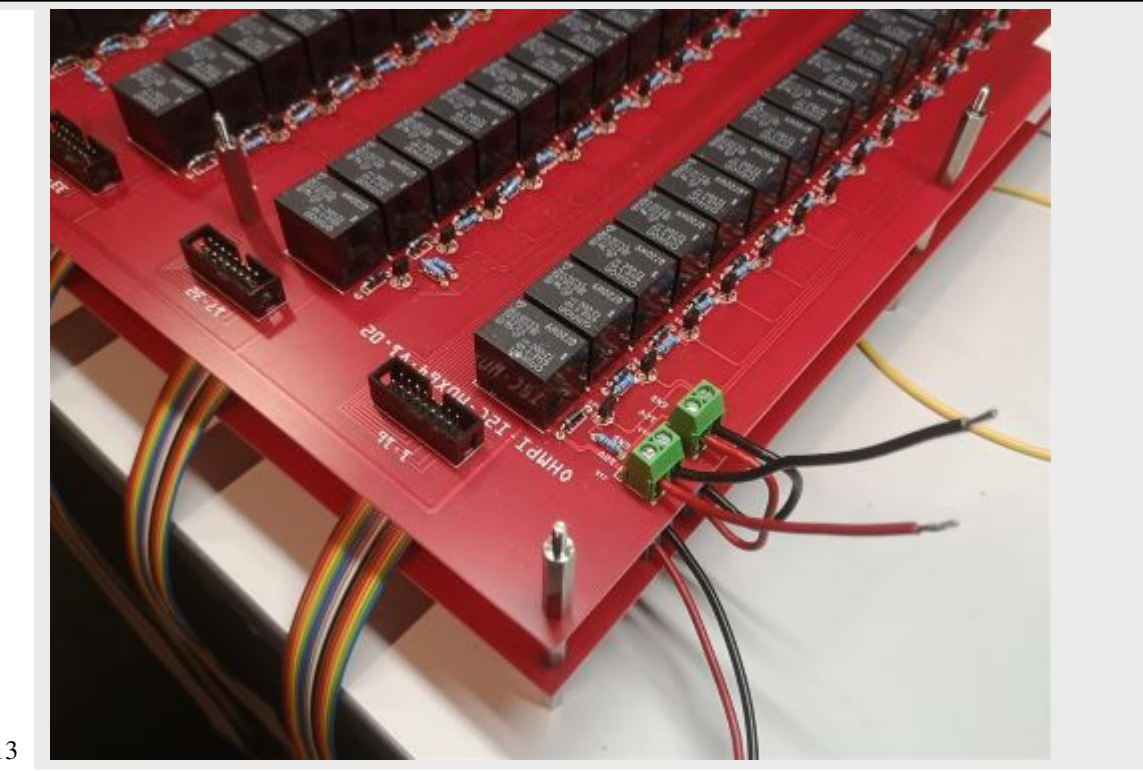

Cut, strip and tin a red wire and a black wire of 10 cm length. Mount the wires on the left screw terminal. Red wire 12V input, black wire GND input. Connect the red and black wires from board A to the right screw terminal of board B. Red wire 12V input. Black wire GND input.

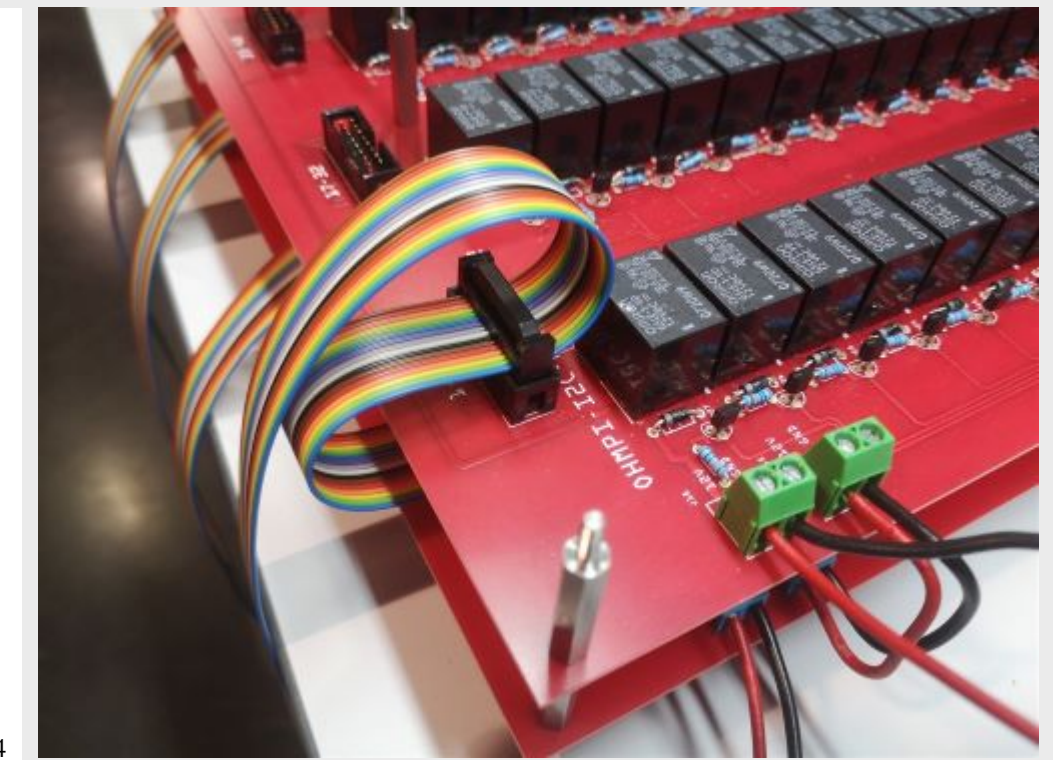

Crimp a 16 wires IDC connector on the ribbon cable at about 15 cm from the previous connector. Please, pay attention to the direction of the cable before the crimp procedure. Mount the ribbon cable on the IDC connector on the board.

**1.2. Hardware 153**

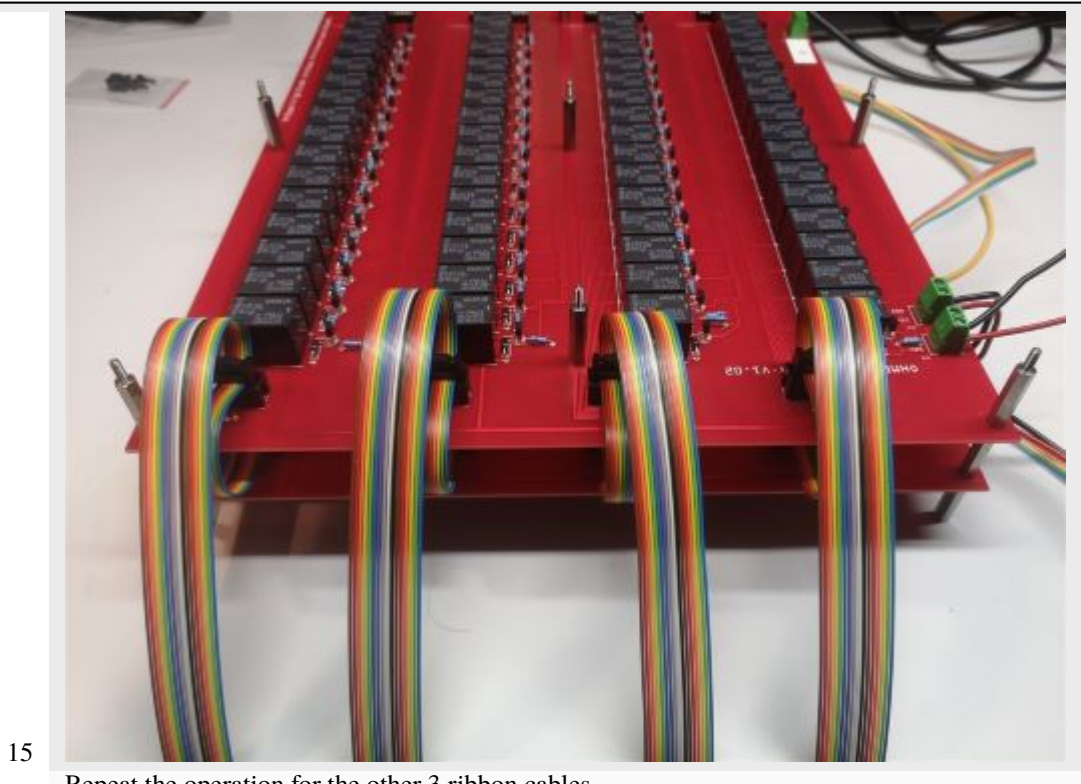

#### Repeat the operation for the other 3 ribbon cables.

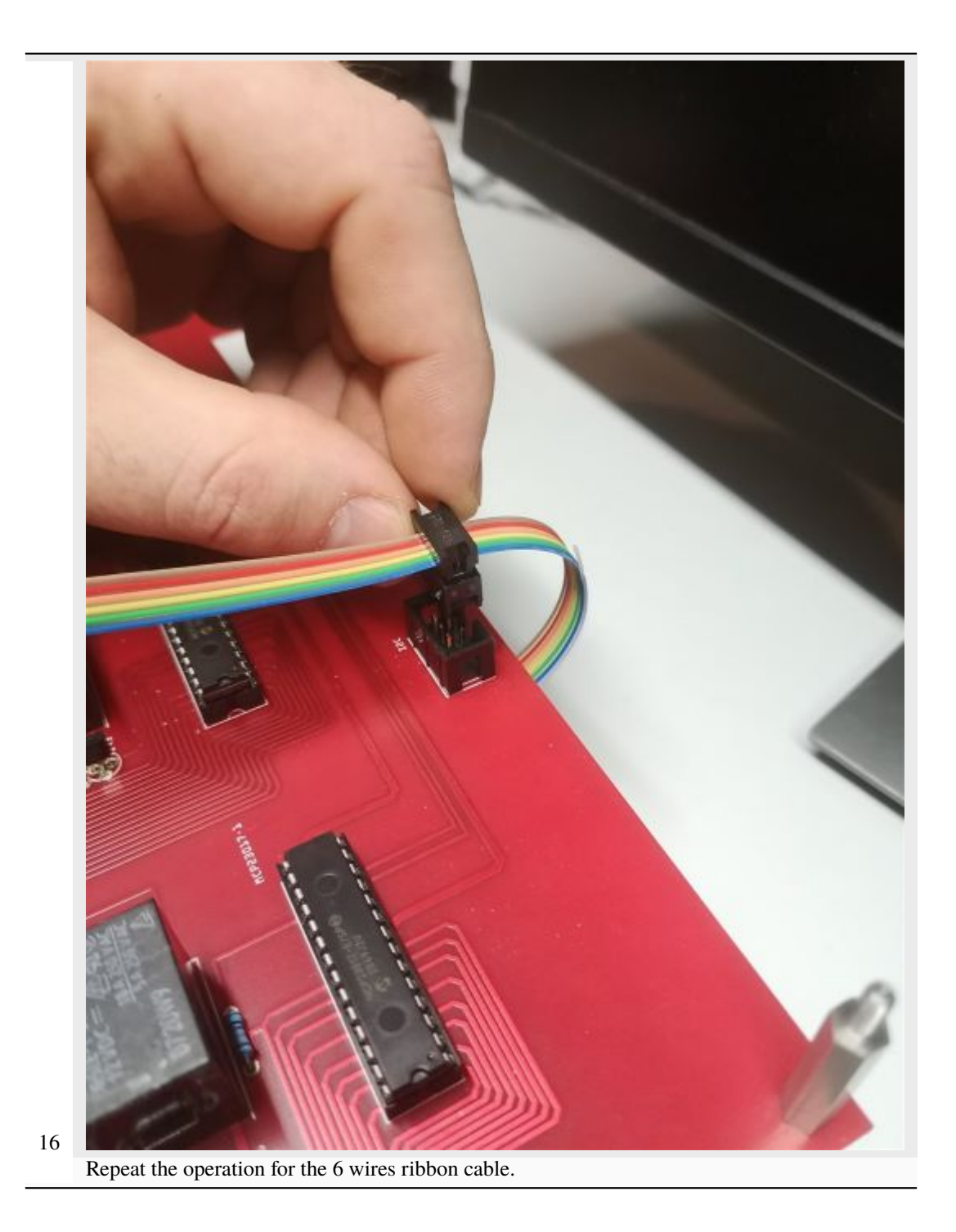

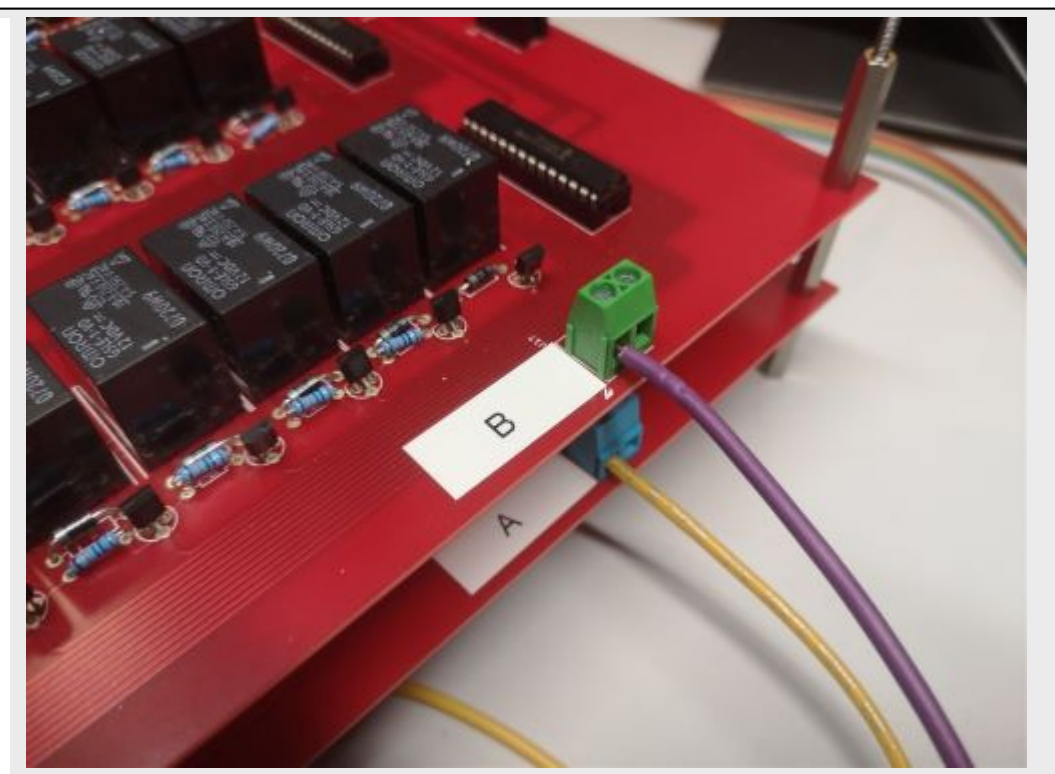

Cut a 50 cm long wire "here purple" (Color not relevant but to be defined). Strip and tin the wire at its ends. Position the wire on the input B of the screw terminal of the multiplexing board B.

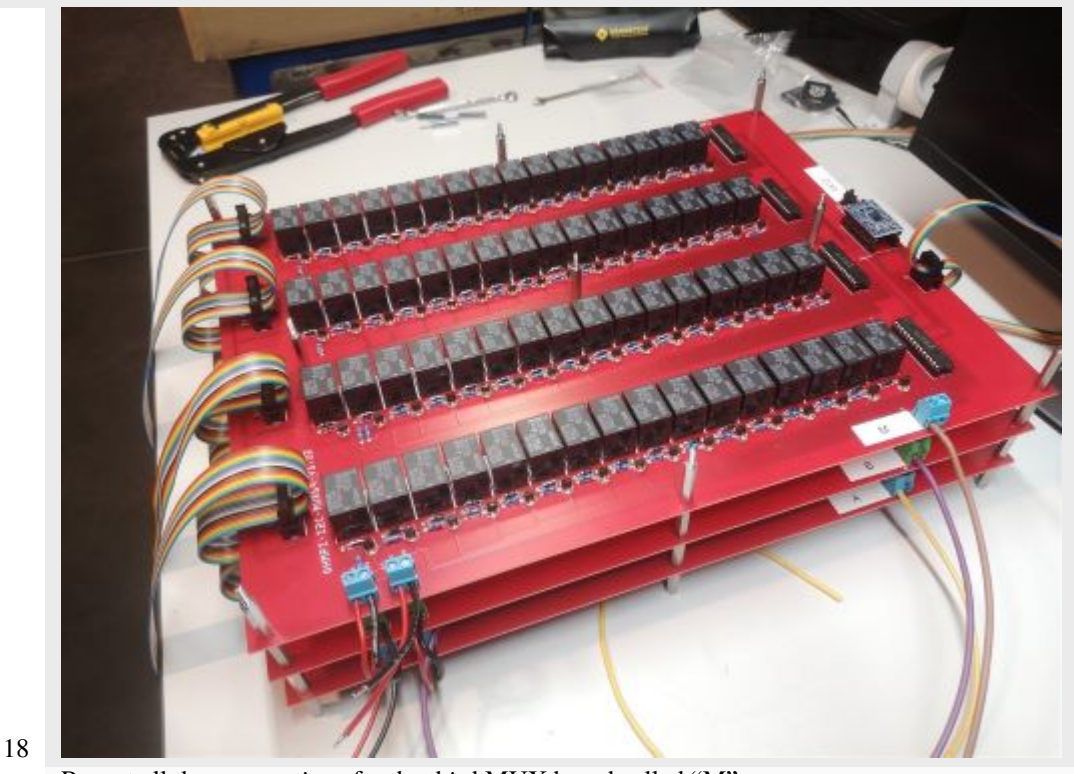

Repeat all these operations for the third MUX board called "M".

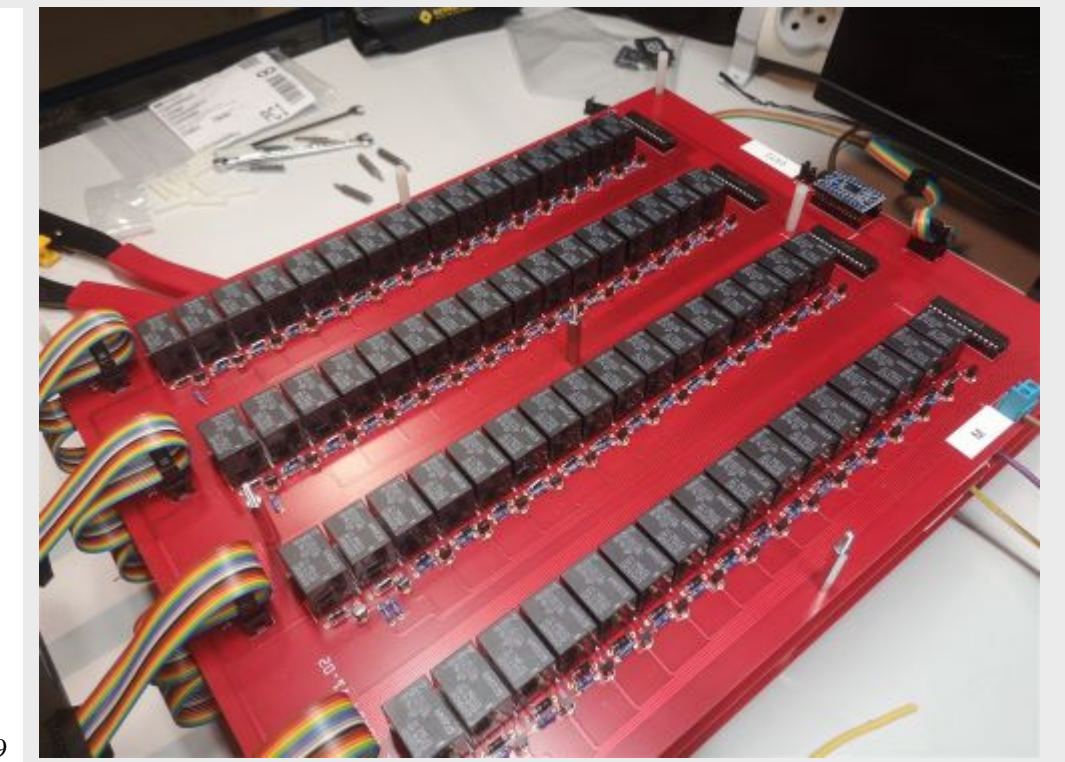

Repeat the operations for the fourth MUX Boards. Attention, it is necessary to position 5 different spacers (here nylon screw hex spacers) in between the "M" board and the "N" MUX Board (as shown on the photograph). Refer to the following photographs for more details on the assembly of the spacers

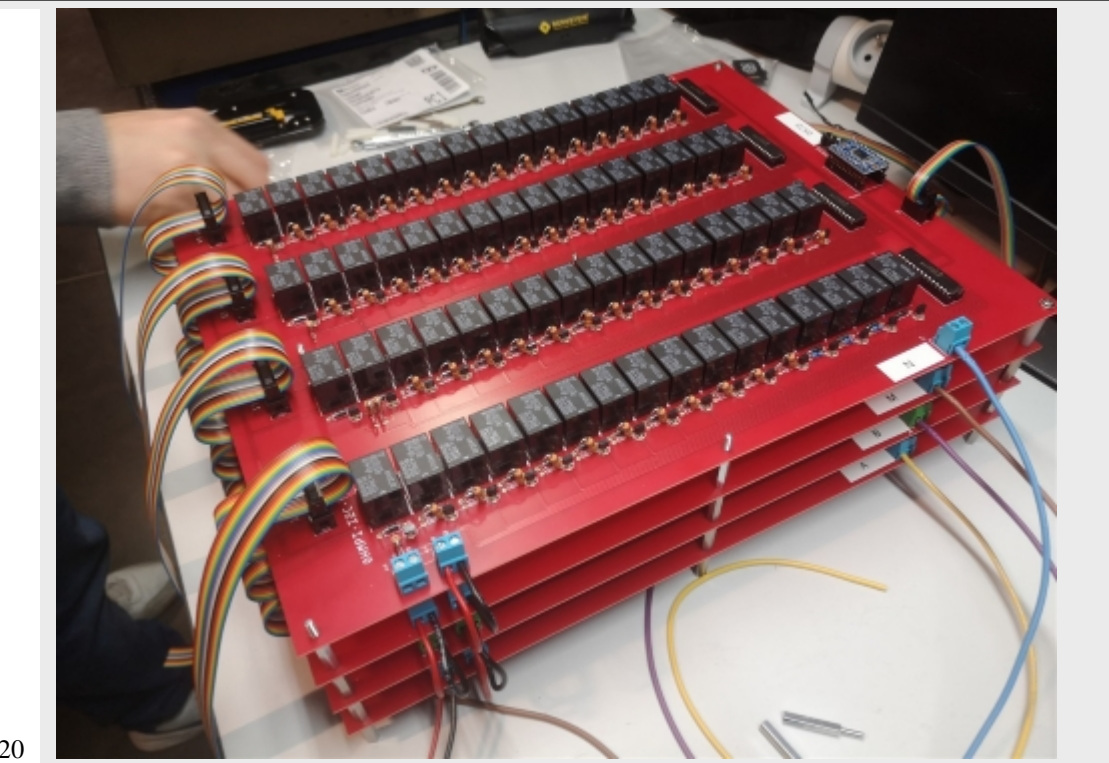

When mounting the 4th MUX board ("N"), screws can be placed on the nylon spacers to fix the boards together. Note that the other spacers could be used for this purpose. Connect ribbon cables (16 wires) from board 3 to board 4 as previously described. Connect the red wire (12V) of MUX board "M" to the 12V terminal of the right screw terminal of MUX Board "N". Connect the black wire (GND) of MUX board "M" to the GND screw terminal on MUX board "N".

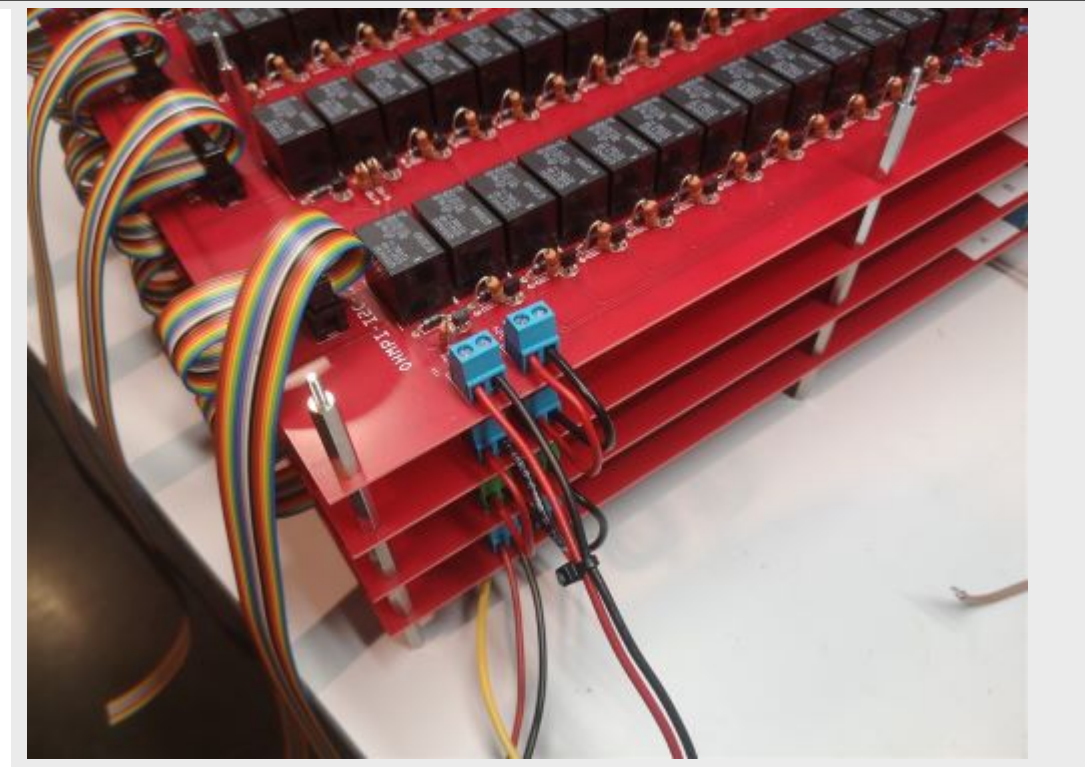

Cut a red wire and a black wire of one meter length. Place the red wire on terminal "12V" and the black wire on terminal "GND" of the left screw terminal. Tie the wires together.

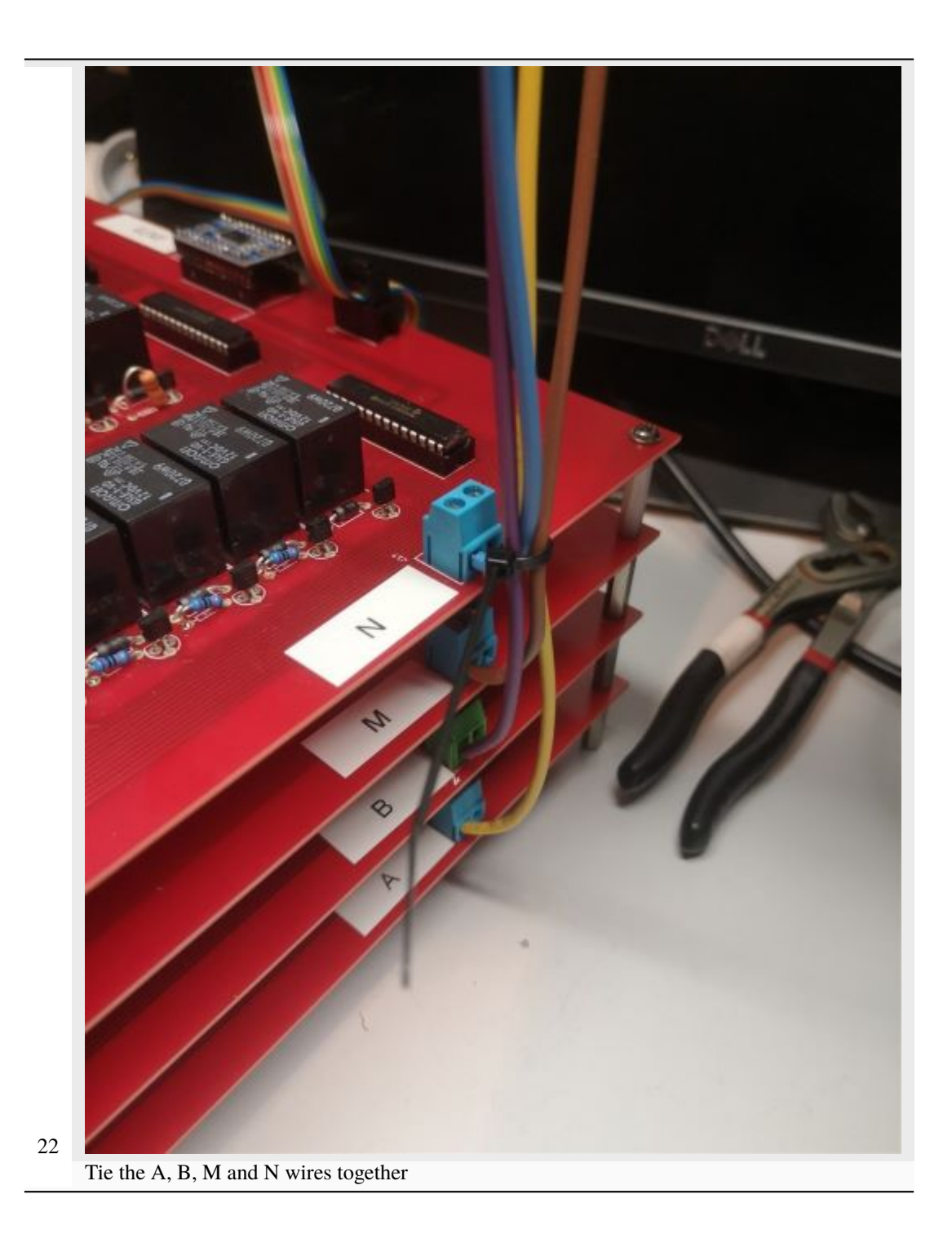

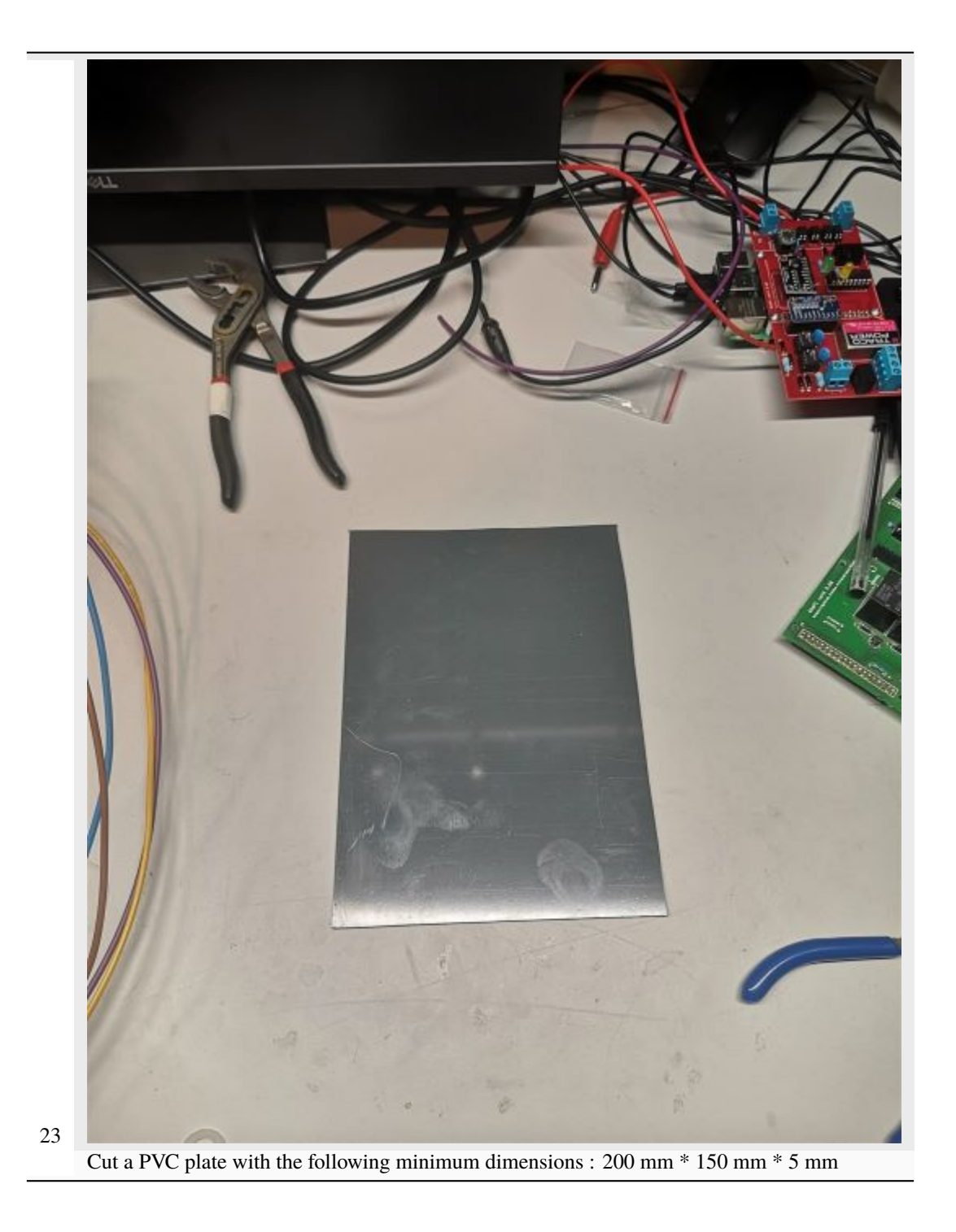

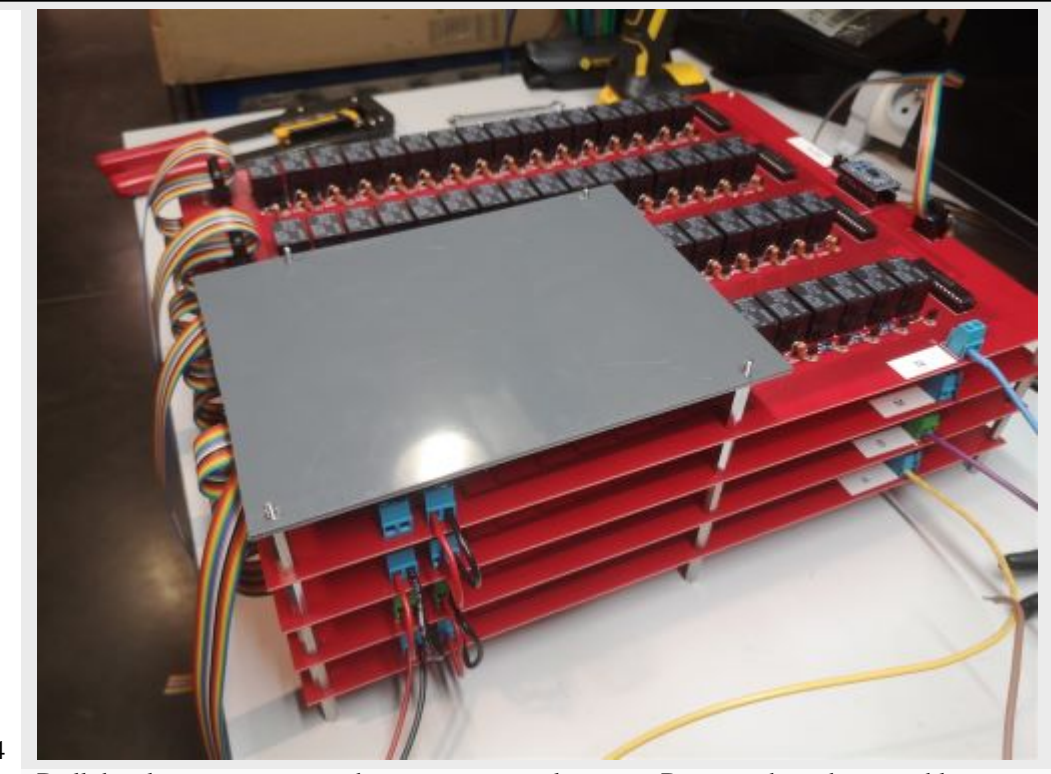

Drill the plate to mount it on the remaining metal spacers. Do not tighten the assembly.

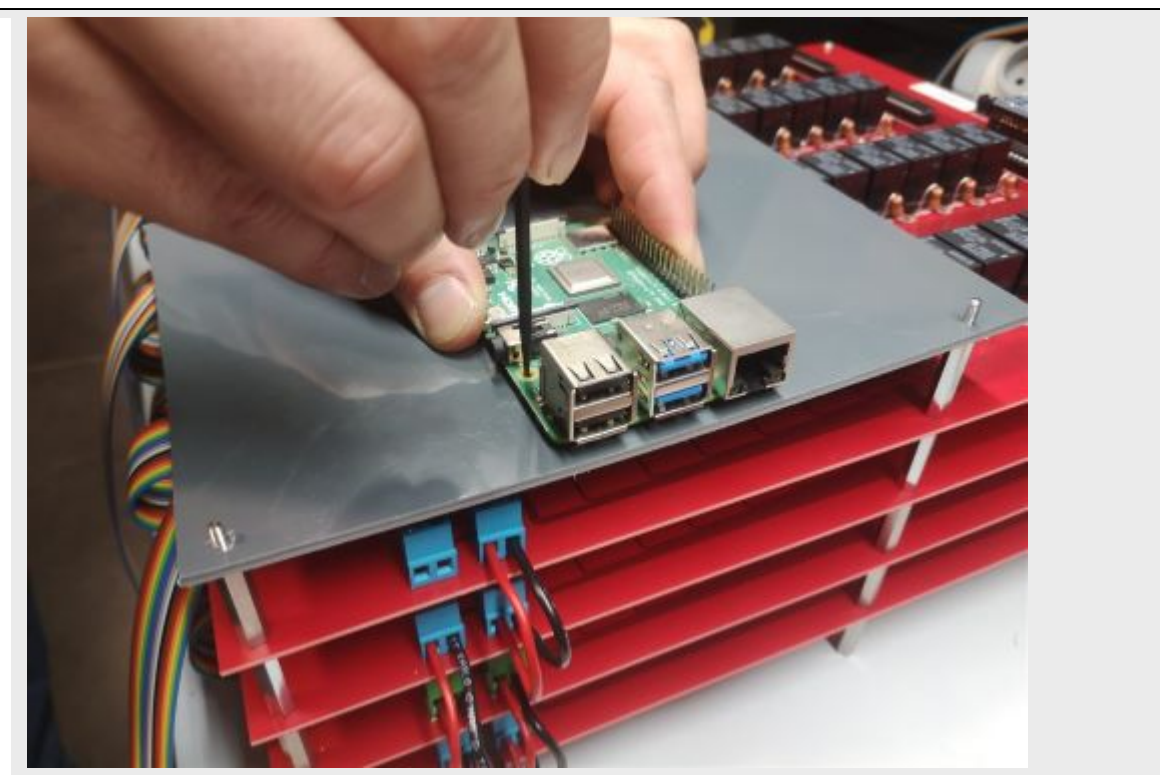

Position the Raspberry Pi (RPI) board on the plate so that you can access the USB ports. Mark the holes of the RPI board on the plate for mounting.

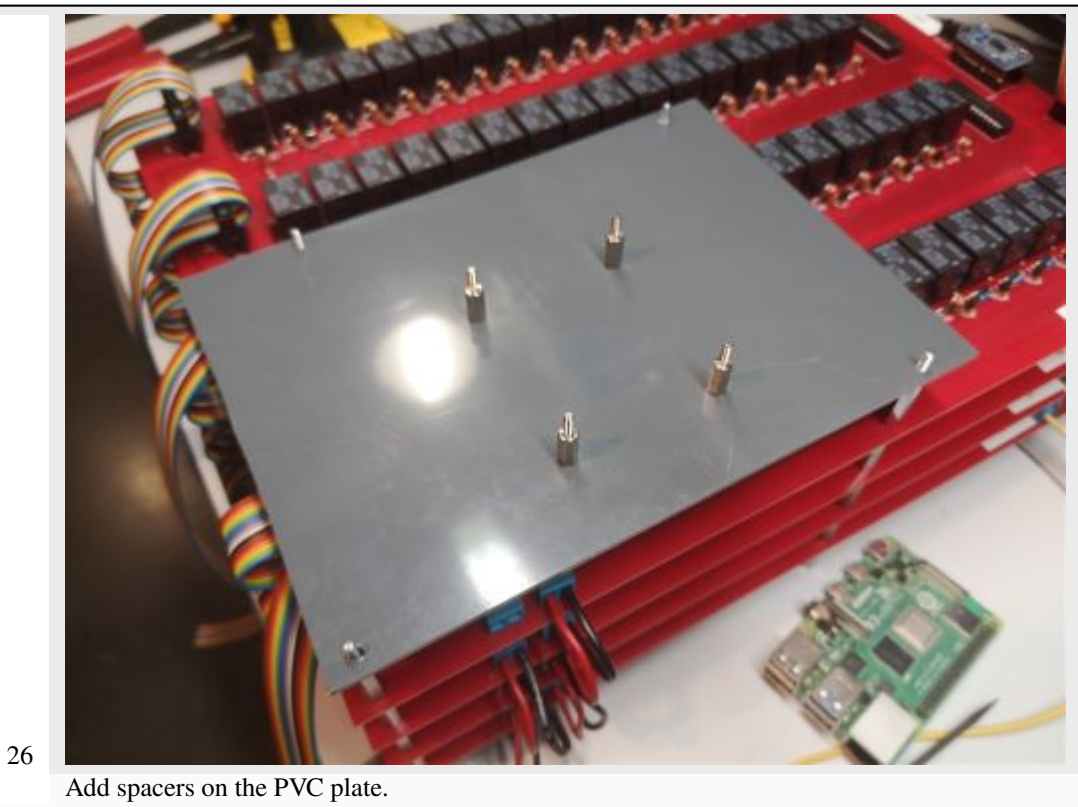

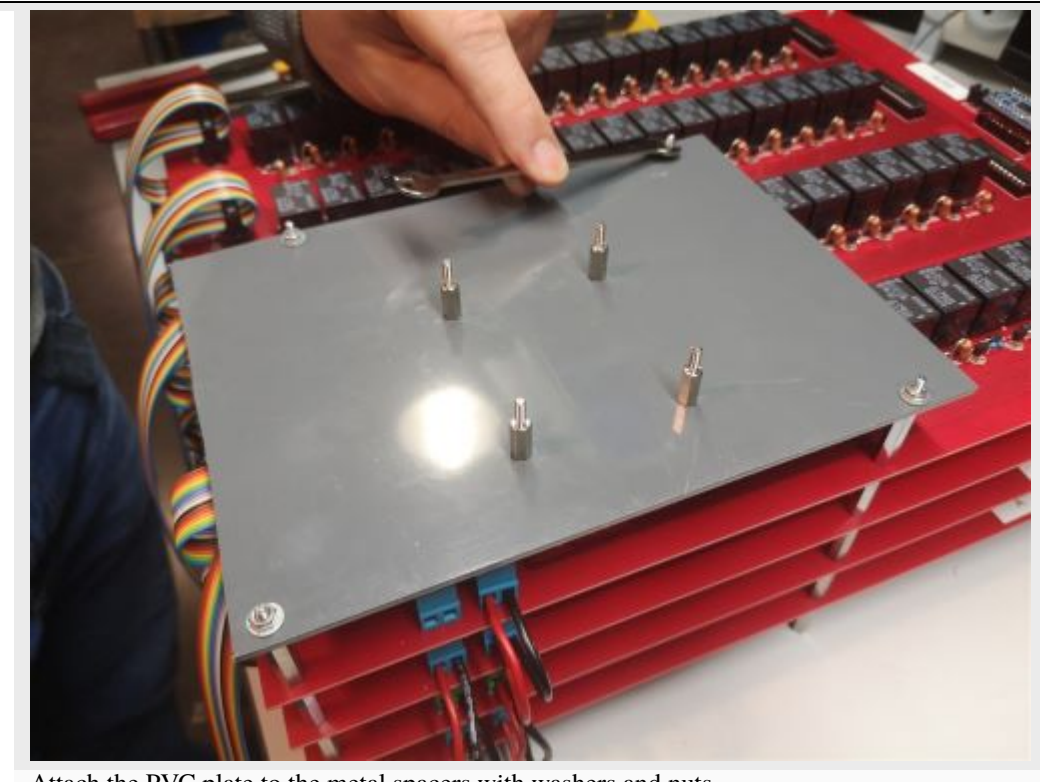

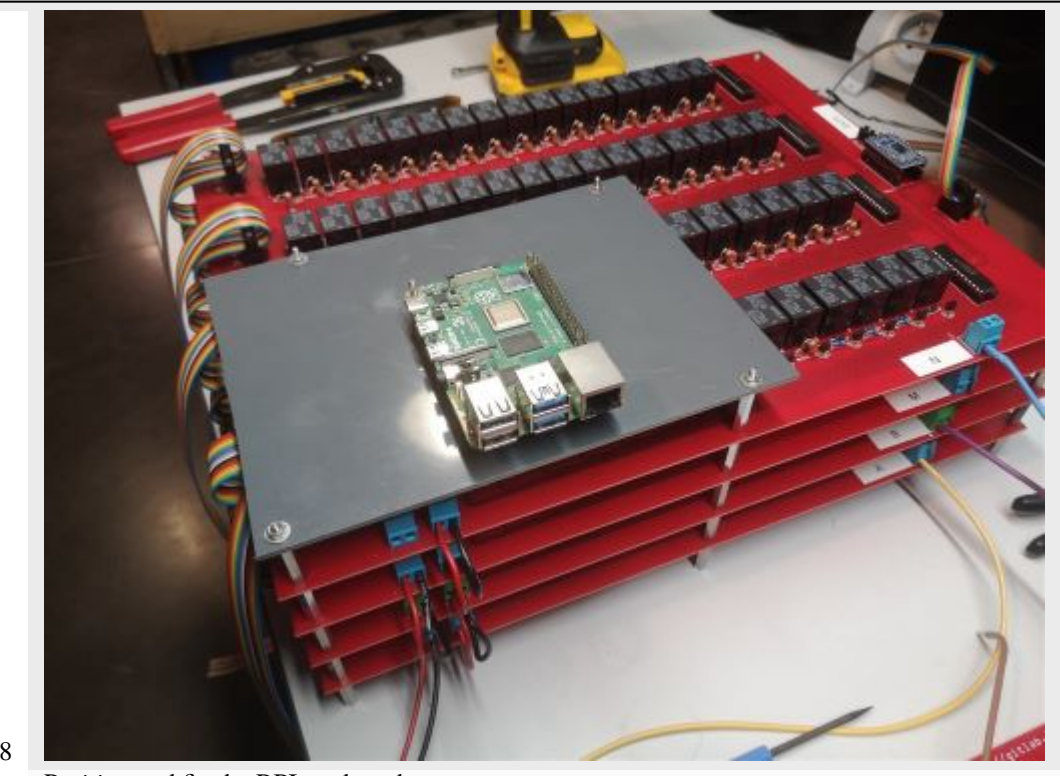

Position and fix the RPI card on the spacers

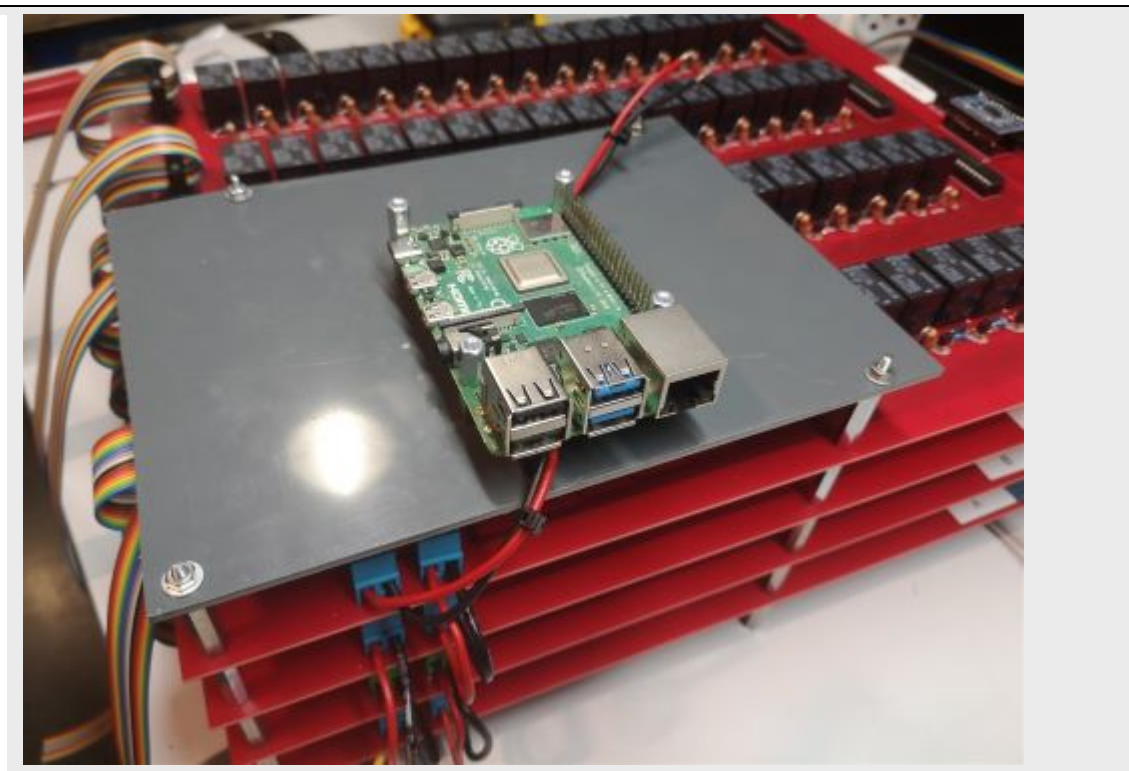

Add spacers on the RPI board. The red (12V) and black (GND) wires coming out of the "M" MUX board must pass under the RPI board.

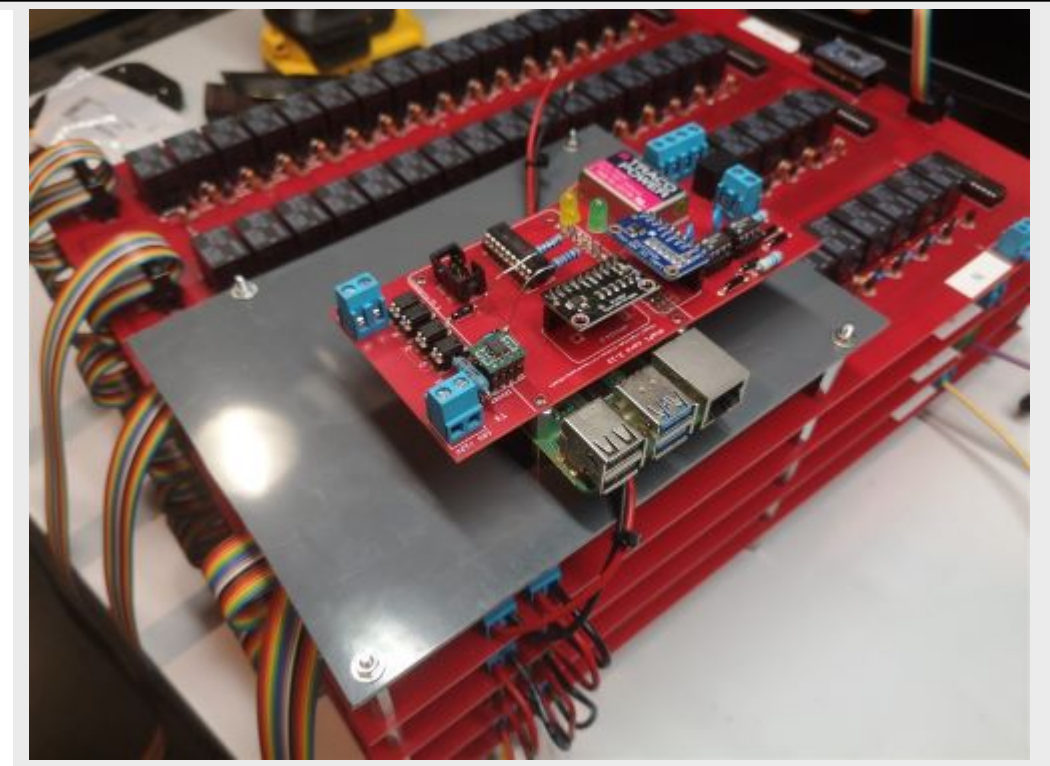

Place the measurement board on the RPI GPIO outputs and on the pre-positioned spacers. Note that LEDs are present on this measurement board with an associated resistance simply for testing purposes (do not consider this temporary modification of the board). Same for the orange wire present on the board.

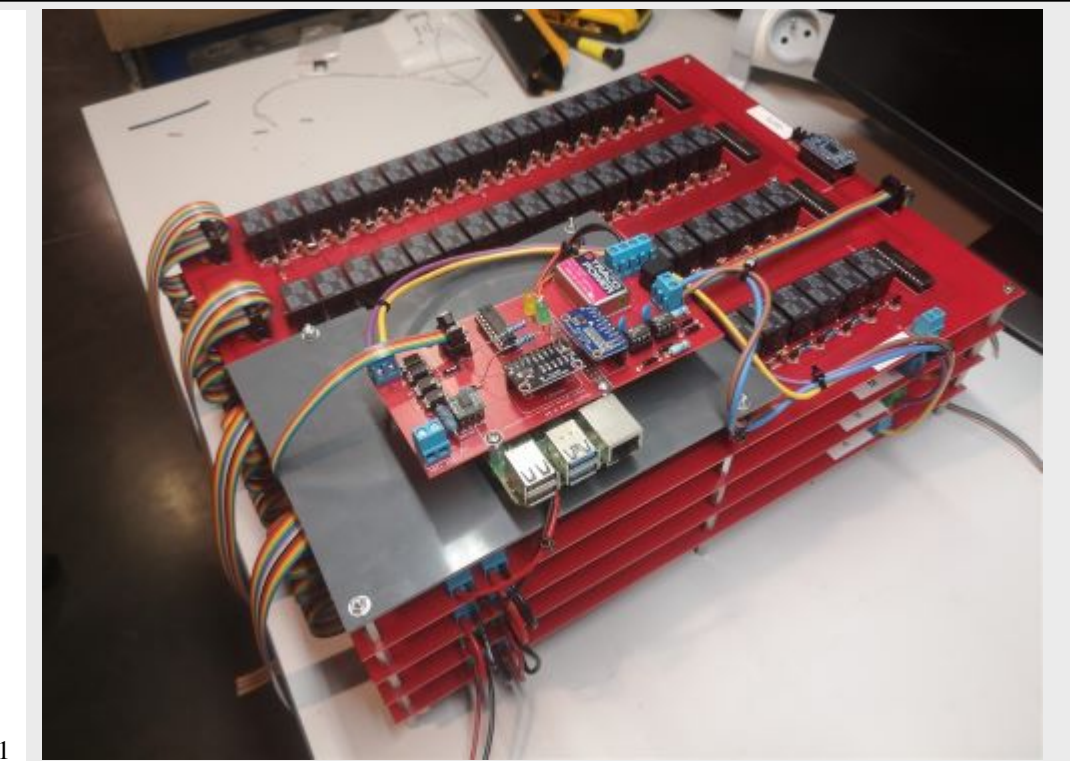

Connect the wires " A " (here yellow), " B " (here purple), " M " (here brown) and " N " (here blue) on the corresponding terminal blocks on the measurement board. Connect the 6 wires ribbon cable on the measurement board by passing under the PVC plate.Connect the red and black wires to the 12 V and GND terminal block.

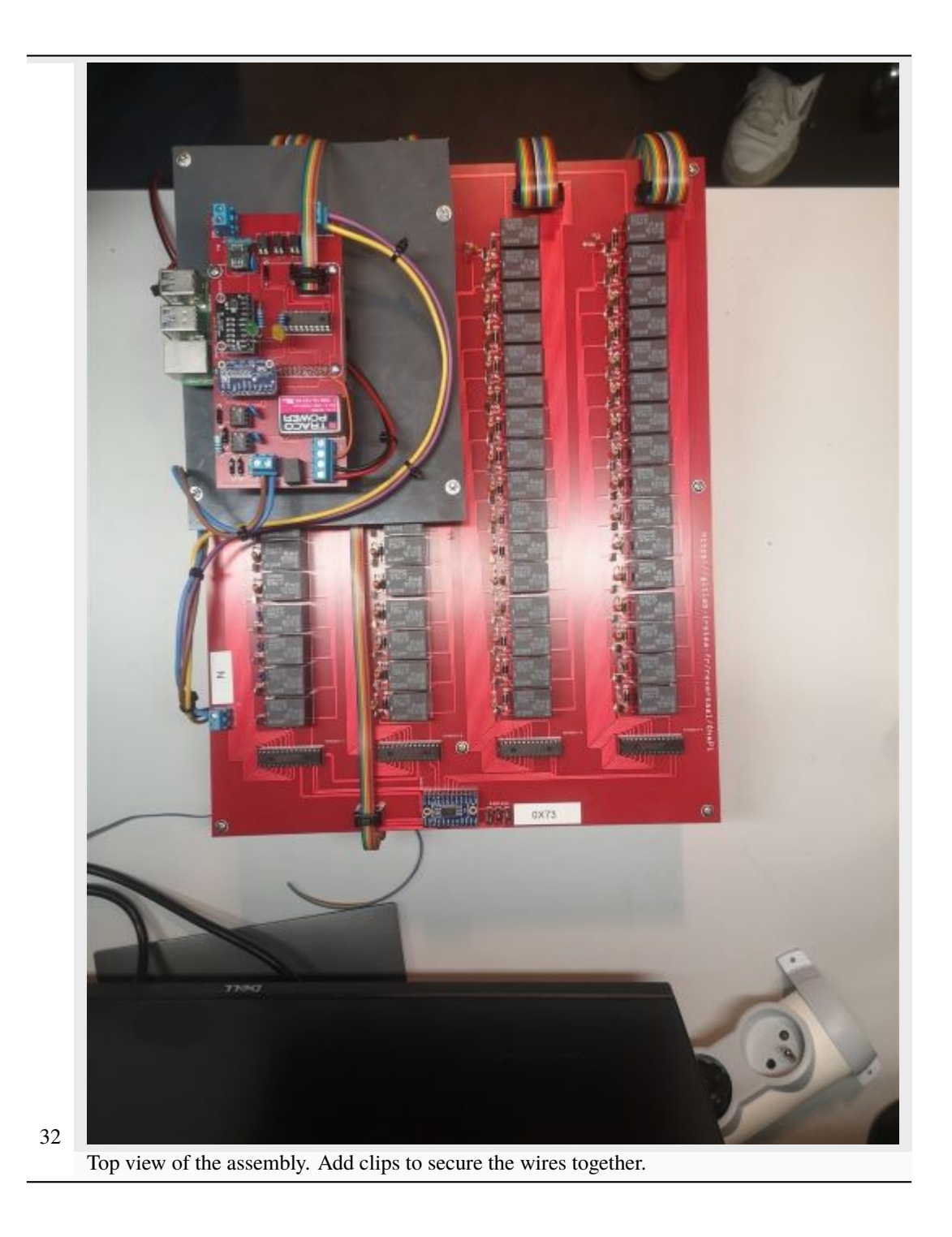

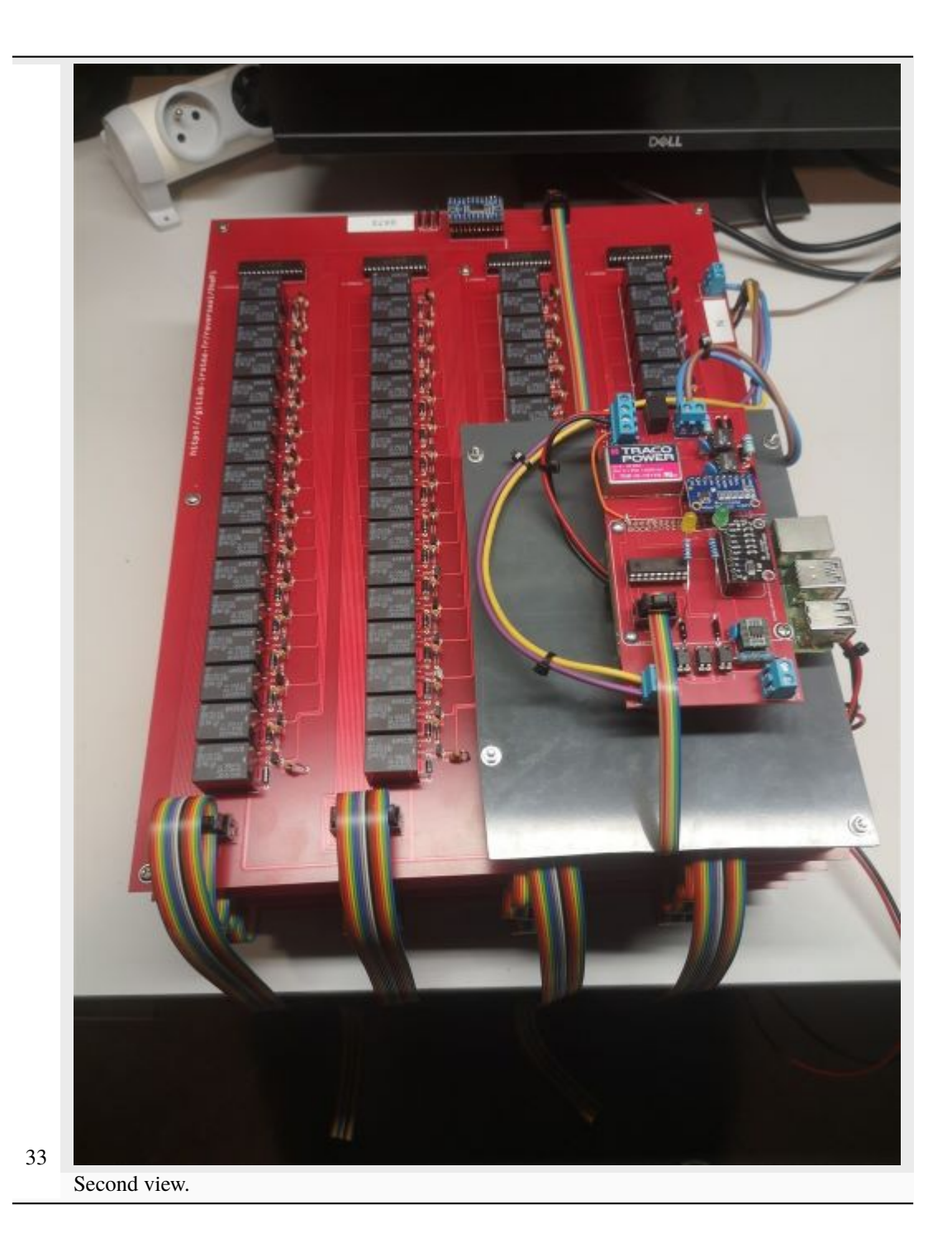

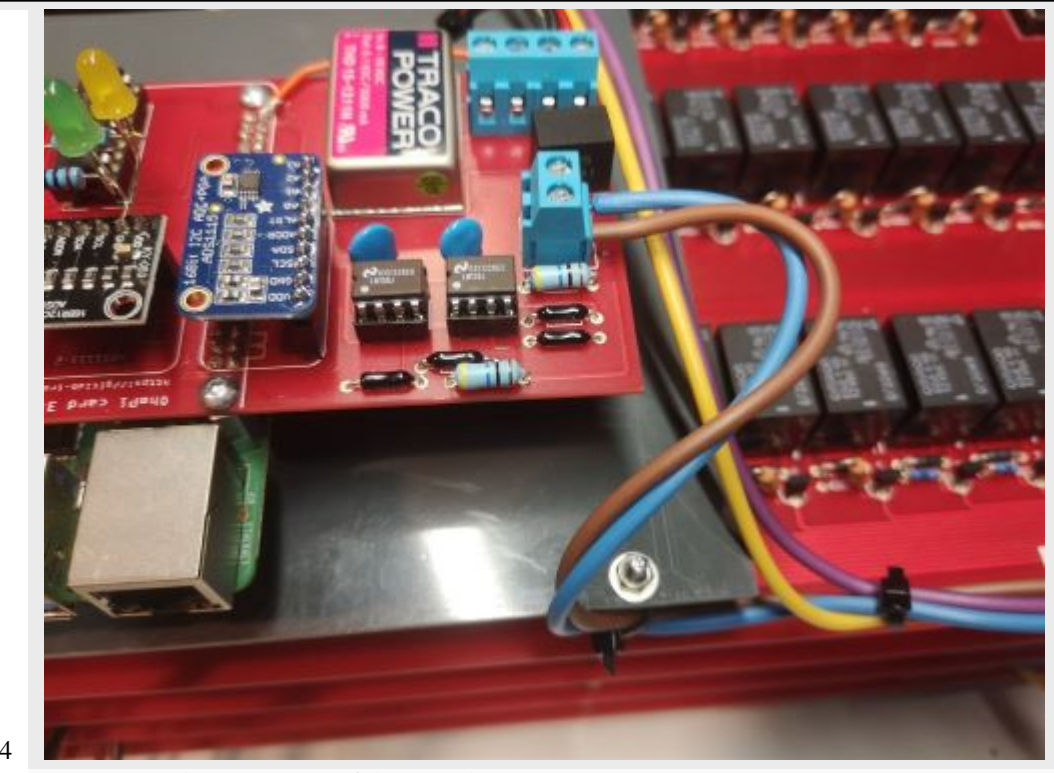

Zoom in on the connection of the M and N wires.

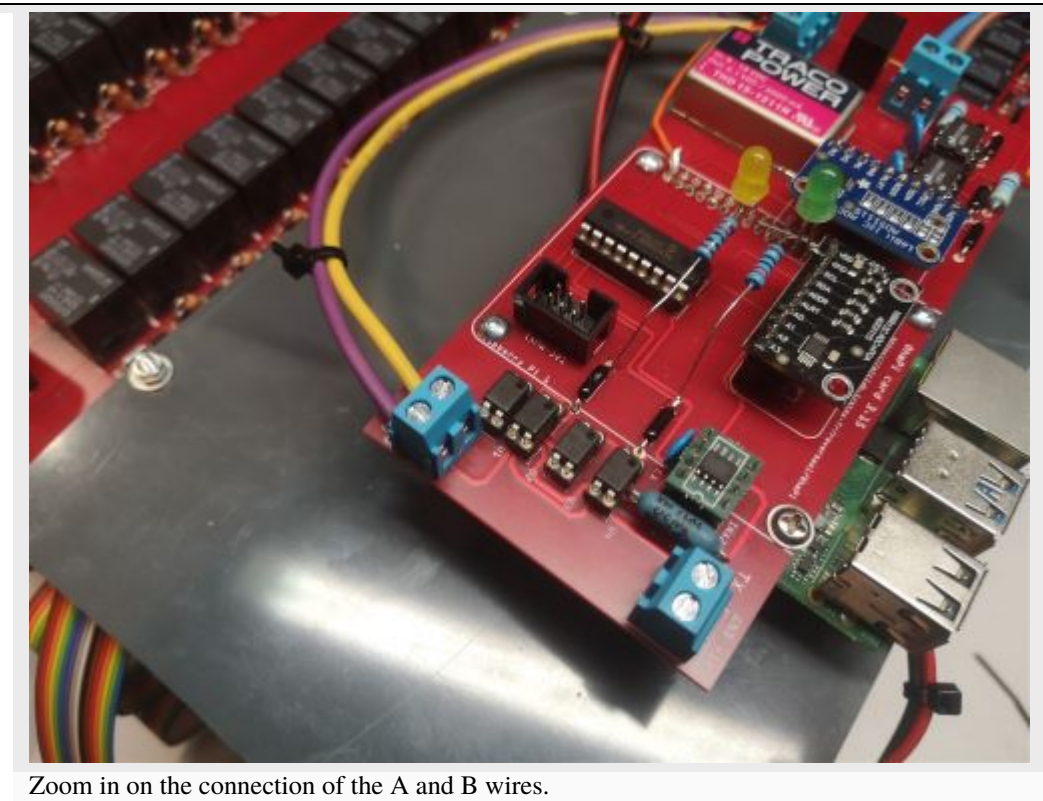

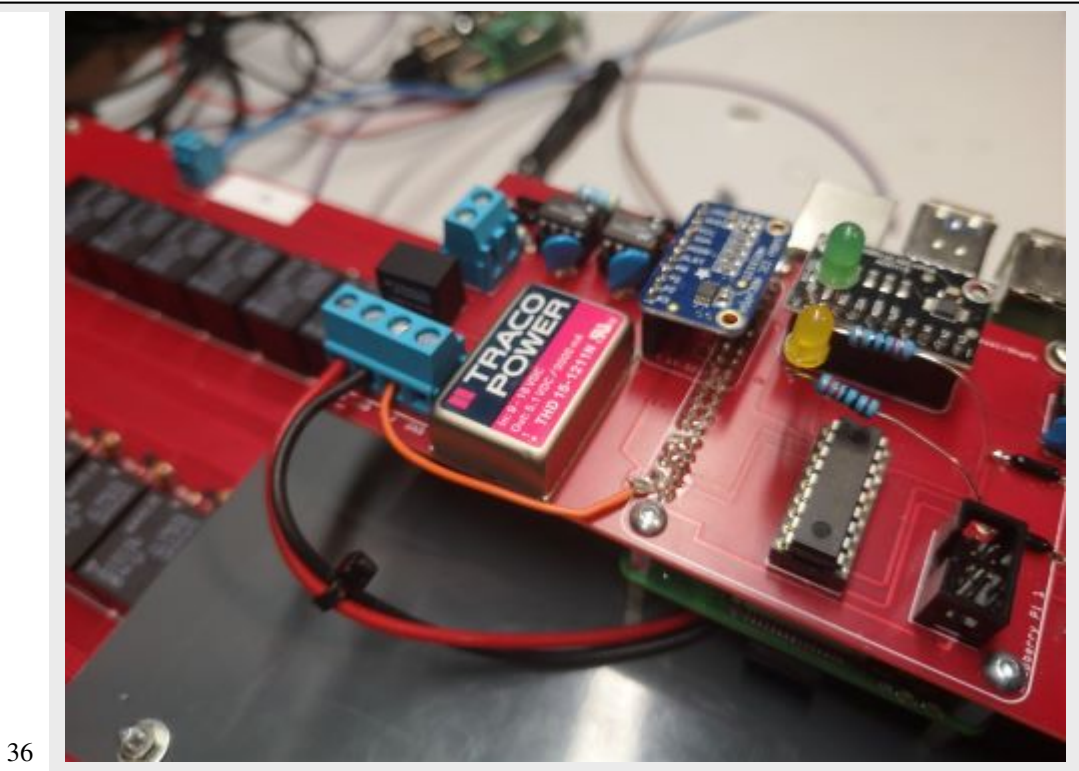

Zoom in on the connection of the « 12V » and « GND » wires.

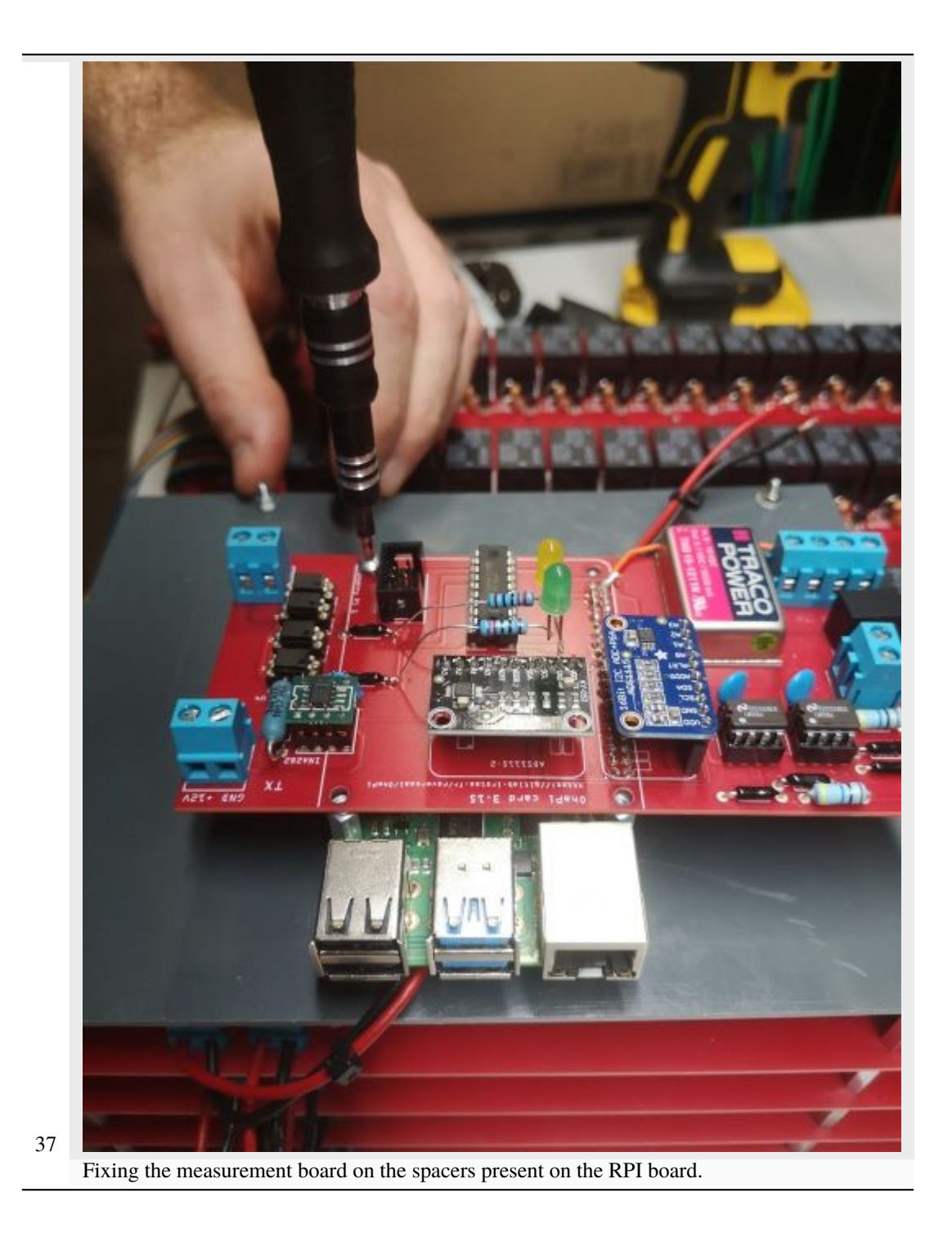

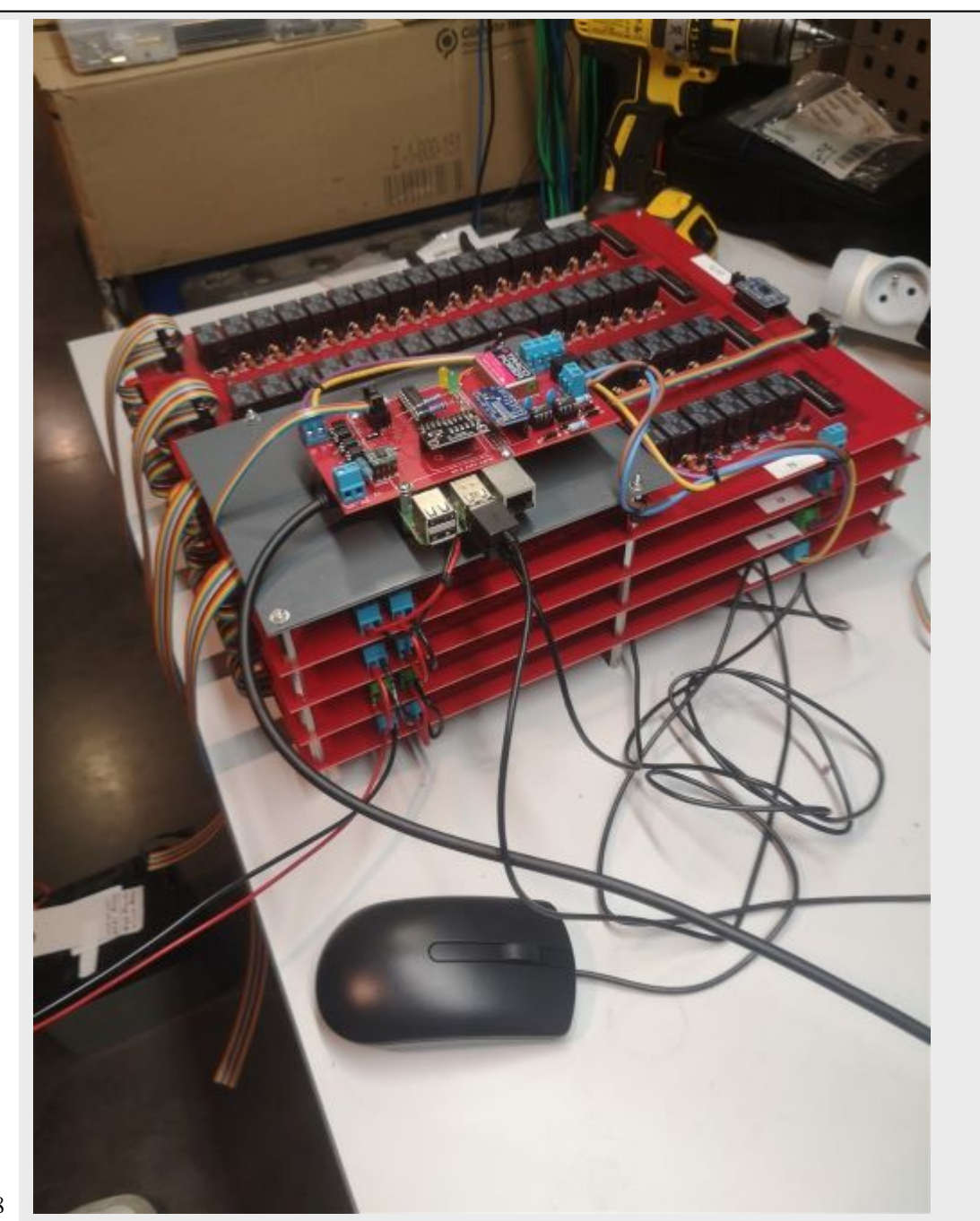

Place the SD card containing the OS and the pre-installed programs. Connect a mouse and a keyboard to the USB inputs of the RPI board. Connect a monitor to the HDMI output of the RPI board.

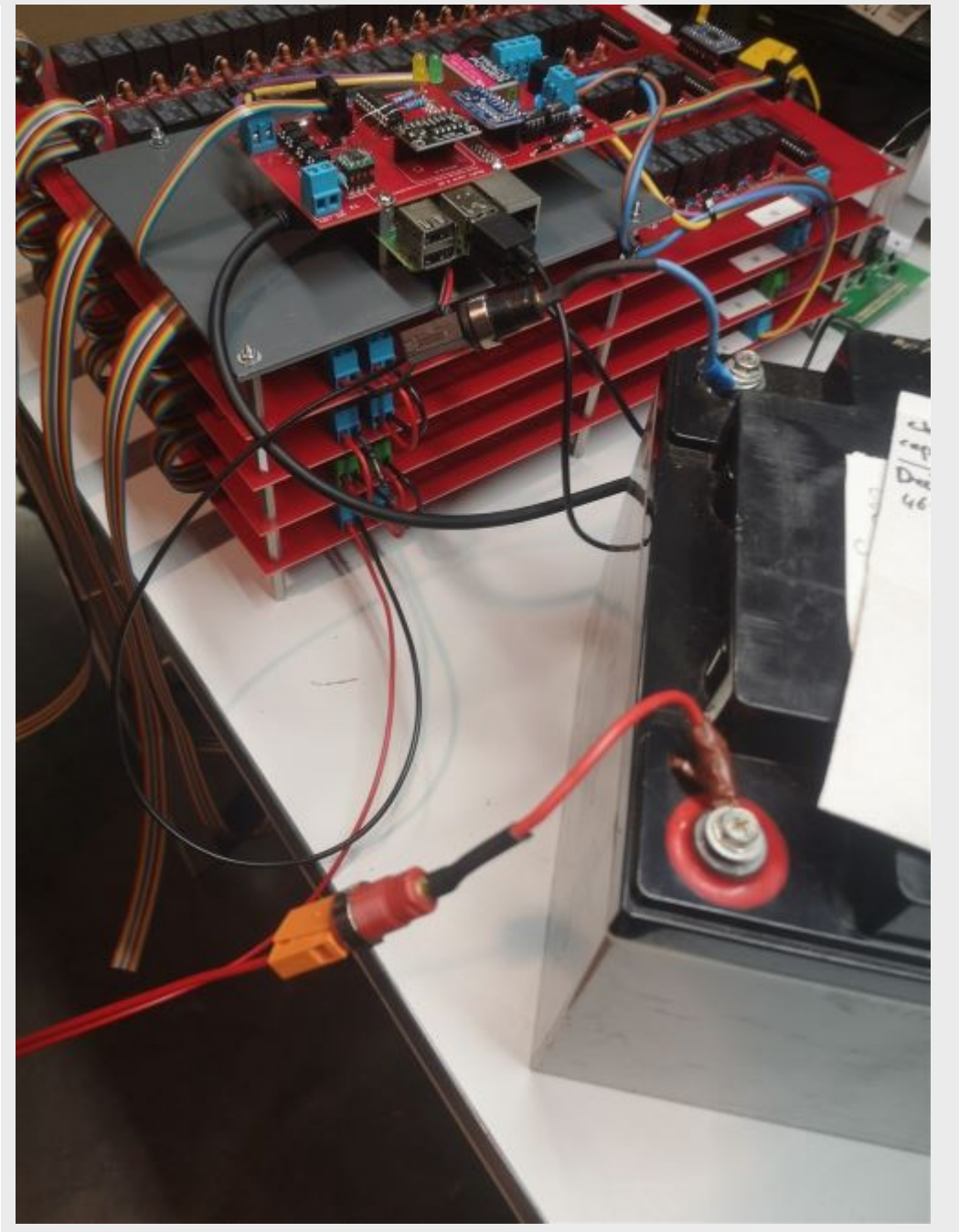

Connect the red and black cables of board A to a 12V battery or other laboratory power supply delivering a 12VDC voltage. Enjoy

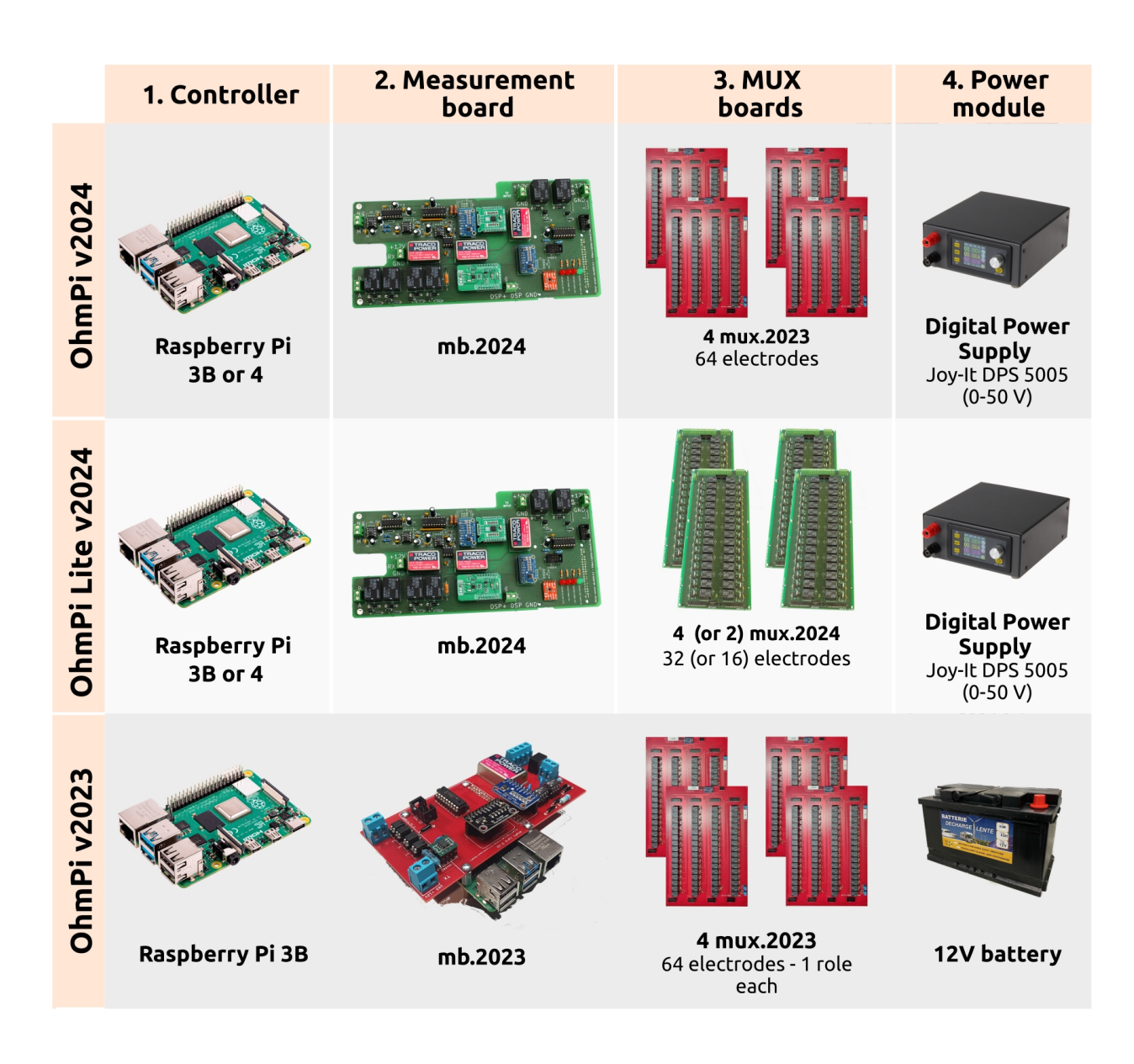

# **1.3 Software and operation**

**Warning: OhmPi is a participative project open to all, it requires skills in electronics and to respect the safety rules. OhmPi must be assembled in a professional context and by people competent in electronics. The OhmPi team cannot be held responsible for any material or human damage which would be associated with the use or the assembly of OhmPi. The OhmPi team cannot be held responsible if the equipment does not work after assembly.**

This section describes the Python software and how to interact with an OhmPi instrument.

# **1.3.1 Software architecture**

The OhmPi v2024 software has been completely re-structured to enable increased flexibility for both users and developers. The software is based on an object-oriented module with a class exposing the OhmPi functionalities used to interact with the OhmPi instrument via a web interface, IoT communication protocols (e.g. MQTT) and/or directly through the Python API.

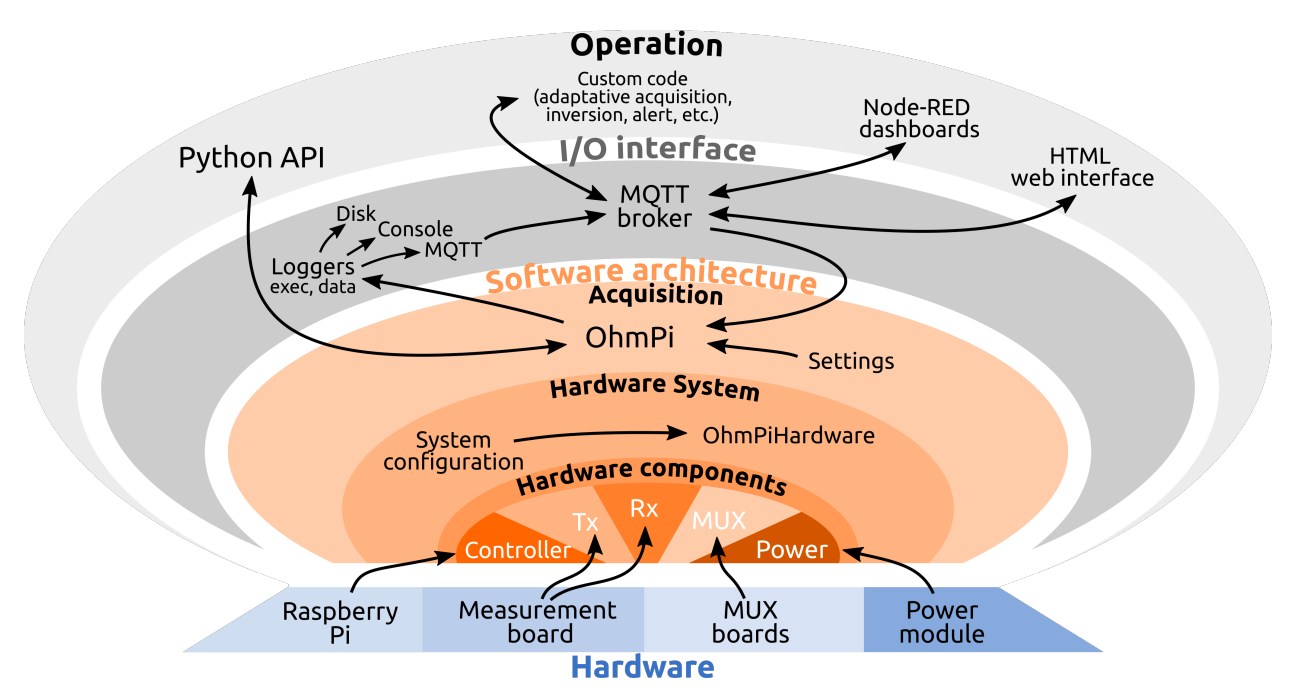

Fig. 8: Software architecture of OhmPi v2024.

The software is organised in several modules describing the system in a hierarchy including three levels of description and operation of the OhmPi.

## **Acquisition**

On the top level, the OhmPi class (in ohmpi/ohmpi.py) includes all the higher-level methods and properties allowing to operate the system (e.g. acquire measurement sequences). The OhmPi class exposes the user-oriented API, generates logs and handles IoT messages. Generic users are expected to interact with the system through these higher-level functionalities, which are designed to remain as stable as possible while the hardware evolves. Only the introduction of new end-user functionalities should imply new developments at this level.

#### **Hardware system**

On the medium level, the OhmPiHardware class provides a mean to assemble and operate the acquisition system. The methods of this class orchestrate atomic operations of the system components in order to expose basic system functionalities such as cross-MUX switching, square wave voltage injection or full waveform voltage and current reading during injection cycles. These functionalities are implemented using synchronization mechanisms between threads in order to insure that each component keeps in step with the others. The whole system is described in a *configuration file* listing the hardware components and versions used. Through a dynamic import mechanism the modules containing the classes corresponding with the physical hardware modules of a particular OhmPi system are instantiated and associated with the system object instantiated from the OhmPiHardware class. In this way, it is relatively simple to build customised systems once the concrete classes describing the system components have been written. This part of the

software architecture should remain stable if the overall system functionalities do not evolve. However, the introduction of new functionalities at the system level or radical changes in the way the components work together will require adaptations at this level.

#### **Hardware components**

On the base level, the five main hardware components are represented by distinct classes exposing the components atomic functionalities. Theses classes are abstract classes in order to provide a common interface for different implementations of a component. From these abstract classes concrete classes are implemented representing the default properties, actual capabilities and ways to interact with the physical modules or boards. Improving an existing hardware component or introducing a new design may be desirable in order to, e.g. reduce costs, improve performance, adapt measurement range to specific applications, or incorporate easily available electronic components. It is at this level that software developments are mainly expected to occur following updates on the hardware. The component class should expose the minimal functionalities required by the hardware system for this type of component.

**Warning: OhmPi is a participative project open to all, it requires skills in electronics and to respect the safety rules. OhmPi must be assembled in a professional context and by people competent in electronics. The OhmPi team cannot be held responsible for any material or human damage which would be associated with the use or the assembly of OHMPI. The OhmPi team cannot be held responsible if the equipment does not work after assembly.**

## <span id="page-179-0"></span>**1.3.2 Getting started**

### **Step 1: Set up the Raspberry Pi**

First, install an operating system on the Raspberry Pi by following the official [instructions](https://www.raspberrypi.com/documentation/computers/getting-started.html#install-an-operating-system)

Then connect to the Raspberry Pi either via ssh or using an external monitor.

For all questions related to Raspberry Pi operations, please refer to the official [documentation](https://www.raspberrypi.com/documentation/)

In the "Raspberry Pi Configuration" (graphically: start button > Preferences > Raspberry Pi Configuration; in command line: *raspi-config* ), in the 'Interfaces' tab, make sure **I2C is enabled**. That will allow the Pi to communicate with the OhmPi measurement board.

#### **Step 2: Clone the OhmPi project**

You need to clone the OhmPi repository on the Raspberry Pi with the following command:

git clone https://gitlab.com/ohmpi/ohmpi.git

Note that the project moved from the Gitlab IRSTEA to gitlab.com in January 2024. The Gitlab IRSTEA is synced as a read-only clone from the gitlab.com.
### **Step 3: Run the installation script**

Simply navigate to the OhmPi folder:

cd ohmpi

And run the following command on the terminal:

./install.sh

The install script:

- creates an **python virtual environment** called "ohmpy" in which all dependencies will be installed;
- installs all **dependencies** specified in requirements.txt;
- installs a **local MQTT broker** which will be used to centralize all the communication between the hardware, the software and the interfaces;
- configures the **I2C buses** on the Raspberry Pi.

When the installation is performed, we need to add the OhmPi folder to the PYTHONPATH by editing the .bashrc file as follows:

nano ~/.bashrc

And add the following line:

```
export PYTHONPATH=$PYTHONPATH:/home/<username>/OhmPi
```
Replace *<username>* by your username on the Raspberry Pi (e.g.: /home/pi/OhmPi).

#### **Step 4: Activate the** *ohmpy* **virtual environment**

Before operating the instrument, we need to activate the *ohmpy* virtual environment with the following command:

```
cd ~/OhmPi
source ohmpy/bin/activate
```
If you need to leave the virtual environment, simply type:

deactivate

Following these steps, you are now ready to operate the OhmPi.

### **1.3.3 Operating the system**

This section details describes how to operate an OhmPi instrument.

Contents:

### <span id="page-181-0"></span>**Configuration**

The configuration file *config.py* defines how the OhmPi system is assembled and expected to behave. It tells the software how the hardware is set up, cabled and configured. In certain cases, it also allows you to define hardware specifications, such as the maximum voltage that a specific MUX board can handle. For general purpose, most specifications can be left on default values.

**Warning:** Not to be confused with *[Acquisition settings](#page-193-0)*. One configuration specified in a config.py file can handle multiple combinations of acquisition settings.

### **Default configuration**

A default version of *config.py* is provided in the repository. This file should be edited to customize the configuration following the user's needs and preferences. A series of default configuration files are available in the configs folder. A simple helper command can help you select the appropriate configuration file depending on your version of the meausurement board and type of MUX boards. The helper will ask you a few questions and will select the right configuration for your case. It can be called in via the terminal as

python setup\_config.py

Still, it is best practice to open the configuration file and check that the parameters are correctly configured. Updating the configuration file manually is mandatory for custom systems combining different versions of the measurement and MUX boards.

**Warning:** One should make sure to understand the parameters before altering them. It is also recommended to keep a copy of the default configuration.

### **Configuration file structure**

#### Listing 1: Config file header

```
import logging
from ohmpi.utils import get_platform
from paho.mqtt.client import MQTTv31 # noqa
_, on_pi = get_platform()
# DEFINE THE ID OF YOUR OhmPi
ohmpi_id = '0001' if on_pi else 'XXXX'
# DEFINE YOUR MQTT BROKER (DEFAULT: 'localhost')
mqtt_broker = 'localhost' if on_pi else 'NAME_YOUR_BROKER_WHEN_IN_SIMULATION_MODE_HERE'
# DEFINE THE SUFFIX TO ADD TO YOUR LOGS FILES
logging\_suffix = ''
```
The configuration is written in a python file structured in a series of dictionaries related to:

1. OHMPI\_CONFIG: the OhmPi instrument information (id of the instrument and default settings).

Listing 2: OHMPI\_CONFIG: Dictionary containing basic informations about the OhmPi instrument

```
# OhmPi configuration
OHMPI_CONFIG = {
    'id': ohmpi_id, # Unique identifier of the OhmPi board (string), default = '0001'
    'settings': 'settings/default.json', # INSERT YOUR FAVORITE SETTINGS FILE HERE
}
```
1. HARDWARE\_CONFIG: the hardware system in which the five different modules 'ctl' (controller), 'tx' (transmitter), 'rx' (receiver), 'mux' (multiplexers), 'pwr' (power).

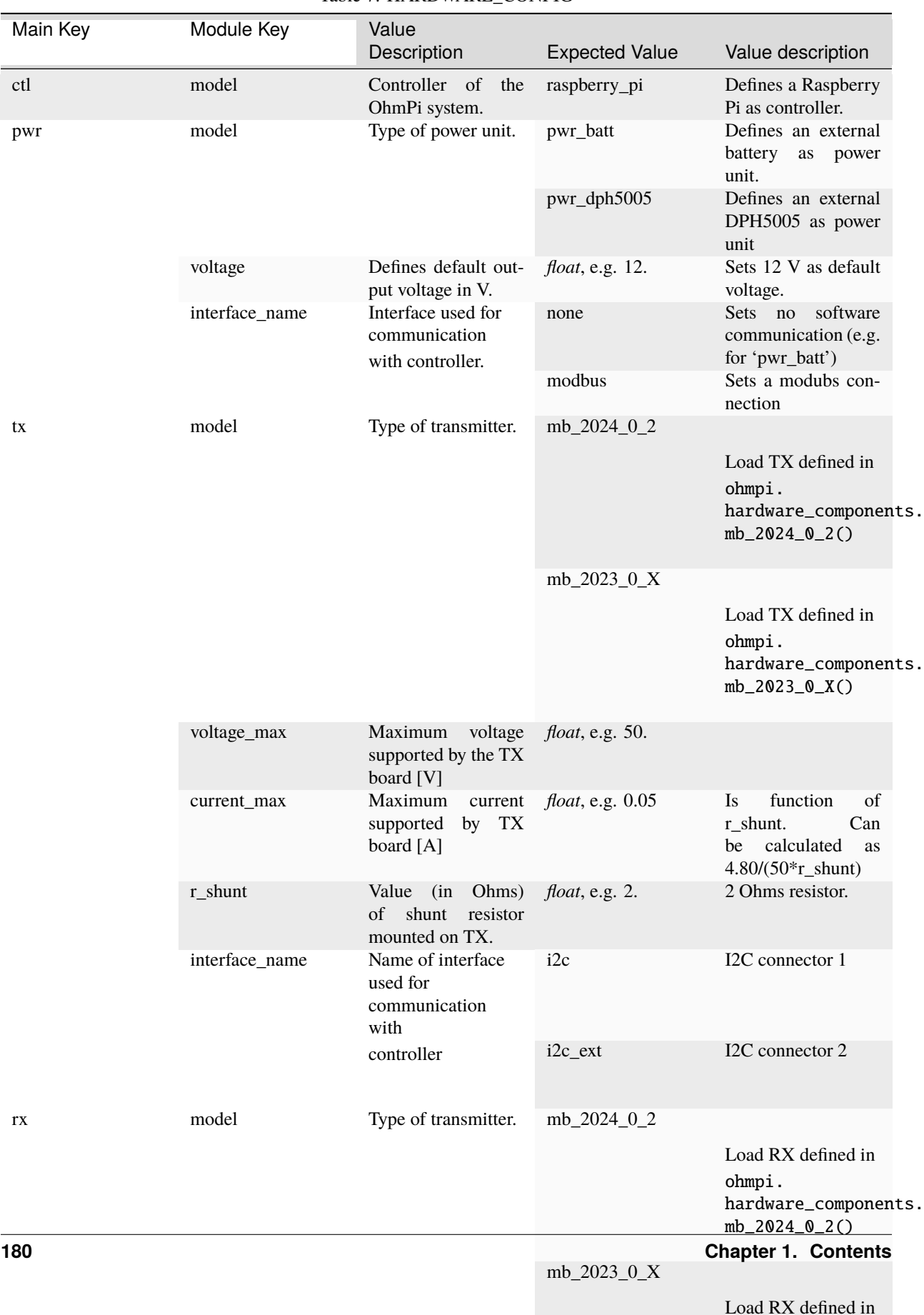

ohmni

### Table 7: HARDWARE\_CONFIG

<span id="page-184-0"></span>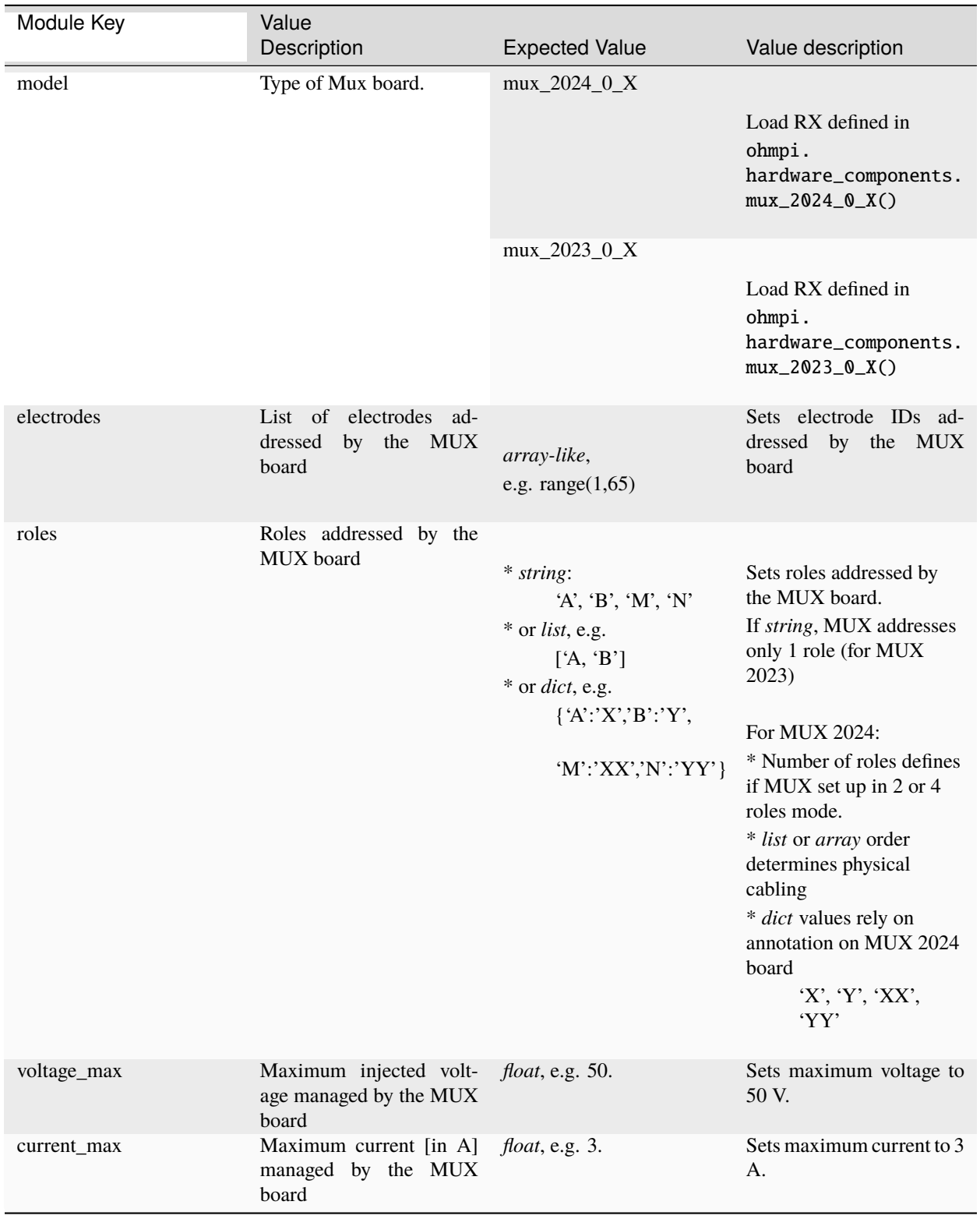

Table 8: MUX board general config in HARDWARE\_CONFIG

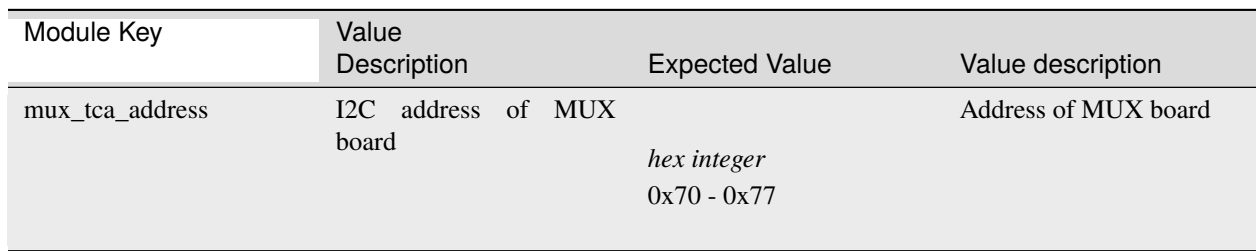

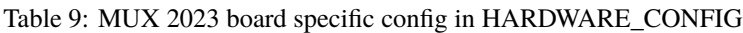

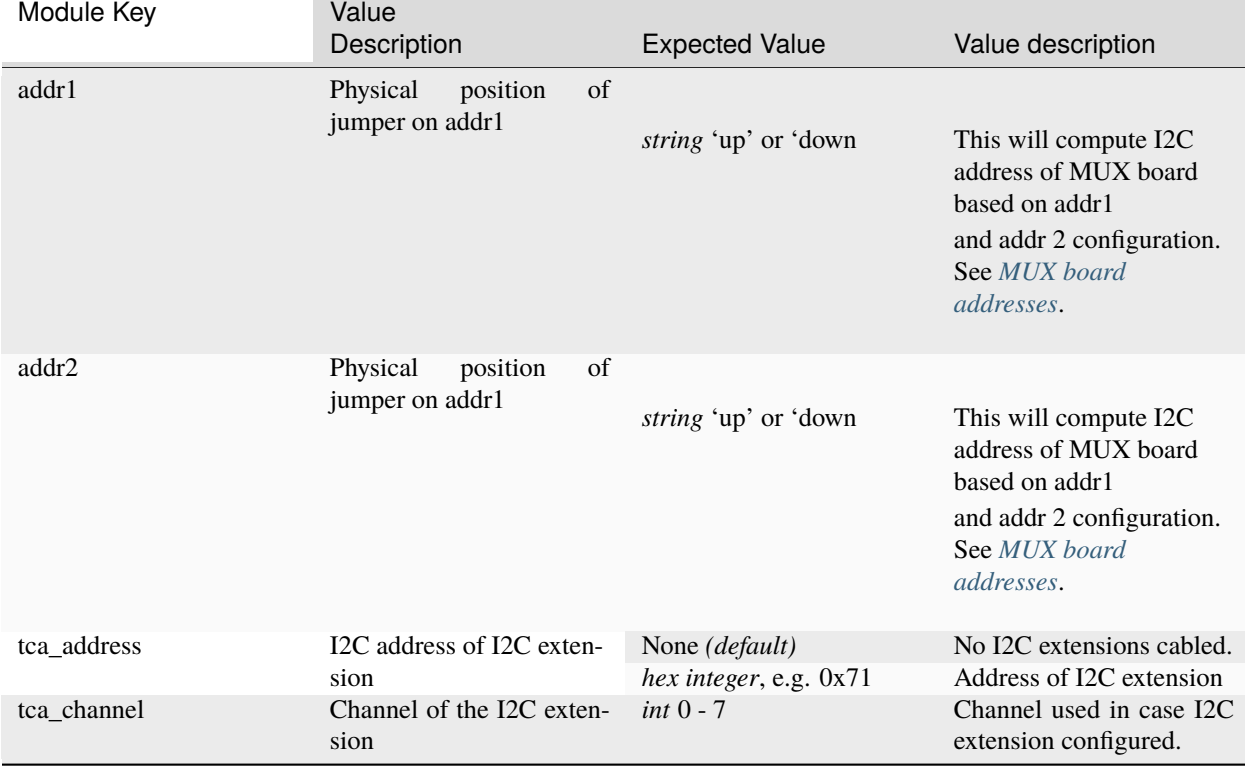

#### Table 10: MUX 2024 board specific config in HARDWARE\_CONFIG

Here's an example of the HARDWARE\_CONFIG:

Listing 3: HARDWARE\_CONFIG: Dictionary containing configuration of the hardware system and how it is assembled.

```
r_{shunt} = 2. # Value of the shunt resistor in Ohm.
HARDWARE_CONFIG = {
    'ctl': {'model': 'raspberry_pi'}, # contains informations related to controller unit,
˓→ 'raspberry_pi' only implemented so far
    'pwr': {'model': 'pwr_batt', 'voltage': 12., 'interface_name': 'none'},
    'tx': {'model': 'mb_2024_0_2',
             'voltage_max': 50., # Maximum voltage supported by the TX board [V]
             'current_max': 4.80/(50*r\_shunt), # Maximum voltage read by the current
˓→ADC on the TX board [A]
            'r_shunt': r_shunt, # Shunt resistance in Ohms
```
(continued from previous page)

```
'interface_name': 'i2c'
        },
'rx': {'model': 'mb_2024_0_2',
         'latency': 0.010, # latency in seconds in continuous mode
         'sampling_rate': 50, # number of samples per second
         'interface_name': 'i2c'
        },
'mux': {'boards':
            {'mux_00':
                 {'model': 'mux_2024_0_X',
                   'electrodes': range(1, 9),
                  'roles': ['A', 'B', 'M', 'N'],
                   'tca_address': None,
                   'tca_channel': 0,
                   'addr1': 'down',
                  'addr2': 'down',
                  },
             },
         'default': {'interface_name': 'i2c_ext',
                      'voltage_max': 50.,
                      'current_max': 3.}
        }
}
```
The logging dictionaries divided in:

Listing 4: EXEC\_LOGGING\_CONFIG: dictionary configuring how the execution commands are being logged by the system. Useful for debugging.

```
# SET THE LOGGING LEVELS, MQTT BROKERS AND MQTT OPTIONS ACCORDING TO YOUR NEEDS
# Execution logging configuration
EXEC_LOGGING_CONFIG = {
    'logging_level': logging.INFO,
    'log_file_logging_level': logging.DEBUG,
    'logging_to_console': True,
    'file_name': f'exec{logging_suffix}.log',
    'max_bytes': 262144,
    'backup_count': 30,
    'when': 'd',
    'interval': 1
}
```
Listing 5: DATA\_LOGGING\_CONFIG: Dictionary configuring the data logging capabilities of the system

```
# Data logging configuration
DATA_LOGGING_CONFIG = {
    'logging_level': logging.INFO,
    'logging_to_console': True,
    'file_name': f'data{logging_suffix}.log',
    'max_bytes': 16777216,
```
}

(continued from previous page)

```
'backup_count': 1024,
'when': 'd',
'interval': 1
```
Listing 6: SOH\_LOGGING\_CONFIG: Dictionary configuring how the state of health of the system is logged

```
# State of Health logging configuration (For a future release)
SOH_LOGGING_CONFIG = {
    'logging_level': logging.INFO,
    'log_file_logging_level': logging.DEBUG,
    'logging_to_console': True,
    'file_name': f'soh{logging_suffix}.log',
    'max_bytes': 16777216,
    'backup_count': 1024,
    'when': 'd',
    'interval': 1
}
```
The MQTT dictionaries divided in:

### Listing 7: MQTT\_LOGGING\_CONFIG

```
# MQTT logging configuration parameters
MQTT_LOGGING_CONFIG = {
    'hostname': mqtt_broker,
    'port': 1883,
    'qos': 2,
    'retain': False,
    'keepalive': 60,
    'will': None,
    'auth': {'username': 'mqtt_user', 'password': 'mqtt_password'},
    'tls': None,
    'protocol': MQTTv31,
    'transport': 'tcp',
    'client_id': f'{OHMPI_CONFIG["id"]}',
    'exec_topic': f'ohmpi_{OHMPI_CONFIG["id"]}/exec',
    'exec_logging_level': logging.DEBUG,
    'data_topic': f'ohmpi_{OHMPI_CONFIG["id"]}/data',
    'data_logging_level': DATA_LOGGING_CONFIG['logging_level'],
    'soh_topic': f'ohmpi_{OHMPI_CONFIG["id"]}/soh',
    'soh_logging_level': SOH_LOGGING_CONFIG['logging_level']
}
```
### Listing 8: MQTT\_CONTROL\_CONFIG

```
# MQTT control configuration parameters
MQTT_CONTROL_CONFIG = {
    'hostname': mqtt_broker,
    'port': 1883,
    'qos': 2,
```
(continued from previous page)

```
'retain': False,
'keepalive': 60,
'will': None,
'auth': {'username': 'mqtt_user', 'password': 'mqtt_password'},
'tls': None,
'protocol': MQTTv31,
'transport': 'tcp',
'client_id': f'{OHMPI_CONFIG["id"]}',
'ctrl_topic': f'ohmpi_{OHMPI_CONFIG["id"]}/ctrl'
```
### <span id="page-188-1"></span>**Interfaces**

}

Three interfaces can be used to interact with the OhmPi:

- a *[Web interface](#page-188-0)*: user friendly graphical interface to achieve basic operations for everyday use, such as running a sequence or repeated sequences.
- a *[Python interface](#page-190-0)*: based on the *[API reference](#page-196-0)*, the Python interface allows basic and more advanced operations such as custom acquisition strategies and automation.
- a *[IoT interface](#page-191-0)*: based on the MQTT messaging protocol used in IoT, it is a framework to incorporate the OhmPi system within complex experiments designs comprising other IoT sensors.

#### <span id="page-188-0"></span>**Web interface**

This is a user friendly graphical interface for new users as well as running quick and easy acquisitions. The webinterface enables to upload sequences, change parameters, run a sequence and download data. To start the interface, open the terminal in the OhmPi folder and type:

./run\_http\_interface.sh

The Raspberry Pi of the OhmPi is runs a small webserver to serve the 'index.html' interface. This interface can be accessed locally by opening a browser on the Raspberry Pi and going to *http://localhost:8000*.

Alternatively to a local webserver, the Raspberry Pi can be configured as a used as a Wi-Fi Access Point (AP). Then other laptop or mobile devices can connect to the WiFi of the Raspberry Pi and interact with the webinterface. To configure the Raspberry Pi to act as an access point and run the webserver automatically on start, see instructions on [raspap.com](https://raspap.com/) and in 'run\_http\_interface\_on\_start.txt'.

Once configured, the webserver should start by itself on start and once connected to the Pi, the user can go to [10.3.141.1:8080](http://10.3.141.1:8080) to access the interface.

# **OhmPi Acquisition Board**

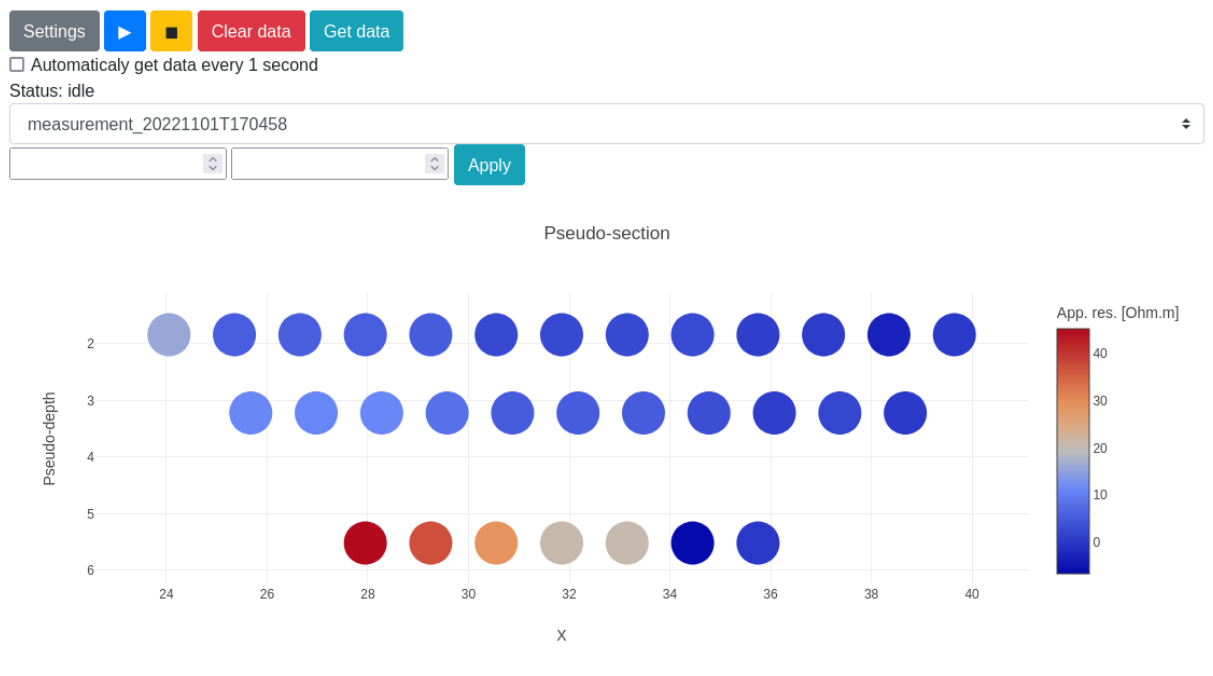

Fig. 9: Web interface with its interactive pseudo-section.

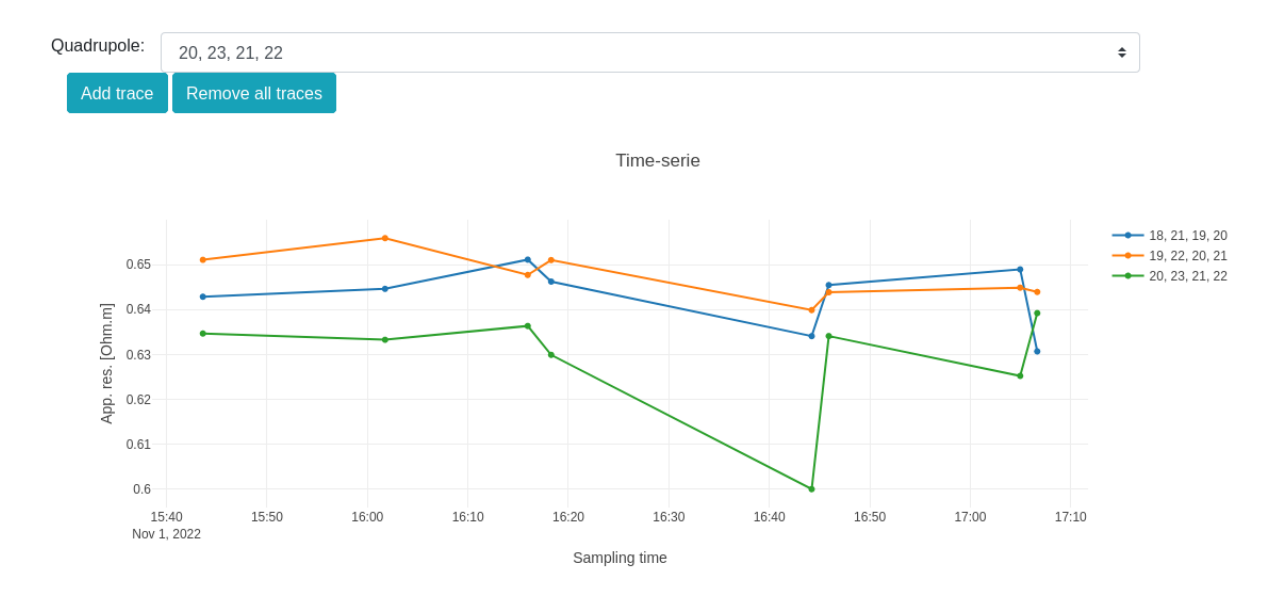

Fig. 10: Evolution of quadrupole apparent resistivity with time.

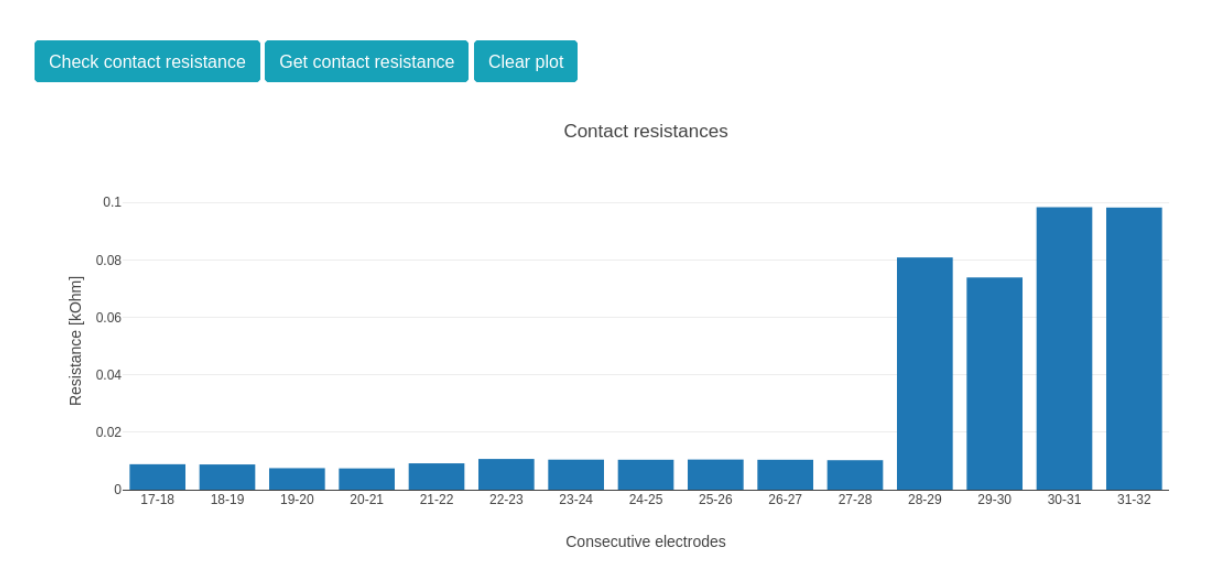

Fig. 11: Contact resistance check.

### <span id="page-190-0"></span>**Python interface**

This interface offers a more direct access to the software components, specifically suited for testing or automating acquisition.

By importing the *OhmPi* class from the ohmpi.py, we can control the OhmPi instrument via a Python script or interactively with IPython. It involves using the terminal or a Python IDE such as Thonny on the Raspberry Pi. A connection can also be established via SSH (see PuTTY on Windows or ssh command on macOS/Linux).

To access the Python API, make sure that: - the PYTHONPATH has been correctly configured to export the location of the ohmpi module; - you are in the Python environment created earlier (*souce ohmpy/bin/activate*)

Both of these can be done by executing

```
source env.sh
```
Listing 9: Example of using the Python API to control OhmPi

```
from ohmpi.ohmpi import OhmPi
### Define object from class OhmPi
k = OhmPi() # this loads default parameters from the disk
### Default parameters can also be edited manually
k.settings['injection_duration'] = 0.5 # injection time in seconds
k.settings['nb_stack'] = 1 # one stack is two half-cycles
k.settings['nbr_meas'] = 1 # number of time the sequence is repeated
### Update settings if needed
k.update_settings({"injection_duration":0.2})
### Set or load sequence
k.sequence = np.array([1,2,3,4]]) # set numpy array of shape (n,4)
```
(continued from previous page)

```
# k.set_sequence('1 2 3 4\n2 3 4 5') # call function set_sequence and pass a string
# k.load_sequence('ABMN.txt') # load sequence from a local file
### Run contact resistance check
k.rs check()
### Run sequence (synchronously - it will wait that all
# sequence is measured before returning the prompt
k.run_sequence()
# k.run_sequence_async() # sequence is run in a separate thread and the prompt returns␣
ightharpoonupimmediately
# time.sleep(2)
# k.interrupt() # kill the asynchron sequence
### Single measurement can also be taken with
quadrupole = [1, 4, 2, 3]k.run_measurement(quadrupole) # use default acquisition parameters
### Custom or adaptative argument, see help(k.run_measurement)
k.run_measurement(quadrupole,
                  nb_stack=4, # do 4 stacks (8 half-cycles)
                  injection_duration=1, # inject for 2 seconds
                  duty_cycle = 0.5) # duty_cycle is
```
For detailed usage, please see the *[API reference](#page-196-0)* or look in the 'examples' folder.

### <span id="page-191-0"></span>**IoT interface**

This is an interface designed for an advanced remote usage of the OhmPi such as remote automation, data consumption by multiple processes and interaction with other sensors in the scope of a monitoring. It is based on the MQTT protocol, designed for the Internet of Things (IoT), to interact with the OhmPi.

This option allows interacting remotely with a single OhmPi, a network of OhmPis, as well as auxiliary instruments and sensors. The communication is based on a publish/subscribe approach and involves a MQTT broker.

An example of MQTT broker that can be used is [Mosquitto.](https://mosquitto.org/) Depending on the monitoring needs, an MQTT broker can be set up locally on the Raspberry Pi, on a local network or any remote server reachable through the net. A local Mosquitto broker can be set up and enabled to run as a service on the OhmPi using the bash script install\_local\_mqtt\_broker.sh.

MQTT messages include logging messages from the OhmPi and commands sent to the OhmPi. These messages can be examined easily using a third party software such as [MQTT Explorer.](http://mqtt-explorer.com/)

Commands sent on the broker are received by the ohmpi.py script that runs on the OhmPi (make sure ohmpi.py starts on reboot) and further processed. MQTT commands are sent in JSON format following the Python API with kwargs as illustrated below:

> Listing 10: Updating acquisition settings. Depending on the experiment needs, MQTT brokers can be set up locally on the Raspberry Pi or on a local or remote server.

"cmd\_id": "3fzxv121UITwGjWYgcz4xw",

(continues on next page)

{

(continued from previous page)

```
"cmd": "update_settings",
"kwargs": {
  "settings": {
    "nb_meas": 2,
    "nb_electrodes": 10,
    "nb_stack": 2,
    "injection_duration": 2,
    "sequence_delay": 100
 }
}
```
}

{

}

}

#### Listing 11: Check contact resistances

```
"cmd_id": "3fzxv121UITwGjWYgcz4xw",
  "cmd": "rs_check",
}
```
#### Listing 12: Running a single measurement

```
{
 "cmd_id": "3fzxv121UITwGjWYgcz81x",
 "cmd": "run_measurement",
 "kwargs": {"quad":[1,2,3,4]}
```
#### Listing 13: Running a sequence.

```
{
 "cmd_id": "3fzxv121UITwGjWYgcz4Yw",
 "cmd": "run_sequence",
```
Listing 14: Running same sequence multiple times (nb\_meas).

```
{
  "cmd_id": "3fzxv121UITwGjWYgcz4Yw",
  "cmd": "run_multiple_sequences",
}
```
#### Listing 15: Interrupt current acquisition.

```
{
  "cmd_id": "3fzxv121UITwGjWYgcz4xw",
  "cmd": "interrupt",
}
```
Custom processing of messages and tailor-made dashboards for monitoring experiments may be designed using a browser-based flow editor such as [Node-red.](http://mqtt-explorer.com/) This may help designing complex IoT experiments and monitoring systems in which OhmPi is a component.

Examples incorporating execution commands and data outputs from OhmPi can be found in the OhmPi examples.

Once Node-RED is installed on the OhmPi, these examples can be accessed separately by running a command in the console such as :

node-red basic\_ohmpi\_flows\_node-red.json

These examples may require installing some additional node packages in order to work properly. This can be done in the [Palette Manager](https://nodered.org/docs/user-guide/editor/palette/manager) within Node-RED.

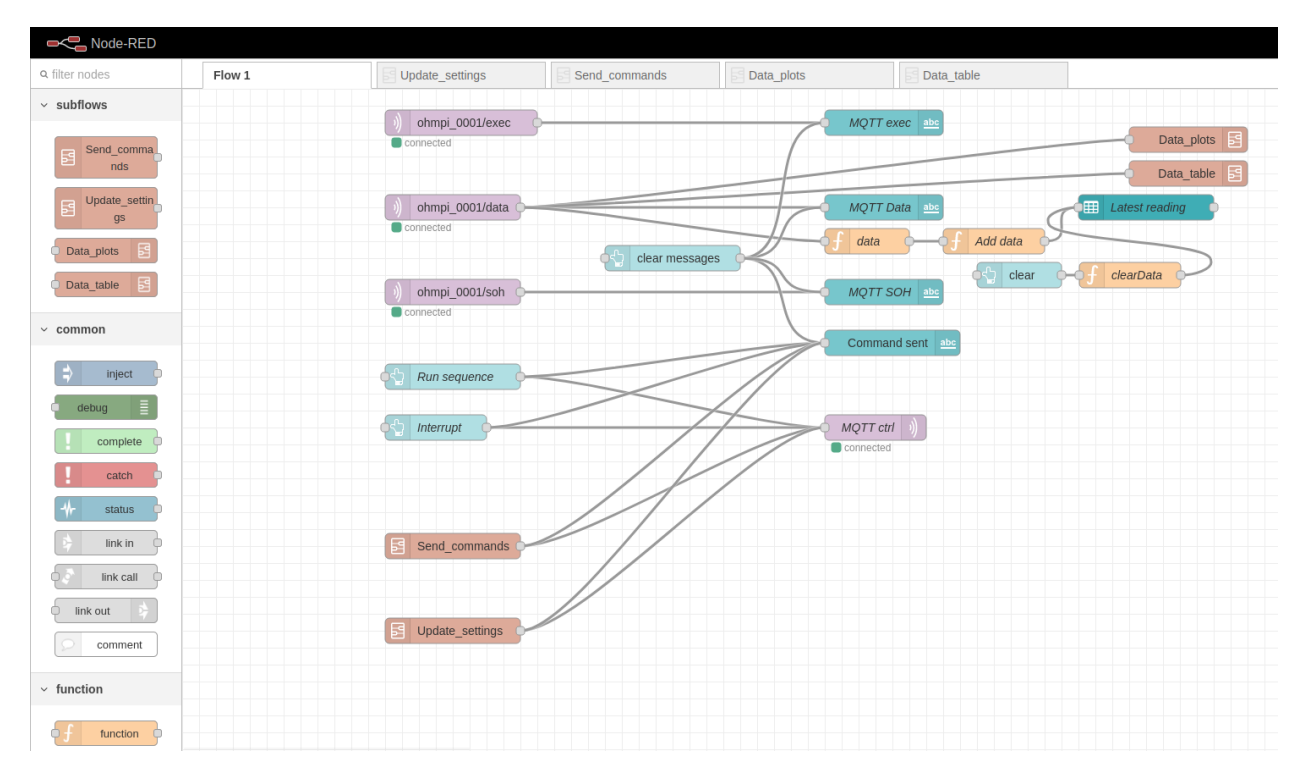

Fig. 12: Example flow in node-red to interact with an OhmPi.

For more documentation dedicated to node-red, please refer to the Node-red [cookbooks.](https://cookbook.nodered.org/)

### <span id="page-193-0"></span>**Acquisition settings**

This section details the acquisition settings that can be specified for measurement on a quadrupole.

Listing 16: json dictionary containing the default settings contained in settings/default.json

```
{
 "injection_duration": 0.2, # injection duration of one pulse within an injection cycl
 "nb_stack": 1, # number of injection cycles (e.g. 'nb_stack'=1 means one positive and␣
˓→one negative pulse)
 "sampling_interval": 2, # sampling interval in ms
 "tx_volt": 5, # injection voltage in V for strategy 'constant' or starting V_AB for␣
˓→strategy 'vmax' or 'vmin'
 "duty_cycle": 0.5, # duty cycle for the injection (0-1)
 "strategy": "constant", # injection strategy ("constant", "vmax" or "vmin")
 "fw_in_csv": true, # full waveform saved in a the main csv file. Read by run_sequence()
 "fw_in_zip": true, # full waveform saved in a separate zip file. Read by run_sequence()
```

```
(continues on next page)
```
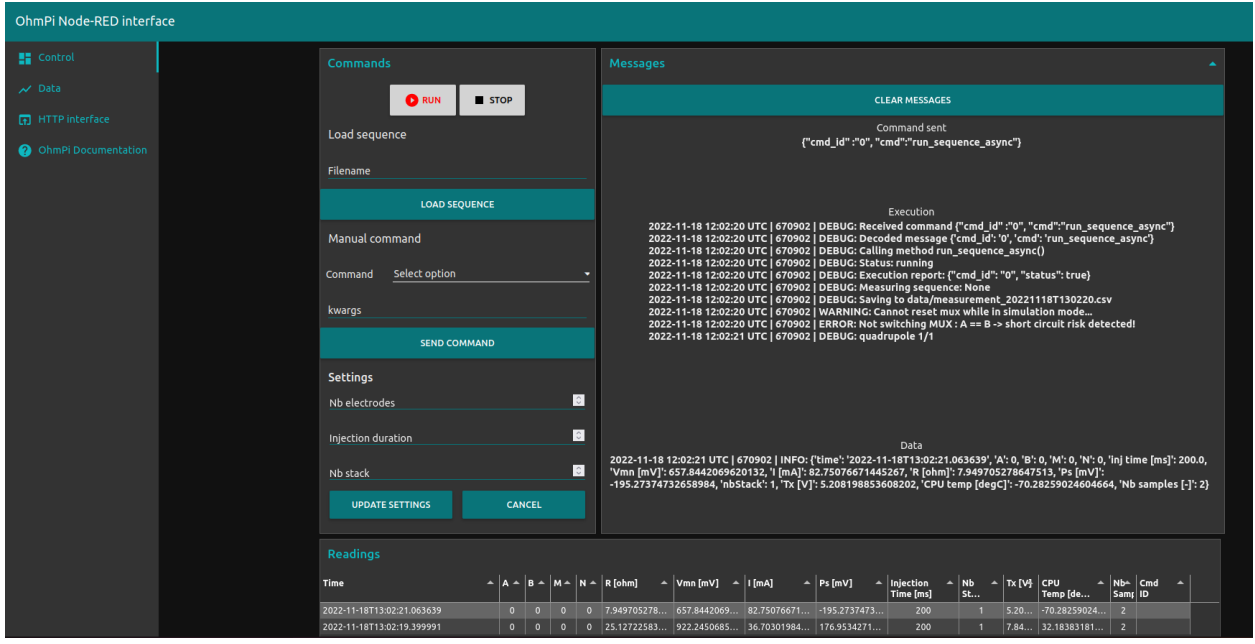

Fig. 13: Example of a dashboard UI created with node-red to interact with an OhmPi - control tab.

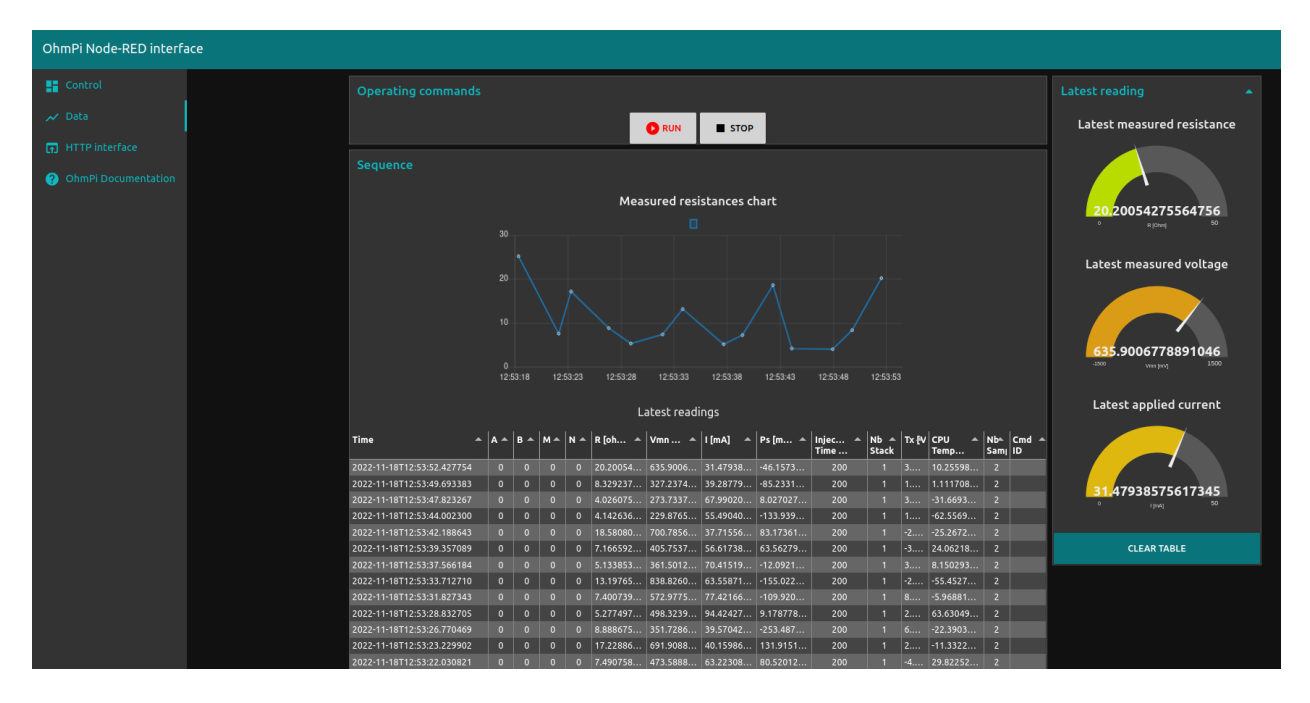

Fig. 14: Example of a dashboard UI created with node-red to interact with an OhmPi - data visualization tab.

(continued from previous page)

```
"export_path": "data/measurements.csv" # path for data output. Read by run_sequence()
 "nb_meas": 1, # number of sequences repeated when calling run_mutlitple_sequences()
 "sequence_delay": 1, # sleeping time between repeated sequences when calling run_
˓→multiple_sequences()
 }
```
For more information on these settings, see the API doc for ohmpi.ohmpi.ohmpi.run\_measurement(), ohmpi. ohmpi.OhmPi.run\_measurement() and ohmpi.ohmpi.OhmPi.run\_measurement()

In addition to these default settings, and for advanced users, additional settings related to the injection strategy "vmax" and "vmin" can also be specified in the json settings file as follows:

> Listing 17: Dictionnary containing the advanced settings that can be added to settings/default.json

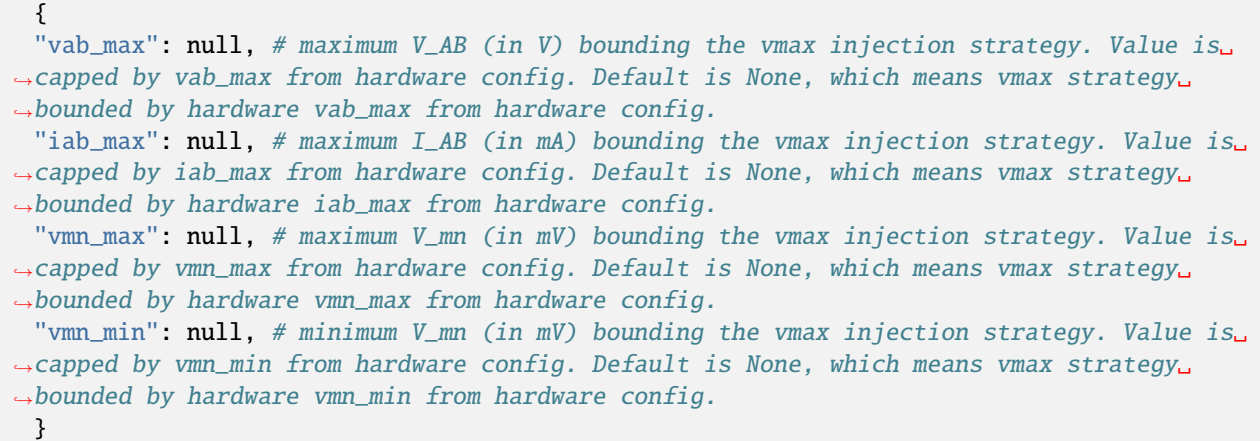

For more information on these settings, see the API donc for OhmPi.run\_measurement().

### **Loggers**

Loggers have been introduced in this release. They use the excellent logging python package. Specific handlers have been implemented for running with ohmpi.py (one for logging to an MQTT broker (see *[IoT interface](#page-191-0)* for more details) and one for creating zipped rotated logs on disk).

Two loggers have been defined. The first one is dedicated to log operations execution. It is named exec\_logger. The second one, named data\_logger, is dedicated to log data. A third one is planned to log the state of health (SOH) of the system in a future version.

By default, logs are written to the console (print-like), stored locally in files (a zip is created after some time i.e. every day and/or when the size of the log exceeds a maximum size) and sent to an MQTT broker. Different logging levels may be defined for the different logs and handlers in the *[Configuration](#page-181-0)*.

Advanced users may write new handlers and edit the *setup\_loggers.py* file to customize the logging mechanisms to their needs.

### **Monitoring application**

This section details ways to automate measurement acquisition in order to set up the OhmPi as a monitoring tool.

### **Repeated acquisition at fixed intervals**

The easiest way to set up time-lapse acquisition is to perform repeated acquisition of a sequence at fixed intervals. Repeated acquisition can be initiated from the three different *[Interfaces](#page-188-1)*.

Listing 18: Example of code for monitoring.

```
### Run multiple sequences at given time interval
k.settings['nb_meas'] = 3 # run sequence three times
k.settings['sequence\_delay'] = 100 # every 100 sk.run_multiple\_sequences() # asynchron
# k.interrupt() # kill the asynchron sequence
```
### **Scheduled acquisition using crontab**

Example run\_sequence script and crontab screenshot

### **IoT acquisition and sensor trigger**

Example node-red experiment

# <span id="page-196-0"></span>**1.3.4 API reference**

# **1.4 Troubleshooting**

We encourage users to report any issue, or bugs as an issue in the [official repository on GitLab.](https://gitlab.com/ohmpi/ohmpi/-/issues) Please have a look at existing open and closed issues before posting a new one. We've compiled here below a list of common issues and and explanations on how to fix them.

### **1.4.1 Issue with the pulses between A and B**

In the measurement board v2023, this is likely due to the optical relays not opening or closing properly. These relays are quite fragile and, from experience, are easily damaged. Check if the optical relay are still working by measuring if they are conductor when turned on using a multimeter without connecting any electrodes to A and B.

If an optical relay is broken, you will have to replace it with a new one.

In the measurement board v2024, these optical relays are replaced by mechanical relays which are more robust and shoudn't cause any issue.

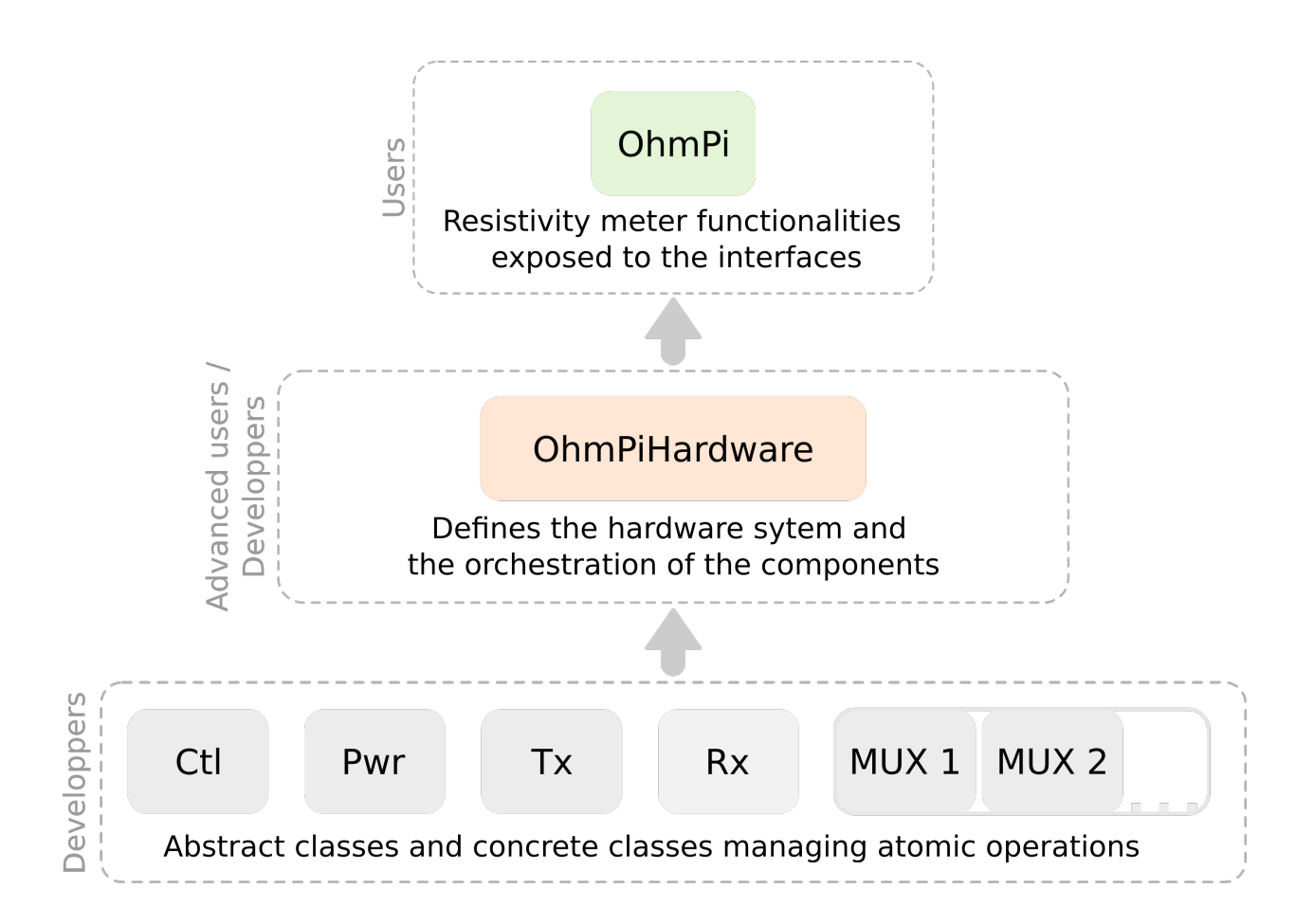

# **1.4.2 Values given is not the correct one**

One possible cause is that the **shunt resistor was burned**. Once burned, the value of the resistor is not correct anymore and we advice to change it. To see if the shunt is burned, you can measure the value of the shunt resistor to see if it still has the expected value.

Another possibility is that the MN voltage you are trying to measure is **over the range of the ADC** (+/- 4.5 V effective range for ADS1115). You can easily check that by measuring the voltage at MN with a voltmeter.

In the measurement board v2024, the current sensing part is replaced by a click board. It is possible that the shunt resistance on this click board is burned due to malfunction. In this case, erroneous value of current will be given. The click board must be replaced to solve the issue.

# **1.4.3 Communication issue between components**

Most components of the OhmPi communicate via I2C protocol. This protocol works with two lines (SDA and SCL) that **must be pulled-up** at rest. The pull-up resistor consist in placing a 100k (or similar values) resistor between the line and VDD (5V in this case).

Check with the multimeter the voltage between SDA/SCL and the ground to see if it reaches 5V at rest. If it's not the case, you may need stronger pull-up (smaller value of pull-up resistor).

**Note:** On the measurement board v2024, the I2C isolator from Mikroe, already has pull-up that adds to the pull-up already on the ADS1115 board. If the ADS1115 of the Vmn part cannot be seen by i2cdetect, we recommend to remove the pull-up resistors on the Mikroe I2C isolator board.

# **1.5 How to contribute**

OhmPi is an open source system and contributions in terms of hardware and software are welcome. However, in order to maintain the project on tracks and promote exchange and reuse, it is necessary that contributors wishing to develop new software or hardware components follow a few basic steps detailed below. Contributors are also kindly asked to get in touch with the OhmPi developing team.

# **1.5.1 Developing hardware components**

Here is a non exhaustive wish list of new hardware features that are planned/hoped to be developed in the future. Contributors are welcomed to join forces to make this list come true, or propose new ideas by creating a new issue in the Gitlab repository.

# **1.5.2 Developing software features**

If the new developments purely concern the software (e.g. bug fix, new acquisition strategy, etc.), then please follow the git best practices by first creating an new issue and then create a local branch linked to this issue. Once the new feature is implemented, a pull request can be initiated.

# **1.5.3 Software interface to new hardware components**

This section is intended for developers of a new hardware component as part of an OhmPi system.

It presents some advices and best practices that should help developing new hardware components to work within an OhmPi system.

Two cases should be distinguished when dealing with hardware development components:

1- Developments of a hardware component that comply with the way the OhmPi Hardware System works. Such developments typically focus on improving an existing component (reduce cost, improve performance, adapt range to specific applications, design with easily available parts...). The newly created hardware component will expose the minimal functionalities required by hardware\_system for this type of component.

2- Developments of a hardware component that introduce changes in the way the OhmPi Hardware System works. Such developments do not only focus on improving a single component but also on the way to operate the system. A discussion with developers of the OhmPi\_Hardware and OhmPi classes should be initiated at a very early stage to investigate the best ways to design and implement a working solution.

If you are dealing with case 1 or have designed a development path and strategy, you are ready to start.

First the hardware board/device should be conceived and designed. The Ohmpi team recommends that contributors design or import their boards within KiCAD and that both schemas and PCB are shared.

When developing a new component Class, always start your development in a new branch. 1- Create a new python file or make a copy and modify an existing similar component file. All hardware component modules are stored in the ohmpi/hardware\_component directory. In the newly created python file, define a new class based on the relevant abstract class of abstract\_hardware\_components.py. Implement the abstract methods to interact with your hardware. Name the file according to the name of the component. Make sure to place this new python module in the ohmpi/hardware\_component directory.

2- Create a new configuration file or make a copy and modify an existing configuration file. All existing config files are stored in the ohmpi/hardware component directory. In this newly created config file, describe your system including the new component in the HARDWARE\_CONFIG dictionary. Name it config\_XXX.py where XXX should be replaced by an expression describing the system. Make sure to place your new config file in the ohmpi/configs directory.

3- Create a new script or make a copy and modify of an existing script for testing the component. In this script, write python code where you will conduct the tests of the required functionalities of the new component.

# **1.5.4 Hardware components API**

# **1.6 Examples of applications**

TODO (e.g. OhmPi in Inrae, OhmPi in Rocherfort, )

# **1.7 Archived versions**

**These versions are not supported anymore.**

# **1.7.1 OhmPi V 1.01 (limited to 32 electrodes)**

**Warning:** This version corresponds to the version published in the Hardware X journal. However, we have corrected the bugs that existed on this version and explained the missing mounting points in detail below. We invite you to refer to this document to assemble Ohmpi V1.01.

**Warning: Ohmpi is a participative project open to all, it requires skills in electronics and to respect the safety rules. Ohmpi must be assembled in a professional context and by people competent in electronics. The Ohmpi team cannot be held responsible for any material or human damage which would be associated with the use or the assembly of OHMPI. The Ohmpi team cannot be held responsible if the equipment does not work after assembly.**

### **The philosophy of Ohmpi**

The philosophy of Ohmpi V1.01 is to offer a multi electrode resistivity meter, from a set of commercially available electronic cards it is a resistivity meter limited to 32 electrodes only. It is limited to low-current injection, but suitable for small laboratory experiments and small field time monitoring

### **Technical data**

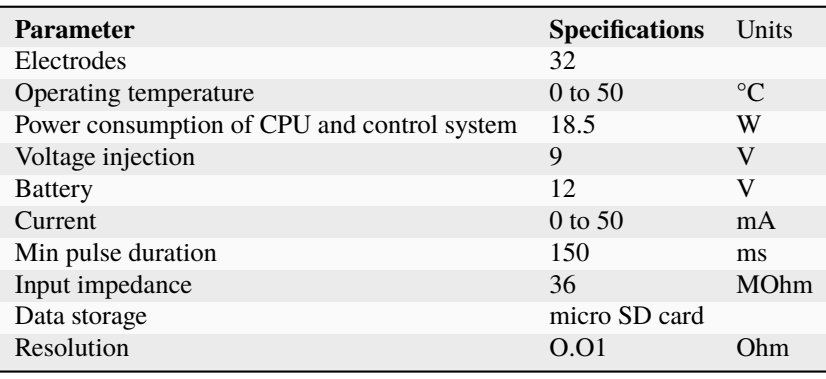

### **Raspberry Pi configuration**

### **OS installation**

The first step is to start up the Raspberry Pi board, including installation of an OS (operating system). For this step, the installation instructions are well described on the Raspberry website

- 1. Watch the video "how to set up your raspberry Pi" [\(https://www.youtube.com/watch?v=wjWZhV1v3Pk\)](https://www.youtube.com/watch?v=wjWZhV1v3Pk)
- 2. The authors recommend installing the latest stable and complete version of Raspbian by using NOOBS (a simpleto-use operating system installer).

**Note:** All the development tests were performed on Raspberry Pi 3 Model B, we used the following version of Raspbian:

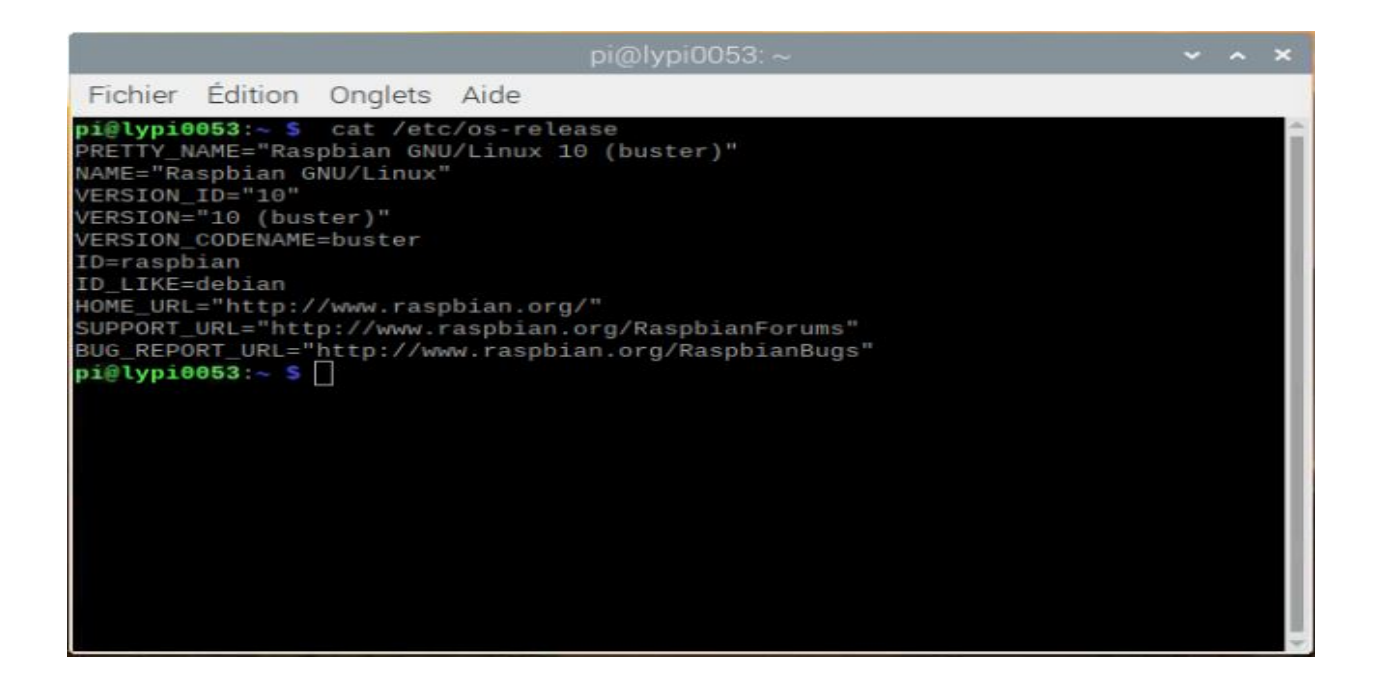

**Warning:** Once the OS has been installed, **1-wire, spi and GPIO remote option** must be deactivated via the Raspbian GUI settings menu. Failure to carry out this task may cause damage to the relay shield cards during measurements.

3. When the relays are connected to the GPIO, make sure that all the GPIOs are in the low position when the raspberry starts up. If not, the relays will activate unexpectedly. To ensure that the GPIOs are in Low position, you will need to modify the /boot/config.txt file.

Run the terminal, and write

cd /boot/

4. Open config.txt with GNU nano editor

sudo nano config.txt

5. At the end of the file write :

gpio=8=op,dl gpio=7=op,dl

- 6. Press Ctrl +O to save the modifications and press enter
- 7. Press Ctrl +x to escape and return to the terminal

8. Close the terminal

### **Virtual Environment and packages**

All dependencies are specified in requirements.txt

**Note:** All instructions below should be typed in the terminal

It is first necessary to ensure that the libatlas-base-dev library is installed:

sudo apt-get install libatlas-base-dev

We strongly recommend users to create a virtual environment to run the code and installed all required dependencies. It can be done either in a directory gathering all virtual environments used on the computer or within the ohmpy directory.

Create the virtual environment:

python3 -m venv ohmpy

Activate it using the following command:

source ohmpy/bin/activate

Install packages within the virtual environment. Installing the following package should be sufficient to meet dependencies:

pip install RPi.GPIO adafruit-blinka numpy adafruit-circuitpython-ads1x15 pandas

Check that requirements are met using

pip list

You should run you code within the virtual environment to leave the virtual environment simply type:

deactivate

#### **Activate virtual environment on Thonny (Python IDE) (on Raspberry Pi)**

If you decided to use a virtual environment, it is necessary to setup Thonny Python IDE the first time you use it.

1- Run the Thonny Python IDE software, Click on raspberry access **menu > programming> Thonny pythonIDE**

2- Thonny opens, Python runs on the root (Python 3.7.3 (/usr/bin/python3))

3-Click on **Run>select interpreter**, a new window opens click on interpret

4-On the new open windows select **alternative Python3 or virtual environment**

5- New buttons appeared, selected **"locate another python executable "**

6- A new window opens, find the folder where there is the python 3 file in the virtual environment folder previously created **/home/pi/ohmpi/bin/python3**.

7- In the **known interpreter** tab the path of the virtual environment should appear

8- Close the window by clicking on **ok**.

9- Close thonny to save modifications

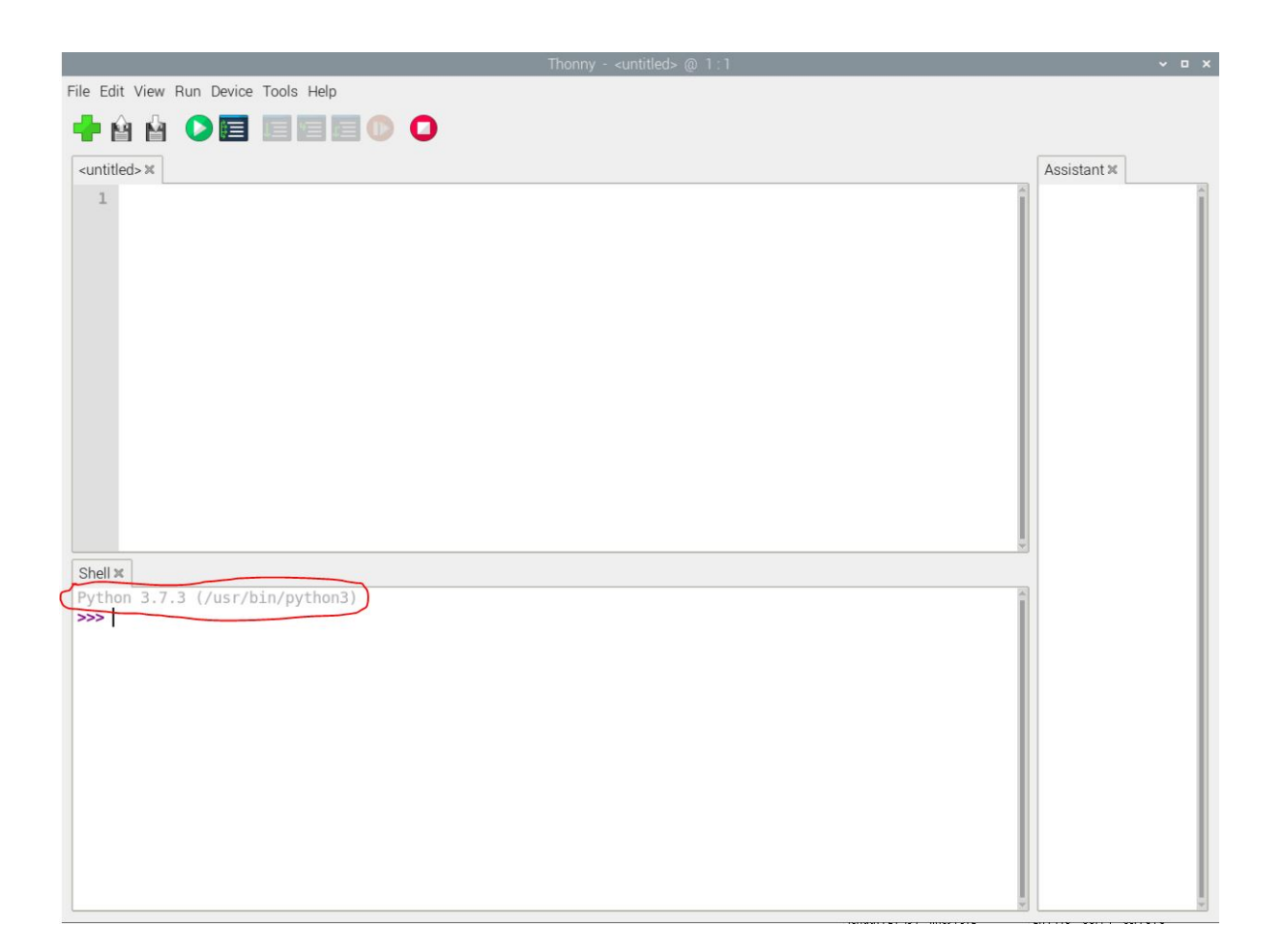

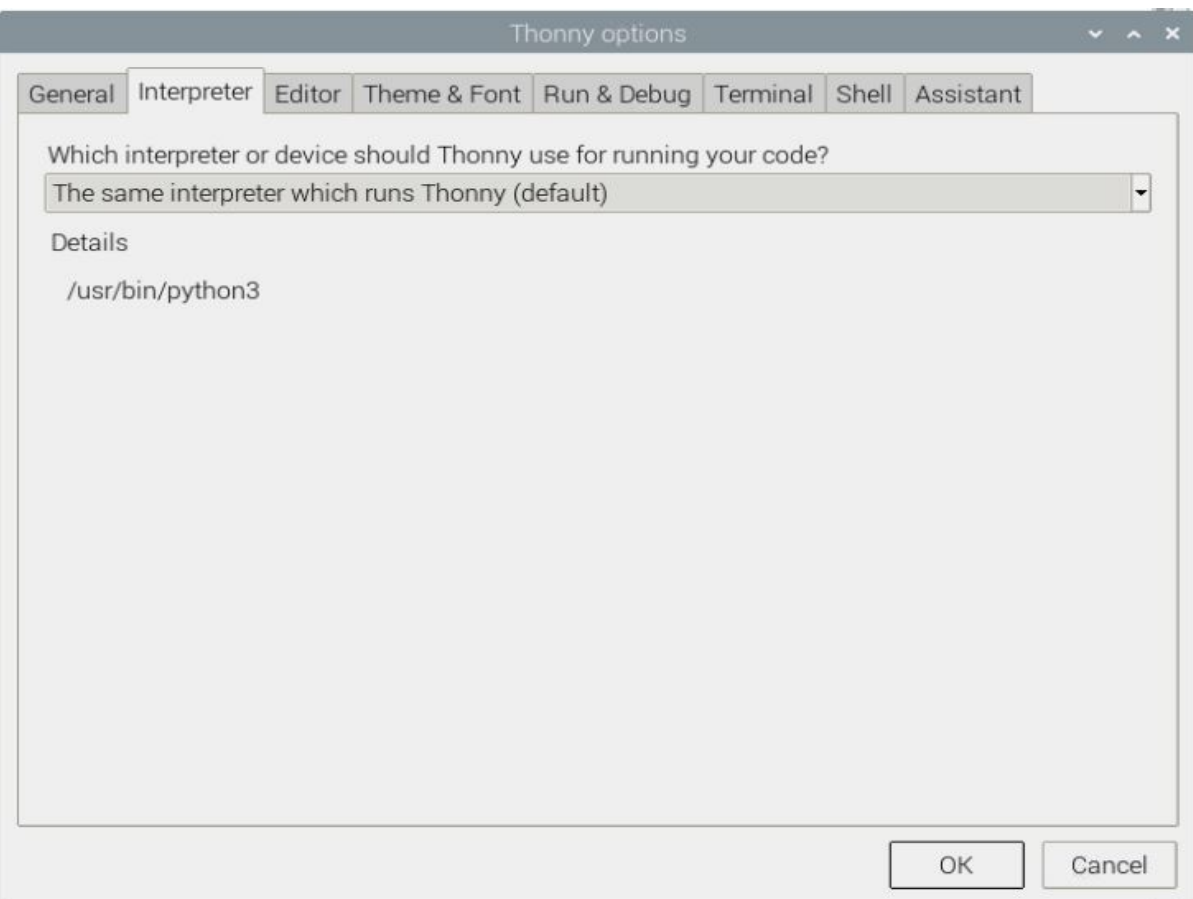

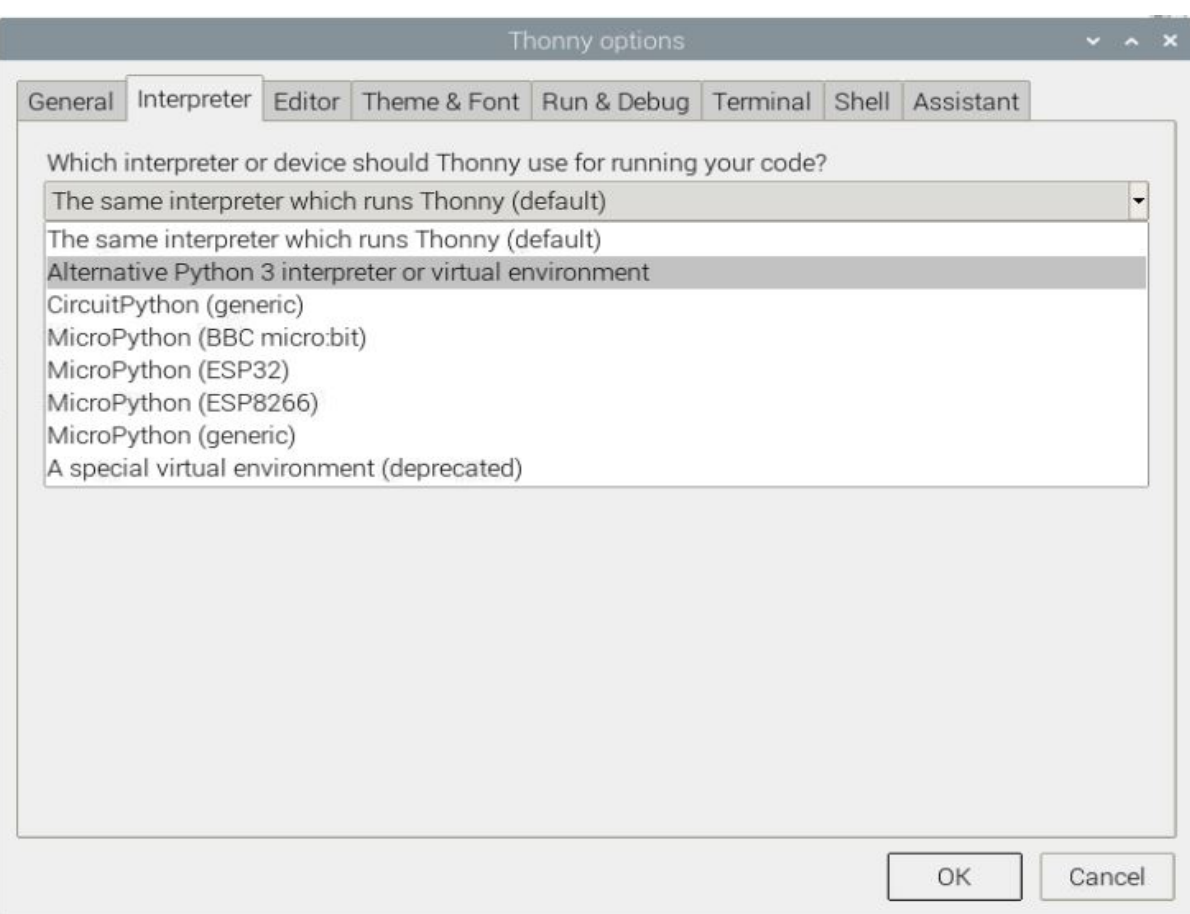

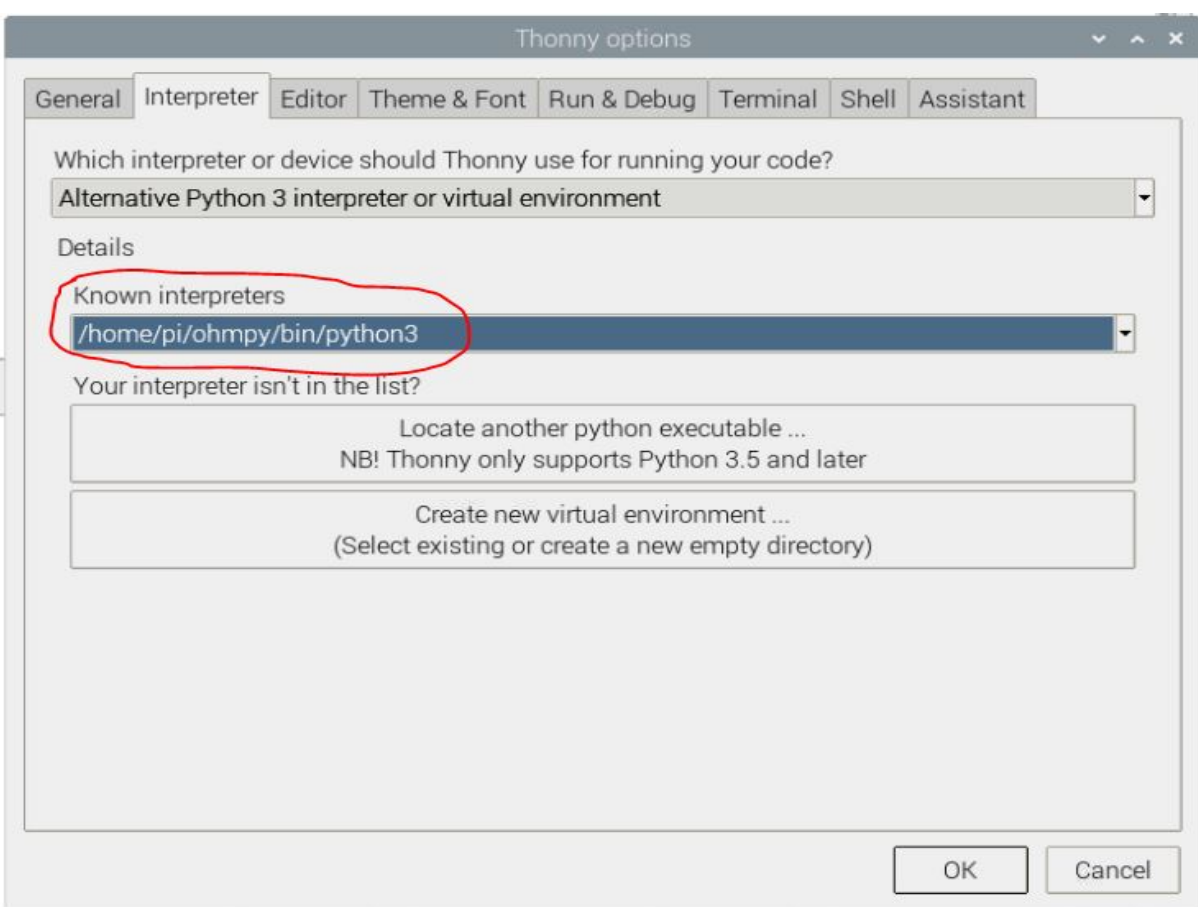

### **Assembly of the measuring/current injection cards, and connection with the Raspberry Pi**

#### **Electrical resistivity measurements board**

### **a) Description**

To measure electrical resistivity with Raspberry Pi, an ADS1115 was introduced, as proposed by Florsch [7]. The ADS1115 is a 16-bit ADC (Analog-to-Digital Converter), with an adaptable gain. Its value has been set at 2/3 in this study. The input signal value could lie between  $-$  to  $+ 6.114$  V. The ADS1115 is mounted on a board adapted from an in-house design. Figure 5 shows the general diagram for the electronic measurement board developed. This figure also displays the test circuit used to test the board in the laboratory, which mimics the behavior of a soil subjected to current injection. In this test circuit, resistance R11 represents the soil resistance. Soil resistance R11 is connected to electrodes A and B for the current injection. Resistors R10 and R12 constitute the contact resistances between soil and electrodes; they are typically made of stainless steel. The battery, which allows for direct current injection, is connected in series with resistors R10, R11 and R12. In this part of the board, resistance R9 has been added to measure the current flowing between electrodes A and B. This resistance value has been set at 50 ohms in order to ensure: • a precise resistance, • a resistance less than the sum of resistors R10, R11 and R12; indeed, R10 and R12 generally lie between 100 and 5,000 ohms. To measure the current intensity between A and B, the electrical potential difference at the pole of the reference resistor (R9) is measured. The intensity (in mA) is calculated by inserting the resulting value into the following: ? To measure the potential difference needed to measure current intensity, the ADS 1115 is connected to the ground of the circuit. In our case, the ground reference is electrode B. The analog inputs A1 and A0 of the ADS1115 are connected to each pole of the reference resistor (R9). In order to increase input impedance and adapt the signal gain, tracking amplifiers have been included and completed by a divider bridge (R5, R8, R6 and R7) located between the two amplifiers. The resistance of the divider bridge ensures that the signal remains between 0 and 5 V, in accordance with the ADS1115 signal gain. To measure the potential difference, the M and N electrodes are connected to analog inputs A2 and A3 of the ADS 1115. Between the ADC and the electrodes, two tracking amplifiers and a divider bridge have been positioned so as to obtain a potential lying within the 0-5 V range at the analog input of the ADS 1115. Let's note that the potential difference value would equal the potential measured with ADS1115 multiplied by the voltage reduction value of the divider bridge (see Section 5.2). Despite the use of high-resolution resistance (i.e. accurate to within 1%), it is still necessary to calibrate the divider bridge using a precision voltmeter. For this purpose, the input and output potentials of the divider bridge must be measured using an equivalent circuit for various electrical potential values. These values serve to calculate the gain. With this electronic board, it is possible to measure the potential and intensity without disturbing the electric field in the ground, with the total input impedance value being estimated at 36 mega-ohms. A shortcut between Electrodes A and B will generate excessive currents, whose intensities depend on the type of battery used. A lithium ion battery or automobile-type lead-acid battery can deliver a strong enough current to damage the board and, as such, constitutes a potential hazard. We therefore recommend adding a 1.5-A fuse between the battery and resistor R9.

#### **b) Implementation**

The measurement board must be printed using the PCB file (Source file repository), with components soldered onto it by following the steps described below and illustrated in the following figure :

• **Step no. 1: test divider bridge**

For each measurement channel, we have installed a bridge divider, it is necessary to test with ohmmeter the value of the resistances, to adjust each coefficients (coef\_p0, coef\_p1, coef\_p2, coef\_p3) in the Ohmpi.py code..

$$
coefpo = (R1 + R2)/R1
$$

$$
coefp1 = (R3 + R4)/R3
$$

$$
coefp2 = (R7 + R6)/R7
$$

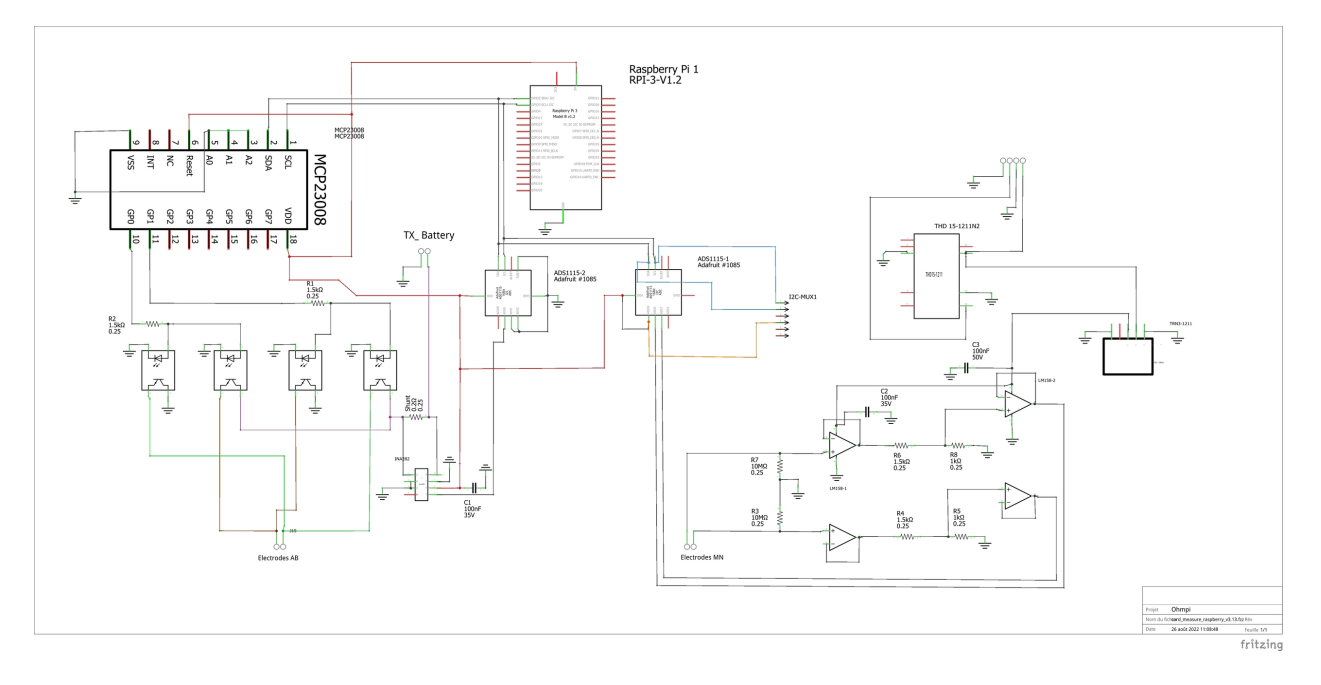

Fig. 15: Measurement board

 $\cos f p3 = (R9 + R8)/R9$ 

```
\frac{36}{100} \frac{1}{100}37 hardware parameters
\frac{38}{10} """"
39 R_ref = 50 # reference resistance value in ohm
40 \sim coef_p0 = 2.5 # slope for current conversion for ADS.P0, measurement in V/V
41 coef_p1 = 2.5 # slope for current conversion for ADS.P1, measurement in V/V42 coef_p2 = 2.5 # slope for current conversion for ADS.P2, measurement in V/V
43 coef_p3 = 2.5 # slope for current conversion for ADS.P3, measurement in V/V
```
The coefficient parameters can be adjusted in lines 40 to 43 of the ohmpi.py code.

- Step no. 2: installation of the 1-KOhm resistors with an accuracy of  $\pm$  1%.
- Step no. 3: installation of the 1.5-KOhm resistors with an accuracy of  $\pm$  1%.
- Step no. 4: installation of both the black female 1 x 10 header and the 7-blue screw terminal blocks
- Step no. 5: installation of the 50-Ohm reference resistor  $\pm$  0.1%, please check the value and correct the line 39 in ohmpi.py code
- Step no. 6: addition of both the ADS115 directly onto the header (pins must be plugged according to the figure) and the LM358N operational amplifiers (pay attention to the direction).

1-KOhm and 1.5-KOhm resistors apply to the divider bridge. If, for example, you prefer using a weaker or stronger power supply, it would be possible to adjust the divider bridge value by simply modifying these resistors. Once all the components have been soldered together, the measurement board can be connected to the Raspberry Pi and the battery terminal, according to Figure 9. Between the battery and the TX+ terminal of the measurement board, remember to place a fuse holder with a 1.5-A fuse for safety purposes.

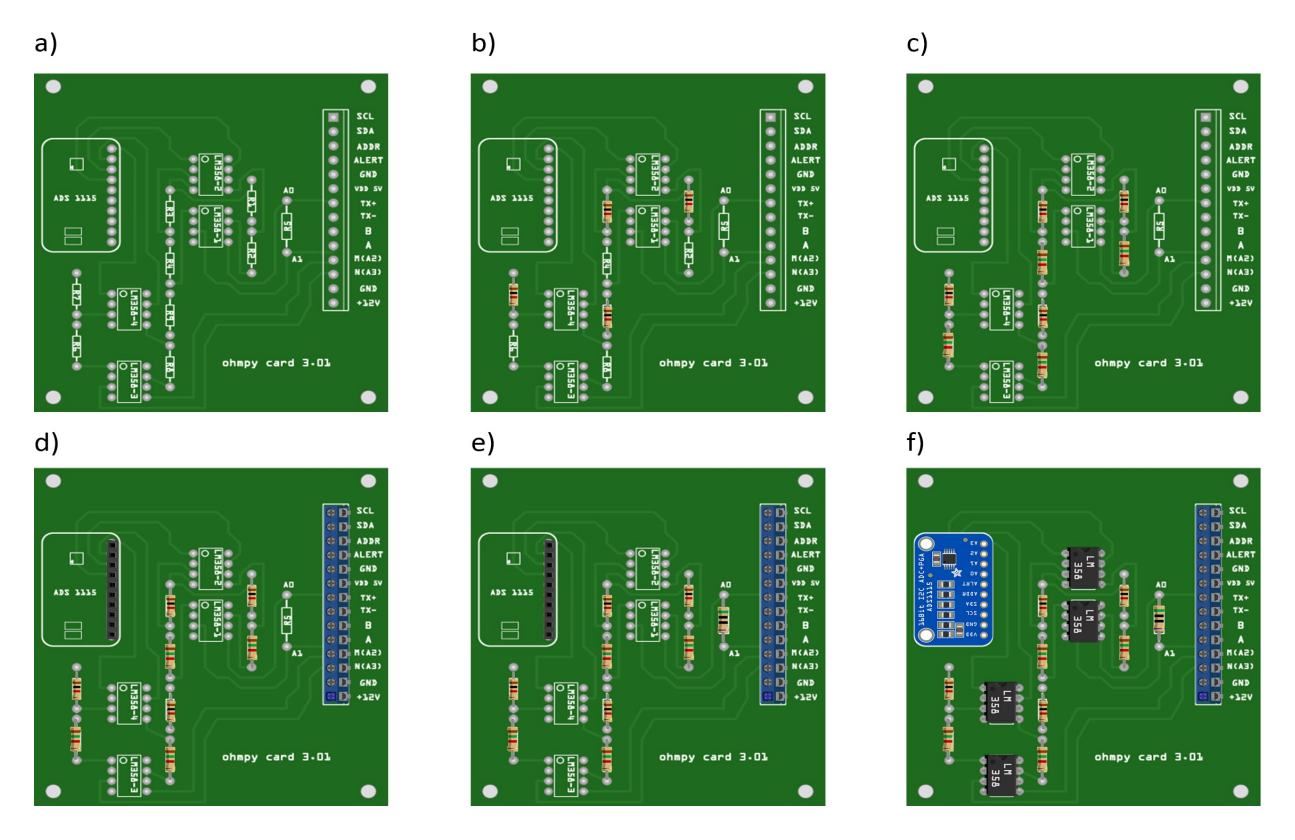

Fig. 16: Measurement circuit board assembly: a) printed circuit board, b) adding the 1-KOhm resistors  $\pm$  1%, c)adding the 1.5-KOhm resistors  $\pm 1\%$ , d) adding the black female 1 x 10 header and the 7-blue screw terminal block(2 pin, 3.5mm pitch), e) adding the 50-ohm reference resistor  $\pm$  0.1%, and f) adding the ADS1115 and the LM358N low-power dual operational amplifiers

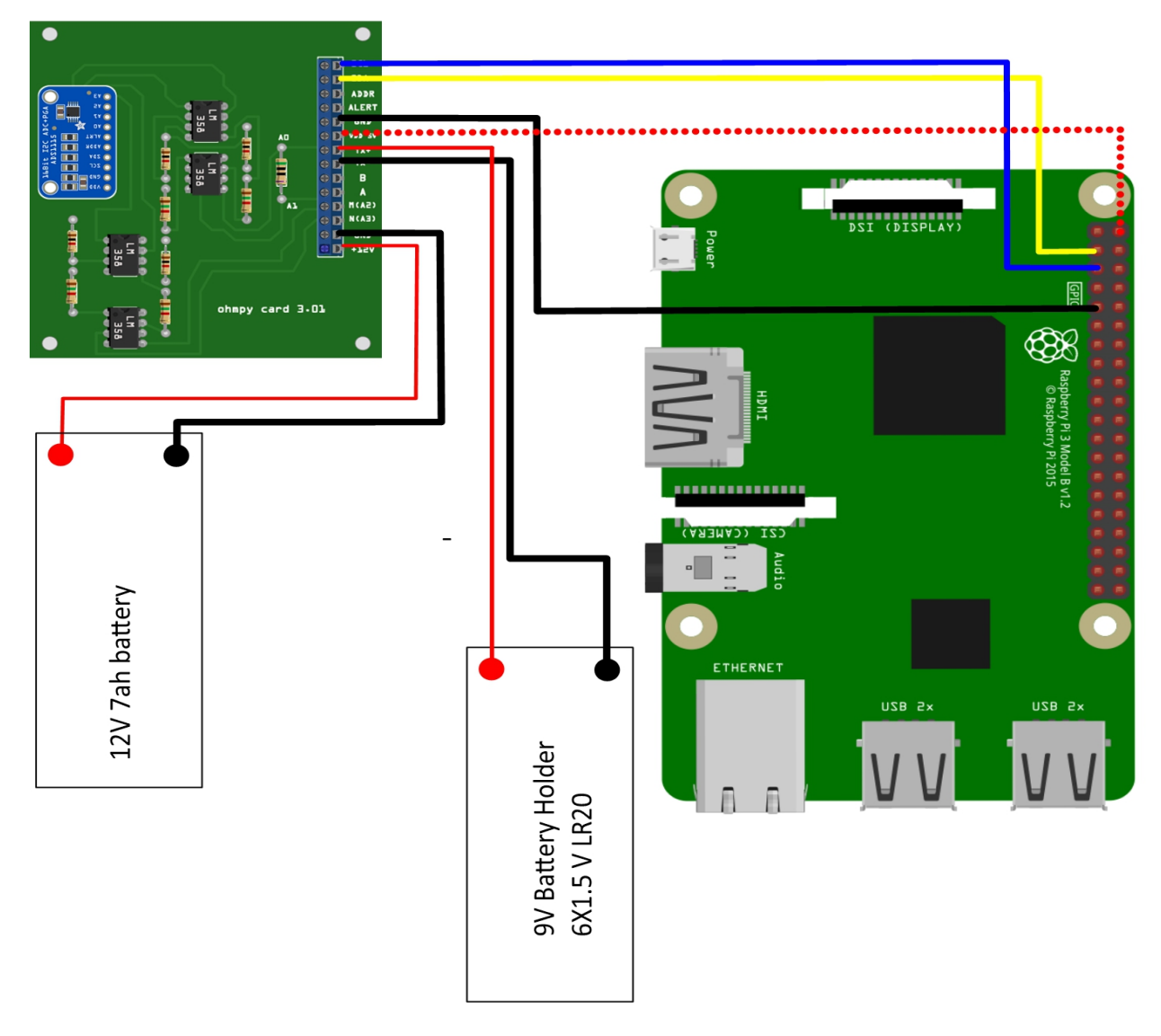

Fig. 17: Measurement board installation with Raspberry Pi

### **Current injection board**

To carry out the electrical resistivity measurement, the first step consists of injecting current into the ground. In our case, a simple 9-V lead-acid battery is used to create an electrical potential difference that results in current circulating into the ground. The current is injected through electrodes A and B (see Fig. 2). This injection is controlled via a 4-channel relay module board connected to the Raspberry Pi. The mechanical relay module board is shown in Figure 4. Relays 1 and 2 serve to switch on the current source. The common contacts of relays 1 and 2 are connected to the positive and negative battery poles, respectively. The normally open contacts of both relays are connected to the common contacts of relays 3 and 4. Relays 1 and 2 are connected to the GPIO 7 on the Raspberry Pi and therefore activate simultaneously. The role of relays 3 and 4 is to reverse the polarity at electrodes A and B. Thus, when relays 3 and 4 are energized by the GPIO 8 in the open position, the positive battery pole is connected to electrode A and the negative pole to electrode B. When not energized, they remain in the normally closed position. This set-up offers a simple and robust solution to inject current.

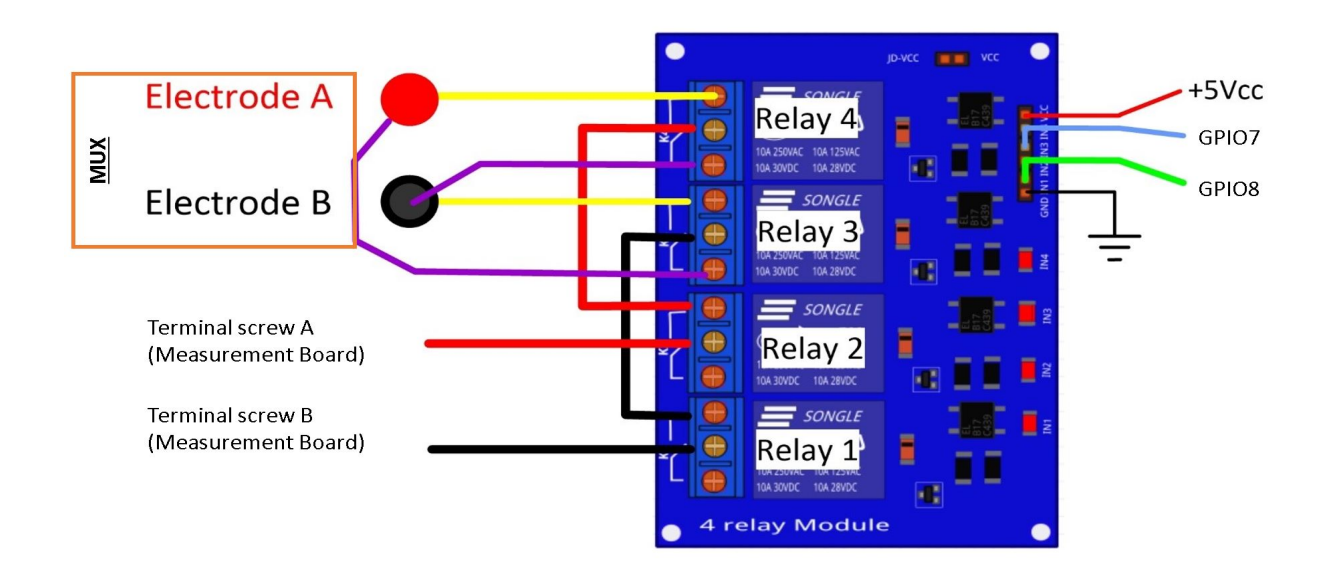

Fig. 18: Wiring of the 4-channel relay module board for current injection management

The next step consists of featuring the 4-channel relay module used for current injection and its assembly. The wiring between the relays must be carried out in strict accordance with Fig. 10. This card must then be connected to the Raspberry Pi and the measurement card. On the Raspberry Pi, it is necessary to connect inputs In1 and In2 to the same GPIO. For this purpose, it is necessary to solder together the two pins on the 4-channel relay shield module and connect them to the Raspberry Pi GPIO-7 (Fig. 10). The same must be performed for inputs In3 and In4 with GPIO-8. Connect the GND and 5Vdc pins of the relay card's 4 channels respectively to the GND pin and 5Vcc of the Raspberry Pi. Now connect relays 1, 2, 3 and 4, as shown in the diagram, using 1-mm2 cables (red and black in Fig. 10). Lastly, connect the inputs of relay 1 and 2 respectively to terminals B and A of the measurement board.

Congratulations, you have build a 4 electrodes resistivity-meter.

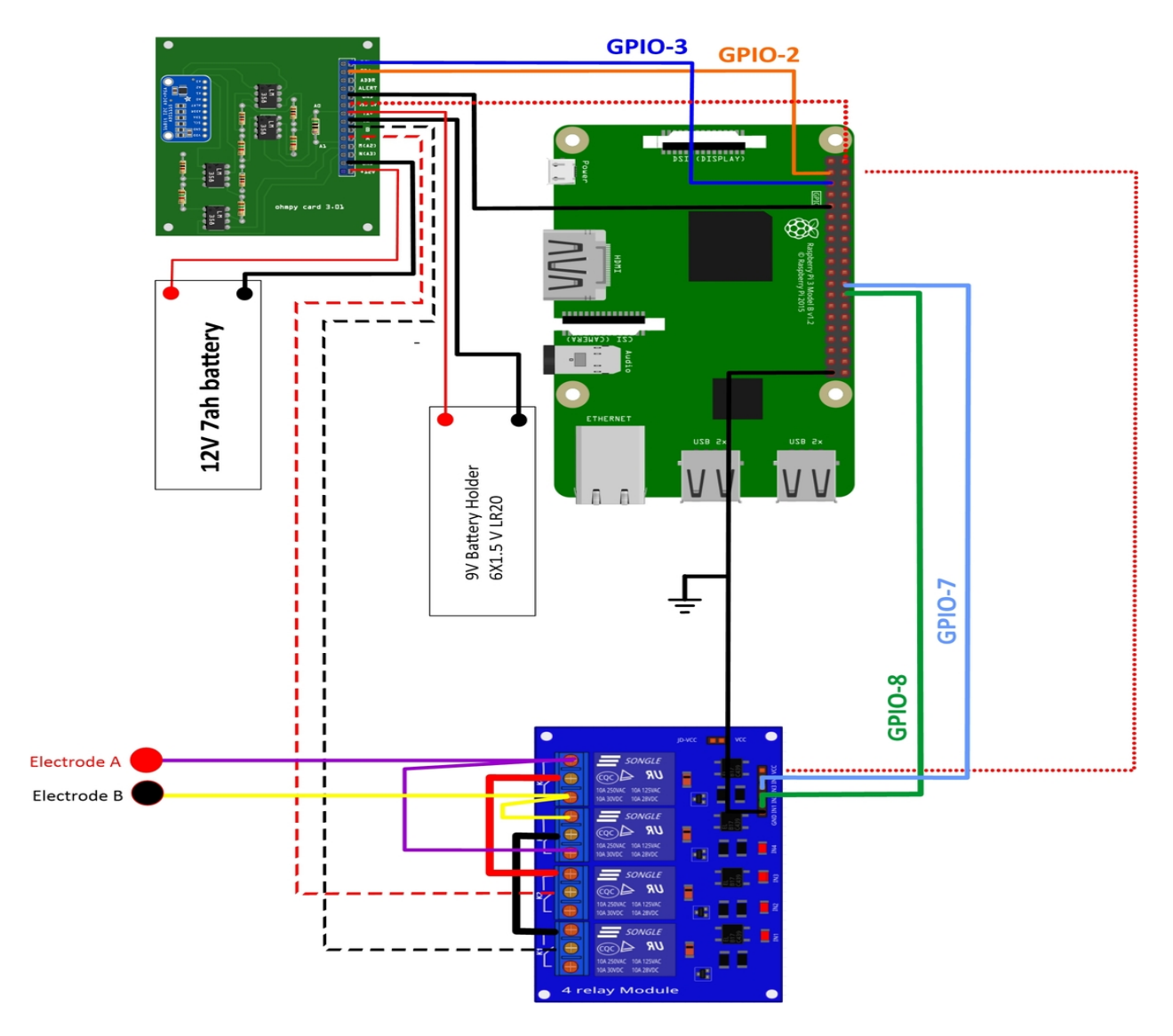

Fig. 19: Current injection board installation with Raspberry Pi

### **First four electrodes resistivity measurement**

### Under construction !

Describe the way to validate the first part of the instruction. Electrical resistivity measurement on test circuit

### **Multiplexer implementation**

The resistivity measurement is conducted on four terminals (A, B, M and N). The user could perform each measurement by manually plugging four electrodes into the four channel terminals. In practice, ERT requires several tens or thousands of measurements conducted on different electrode arrays. A multiplexer is therefore used to connect each channel to one of the 32 electrodes stuck into the ground, all of which are connected to the data logger.

We will describe below how to assemble the four multiplexers (MUX), one per terminal. A multiplexer consists of 2 relay modules with 16 channels each. On the first board, on each MUX, 15 relays out of the 16 available will be used. Please note that the suggested configuration enables making smaller multiplexers (8 or 16 electrodes only). On the other hand, if you prefer upping to 64 electrodes, which is entirely possible, a GPIO channel multiplier will have to be used. To prepare the multiplexer, the channels of the two relay boards must be connected according to the wiring diagram shown below.

For this purpose, 0.5-mm<sup>2</sup> cables with end caps are used and their length adjusted for each connection in order to produce a clean assembly. The length was adjusted so that the distance between the two points to be connected could be directly measured on the board once they had been assembled one above the other, in adding an extra 3 cm. The wires at the ends need to be stripped and the end caps added. As a final step, connect the cables to the correct connectors. This operation must be repeated in order to carry out all the wiring shown in Figure below.

Once the operation has been completed, the 16 control pins of each 16-channel relay shield card must be prepared. Each card actually contains 16 input channels for activating each relay (Fig. 12). However, we will be activating several relays with a single GPIO (to limit the number of GPIOs used on Raspberry Pi, see Section 2.4). To execute this step, it will be necessary to follow the protocol presented in Figure.

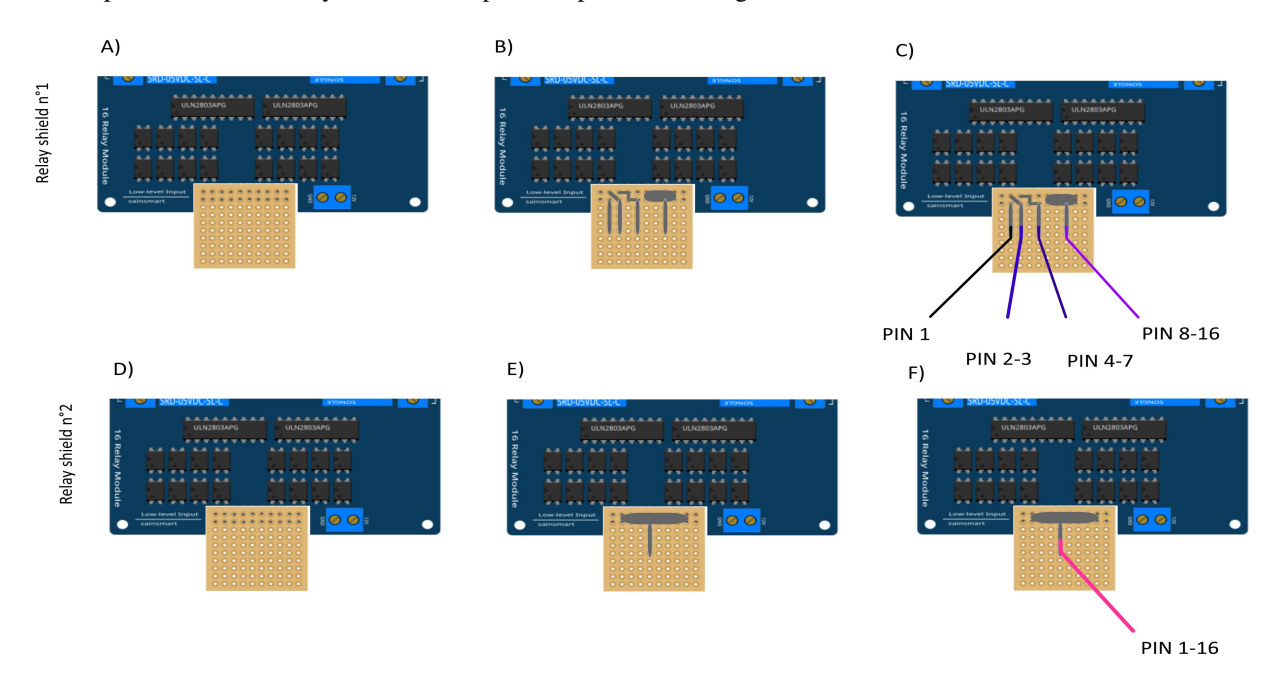

Fig. 20: Connection to the 16-channel relay shield

For the 16-channel relay shield no. 1, these steps must be followed: \* Position a test circuit with 10 horizontal and 10 vertical holes on the pins of the 16-channel relay shield board. \* Follow the diagram and solder the pins as shown in Fig. \* Lastly, solder 0.5-mm<sup>2</sup> wires 1 m in length to the test circuit.

For relay shield no. 2, follow the same procedure, but solder all the pins together (d-e-f). This same operation must be repeated for the other three multiplexers as well. The next step consists of connecting the relay card inputs to the Raspberry Pi according to Table 5 for all four multiplexers.

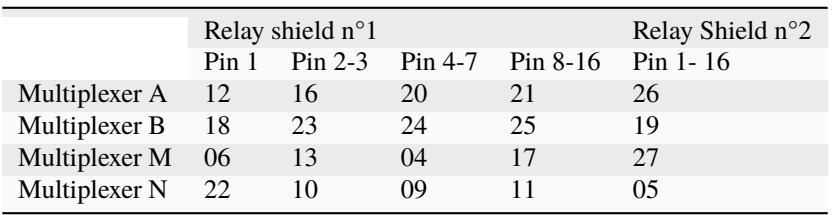

Connection of the GPIOs to each multiplexer

### **Electrode connection**

At this point, all that remains is to connect the electrodes of each multiplexer to a terminal block (Fig. 13). In our set-up, screw terminals assembled on a din rail were used. According to the chosen multiplexer configuration, all the relays of each multiplexer will be connected to an electrode and, consequently, each electrode will have four incoming connections. Instead of having four cables connecting an electrode terminal to each multiplexer, we recommend using the cable assembly shown in the following Figure.

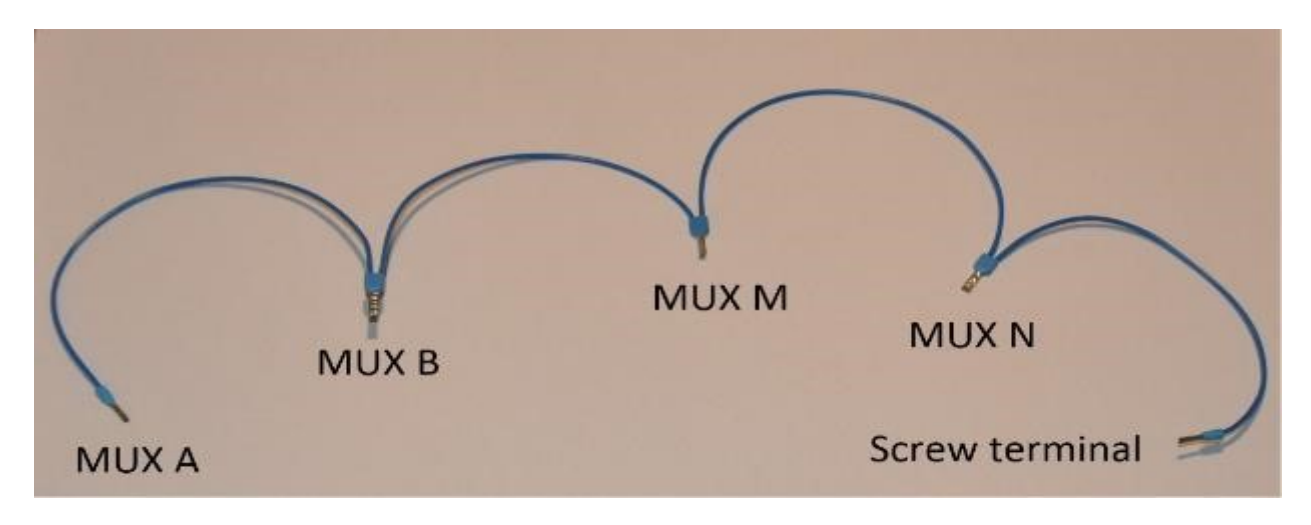

Fig. 21: Wire cabling for multiplexer and terminal screw connection

the next figure provides an example of multiplexer relay connections for electrode no. 1: this electrode of multiplexer MUX A must be connected to electrode no. 1 of MUX B. Moreover, electrode no. 1 of MUX B must be connected to electrode no. 1 of MUX N, which in turn must be connected to electrode no. 1 of MUX M. Lastly, electrode no. 1 of MUX M is connected to the terminal block. This operation must be repeated for all 32 electrodes.

**Warning:** The 16 channel relay cards exist in 5-V and 12-V , in the bottom figure we have 12-V cards that we will directly connect to the battery. In case you bought 16 channel relay 5-V cards, you will need to add a DC/DC 12-V/5-V converter. You can use a STEP DOWN MODULE DC-DC (Velleman WPM404) and set the voltage to 5V with the potentiometer.

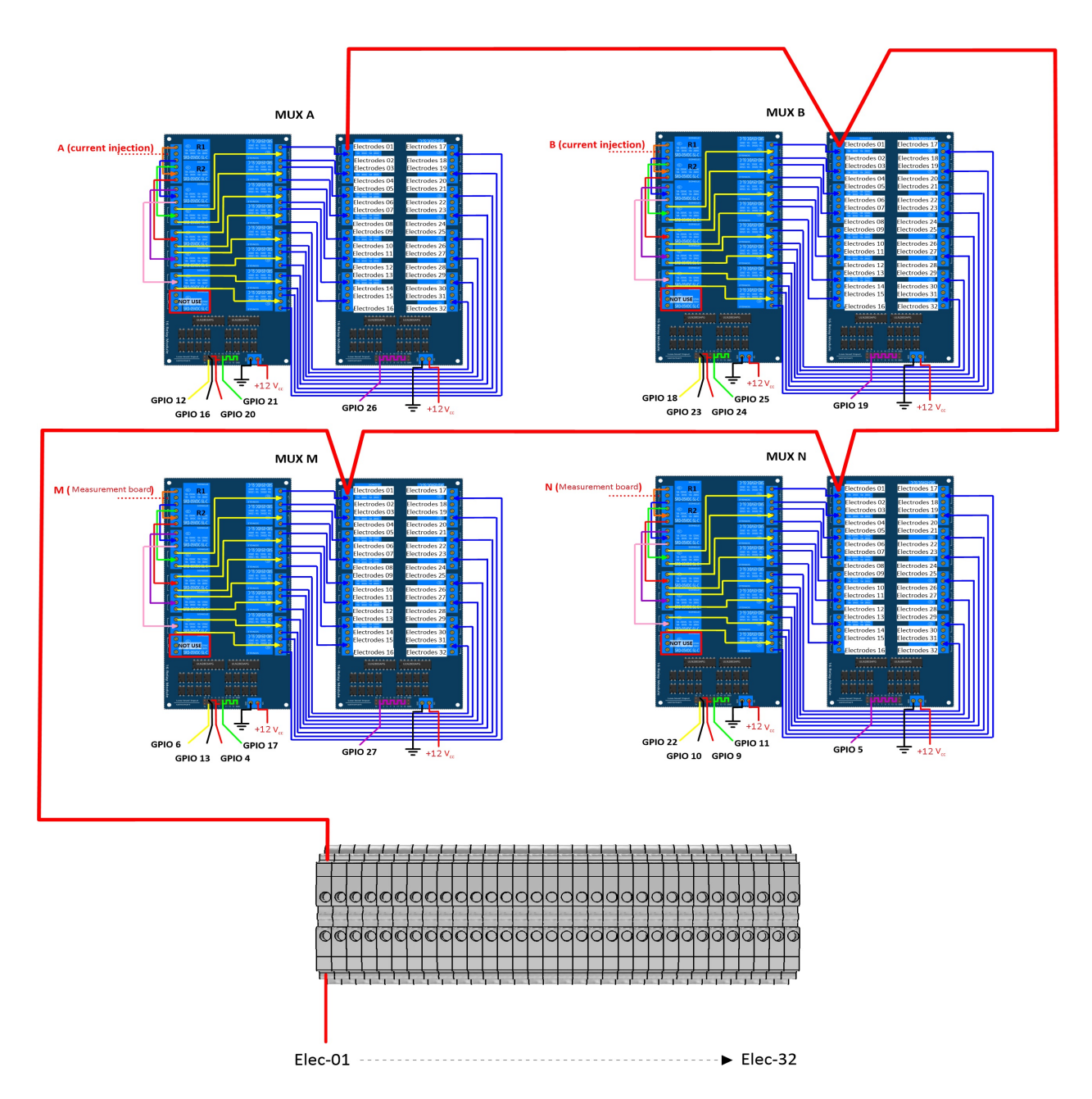

Fig. 22: Example of a multiplexer connection to the screw terminal for electrode no. 1.
# **Operating instruction**

# **Preliminary procedure (Only for the initial operation)**

The open source code must be downloaded at the Open Science Framework source file repository for this manuscript [\(https://osf.io/dzwb4/\)](https://osf.io/dzwb4/) or at the following Gitlab repository address: [https://gitlab.irstea.fr/reversaal/OhmPi.](https://gitlab.irstea.fr/reversaal/OhmPi) The code must be then unzipped into a selected folder (e.g. OhmPi-master). A "readme" file is proposed in the directory to assist with installation of the software and required python packages. It is strongly recommended to create a python virtual environment for installing the required packages and running the code.

# **Startup procedure**

As an initial operating instruction, all batteries must be disconnected before any hardware handling. Ensure that the battery is charged at full capacity. Plug all the electrodes (32 or fewer) into the screw terminals. The Raspberry Pi must be plugged into a computer screen, with a mouse and keyboard accessed remotely. The Raspberry Pi must then be plugged into the power supply (for laboratory measurements) or a power bank (5V - 2A for field measurements). At this point, you'll need to access the Raspbian operating system. Inside the previously created folder "ohmPi", the protocol file "ABMN.txt" must be created or modified; this file contains all quadrupole ABMN numeration (an example is proposed with the source code). Some input parameters of the main "ohmpi.py" function may be adjusted/optimized depending on the measurement attributes. For example, both the current injection duration and number of stacks can be adjusted. At this point, the9 V and 12-V battery can be plugged into the hardware; the "ohmpi.py" source code must be run within a python3 environment (or a virtual environment if one has been created) either in the terminal or using Thonny. You should now hear the characteristic sound of a relay switching as a result of electrode permutation. After each quadrupole measurement, the potential difference as well as the current intensity and resistance are displayed on the screen. A measurement file is automatically created and named "measure.csv"; it will be placed in the same folder.

# **Electrical resistivity measurement parameters description**

 $27$   $\left| \cdots \right|$ 

 measurement parameters  $\ldots$   $\ldots$   $\ldots$  nb electrodes = 32 # maximum number of electrodes on the resistivity meter injection\_duration = 0.5 # Current injection duration in second nbr\_meas= 1 # Number of times the quadrupole sequence is repeated sequence\_delay=  $30$  # Delay in seconds between 2 sequences stack= 1 # repetition of the current injection for each quadrupole

The measurement parameters can be adjusted in lines 27 to 30 of the ohmpi.py code.

# **Complete list of components**

**Warning:** The list evolve a little bit after the publication of the article, it is necessary to refer to this list, the article is out of date

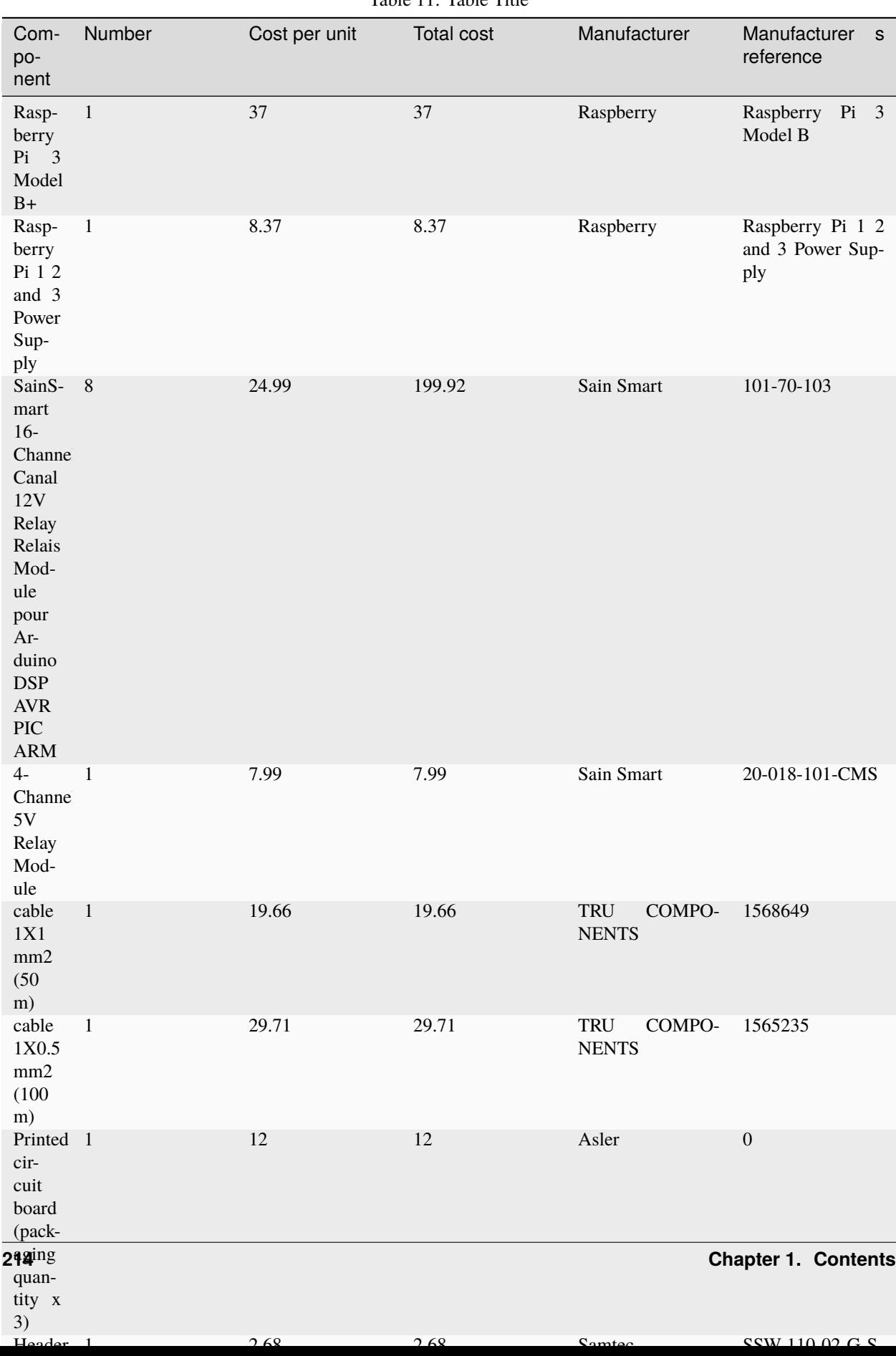

Table 11: Table Title

# **1.7.2 OhmPi V 1.02 (limited to 32 electrodes)**

**Warning: Ohmpi is a participative project open to all, it requires skills in electronics and to respect the safety rules. Ohmpi must be assembled in a professional context and by people competent in electronics. The Ohmpi team cannot be held responsible for any material or human damage which would be associated with the use or the assembly of OHMPI. The Ohmpi team cannot be held responsible if the equipment does not work after assembly.**

**Note:** In this version, we have improved the electronic measurement board. To upgrade from version 1.01 to 1.02, you just have to replace the measurement board by the new one proposed here.

# **The philosophy of Ohmpi**

The philosophy of Ohmpi V1.01 is to offer a multi electrode resistivity meter, from a set of commercially available electronic cards it is a resistivity meter limited to 32 electrodes only. It is limited to low-current injection, but suitable for small laboratory experiments and small field time monitoring

# **Technical data**

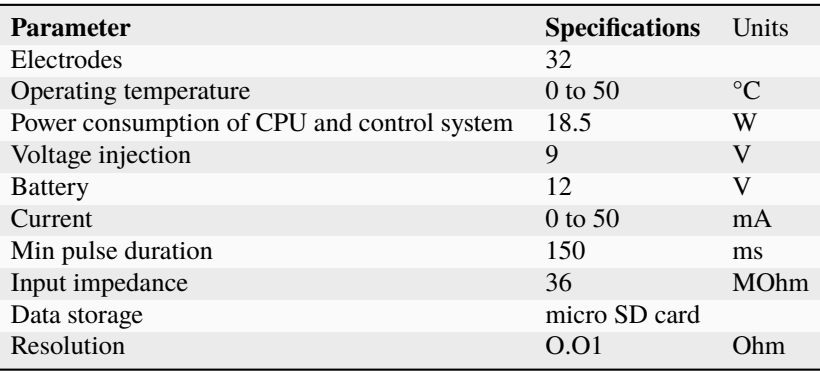

# **Raspberry Pi configuration**

# **OS installation**

The first step is to start up the Raspberry Pi board, including installation of an OS (operating system). For this step, the installation instructions are well described on the Raspberry website

- 1. Watch the video "how to set up your raspberry Pi" [\(https://www.youtube.com/watch?v=wjWZhV1v3Pk\)](https://www.youtube.com/watch?v=wjWZhV1v3Pk)
- 2. The authors recommend installing the latest stable and complete version of Raspbian by using NOOBS (a simpleto-use operating system installer).

**Note:** All the development tests were performed on Raspberry Pi 3 Model B, we used the following version of Raspbian:

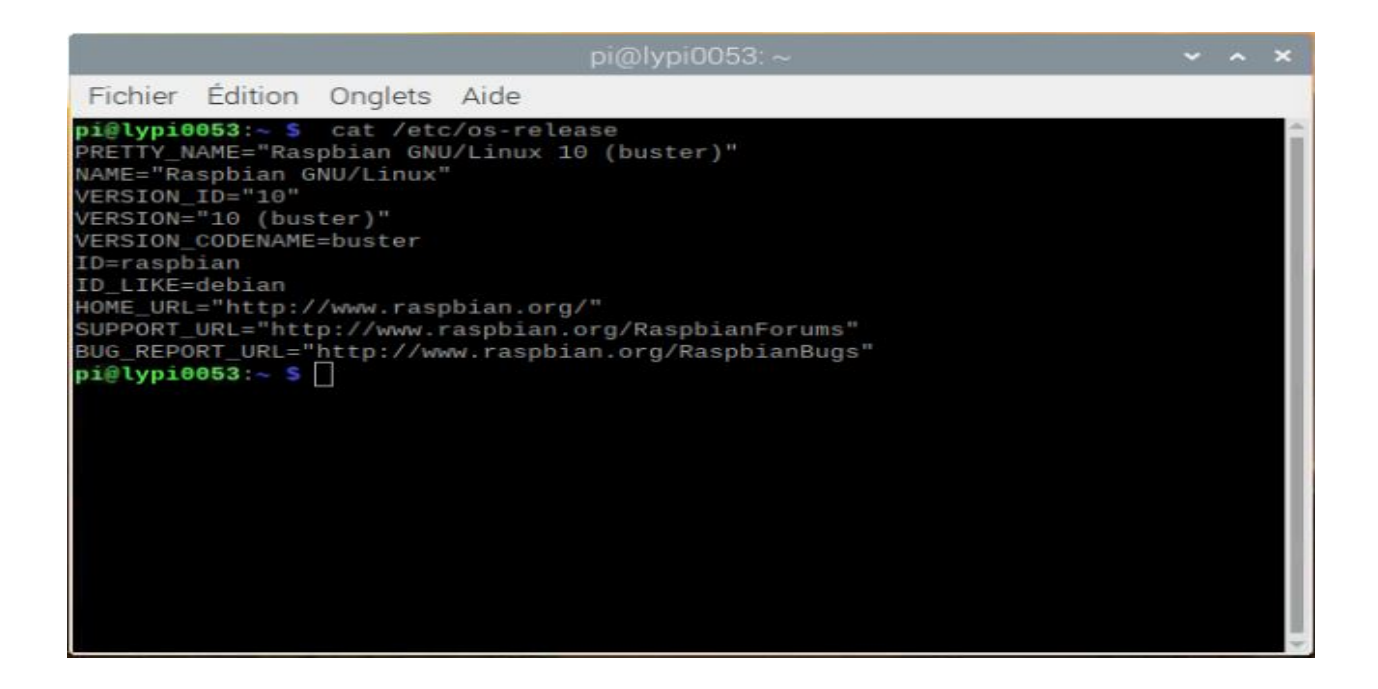

**Warning:** Once the OS has been installed, **1-wire, spi and GPIO remote option** must be deactivated via the Raspbian GUI settings menu. Failure to carry out this task may cause damage to the relay shield cards during measurements.

3. When the relays are connected to the GPIO, make sure that all the GPIOs are in the low position when the raspberry starts up. If not, the relays will activate unexpectedly. To ensure that the GPIOs are in Low position, you will need to modify the /boot/config.txt file.

Run the terminal, and write

cd /boot/

4. Open config.txt with GNU nano editor

sudo nano config.txt

5. At the end of the file write :

gpio=8=op,dl gpio=7=op,dl

- 6. Press Ctrl +O to save the modifications and press enter
- 7. Press Ctrl +x to escape and return to the terminal

8. Close the terminal

# **Virtual Environment and packages**

All dependencies are specified in requirements.txt

**Note:** All instructions below should be typed in the terminal

It is first necessary to ensure that the libatlas-base-dev library is installed:

sudo apt-get install libatlas-base-dev

We strongly recommend users to create a virtual environment to run the code and installed all required dependencies. It can be done either in a directory gathering all virtual environments used on the computer or within the ohmpy directory.

Create the virtual environment:

python3 -m venv ohmpy

Activate it using the following command:

source ohmpy/bin/activate

Install packages within the virtual environment. Installing the following package should be sufficient to meet dependencies:

pip install RPi.GPIO adafruit-blinka numpy adafruit-circuitpython-ads1x15 pandas

Check that requirements are met using

pip list

You should run you code within the virtual environment to leave the virtual environment simply type:

deactivate

#### **Activate virtual environment on Thonny (Python IDE) (on Raspberry Pi)**

If you decided to use a virtual environment, it is necessary to setup Thonny Python IDE the first time you use it.

1- Run the Thonny Python IDE software, Click on raspberry access **menu > programming> Thonny pythonIDE**

2- Thonny opens, Python runs on the root (Python 3.7.3 (/usr/bin/python3))

3-Click on **Run>select interpreter**, a new window opens click on interpret

4-On the new open windows select **alternative Python3 or virtual environment**

5- New buttons appeared, selected **"locate another python executable "**

6- A new window opens, find the folder where there is the python 3 file in the virtual environment folder previously created **/home/pi/ohmpi/bin/python3**.

7- In the **known interpreter** tab the path of the virtual environment should appear

8- Close the window by clicking on **ok**.

9- Close thonny to save modifications

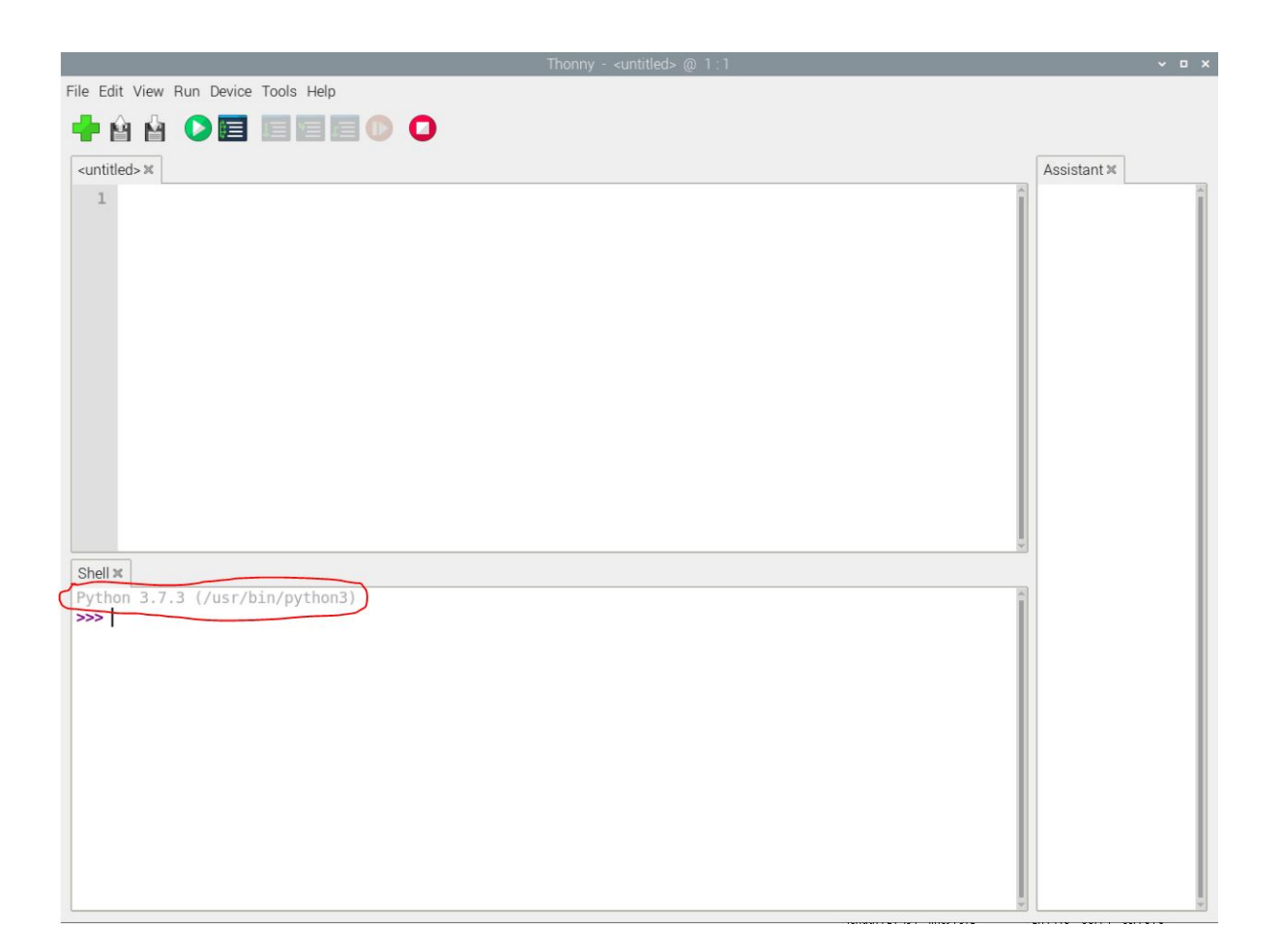

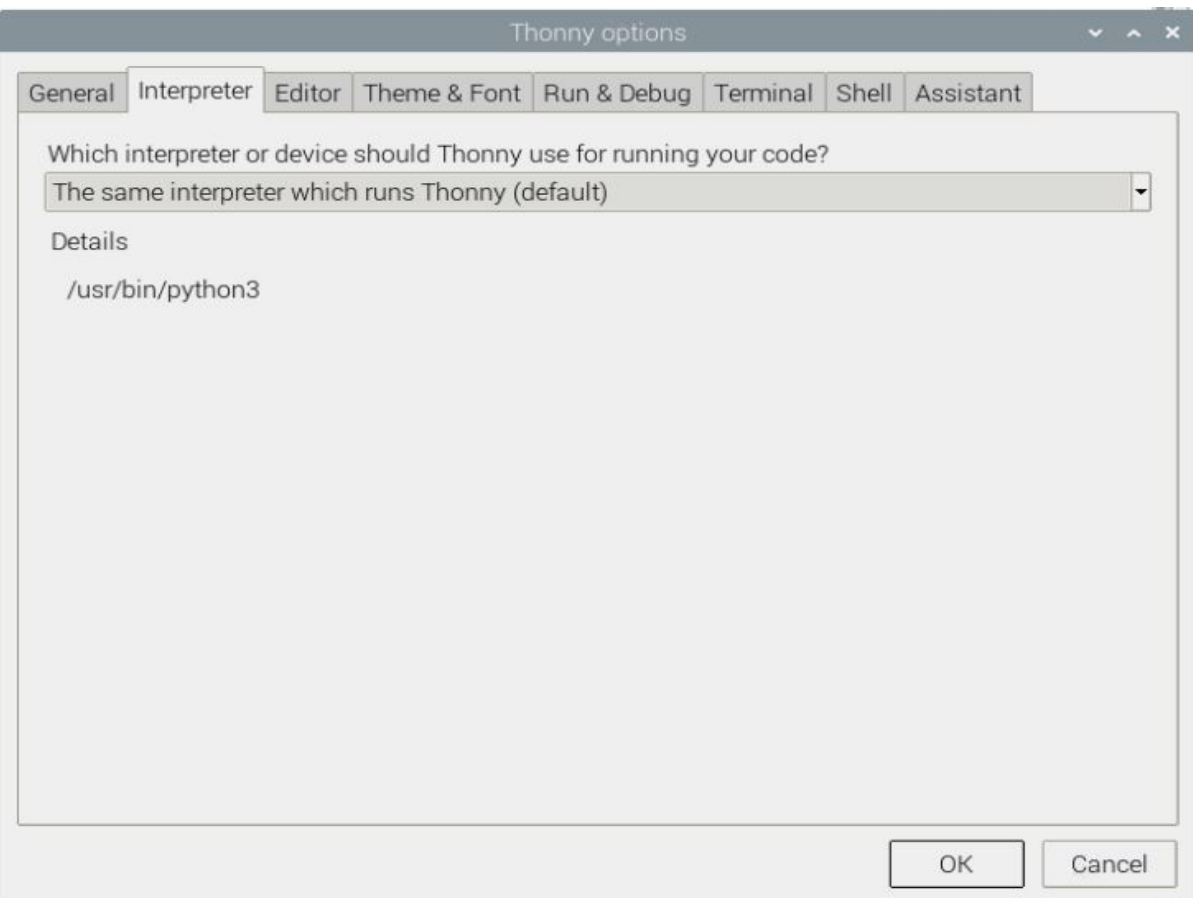

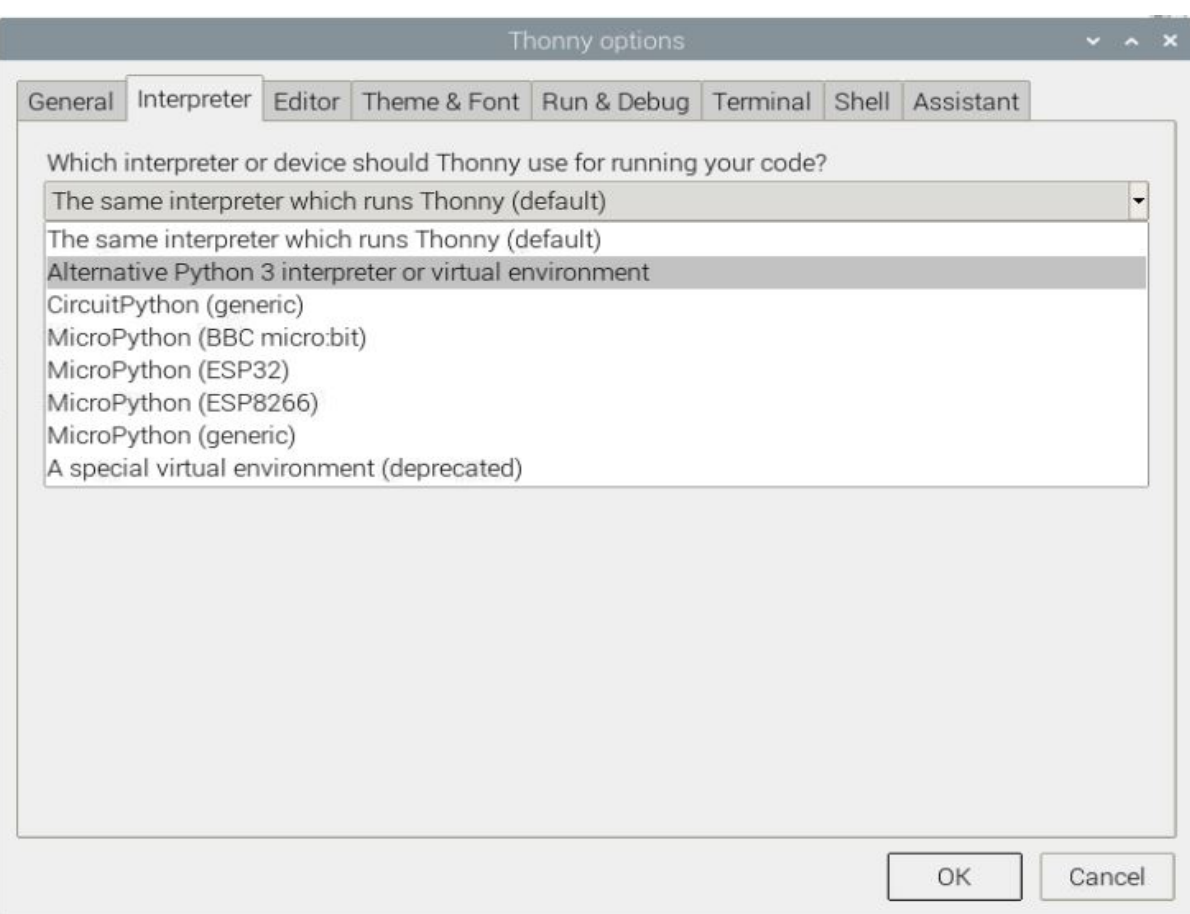

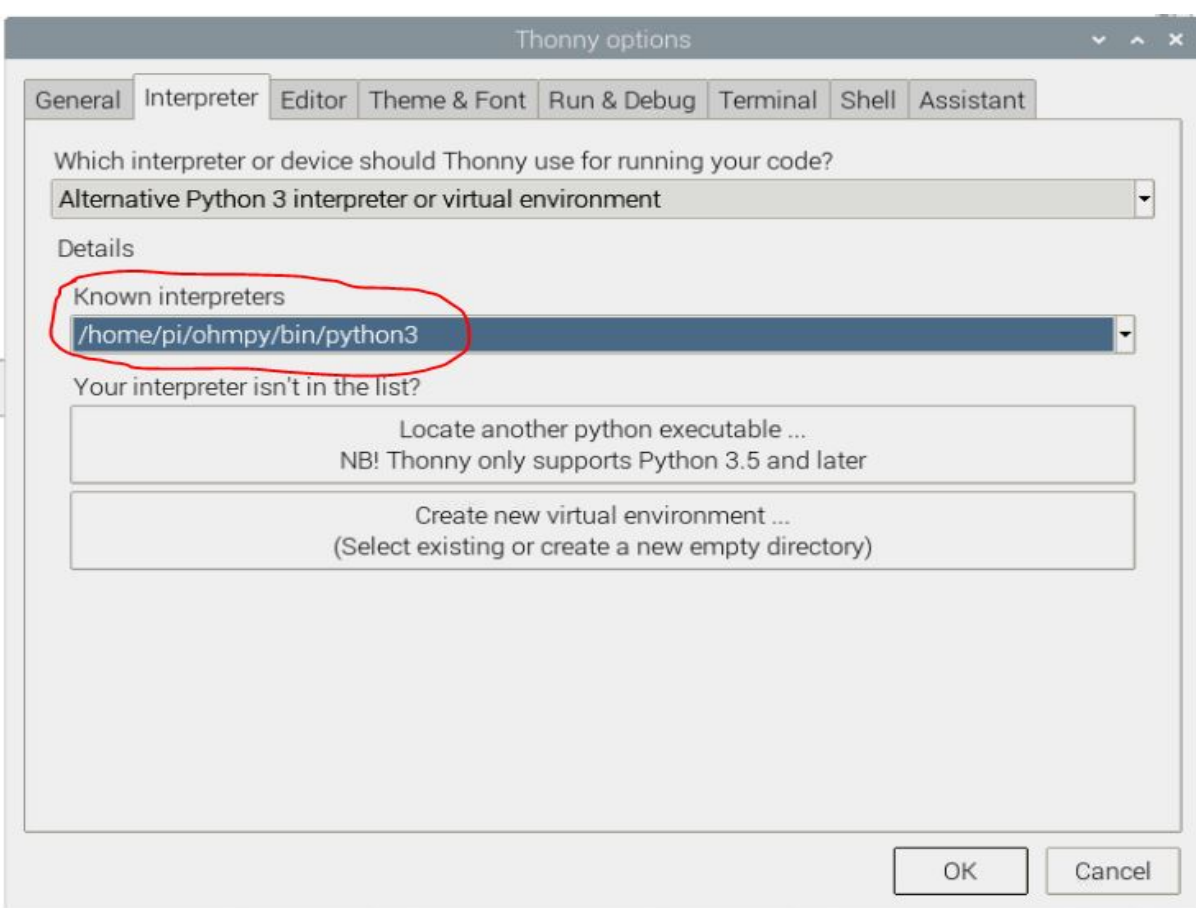

# **Assembly of the measuring/current injection cards, and connection with the Raspberry Pi**

# **Electrical resistivity measurements board**

# **a) Description**

To measure electrical resistivity with Raspberry Pi, an ADS1115 was introduced, as proposed by Florsch [7]. The ADS1115 is a 16-bit ADC (Analog-to-Digital Converter), with an adaptable gain. Its value has been set at 2/3 in this study. The input signal value could lie between  $-$  to  $+ 6.114$  V. The ADS1115 is mounted on a board adapted from an in-house design. Figure 5 shows the general diagram for the electronic measurement board developed. This figure also displays the test circuit used to test the board in the laboratory, which mimics the behavior of a soil subjected to current injection. In this test circuit, resistance R11 represents the soil resistance. Soil resistance R11 is connected to electrodes A and B for the current injection. Resistors R10 and R12 constitute the contact resistances between soil and electrodes; they are typically made of stainless steel. The battery, which allows for direct current injection, is connected in series with resistors R10, R11 and R12. In this part of the board, resistance R9 has been added to measure the current flowing between electrodes A and B. This resistance value has been set at 50 ohms in order to ensure: • a precise resistance, • a resistance less than the sum of resistors R10, R11 and R12; indeed, R10 and R12 generally lie between 100 and 5,000 ohms. To measure the current intensity between A and B, the electrical potential difference at the pole of the reference resistor (R9) is measured. The intensity (in mA) is calculated by inserting the resulting value into the following: ? To measure the potential difference needed to measure current intensity, the ADS 1115 is connected to the ground of the circuit. In our case, the ground reference is electrode B. The analog inputs A1 and A0 of the ADS1115 are connected to each pole of the reference resistor (R9). In order to increase input impedance and adapt the signal gain, tracking amplifiers have been included and completed by a divider bridge (R5, R8, R6 and R7) located between the two amplifiers. The resistance of the divider bridge ensures that the signal remains between 0 and 5 V, in accordance with the ADS1115 signal gain. To measure the potential difference, the M and N electrodes are connected to analog inputs A2 and A3 of the ADS 1115. Between the ADC and the electrodes, two tracking amplifiers and a divider bridge have been positioned so as to obtain a potential lying within the 0-5 V range at the analog input of the ADS 1115. Let's note that the potential difference value would equal the potential measured with ADS1115 multiplied by the voltage reduction value of the divider bridge (see Section 5.2). Despite the use of high-resolution resistance (i.e. accurate to within 1%), it is still necessary to calibrate the divider bridge using a precision voltmeter. For this purpose, the input and output potentials of the divider bridge must be measured using an equivalent circuit for various electrical potential values. These values serve to calculate the gain. With this electronic board, it is possible to measure the potential and intensity without disturbing the electric field in the ground, with the total input impedance value being estimated at 36 mega-ohms. A shortcut between Electrodes A and B will generate excessive currents, whose intensities depend on the type of battery used. A lithium ion battery or automobile-type lead-acid battery can deliver a strong enough current to damage the board and, as such, constitutes a potential hazard. We therefore recommend adding a 1.5-A fuse between the battery and resistor R9. In version 1.02, we have improved the electronic board of measurement. we have added a DC/DC converter to supply the operational amplifiers (2 Traco power DC/DC converter TRN3-1215). These converters allow to limit the suppression of the signal when the injected voltage is higher than 10V. We also added 4 capacitors on the +12v inputs of the fast operational amplifiers. These are decoupling capacitors (typically 100nF ceramic) between each power supply terminal and ground. The last point, we have added a four very high resistances of 10 MOhm, between the ground and the signal input on the operational amplifiers. This prevents the operational amplifiers from overheating.

**Note:** If you want to have very accurate measurements you can replace the resistors with a tolerance of 1% by resistors with a tolerance of 0.01% which will improve the measurement, but the cost will be higher.

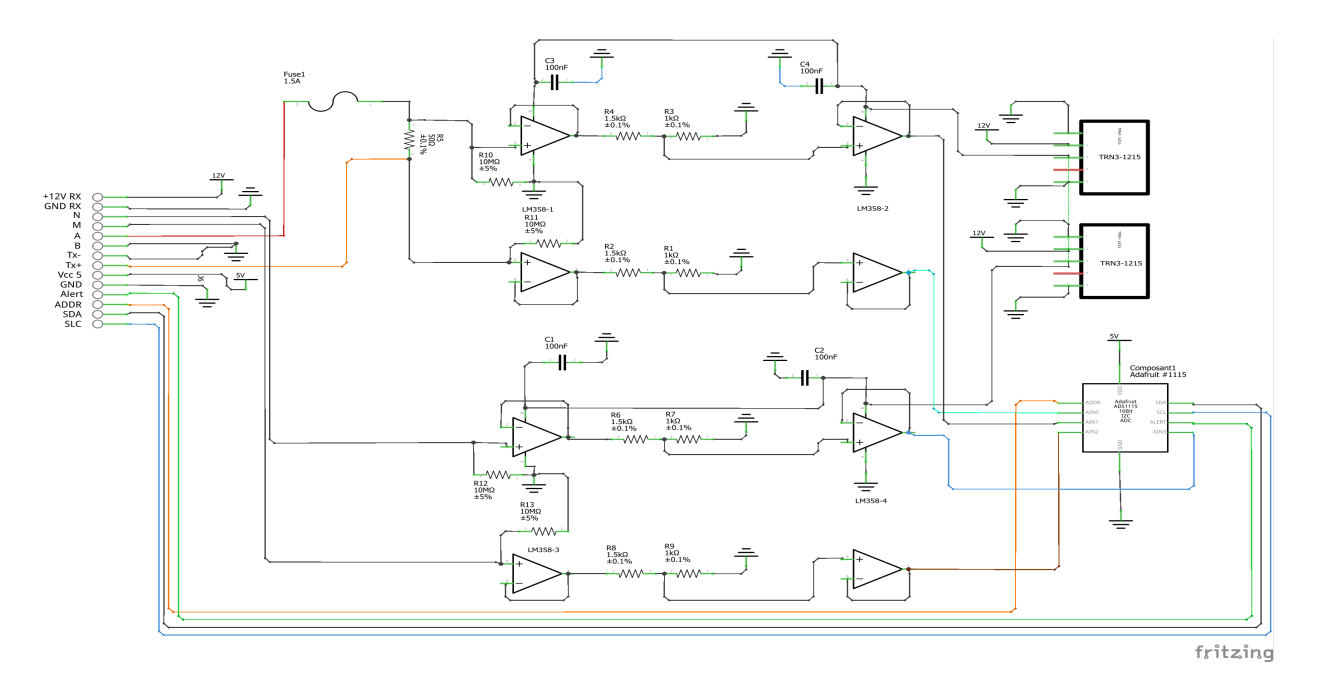

Fig. 23: Measurement board (Ohmpi version 1.02)

#### **b) Implementation**

The measurement board must be printed using the PCB file (Source file repository), with components soldered onto it by following the steps described below and illustrated in the following figure :

#### • **Step no. 1: test divider bridge**

For each measurement channel, we have installed a bridge divider, it is necessary to test with ohmmeter the value of the resistances, to adjust each coefficients (coef\_p0, coef\_p1, coef\_p2, coef\_p3) in the Ohmpi.py code..

$$
coefpo = (R1 + R2)/R1
$$

$$
coefp1 = (R3 + R4)/R3
$$

$$
coefp2 = (R7 + R6)/R7
$$

$$
coefp3 = (R9 + R8)/R9
$$

```
\frac{36}{10} \frac{1}{2} \frac{1}{2}37 hardware parameters
\frac{38}{100} \frac{1}{20}39 R_ref = 50 # reference resistance value in ohm
40 coef_p0 = 2.5 # slope for current conversion for ADS.P0, measurement in V/V41 \text{coeff}_p 1 = 2.5 # slope for current conversion for ADS.P1, measurement in V/V
42 coef_p2 = 2.5 # slope for current conversion for ADS.P2, measurement in V/V
43 coef_p3 = 2.5 # slope for current conversion for ADS.P3, measurement in V/V
```
The coefficient parameters can be adjusted in lines 40 to 43 of the ohmpi.py code.

- Step no. 2: installation of the 1-KOhm resistors with an accuracy of  $\pm 1\%$  (b-in the figure).
- Step no. 3: installation of the 1.5-KOhm resistors with an accuracy of  $\pm 1\%$  (C-in the figure).
- Step no. 4: installation of both the black female 1 x 10 header and the 7-blue screw terminal blocks (c-in the figure)
- Step no. 5: installation of the 50-Ohm reference resistor  $\pm$  0.1%, please check the value and correct the line 39 in ohmpi.py code (d-in the figure)
- Step no. 6: addition of both the ADS115 directly onto the header (pins must be plugged according to the figure) and the LM358N operational amplifiers (pay attention to the orientation) (e-in the figure).
- Step no. 7: installation of the 10-MOhm resistors with an accuracy of  $\pm$  5% (f-in the figure).
- Step no. 8: installation of the two DC/DC converter TRN3-1215 (h-in the figure).
- Step no. 9: installation of the four capacitor on 100-nF/50vDC and the fuse of 10-A (h-in the figure).

1-KOhm and 1.5-KOhm resistors apply to the divider bridge. If, for example, you prefer using a stronger power supply, it would be possible to adjust the divider bridge value by simply modifying these resistors. Once all the components have been soldered together, the measurement board can be connected to the Raspberry Pi and the battery terminal, according to Figure 9. Between the battery and the TX+ terminal of the measurement board, remember to place a fuse holder with a 1.5-A fuse for safety purposes.

# **Current injection board**

To carry out the electrical resistivity measurement, the first step consists of injecting current into the ground. In our case, a simple 9-V lead-acid battery is used to create an electrical potential difference that results in current circulating into the ground. The current is injected through electrodes A and B (see Fig. 2). This injection is controlled via a 4-channel relay module board connected to the Raspberry Pi. The mechanical relay module board is shown in Figure 4. Relays 1 and 2 serve to switch on the current source. The common contacts of relays 1 and 2 are connected to the positive and negative battery poles, respectively. The normally open contacts of both relays are connected to the common contacts of relays 3 and 4. Relays 1 and 2 are connected to the GPIO 7 on the Raspberry Pi and therefore activate simultaneously. The role of relays 3 and 4 is to reverse the polarity at electrodes A and B. Thus, when relays 3 and 4 are energized by the GPIO 8 in the open position, the positive battery pole is connected to electrode A and the negative pole to electrode B. When not energized, they remain in the normally closed position. This set-up offers a simple and robust solution to inject current.

The next step consists of featuring the 4-channel relay module used for current injection and its assembly. The wiring between the relays must be carried out in strict accordance with Fig. 10. This card must then be connected to the Raspberry Pi and the measurement card. On the Raspberry Pi, it is necessary to connect inputs In1 and In2 to the same GPIO. For this purpose, it is necessary to solder together the two pins on the 4-channel relay shield module and connect them to the Raspberry Pi GPIO-7 (Fig. 10). The same must be performed for inputs In3 and In4 with GPIO-8. Connect the GND and 5Vdc pins of the relay card's 4 channels respectively to the GND pin and 5Vcc of the Raspberry Pi. Now connect relays 1, 2, 3 and 4, as shown in the diagram, using 1-mm2 cables (red and black in Fig. 10). Lastly, connect the inputs of relay 1 and 2 respectively to terminals B and A of the measurement board.

Congratulations, you have build a 4 electrodes resistivity-meter.

# **First four electrodes resistivity measurement**

Under construction !

Describe the way to validate the first part of the instruction. Electrical resistivity measurement on test circuit

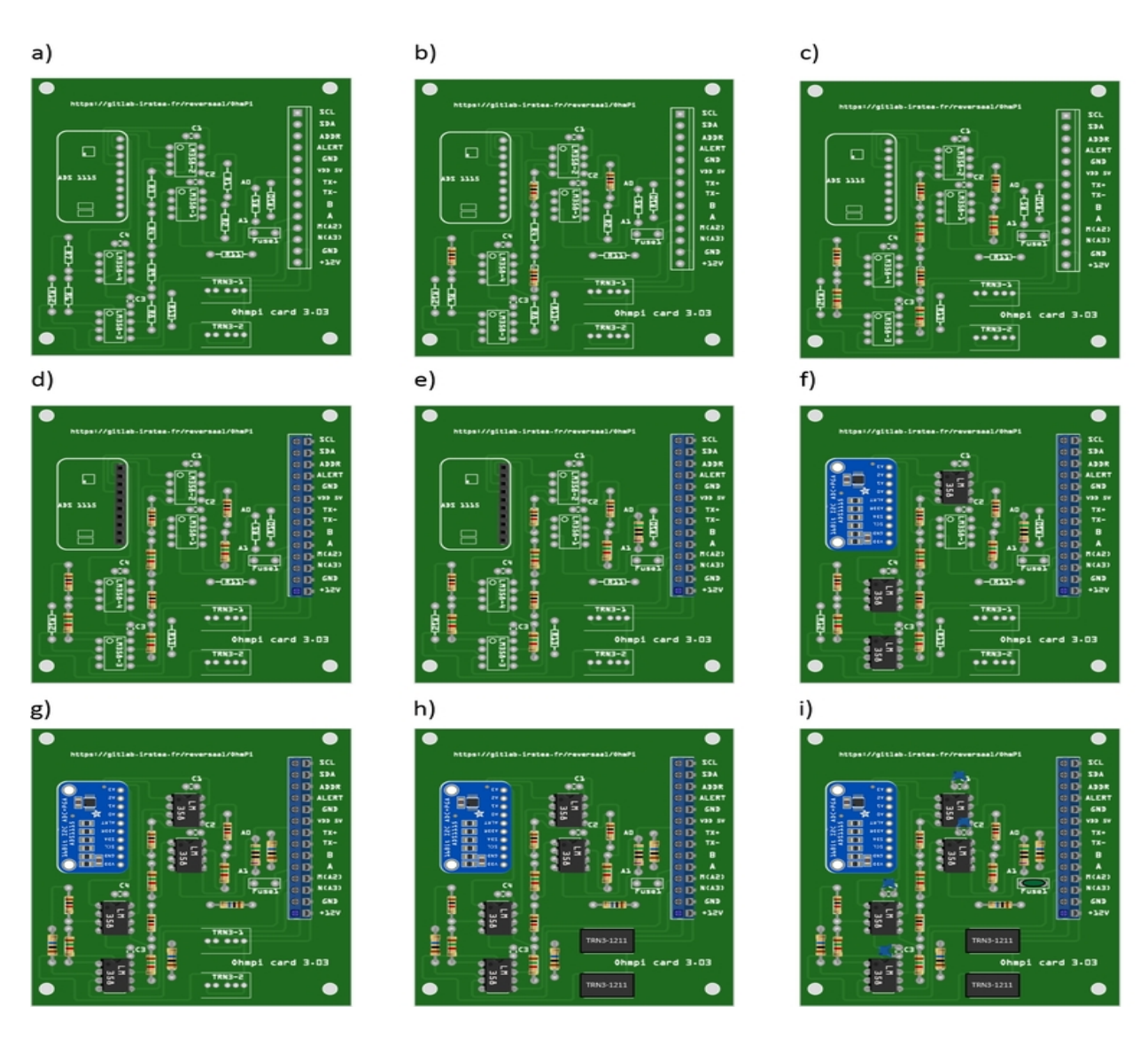

Fig. 24: Measurement circuit board assembly: a) printed circuit board, b) adding the 1-KOhm resistors  $\pm 1\%$ , c)adding the 1.5-KOhm resistors  $\pm$  1%, d) adding the black female 1 x 10 header and the 7-blue screw terminal block(2 pin, 3.5mm pitch), e) adding the 50-ohm reference resistor  $\pm$  0.1%, and f) adding the ADS1115 and the LM358N low-power dual operational amplifiers

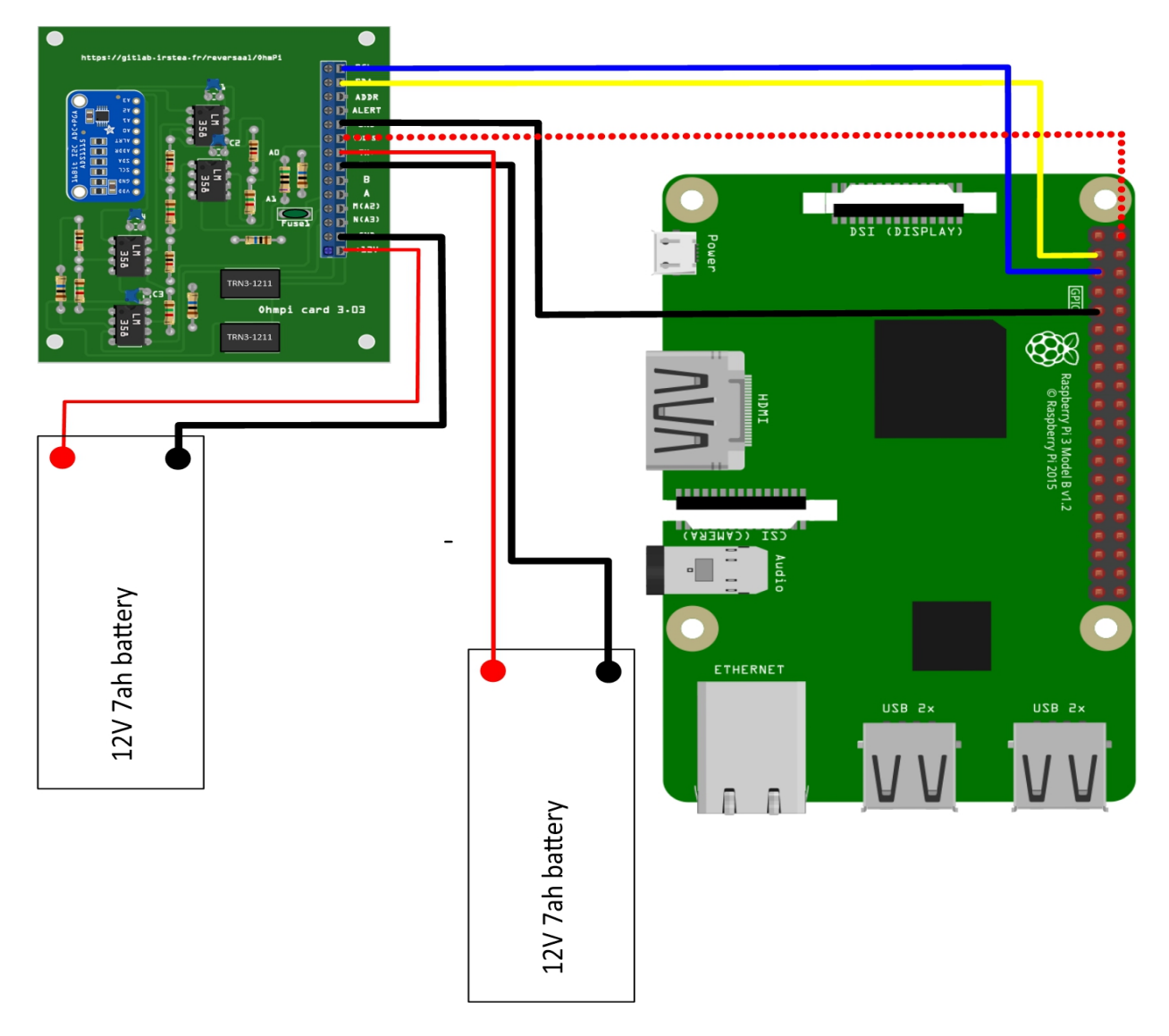

Fig. 25: Measurement board installation with Raspberry Pi

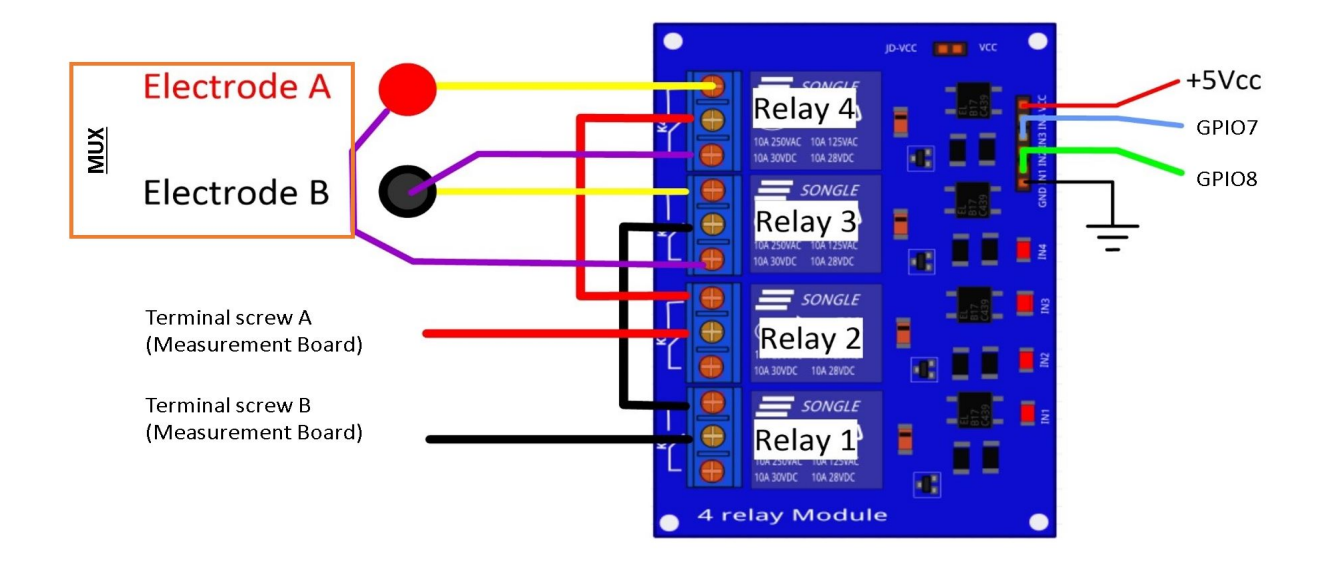

Fig. 26: Wiring of the 4-channel relay module board for current injection management

# **Multiplexer implementation**

The resistivity measurement is conducted on four terminals (A, B, M and N). The user could perform each measurement by manually plugging four electrodes into the four channel terminals. In practice, ERT requires several tens or thousands of measurements conducted on different electrode arrays. A multiplexer is therefore used to connect each channel to one of the 32 electrodes stuck into the ground, all of which are connected to the data logger.

We will describe below how to assemble the four multiplexers (MUX), one per terminal. A multiplexer consists of 2 relay modules with 16 channels each. On the first board, on each MUX, 15 relays out of the 16 available will be used. Please note that the suggested configuration enables making smaller multiplexers (8 or 16 electrodes only). On the other hand, if you prefer upping to 64 electrodes, which is entirely possible, a GPIO channel multiplier will have to be used. To prepare the multiplexer, the channels of the two relay boards must be connected according to the wiring diagram shown below.

For this purpose, 0.5-mm<sup>2</sup> cables with end caps are used and their length adjusted for each connection in order to produce a clean assembly. The length was adjusted so that the distance between the two points to be connected could be directly measured on the board once they had been assembled one above the other, in adding an extra 3 cm. The wires at the ends need to be stripped and the end caps added. As a final step, connect the cables to the correct connectors. This operation must be repeated in order to carry out all the wiring shown in Figure below.

Once the operation has been completed, the 16 control pins of each 16-channel relay shield card must be prepared. Each card actually contains 16 input channels for activating each relay (Fig. 12). However, we will be activating several relays with a single GPIO (to limit the number of GPIOs used on Raspberry Pi, see Section 2.4). To execute this step, it will be necessary to follow the protocol presented in Figure.

For the 16-channel relay shield no. 1, these steps must be followed: \* Position a test circuit with 10 horizontal and 10 vertical holes on the pins of the 16-channel relay shield board. \* Follow the diagram and solder the pins as shown in Fig. \* Lastly, solder 0.5-mm<sup>2</sup> wires 1 m in length to the test circuit.

For relay shield no. 2, follow the same procedure, but solder all the pins together (d-e-f). This same operation must be repeated for the other three multiplexers as well. The next step consists of connecting the relay card inputs to the Raspberry Pi according to Table 5 for all four multiplexers.

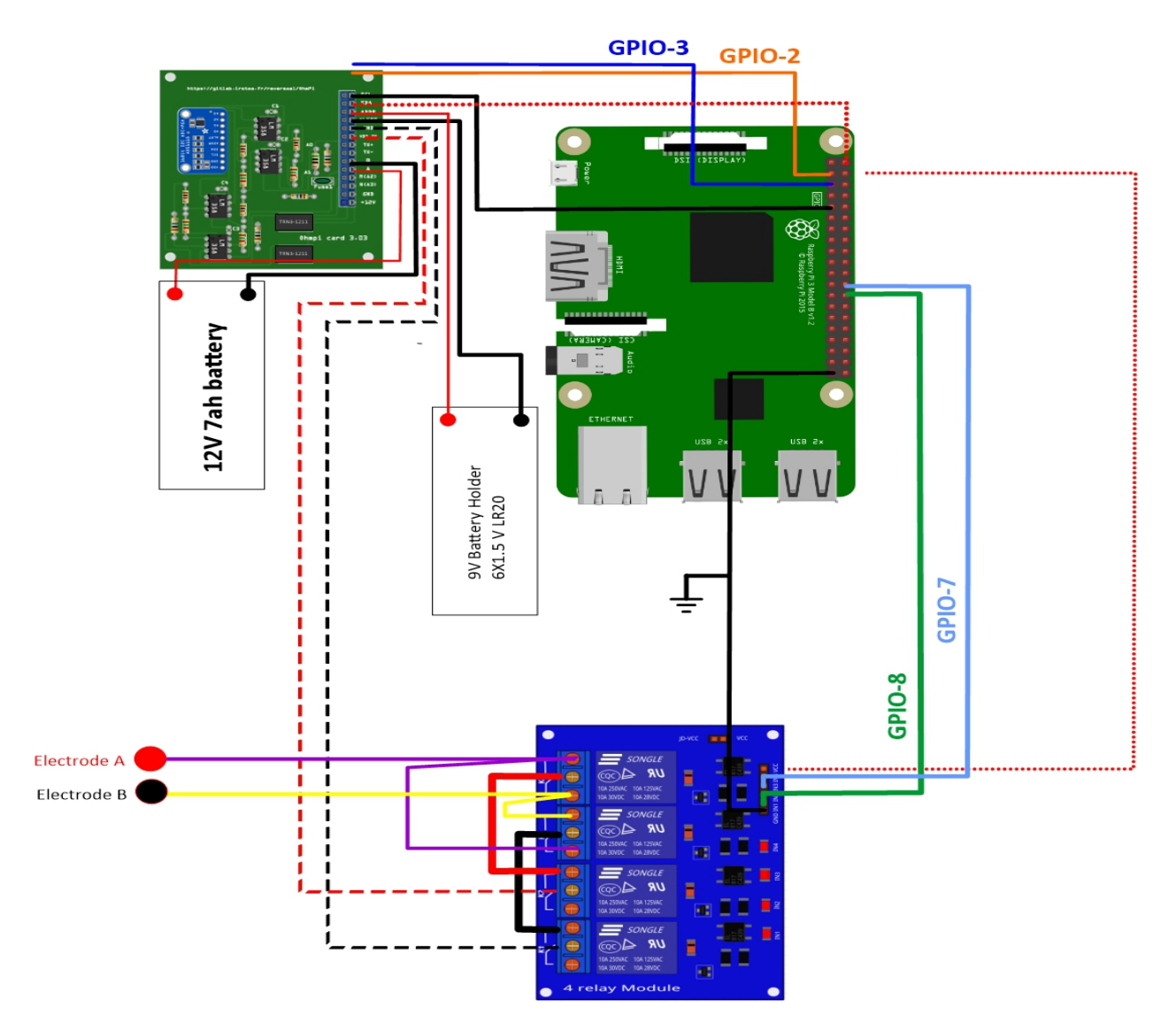

Fig. 27: Current injection board installation with Raspberry Pi

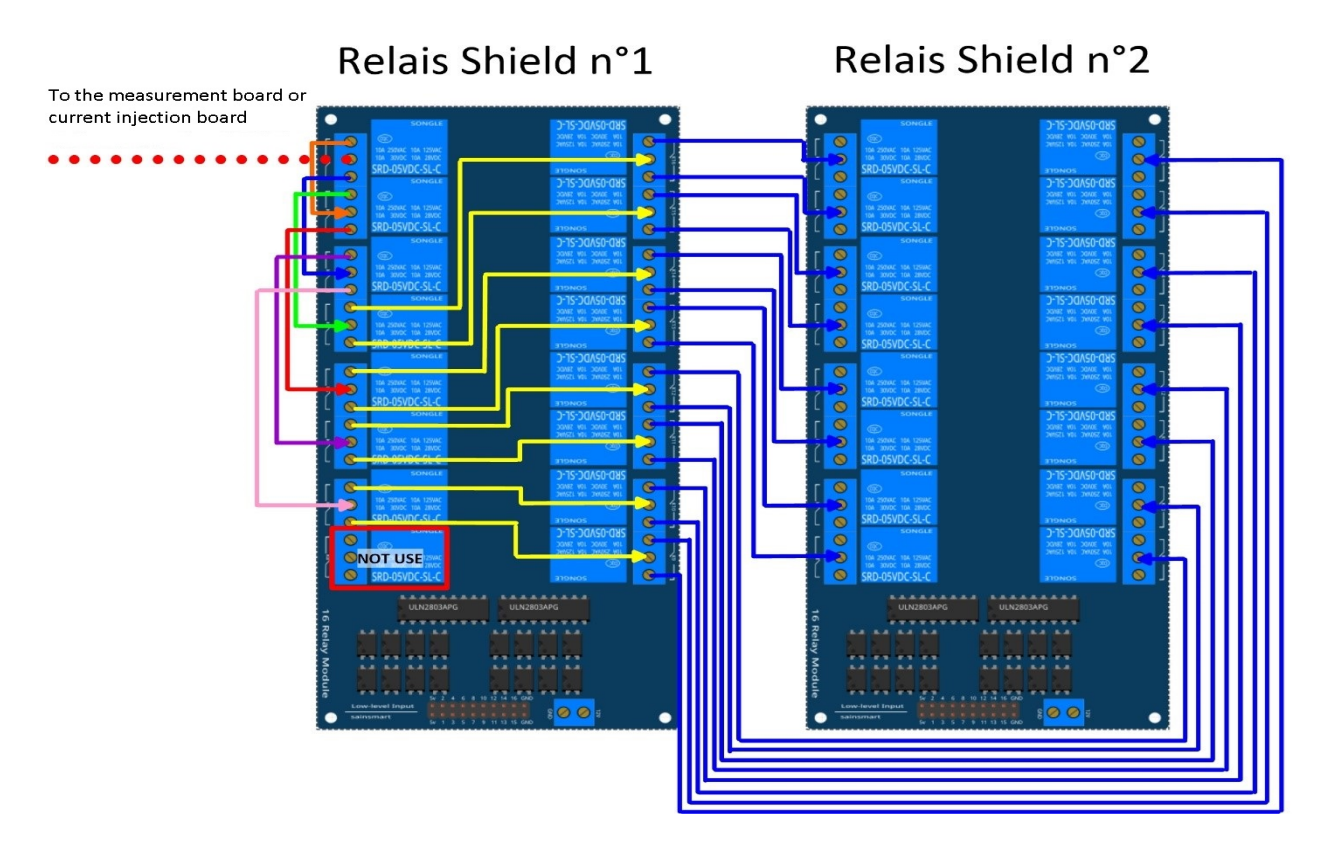

Fig. 28: Schematic diagram of the wiring of two 16-channel relay shields

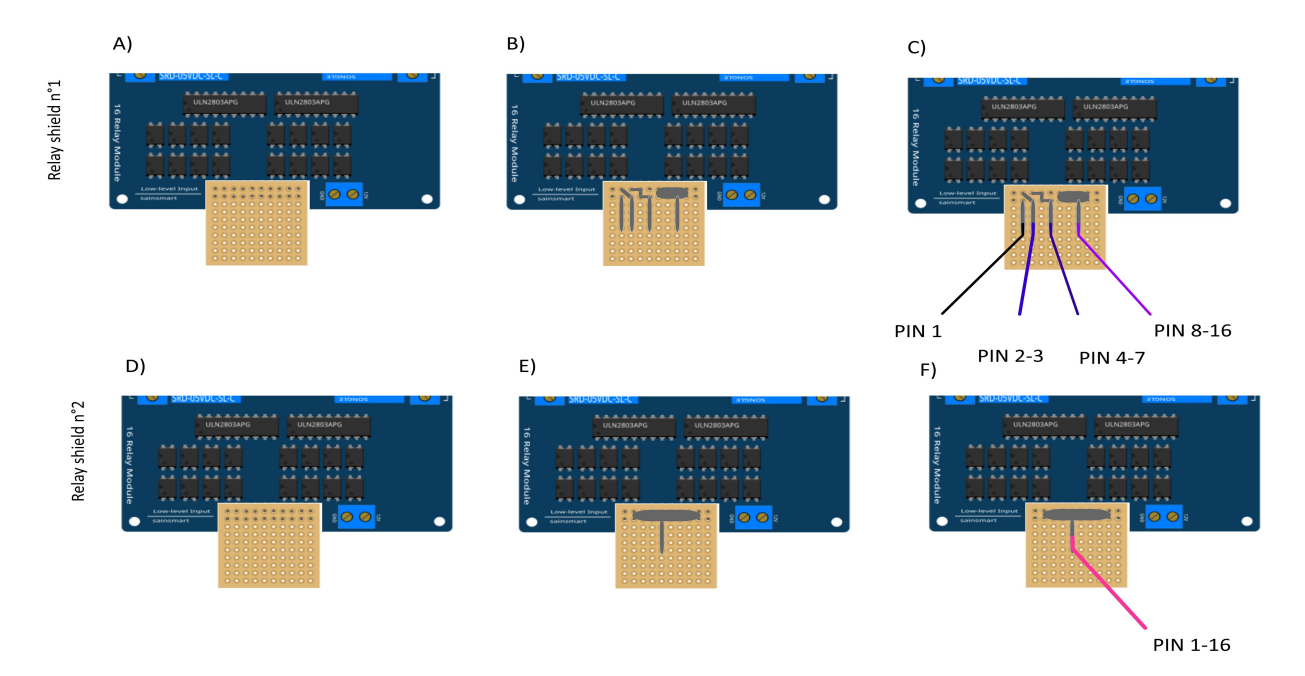

Fig. 29: Connection to the 16-channel relay shield

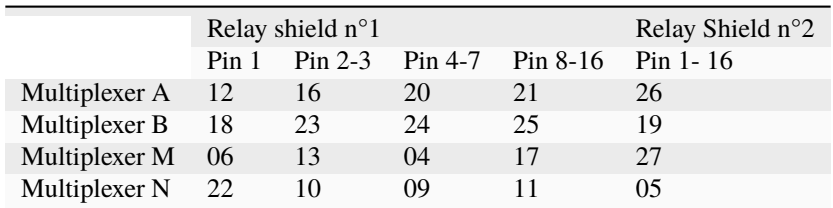

Connection of the GPIOs to each multiplexer

# **Electrode connection**

At this point, all that remains is to connect the electrodes of each multiplexer to a terminal block (Fig. 13). In our set-up, screw terminals assembled on a din rail were used. According to the chosen multiplexer configuration, all the relays of each multiplexer will be connected to an electrode and, consequently, each electrode will have four incoming connections. Instead of having four cables connecting an electrode terminal to each multiplexer, we recommend using the cable assembly shown in the following Figure.

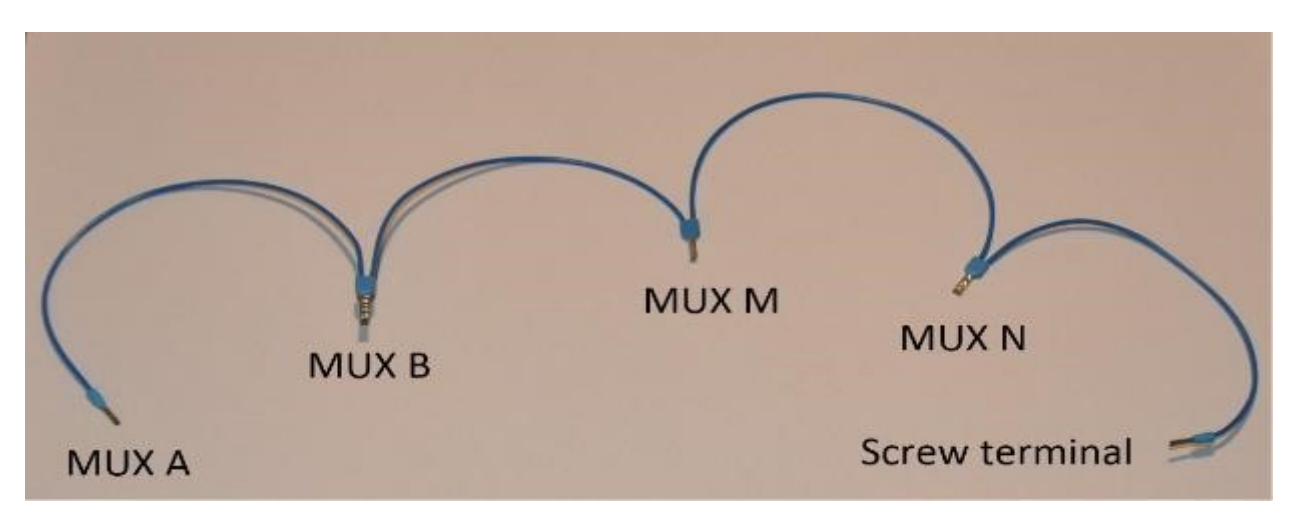

Fig. 30: Wire cabling for multiplexer and terminal screw connection

the next figure provides an example of multiplexer relay connections for electrode no. 1: this electrode of multiplexer MUX A must be connected to electrode no. 1 of MUX B. Moreover, electrode no. 1 of MUX B must be connected to electrode no. 1 of MUX N, which in turn must be connected to electrode no. 1 of MUX M. Lastly, electrode no. 1 of MUX M is connected to the terminal block. This operation must be repeated for all 32 electrodes.

**Warning:** The 16 channel relay cards exist in 5-V and 12-V , in the bottom figure we have 12-V cards that we will directly connect to the battery. In case you bought 16 channel relay 5-V cards, you will need to add a DC/DC 12-V/5-V converter. You can use a STEP DOWN MODULE DC-DC (Velleman WPM404) and set the voltage to 5V with the potentiometer.

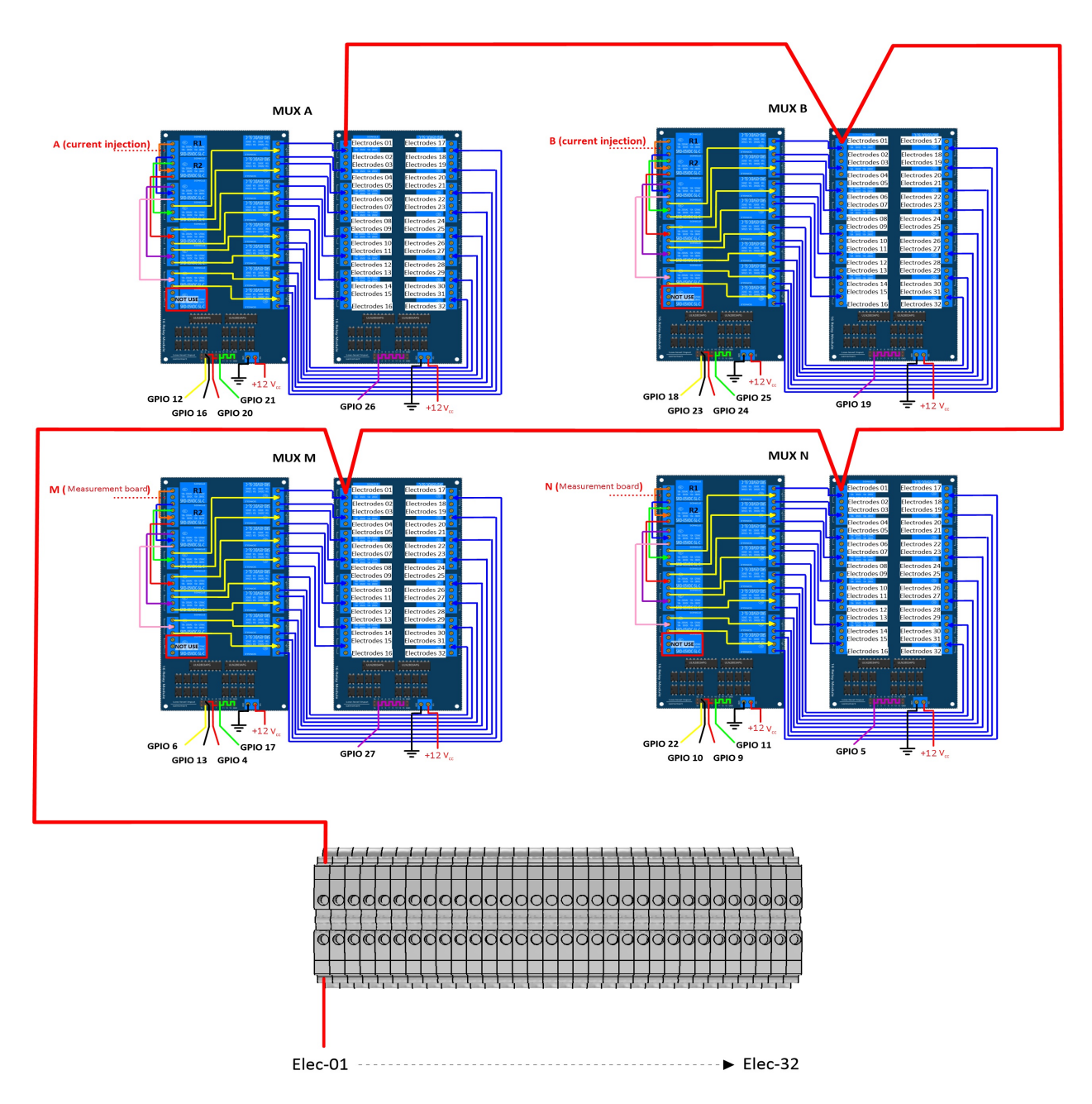

Fig. 31: Example of a multiplexer connection to the screw terminal for electrode no. 1.

# **Operating instruction**

# **Preliminary procedure (Only for the initial operation)**

The open source code must be downloaded at the Open Science Framework source file repository for this manuscript [\(https://osf.io/dzwb4/\)](https://osf.io/dzwb4/) or at the following Gitlab repository address: [https://gitlab.irstea.fr/reversaal/OhmPi.](https://gitlab.irstea.fr/reversaal/OhmPi) The code must be then unzipped into a selected folder (e.g. OhmPi-master). A "readme" file is proposed in the directory to assist with installation of the software and required python packages. It is strongly recommended to create a python virtual environment for installing the required packages and running the code.

# **Startup procedure**

As an initial operating instruction, all batteries must be disconnected before any hardware handling. Ensure that the battery is charged at full capacity. Plug all the electrodes (32 or fewer) into the screw terminals. The Raspberry Pi must be plugged into a computer screen, with a mouse and keyboard accessed remotely. The Raspberry Pi must then be plugged into the power supply (for laboratory measurements) or a power bank (5V - 2A for field measurements). At this point, you'll need to access the Raspbian operating system. Inside the previously created folder "ohmPi", the protocol file "ABMN.txt" must be created or modified; this file contains all quadrupole ABMN numeration (an example is proposed with the source code). Some input parameters of the main "ohmpi.py" function may be adjusted/optimized depending on the measurement attributes. For example, both the current injection duration and number of stacks can be adjusted. At this point, the9 V and 12-V battery can be plugged into the hardware; the "ohmpi.py" source code must be run within a python3 environment (or a virtual environment if one has been created) either in the terminal or using Thonny. You should now hear the characteristic sound of a relay switching as a result of electrode permutation. After each quadrupole measurement, the potential difference as well as the current intensity and resistance are displayed on the screen. A measurement file is automatically created and named "measure.csv"; it will be placed in the same folder.

# **Electrical resistivity measurement parameters description**

In the version 1.02, the measurement parameters are in the Jason file (ohmpi\_param.json).

```
1 nb_electrodes = 32 # maximum number of electrodes on the resistivity meter
2 injection_duration = 0.5 # Current injection duration in second
3 nbr_meas= 1 # Number of times the quadrupole sequence is repeated
4 sequence_delay= 30 # Delay in seconds between 2 sequences
   stack= 1 # repetition of the current injection for each quadrupole
   export_path= "home/pi/Desktop/measurement.csv"
```
# **Complete list of components**

**Warning:** The list evolve a little bit after the publication of the article, it is necessary to refer to this list, the article is out of date

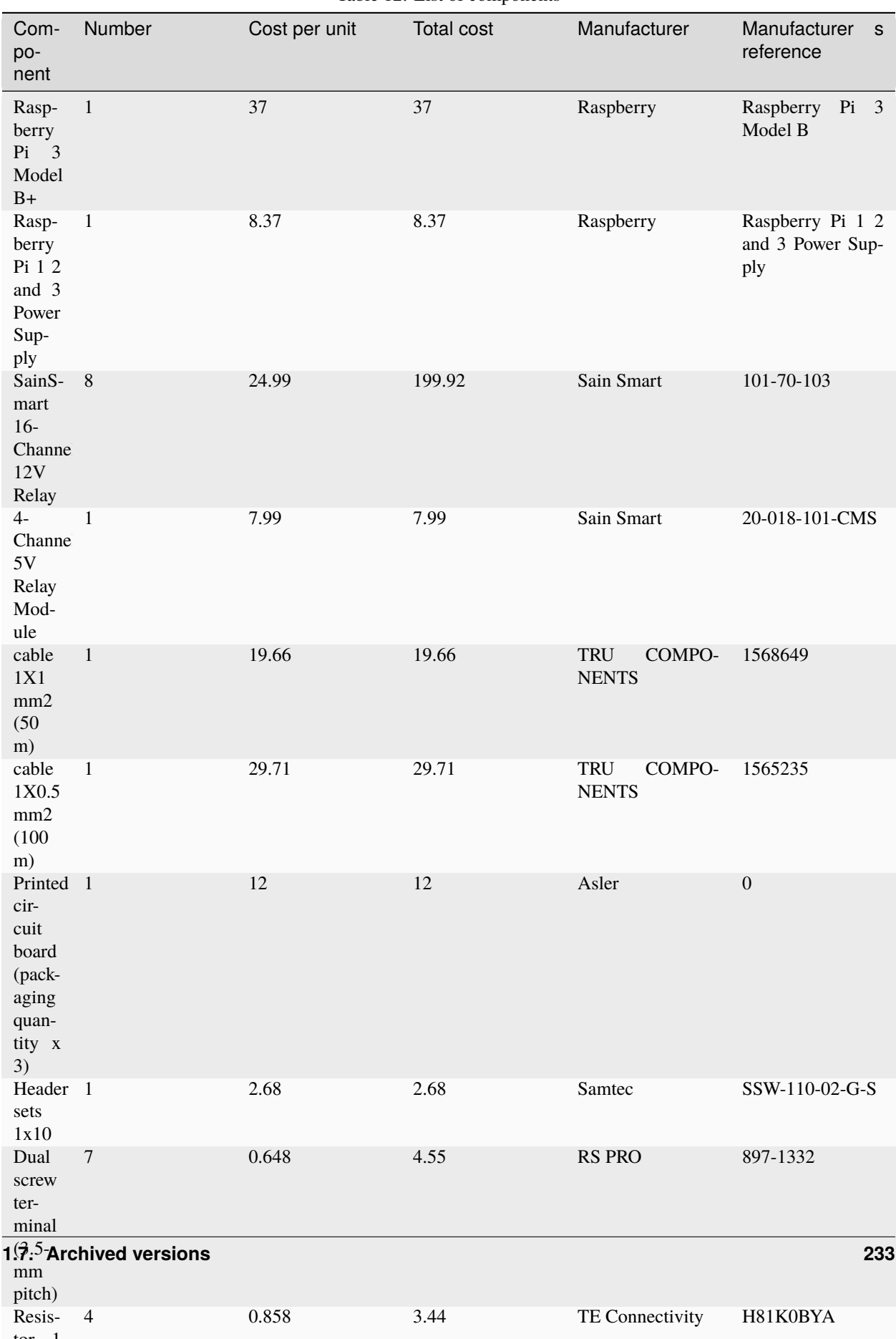

Table 12: List of components

[PDF version of this documentation](#page-0-0)